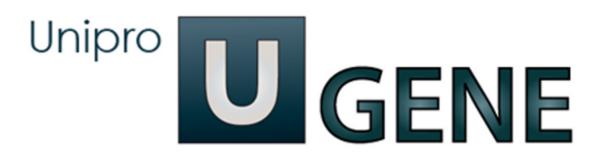

# **Unipro UGENE Manual**

Version 1.17.0

March 25, 2015

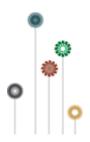

# **Unipro UGENE Online User Manual**

- About Unipro
- About UGENE
  - Key Features
  - User Interface
  - High Performance Computing
  - Cooperation
- Download and Installation
  - System Requirements
  - UGENE Packages
  - Installation on Windows
  - Installation on Mac OS X
  - Installation on Linux
    - · Native Installation on Ubuntu
    - Native Installation on Fedora
- Basic Functions
  - UGENE Terminology
  - UGENE Window Components
    - Welcome Page
    - Project View
    - Task View
    - Log View
    - Notifications
  - Main Menu Overview
  - **Creating New Project**
  - Creating Document
  - Opening Document
    - Opening for the First Time
      - - Advanced Dialog Options
    - Opening Document Present in Project
    - Opening Several Documents
  - Opening Containing Folder
  - Exporting Documents
    Locked Documents

  - Using Objects and Object Views
  - **Exporting Objects** 
    - Exporting Sequences to Sequence Format
    - **Exporting Sequences as Alignment**
    - **Exporting Alignment to Sequence Format**
    - Exporting Nucleic Alignment to Amino Translation
    - **Export Sequences Associated with Annotation**
  - Using Bookmarks
  - **Exporting Project**
  - Search in Project
  - **Options Panel**
  - Adding and Removing Plugins
  - Searching NCBI Genbank
  - Fetching Data from Remote Database
  - **UGENE** Application Settings
    - General
    - Resources
    - Network
    - File Format
    - **Directories**
    - Logging
    - Alignment Color Scheme
    - **External Tools Settings**
    - Genome Aligner
    - Workflow Designer Settings
    - OpenCL
- Sequence View
  - Sequence View Components
  - Global Actions
  - Sequence Toolbar
  - Sequence Overview
  - Sequence Zoom View
  - Sequence Details View
  - Information about Sequence
  - Manipulating Sequence
    - Going To Position
    - **Toggling Views**
    - Capturing Screenshot
    - Zooming Sequence
    - Creating New Ruler
    - Selecting Amino Translation
    - Showing and Hiding Translations
    - Selecting Sequence

- Copying Sequence
- Search in Sequence
  - Load Patterns from File
  - Search Algorithm
  - Search in
  - Other Settings
  - Annotations Settings
- Editing Sequence
- Exporting Selected Sequence Region
- **Exporting Sequence of Selected Annotations**
- Locking and Synchronize Ranges of Several Sequences
- Multiple Sequence Opening
- Annotations Editor
  - Automatic Annotations Highlighting
  - The "comment" Annotation
  - The "db\_xref" Qualifier
- Manipulating Annotations
  - Creating Annotation
  - **Selecting Annotations**
  - Editing Annotation
  - Highlighting Annotations
    - Annotations Color
      - Annotations Visability
      - Show on Translation
      - Captions on Annotations
  - · Creating and Editing Qualifier
  - Adding Column for Qualifier
  - Copying Qualifier Text
  - Finding Qualifier
  - **Deleting Annotations and Qualifiers**
  - Importing Annotations from CSV
  - **Exporting Annotations**
- Sequence View Extensions
  - Circular Viewer
    - Circular View Settings
  - 3D Structure Viewer
    - · Opening 3D Structure Viewer
    - Changing 3D Structure Appearance
       Selecting Render Style

      - Selecting Coloring Scheme
      - Calculating Molecular Surface Selecting Background Color

      - Selecting Detail Level Enabling Anaglyph View
    - Moving, Zooming and Spinning 3D Structure
    - Selecting Sequence Region
    - Selecting Models to Display
    - Structural Alignment
    - Exporting 3D Structure Image
    - Working with Several 3D Structures Views
  - Chromatogram Viewer
    - Exporting Chromatogram Data
    - Viewing Two Chromatograms Simultaneously
  - DNA/RNA Graphs Package
    - Description of Graphs
    - Graph Settings
    - · Saving Graph Cuttoffs as Annotations
  - Dotplot
    - Creating Dotplot
    - Navigating in Dotplot
    - Zooming to Selected Region
    - Selecting Repeat
    - Interpreting Dotplot: Identifying Matches, Mutations, Invertions, etc.
    - **Editing Parameters**
    - Filtering Results
    - Saving Dotplot as Image
    - Saving and Loading Dotplot
    - **Building Dotplot for Currently Opened Sequence**
    - Comparing Several Dotplots
- Alignment Editor
  - Overview
    - Alignment Editor Features
    - Alignment Editor Components
    - Navigation
    - Coloring Schemes
      - Creating Custom Color Scheme
    - Highlighting Alignment
    - Zooming and Fonts
    - Searching for Pattern
    - Consensus

- Export Consensus
- Alignment Overview
- Working with Alignment
  - Undo/Redo Framework
  - Selecting Subalignment
  - Moving Subalignment
  - Editing Alignment
    - Removing Selection
    - Filling Selection with Gaps
    - Replacing with Reverse-Complement
       Replacing with Reverse

    - Replacing with Complement
    - Removing Columns of GapsRemoving All Gaps
  - Saving Alignment
  - Aligning Sequences

  - Pairwise Aligning Working with Sequences List
    - Adding New Sequences
    - Copying Sequences
    - Renaming Sequences
    - **Sorting Sequences**
    - Shifting Sequences
    - Collapsing Rows
  - Exporting in Alignment
    - Extracting Selected as MSA
    - Exporting Sequence from Alignment
      Exporting Alignment as Image
- Statistics
  - Distance Matrix
  - Grid Profile
- Advanced Functions
- · Building HMM Profile
- Building Phylogenetic Tree
  - PHYLIP Neighbor-Joining
  - MrBayes
  - PhyML Maximum Likelihood
- · Assembly Browser
  - Import BAM/SAM File
  - Import ACE File
  - Browsing and Zooming Assembly
    - Opening Assembler Browser Window
    - Assembly Browser Window
    - Assembly Browser Window Components
    - Reads Area Description
    - Assembly Overview Description
    - Ruler and Coverage Graph Description
    - Go to Position in Assembly
    - Using Bookmarks for Navigation in Assembly Data
  - **Getting Information About Read**
  - Short Reads Vizualization
    - Reads Highlighting
    - Reads Shadowing
  - Associating Reference Sequence

  - Associating Variations Consensus Sequence
  - Exporting
    - **Exporting Reads**
    - Exporting Visible Reads
    - Exporting Coverage

    - Exporting Consensus
      Exporting Consensus Variations
    - Exporting Assembly as Image
  - Options Panel in Assembly Browser
    - Navigation in Assembly Browser
    - Assembly StatisticsAssembly Browser Settings
  - Assembly Browser Hotkeys
    - Assembly Overview Hotkeys Reads Area Hotkeys
- Phylogenetic Tree Viewer
  - Tree Settings
    - Selecting Tree Layout and View
    - Modifying Labels Appearance
      - Showing/Hiding Labels
      - Aligning Labels
      - Changing Labels Formatting
    - Adjusting Branch Settings
  - Zooming Tree
  - Working with Clade

- Selecting Clade
- Collapsing/Expanding Branches
- Swapping Siblings
- Zooming Clade
- Adjusting Clade Settings
- Changing Root
- Exporting Tree Image
- Printing Tree
- Extensions
  - Workflow Designer
  - DNA Annotator
  - DNA Flexibility
    - Configuring Dialog Settings
    - Result Annotations
  - DNA Statistics
  - DNA Generator
  - ORF Marker
  - Remote BLAST
    - Exporting BLAST Results to Alignment
    - Fetching Sequences from Remote Database
  - BLAST/BLAST+
    - Creating Database
    - Making Request to Database
    - Fetching Sequences from Local BLAST Database
  - Repeat Finder
    - · Repeats Finding
    - Tandem Repeats Finding
      - Tandem Repeats Search Result
  - Restriction Analysis
    - Selecting Restriction Enzymes
    - Using Custom File with Enzymes
    - Filtering by Number of Hits
    - Excluding Region
    - Circular Molecule
    - Results
  - Molecular Cloning in silico
    - Digesting into Fragments
    - Creating Fragment
    - Constructing Molecule
      - Available Fragments
      - Fragments of the New Molecule
      - Changing Fragments Order in the New Molecule
      - Removing Fragment from the New Molecule
      - Editing Fragment Overhangs
      - Reverse Complement a Fragment
      - Other Constuction Options
      - Output
    - Creating PCR Product
  - In Silico PCR
    - Primers Details
    - Primer Library
  - Secondary Structure Prediction
  - SITECON
    - SITECON Searching Transcription Factors Binding Sites
    - Types of SITECON Models
      - Eukaryotic
      - Prokaryotic
    - Building SITECON Model
  - Smith-Waterman Search
  - HMM2
    - Building HMM Model (HMM Build)
    - Calibrating HMM Model (HMM Calibrate)
    - Searching Sequence Using HMM Profile (HMM Search)
  - HMM3
    - Building HMM Model (HMM3 Build)
    - Searching Sequence Using HMM Profile (HMM3 Search)
    - Searching Sequence Against Sequence Database (Phmmer Search)
  - uMUSCLE
    - MUSCLE Aligning
    - Aligning Profile to Profile with MUSCLE
    - Aligning Sequences to Profile with MUSCLE
  - ClustalW
  - MAFFT
  - T-Coffee
  - Bowtie
    - Bowtie Aligning Short Reads
    - Building Index for Bowtie
  - Bowtie 2
    - Bowtie 2 Aligning Short Reads
    - Building Index for Bowtie 2

- BWA
- Aligning Short Reads with BWA
- Building Index for BWA
- BWA-SW
  - Aligning Short Reads with BWA-SW
  - Building Index for BWA-SW
- BWA-MEM
  - Aligning Short Reads with BWA-MEM
  - Building Index for BWA-MEM
- UGENE Genome Aligner
  - · Aligning Short Reads with UGENE Genome Aligner
  - Building Index for UGENE Genome Aligner
  - Converting UGENE Assembly Database to SAM Format
- CAP3
- **SPAdes**
- Weight Matrix
  - Searching JASPAR Database
  - Building New Matrix
- Primer3
  - RTPCR Primer Design
- Spliced Alignment (mRNA to genomic)
- **External Tools** 
  - Configuring External Tool
- **Query Designer**
- Plasmid Auto Annotation
- ClustalO
- Kalign Aligning
- DAS Annotating
- **Expert Discovery** 
  - Loading Sequences
  - Mapping Sequences
  - Markup Sequences
  - **Creating Signals**
  - **Generating Signals**
  - Complex Signals Recognition on a Sequence
- Shared Database
  - · Configuring Database
  - Connecting to a Shared Database
  - Adding Data to the Database
  - Database in the Project
  - **Deleting Data**
  - Drag'n'drop in the Database
  - · Exporting Objects from the Database
- UGENE Public Storage
- **UGENE** Command Line Interface
  - CLI Options
  - CLI Predefined Tasks
    - Format Converting Sequences
    - Converting MSA
    - **Extracting Sequence**
    - Finding ORFs
    - Finding Repeats
    - Finding Pattern Using Smith-Waterman Algorithm
    - Adding Phred Quality Scores to Sequence
    - Local BLAST Search
    - Local BLAST+ Search
    - Remote NCBI BLAST and CDD Requests
    - Annotating Sequence with UQL Schema

    - Building Profile HMM Using HMMER2 Searching HMM Signals Using HMMER2
    - Aligning with MUSCLE Aligning with ClustalW
    - Aligning with ClustalO
    - Aligning with Kalign
    - Aligning with MAFFT
    - Aligning with T-Coffee
    - Building PFM
    - Searching for TFBS with PFM
    - Building PWM
    - Searching for TFBS with Weight Matrices
    - **Building Statistical Profile for SITECON**
    - Searching for TFBS with SITECON
    - Fetching Sequence from Remote Database
    - Annotating with DAS
    - Gene-by-Gene Report
    - Reverse-Complement Converting Sequences
    - Variants Calling
    - Generating DNA Sequence
  - Creating Custom CLI Tasks
- APPENDIXES

- Appendix A. Supported File Formats
   Specific File Formats
   UGENE Native File Formats
   Other File Formats
- Tutorials

  - Using BioMart with UGENE
    Environment requirements
    Installing UGENE extension on Mozilla Firefox
    Opening data found using BioMart in UGENE
    Opening BioMart data in UGENE by ID
    Opening selected data in UGENE

# **About Unipro**

Established in 1992 Unipro company has its headquarters located in Novosibirsk Akademgorodok (the home of Siberian Branch of Russian Academy of Sciences). The company's primary activity is IT outsourcing solutions. To learn more about the company, please, visit the company website.

## **About UGENE**

Unipro UGENE is a free cross-platform genome analysis suite. It is distributed under the terms of the GNU General Public License.

To learn more about UGENE visit UGENE website.

It works on Windows, Mac OS X or Linux and requires only a few clicks to install.

- Key Features
- User Interface
- High Performance Computing
- Cooperation

## **Key Features**

- Creating, editing and annotating nucleic acid and protein sequences
- Search through online databases: NCBI, ENSEMBL, PDB, SWISS-PROT, UniProtKB/Swiss-Prot, UniProtKB/TrEMBL, UniProt(D AS), Ensembl Human Genes (DAS)
- Multiple sequence alignment: ClustalW, ClustalO, MUSCLE, Kalign, MAFFT, T-Coffee
- Online and local BLAST and BLAST+ search
- · Restriction analysis with integrated REBASE restriction enzyme database
- Integrated Primer3 package for PCR primers design
- Search for direct, inverted and tandem repeats in DNA sequences
- Constructing dotplots for nucleic acid sequences
- · Search for transcription factor binding sites (TFBS) with weight matrix and SITECON algorithms
- Aligning short reads with Bowtie, Bowtie 2, BWA, BWA-SW and UGENE Genome Aligner
- Contig assembly with CAP3
- Search for ORFs
- . Cloning in silico
- 3D structure viewer for files in PDB and MMDB formats, anaglyph view support
- · Protein secondary structure prediction with GOR IV and PSIPRED algorithms
- HMMER2 and HMMER3 packages integration
- · Building (using integrated PHYLIP and MrBayes packages) and viewing phylogenetic trees
- Local sequence alignment with optimized Smith-Waterman algorithm
- Combining various algorithms into custom workflows with **UGENE Workflow Designer**
- · Search for a pattern of various algorithms' results in a nucleic acid sequence with UGENE Query Designer
- Visualization of next generation sequencing data (BAM files) using UGENE Assembly Browser
- PCR in silico
- Spade de novo assembler

### **User Interface**

- · Visual and interactive genome browsing including circular plasmid view
- Multiple alignment editor
- · Chromatograms visualization
- 3D viewer for files in PDB and MMDB formats with anaglyph stereo mode support
- Phylogenetic tree viewer
- Easy to use Workflow Designer for custom computational workflows
- · Easy to use Query Designer for analyze a nucleotide sequence using different algorithms at the same time
- Assembly Browser for visualize and efficiently browsing large next generation sequence assemblies

## **High Performance Computing**

- Complete support of modern multicore processors and SSE instructions
- Out of the box support of modern GPUs using NVIDIA CUDA and ATI Stream
- Integrated solutions for Cell Broadband Engine

## Cooperation

- · Can be used for education purposes in schools and universities
- Features to be included into the next release are initiated by users
- UGENE team is ready for collaboration in related projects, both free and commercial

## **Download and Installation**

UGENE is compatible with the three most common operating systems: Windows, Mac OS X, and Linux. It has some minimum system requirements. If your system fits these requirements, you're welcome to download UGENE from http://ugene.unipro.ru/download. The program can be used and distributed under the terms of GPLv2.

Follow these recommendation to choose which UGENE package to download.

Below you can also find links to the guides on UGENE installation on different operating systems.

- System Requirements
- UGENE Packages
- Installation on Windows
- Installation on Mac OS X
- Installation on Linux
  - Native Installation on Ubuntu
  - Native Installation on Fedora

## System Requirements

The system requirements for UGENE are these:

- Operating system (32 or 64 bit):
  - Windows XP, Windows Vista, Windows 7, Windows 8
     Using a zip package it is possible to use UGENE without administrative rights on Windows
  - Mac OS X 10.5 or later
     For older Mac OS X versions (PowerPC, 10.4) UGENE version 1.10.3 is available.
  - Linux
    - Ubuntu 12.04 or later
    - · Fedora 19 or later
    - If you have another Linux system, you may use a universal binary package
- RAM:
  - 512 Mb RAM required
  - 2 Gb RAM recommended
- Disk space:

Minimum required disk space depends on the UGENE package

Standard package: 200-300 Mb
Full package: 500-900 Mb
NGS package: 21-24 Gb

- Display:
  - It is recommended to set the screen resolution to a value greater than 1280x720.
- Internet:
  - Internet connection is required for some tasks like loading data from online databases.

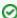

UGENE takes care to use capabilities of your system: the more RAM and cores you have, the more quickly you'll get results of your calculations.

Also, if you have an OpenCL-capable video card, you can use GPU-optimized versions of the following tools:

- Smith-Waterman Search
- UGENE Genome Aligner

## **UGENE Packages**

Besides selecting an appropriate package for your operating system (Windows, Mac OS X, or Linux; 32 or 64 bit), you should take into account the following considerations.

Should I download standard, full, or NGS package?

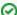

In most cases the full package is the best choice. Exceptions are:

• Use the standard package, if:

- You're going to use only basic UGENE features and don't want to waste Internet traffic
- You have limited disk space
- · Use the NGS package, if:
  - You're going to analyze ChIP-Seq data with the Cistrome pipeline

Explanation of the tip above: Some tools are embedded into UGENE as external. To be launched from the UGENE graphical interface, an external tool needs a corresponding executable file. The list of the external tools can be found on this page.

The standard package does not include the tools, whereas the full package include all the required tools.

The NGS package, besides containing the external tools, contains sample data for the Cistrome pipeline (hg19 genome, reference genes, etc.), so you can run it out of the box.

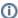

In 2013 we worked on extending of the UGENE NGS framework with three popular pipelines for analyzing NGS data:

- Variant calling with SAMtools
- RNA-Seq data analysis with Tuxedo
- · ChIP-Seq data analysis with Cistrome.

The NGS package was added as the result of this work. We decided to add it as we want our users to be able to use all UGENE features out of the box. However, it appears that the first two pipelines are also available out of the box in the full UGENE package

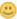

The work was supported by grant RUB1-31097-NO-12 from NIAID.

#### I have Windows. Should I download installer package or portable zip bundle?

If you have administrative rights on Windows, use the installer package. It will make integration with your Windows system more tight. For example, it will add associations for bioinformatics formats supported by UGENE, so that corresponding files are opened in it by default.

### I have Linux. Which package should I use?

If your Linux is not Ubuntu or Fedora, then universal binary package is the only choice. Otherwise, for more tight integration with the systems, you can install UGENE from corresponding repositories, following these guides:

- · Native installation on Ubuntu
- Native installation on Fedora

Please note that the repositories may be updated a little later the official UGENE release date.

### Installation on Windows

To install UGENE on Windows:

• Download UGENE Windows installation package:

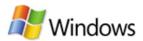

Packages for Windows XP, Windows Vista, Windows 7 and higher Windows versions

#### Installers:

- Download 32-bit <u>Standard</u> or <u>Full</u> installer package
- Download 64-bit Standard or Full installer package

### Zip bundels:

- Download 32-bit portable <u>Standard</u> or <u>Full</u> zip bundle
- Download 64-bit portable <u>Standard</u> or <u>Full</u> zip bundle
- Download 64-bit NGS portable zip bundle (caution: zip bundle size is about 4Gb)
- Launch the downloaded \*.exe le and follow the Unipro Setup wizard:

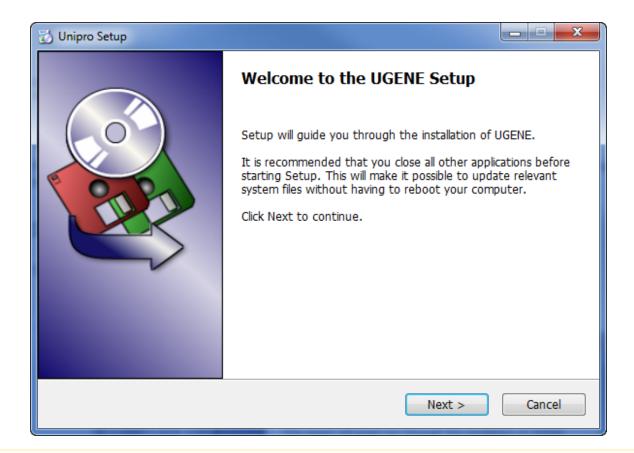

Δ

Be sure that you launch the installer with an administrative Windows account. If you have a problem with installation, try to do the following: right-click on the installer '.exe' le and select *Run as administrator* item.

Alternatively, to use UGENE without installing:

• Download UGENE zip package:

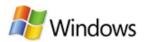

Packages for Windows XP, Windows Vista, Windows 7 and higher Windows versions

### Installers:

- · Download 32-bit Standard or Full installer package
- · Download 64-bit Standard or Full installer package

### Zip bundels:

- Download 32-bit portable <u>Standard</u> or <u>Full</u> zip bundle
- Download 64-bit portable <u>Standard</u> or <u>Full</u> zip bundle
- Download 64-bit NGS portable zip bundle (caution: zip bundle size is about 4Gb)
- · Unpack it.
- Launch the ugeneui.exe le.

### Installation on Mac OS X

• Download the Mac OS X Disk image le using the appropriate link on the download page:

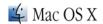

Packages for Mac OS X 10.5 and higher:

- Download 32-bit Standard or Full package (for Mac OS X 10.5 and higher)
- Download 64-bit <u>Standard</u> or <u>Full</u> package (for Mac OS X 10.6 and higher)
- Download 64-bit NGS package (caution: package size is about 4Gb) (for Mac OS X 10.6 and higher)

Also, find below UGENE packages for old Mac OS X versions. Note, that they updated from time to time (not in each release).

- . PowerPC: the latest available version is 1.10.3 (download).
- Mac OS X 10.4 Tiger (Intel): the latest available version is 1.10.3 (download).
- · Launch the \*.dmg le and accept the GNU license agreement. The following window will appear:

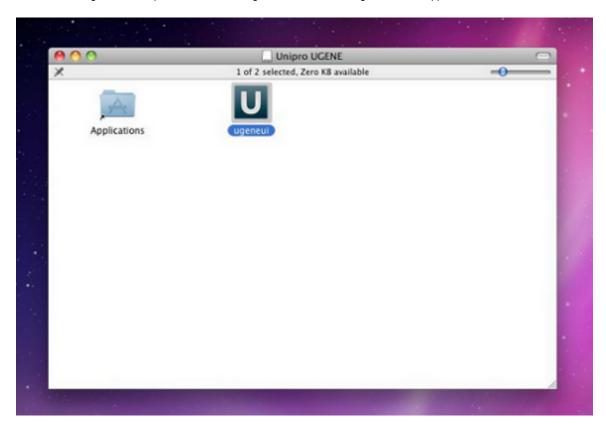

• To start UGENE click on the ugeneui icon. You can also copy UGENE to the Applications folder by dragging it.

### Installation on Linux

• Download the appropriate version of the installation package (32-bit or 64-bit). The downloaded le has \*.tar.gz extension:

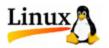

### Universal binary packages:

- · Download 32-bit Standard or Full package
- · Download 64-bit Standard or Full package
- Download 64-bit NGS package (caution: package size is about 4Gb)
- Unpack the archive. You can use this command:

tar -xf [name of the downloaded \*.tar.gz file]

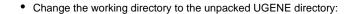

cd [name of the unpacked directory]

• Launch the UGENE GUI version using the command:

./ugene -ui

or the command line version using the command:

./ugene

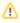

Several native packages for specic Linux distributions are also available. UGENE is a part of Ubuntu and Fedora Linux distributions. See the next chapter.

- Native Installation on Ubuntu
- Native Installation on Fedora

### **Native Installation on Ubuntu**

Ugene packages for different Ubuntu versions are available on the Personal Package Archives (PPA). To start installing and using software from the UGENE PPA do the following steps:

· Open a terminal and enter:

sudo add-apt-repository ppa:iefremov/ppa

• Now, as a one-off, you should tell your system to pull down the latest list of software from ugene archive it knows about, including the PPA:

sudo apt-get update

• Now you're ready to start installing UGENE:

sudo apt-get install ugene

• To install the non-free UGENE plugins do the following:

sudo apt-get install ugene-non-free

UGENE will appear in the applications list.

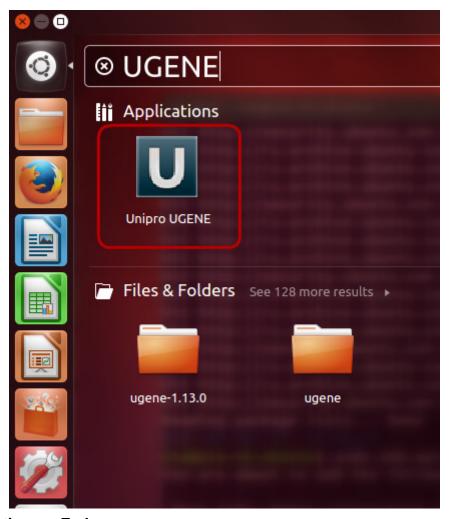

## **Native Installation on Fedora**

Ugene packages for different Fedora versions are available on the Fedora. To start installing and using software do the following:

• Open a terminal and enter:

sudo yum install ugene

• Now the latest available UGENE appears in the applications list.

## **Basic Functions**

- UGENE Terminology
- UGENE Window Components
  - Welcome Page
  - Project View
  - Task View
  - Log View
  - Notifications
- Main Menu Overview
- Creating New Project
- Creating Document
- Opening Document
  - Opening for the First Time
    - Advanced Dialog Options
  - Opening Document Present in Project
  - Opening Several Documents
- Opening Containing Folder
- Exporting Documents
- Locked Documents
- Using Objects and Object Views
- Exporting Objects
  - Exporting Sequences to Sequence Format
  - Exporting Sequences as Alignment
  - Exporting Alignment to Sequence Format
  - Exporting Nucleic Alignment to Amino Translation
  - Export Sequences Associated with Annotation
- Using Bookmarks
- Exporting Project
- Search in Project
- Options Panel
- Adding and Removing Plugins
- Searching NCBI Genbank
- Fetching Data from Remote Database
- UGENE Application Settings
  - General
  - Resources
  - Network
  - File Format
  - Directories
  - Logging
  - Alignment Color Scheme
  - External Tools Settings
  - Genome Aligner
  - Workflow Designer Settings
  - OpenCL

## **UGENE Terminology**

### **Project**

Storage for a set of data files and visualization options.

### Document

A single file (can be stored on a local hard drive or be a remote web page). Each document contains a set of objects.

### Object

A minimal and complete model of biological data. For example: a single sequence, a set of annotations, a multiple sequence alignment.

#### Task

A process, usually asynchronous, that works in background. For example: some computations, loading and writing files.

### Plugin

A dynamically loaded module that adds new functionality to UGENE.

### **Object View**

A graphical view for a single or a set of objects.

### **Project View**

A visual component used to manage active project.

#### **Task View**

A visual component used to manage active tasks.

#### Log View

A visual component used to show logs.

#### **Notifications**

A visual component used to show notifications. Generally it is used to open tasks reports.

### **Plugin Viewer**

A visual component used to manage plugins.

#### **Sequence View**

An *Object View* aimed to visualize DNA, RNA or protein sequences along with their properties like annotations, chromatograms, 3D models, statistical data, etc.

#### Annotation

Additional information about a sequence, identified by its name and the sequence region.

#### **Alignment Editor**

An Object View used to visualize and edit DNA, RNA or protein multiple sequence alignments.

#### **Options Panel**

An *Options Panel* it is the panel with different information tabs and tabs with settings for *Sequence View* and *Assembly Browser*. In the image below you can see a typical UGENE window with a *Project View* and a single *Object View* window opened:

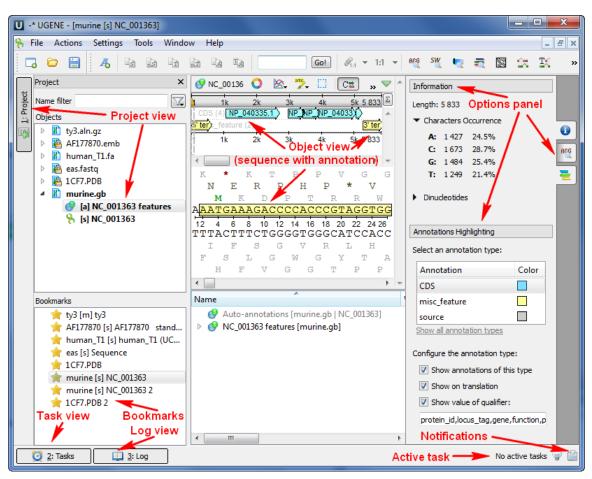

## **UGENE Window Components**

This chapter describes UGENE main window components Project View, Task View, Log View and the Notifications popup window.

Welcome Page

- Project View
- Task View
- Log View
- Notifications

## **Welcome Page**

The Welcome Page is the first page that will appear when UGENE has been launched.

From the Welcome Page you can open files, create sequence, create workflow, open the Quick Start Guide and open recent files directly.

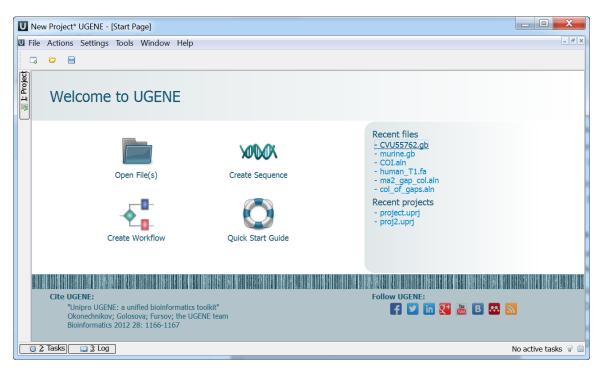

To return to the Welcome Page go to the Window->Start Page main menu item.

## **Project View**

The *Project View* shows documents and bookmarks of the current *project*. The documents are files added to the project. And the bookmarks are visual view states of the documents. Read *Using Bookmarks* to learn more about bookmarks.

To show/hide the Project View, click the Project button in the main UGENE window:

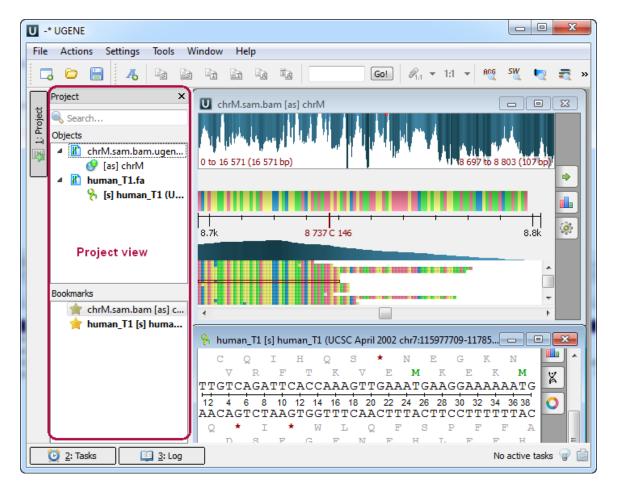

You can also use the Alt+1 hotkey to show/hide the Project View.

To create a new project, refer to *Creating New Project*. Note that if you have no project created when opening file with a sequence, an alignment or any other biological data, a new anonymous project is created automatically.

### **Task View**

The Task View shows active tasks, for example, algorithms computations.

To show/hide the Task View, click the Tasks button in the main UGENE window:

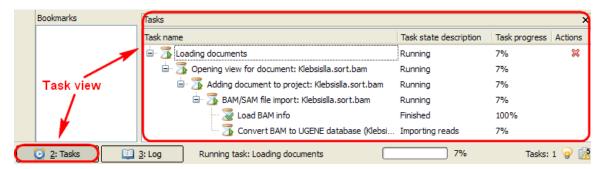

The hotkey for showing/hiding the Task View is Alt+2.

The *Task name* column of the *Task View* shows the tasks names. *Task state description* shows the status of the active tasks: Started, Running, Finished and so on. The *Task progress* column shows the percentage of the tasks progress. If you want to cancel a task, click the red cross button in the *Actions* column for the task.

### Log View

The Log View shows the program log information.

To show/hide the Log View click the Log button in the main UGENE window:

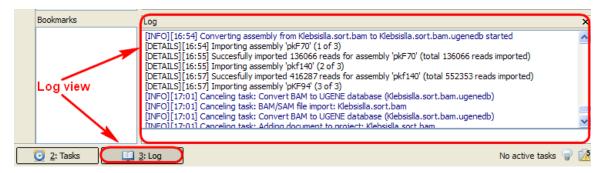

The hotkey for this action is Alt+3.

It is possible to configure the *Log View* settings: the level of the log to show (ERROR, INFO, DETAILS, TRACE), the category (Algrorithms, Tasks, etc.), and the format of the log messages (format of the dates, etc.). This settings can be configured in the UGENE *Application Settings*.

### **Notifications**

The Notifications component shows notifications for tasks reports.

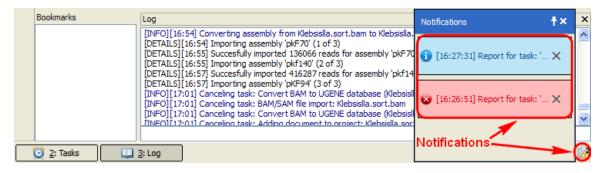

If a task has finished without errors, the notification is blue. If an error has occured during the task execution, the notification is red. If a warning has occured during the task execution, the notification is yellow.

To open a task report, click on the corresponding notification. See an example of a task report below:

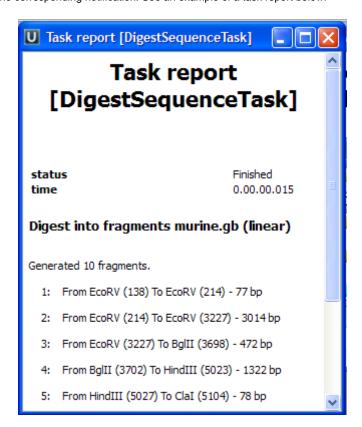

To remove a notification from the Notifications popup window, click the notification cross button.

Note that you can click on the clip button of the Notifications popup window to show the window always on top.

## **Main Menu Overview**

| Menu                       | Description                                                                                                    |  |
|----------------------------|----------------------------------------------------------------------------------------------------|--|
| File                       | A set of project level operations.                                                                                                    |  |
|                            | List of operations: new project, new document from text, new workflow, access remote database, connect to shared database, s earch NCBI genbank, open, open as, save all, save project as, exp ort project, close project, recent files, recent projects, exit.                                                                            |  |
| Actions                    | Various actions associated with the active window.                                                                                                    |  |
|                            | <b>List of operations:</b> go to position, add, copy, analyze, align, closing, export, remove, edit sequence, statistics (for the <i>Sequence View</i> ); go to position, add, copy, colors, highlighting, edit, align, tre e, statistics, view, export, advanced, consensus mode, close active window (for the <i>Alignment Editor</i> ). |  |
| Settings                   | Preferences and plugin settings.                                                                                                    |  |
| Tools                      | Various tools. This menu is extended by different plugins.                                                                                                    |  |
|                            | List of operations: sanger data analysis, NGS data analysis, BLA ST, multiple sequence alignment, cloning, primer, search for TFBS, HMMER tools, build dotplot, generate sequence, show counters, e xpert discovery, query designer, workflow designer.                                                                                    |  |
| Window                     | A list of active windows and basic manipulations with the windows.                                                                                                    |  |
|                            | List of operations: close active view, close all windows, tile windows, cascade windows, next window, previous window.                                                                                                    |  |
| Help                       | Application help and check for updates.                                                                                                    |  |
|                            | List of operations: open UGENE user manual, open workflow designer manual, open query designer manual, view UGENE documentation online, visit UGENE website, check for updates, op en start page, about.                                                                                                    |  |
| Unipro UGENE (Mac OS only) | List of operations: about Unipro UGENE, preferences, services, hide Unipro UGENE, hide others, show all, quit Unipro UGENE.                                                                                                    |  |

The menus can be dynamically populated with new actions added by plugins. Check the *Plugins* documentation to learn how each plugin affects global and context menus.

## **Creating New Project**

A *project* stores links to the data files, cross-file data associations and visualization settings.

Below is the description on how to create a new project manually. Note that if you have no project created when opening file with a sequence, an alignment or any other biological data, a new anonymous project is created automatically.

To create a new project select the File New project menu or click the New project button on the main toolbar.

The dialog will appear:

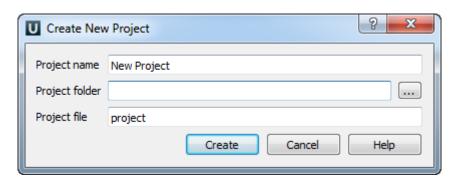

Here you need to specify the visual name for the project and the directory and file to store it.

After you click the Create button the Project View window is opened.

## **Creating Document**

To create a new sequence file from text, select the File New document from text main menu item:

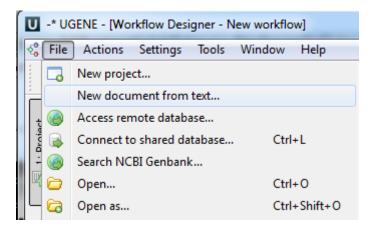

The Create Document dialog appears:

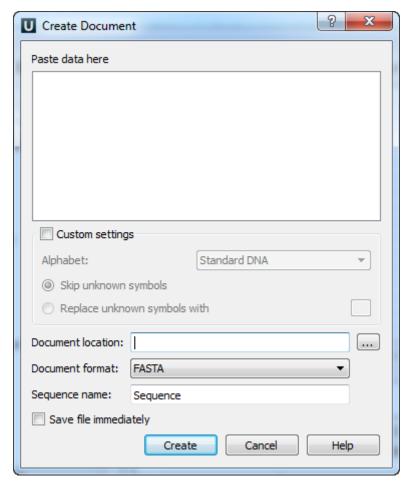

You can input the created sequence to the Paste data here field:

The following Custom settings are available:

Alphabet — here you can select the alphabet:

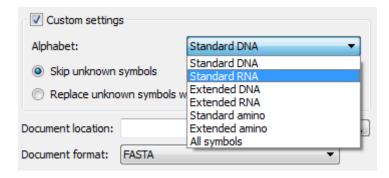

The following alphabets are available: Standard DNA, Standard RNA, Extended DNA, Extended RNA, Standard amino, Extended amino

Skip unknown symbols / Replace unknown symbols with — you can select either to skip unknown input symbols or to replace them with the specified symbol.

Document location — location of the created document.

Document format — format of the created document. Currently available formats are FASTA and Genbank.

Sequence name — name of the sequence in the created document.

Save file immediately — check this option if you want to save the document immediately after the Create button is pressed.

The created document will be added to the current project and opened in the Sequence View.

## **Opening Document**

UGENE stores information about documents you are working with in a project. Once a document has been opened, the information about it is saved in the current project.

- Opening for the First Time
  - Advanced Dialog Options
- Opening Document Present in Project
- Opening Several Documents

### **Opening for the First Time**

To open a document that is not yet presented in the current project use either an advanced Open dialog, a simple open file dialog or just drag the document to the UGENE window.

UGENE automatically detects the format of the document, but if you use the advanced dialog you can choose the format manually.

To open the advanced dialog select one of the following:

- Add Existing document item in the Project View context menu
- File Open As item in the main menu

To simply open the document select one of the following:

- Open item in the main toolbar
- File Open item in the main menu

or drag the file to the UGENE window. Also it is able to drag and drop documents (not objects) between opened UGENEs.

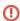

Documents created not by UGENE are *locked*. To be able to edit the document you should save a copy of the document and continue working with the copy.

Advanced Dialog Options

### **Advanced Dialog Options**

Open the Select Correct Document Format dialog by Add Existing document item in the Project View context menu or by File Open As item in the main menu. The foolowing dialog will appear:

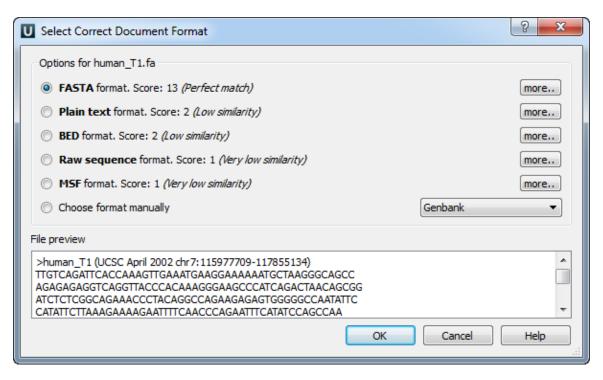

Here you can choose how to interpret the data stored in the file. The format is detected automatically, but you can select it manually.

### **Opening Document Present in Project**

To open a document that is already present in the current project select it in the Project View and click Enter, double-click on it or drag it to an empty space of the UGENE window.

## **Opening Several Documents**

To open several documents that are not yet presented in the current *project* use the *File Open* item in the main menu. The *Select files open* dialog will appear. Select the documents with a help of the *Ctrl* button and click on the *Open* button. The following dialog will appear:

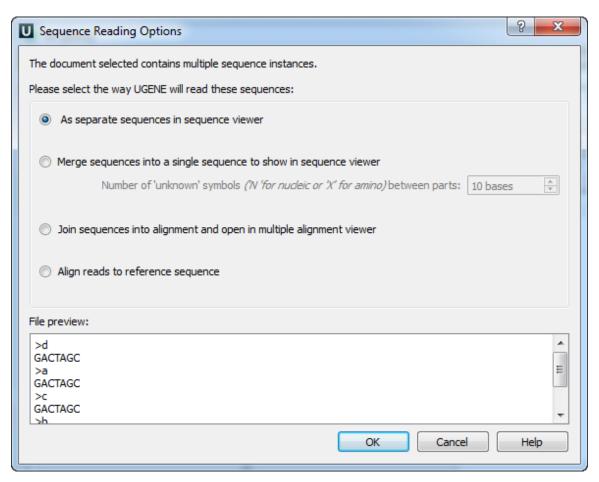

Select the reading options and click on the OK button.

## **Opening Containing Folder**

To open a containing folder of the *document* that is already present in the current *project* select it in the *Project View* and click on the *Open containing folder* context menu item.

## **Exporting Documents**

If a document has a format that supports writing in UGENE (see the *Supported File Formats* chapter), you can export the document to a new document in a required format.

To do it use the Export document item in the context menu:

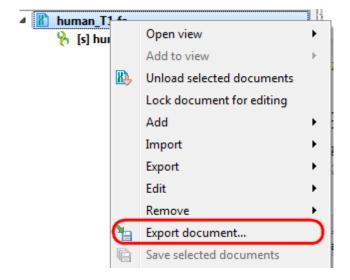

The following dialog appears:

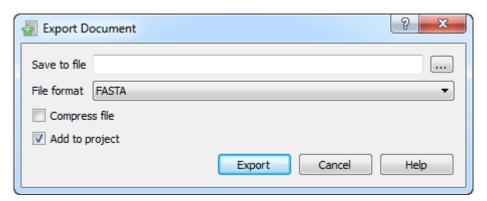

Here you may select the name of the output file in the *Save to file* field and, optionally, choose the format of the output file in the *File format* fi eld. Use the *Compress file* checkbox to compress the file. The *Add to project* checkbox, checked by default, adds the output file to the current project. After choosing all parameters click the *Export* button.

### **Locked Documents**

The lock icon in the document element indicates that the document can't be modified:

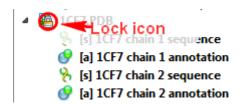

UGENE does not allow modification of some formats that were created not by UGENE.

If UGENE is able only to read a document (see the Supported File Formats chapter), you can export the document objects to a file. To do it use the built-in export utilities.

Also, you can export the document objects of unlocked documents.

## **Using Objects and Object Views**

The document always contains one or more objects. An object is a structured biological data that can be visualized by different Object Views.

A single *Object View* can visualize one or several objects of different types. For example a single view can show a sequence, annotations for the sequence, 3D model for the part of the sequence or its chromatogram simultaneously.

The type of an object is indicated by the symbol in the square brackets and the icon near the object:

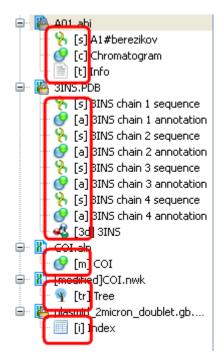

Below is the list of object types supported by the current version of UGENE.

#### Object types:

| Symbol | Icon | Description                                                            |
|--------|------|------------------------------------------------------------------------|
| [3d]   |      | A 3D model.                                                            |
| [a]    |      | Annotations for DNA sequence regions.                                  |
| [as]   |      | An assembly.                                                           |
| [c]    |      | Chromatogram data.                                                     |
| (i)    |      | A file with index information for a set of other, usually large files. |
| [m]    |      | A multiple sequence alignment.                                         |
| [s]    |      | A nucleic, protein or raw sequence.                                    |
| [t]    |      | A plain text.                                                          |
| [tr]   |      | A phylogenetic tree.                                                   |

You can edit names of particular objects, such as sequence objects, by selecting them in the *Project View* and then pressing F2. To be able to do so, the document containing the target object must be unlocked.

To see the list of all available views for a given object select the object and activate the context menu inside the *Project View* window and select the *Open view* submenu:

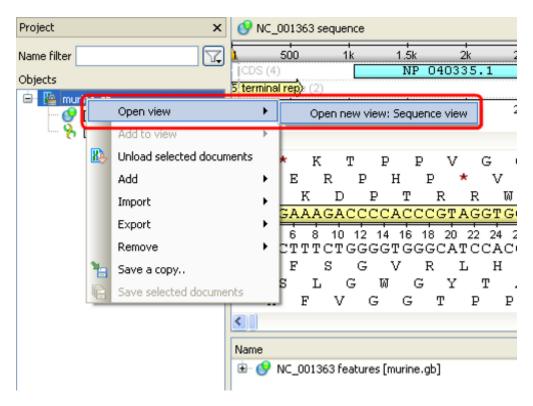

The picture above illustrates an option to visualize the selected DNA sequence object using the Sequence View — a complex and extensible Object View that focuses on visualization of sequence objects in combination with different kinds of related data: sequence annotations, graphs, chromatograms, sequence analysis algorithms. Note, that the Sequence View is described in more details in the separate document ation section.

## **Exporting Objects**

The document objects can be exported into a new document. For more details see the following chapters:

- Exporting Sequences to Sequence Format
- Exporting Sequences as Alignment
- Exporting Alignment to Sequence Format
- Exporting Nucleic Alignment to Amino Translation
- Export Sequences Associated with Annotation

### **Exporting Sequences to Sequence Format**

Select a single or several sequence objects in the Project View window and click the Export Export sequences context menu item:

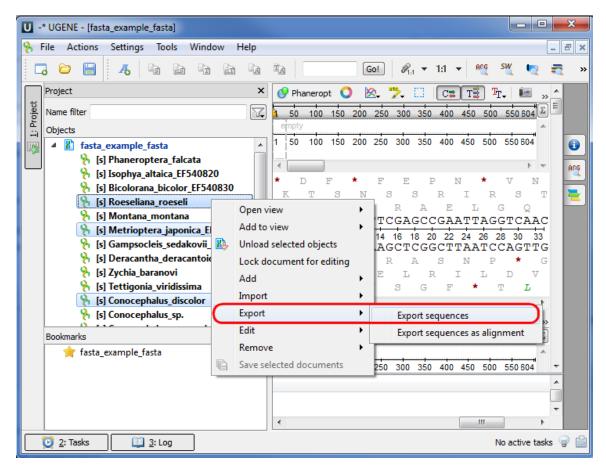

The Export Selected Sequences dialog will appear:

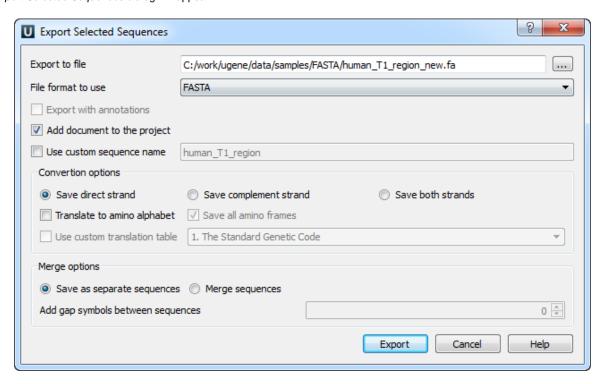

Here you can select the location of the result file and a sequence file format. You can choose to add newly created document to the current project and use custom sequence name. To do it check the corresponding checkboxes.

Use the Conversion options to choose a strand for saving sequence(s). Also you can translate sequence(s) to amino alphabet.

Also it is possible to specify whether to merge the exported sequences into a single sequence or store them as separate sequences. If you merge the sequences, you're allowed to select the gap symbols between sequences. This is the length of the insertion region between sequences that contain **N** symbols for nucleic or **X** for protein sequences.

### **Export sequence with annotations**

To export sequence with annotations choose Genbank or GFF format. The *Export with annotations* checkbox will be available. Check the checkbox and sequence will be exported with annotations .

## **Exporting Sequences as Alignment**

Suppose, we want to interpret FASTA file as multiple alignment. To do this, select a single or several sequence objects in the *Project View* window, click right mouse button to open the context menu and select the *Export Export sequences* as alignment item:

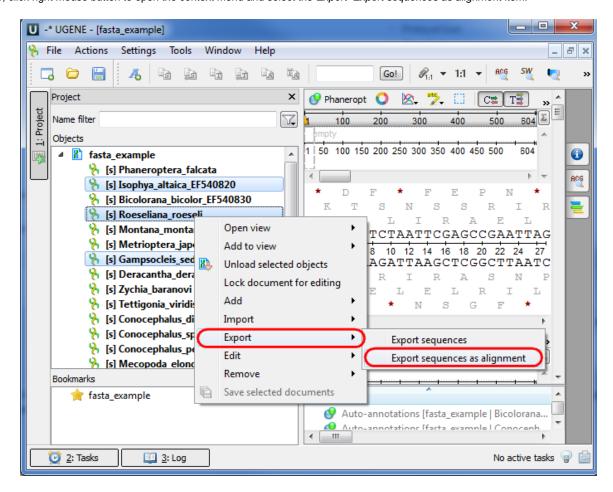

The Export Sequences as Alignment dialog will appear where you can point the result alignment file location, to select a multiple alignment file format, to use Genbank "SOURCE" tags as a name of sequences for Genbank sequences and optionally add the created document to the current project:

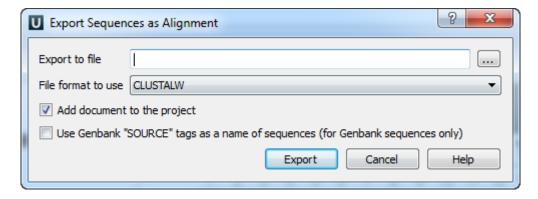

## **Exporting Alignment to Sequence Format**

Select a single object with a sequence alignment in the *Project View* window and click the *Export Export alignment to sequence format* conte xt menu item:

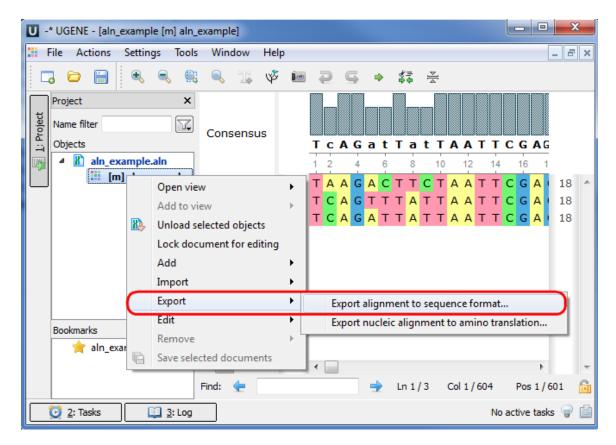

The Convert Alignment to Separate Sequences dialog will appear:

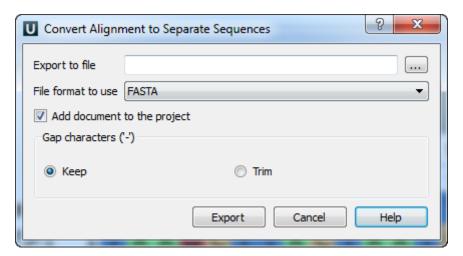

Here it is possible to specify the result file location, to select a sequence file format, to define whether to keep or remove gaps ('—' chars) in the aligned sequences and optionally add the created document to the current project.

### **Exporting Nucleic Alignment to Amino Translation**

Select a single object with a nucleic sequence alignment in the *Project View* window and click the *Export Export nucleic alignment to amino translation* context menu item:

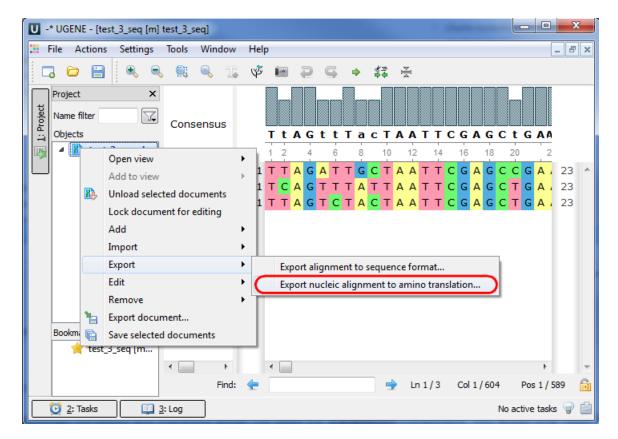

The Export Nucleic Alignment to Amino Translation dialog will appear:

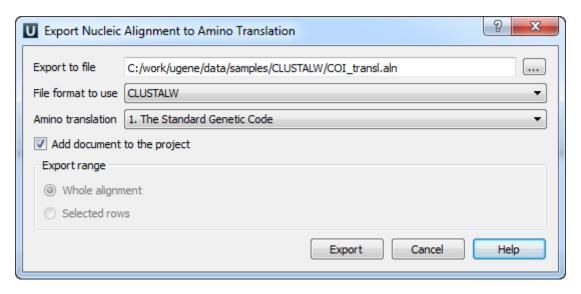

Here it is possible to specify the result file location, to select a file format and an amino translation, to export whole alignment or selected rows and optionally add the created document to the current project.

### **Export Sequences Associated with Annotation**

In UGENE you can export a sequence associated with an annotation. To do it select the annotation in the *Project View* window and click the *Export/Import Export corresponding sequence* context menu item:

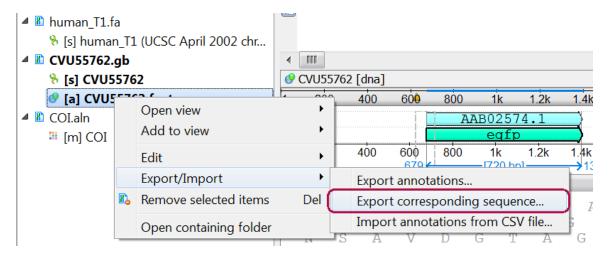

The Export Selected Sequences dialog will appear:

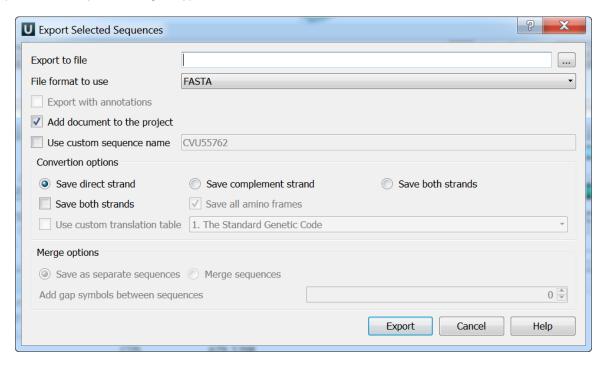

Here you can select the location of the result file and a sequence file format. You can choose to add newly created document to the current project and use custom sequence name. To do it check the corresponding checkboxes.

Use the Conversion options to choose a strand for saving sequence(s). Also you can translate sequence(s) to amino alphabet.

Also it is possible to specify whether to merge the exported sequences into a single sequence or store them as separate sequences. If you merge the sequences, you're allowed to select the gap symbols between sequences. This is the length of the insertion region between sequences that contain **N** symbols for nucleic or **X** for protein sequences.

### **Export sequence with annotations**

To export sequence with annotations choose Genbank or GFF format. The *Export with annotations* checkbox will be available. Check the checkbox and sequence will be exported with annotations.

## **Using Bookmarks**

One of the most important features supported by most *Object Views* is an ability to save and restore visual view state. Saving and restoring visual state of an *Object View* enables rapid switching between different data regions and is similar to bookmarks used in Web browsers.

Initially an *Object View* is created as *transient*. It means that its state is not saved. To save current state of a view select an item with the view name in the *Bookmarks* part of the *Project View* windows and select the *Add bookmark* item in the context menu:

### **Unipro UGENE Manual, Version 1.17.0**

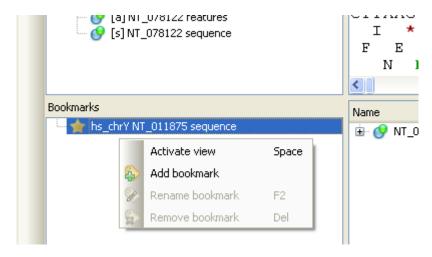

For every persistent view UGENE automatically saves the state of the view in the Auto saved bookmark when the view is closed.

Now, by activating bookmarks you can restore the original view state. For example for the *Sequence View* bookmarks you can store a visual position and zoom scale for the sequence region.

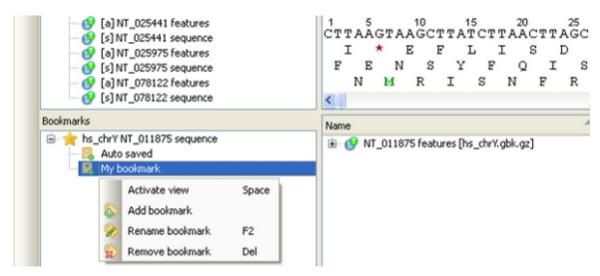

Use the F2 keyboard shortcut to rename a bookmark. To remove a bookmark press the Delete key.

UGENE has limited set of built-in *Object Views*. Extensions modules or plugins can be used to adjust the existing views or to add new views to the tool.

## **Exporting Project**

All the opened documents and bookmarks (along with the corresponding views states) can be saved within a project file. To do so, select *File Export Project*. It will invoke the *Export project* dialog, where you can select the destination folder and the project file name.

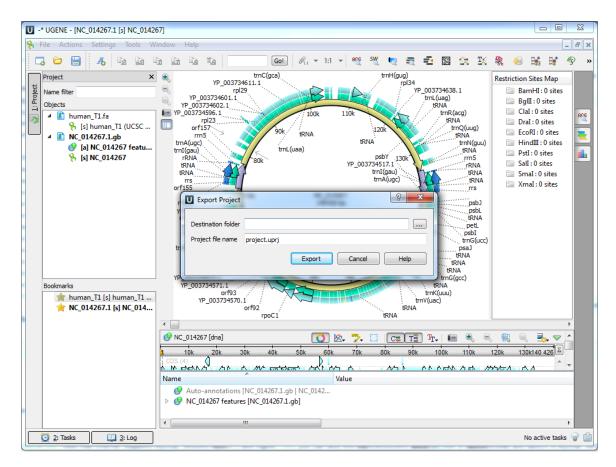

To load a saved project later, select File Open and specify the path to the project file.

## Search in Project

Use the search field in the project view to search in the whole project:

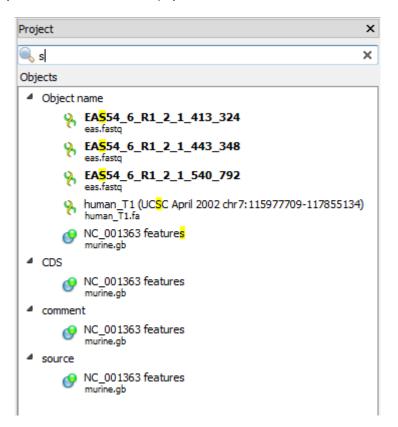

## **Options Panel**

The Options Panel is available in the Sequence View and in the Assembly Browser. By default, it is closed. To open a tab of the Options Panel click on the corresponding icon at the right side of a Sequence View or Assembly Browser window. To close the tab click again on the

tab icon.

More detailed information about different Options Panel tabs can be found in the following chapters:

- Options Panel in Sequence View
  - Information about Sequence
  - · Search in Sequence
  - Highlighting Annotations
- Options Panel in Assembly Browser
  - · Navigation in Assembly Browser
  - Assembly Browser Settings
  - Assembly Statistic

## Adding and Removing Plugins

A plugin is a dynamically loaded module that adds a new functionality to UGENE.

To manage plugins select the Settings Plugins main menu item. The Plugin Viewer window will appear:

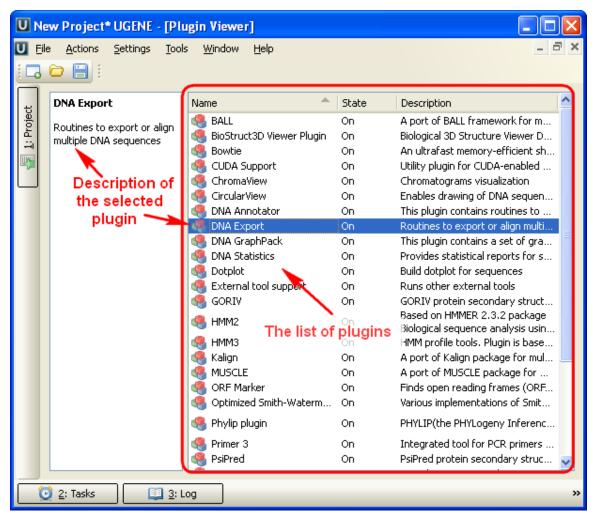

The window shows the list of available plugins.

To add or remove plugins use the Add plugin and the Remove plugin items available in the Plugin Viewer context menu:

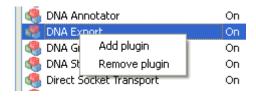

When you select the *Remove plugin* item for a plugin, the plugin's status is changed to the *to remove after restart* value. The *Remove plugin* is no more available in the context menu of the plugin. Instead the *Enable plugin* item appears in the context menu:

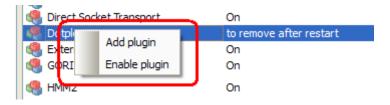

If you select this item the plugin will be enabled again, i.e. it will not be removed after restart. Otherwise, the plugin will not be available after UGENE restart.

## **Searching NCBI Genbank**

UGENE allows searching data in NCBI GenBank remote database. To do this open the following dialog by File->Search NCBI Genbank main menu:

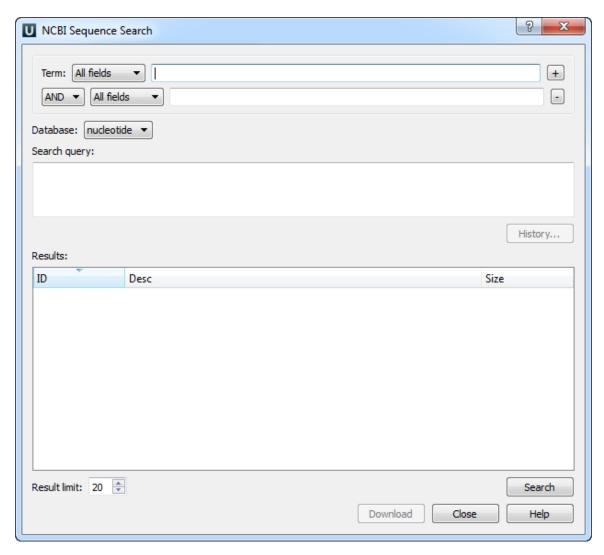

To search data in the nucleotide or protein databases enter a general text query to the search field, select the database and click on the *Sear ch* button. You can use a protein name, gene name, or gene symbol directly. Searching with a submitter or author name in the following format will produce the best results.

Use the boolean operator AND to find records that contain every one of your search terms, the intersection of search results.

Use the boolean operator OR to find records that include one of several search terms, the union of search results.

Use the boolean operator NOT to exclude records matching a search term.

To limit results use the Result limit field.

After you click the *Search* button, UGENE searches the biological objects and shows it in the *Results* field. You can download the object(s). Select one or several objects (for selecting several objects use the *Ctrl* button) and click the *Download* button. The dialog will appear:

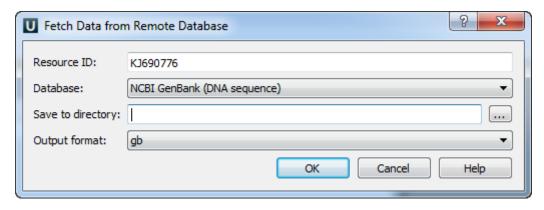

After you click the OK button, UGENE downloads the biological objects and adds it to the current project.

# **Fetching Data from Remote Database**

UGENE allows fetching data from remote biological databases such as NCBI GenBank, NCBI protein sequence database and some others.

To fetch data select the File Access remote database... item in the main menu.

The dialog will appear:

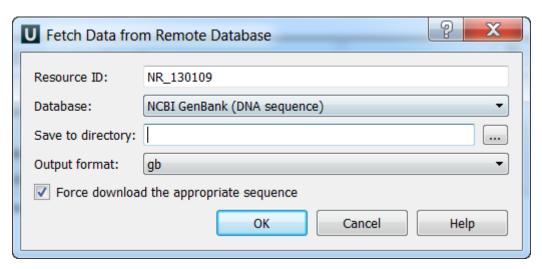

Here you need to enter unique id of the biological object and choose a database. The following databases are available: NCBI Genbank (DNA sequence), NCBI protein sequence database, ENSEMBL, PDB, SWISS-PROT, UniProtKB/Swiss-Prot, UniProtKB/TrEMBL, UniProt (DAS), Ensembl Human Genes (DAS). Unique identifiers are different for various databases. For example, for NCBI GenBank such unique id could be Accession Number or NCBI GI number. If you select the UniProt (DAS) or Ensembl Human Genes (DAS) database you can select the DAS features. For example:

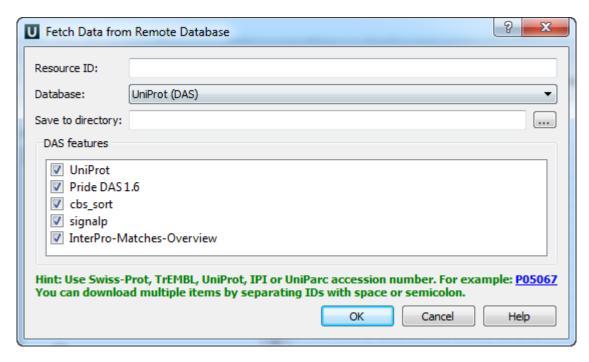

Optionally, you can browse for a directory to save the fetched file to.

After you click the *OK* button, UGENE downloads the biological object (DNA sequence, protein sequence, 3d model, etc.) and adds it to the current *project*.

If something goes wrong check the Log View, it will help you to diagnose the problem.

# **UGENE Application Settings**

To open UGENE Application Settings dialog choose the Settings Preferences item in the main menu.

To open UGENE Application Settings dialog in Mac OS use the Unipro UGENE->Preferences menu item.

The following settings are available:

- General
- Resources
- Network
- File Format
- Directories
- Logging
- Alignment Color Scheme
- External Tools Settings
- Genome Aligner
- Workflow Designer Settings
- OpenCL

### General

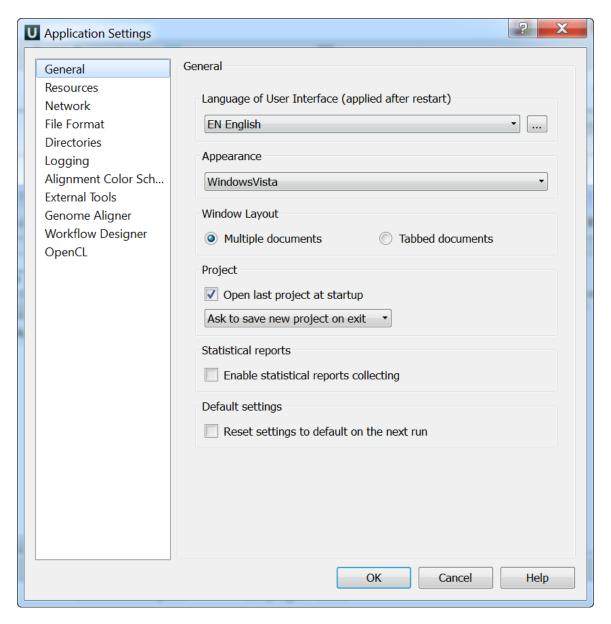

The following settings are available on the tab:

Language of User Interface (applied after restart) — here you can select UGENE localization. Currently available localizations are EN, RU, CS and ZH. The default value (Autodetection) specifies that UGENE should use the operating system regional options to select the localization. This setting is applied only after UGENE is reopened.

Appearance — defines the appearance of the application.

Window Layout — this option allows to control the behavior of windows, multiple or tabs.

Open last project at startup — if the option is checked, the last project is opened when UGENE is started. Also you can choose default settings for saving project.

Enable statistical reports collecting — collects information about UGENE usage and sends it to the UGENE team to help improve the application.

⚠

The collected information includes:

- 1. System info: UGENE version, OS name, Qt version, etc.
- 2. Counters info: number of launches of certain tasks (e.g. HMM search, MUSCLE align).

The collected information DOESN'T include any personal data.

Default settings — this option resets the default settings on the next run.

#### Resources

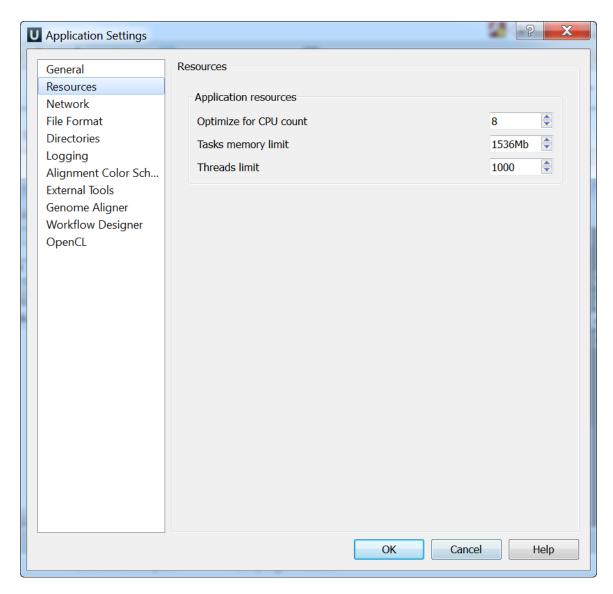

On the Resources tab you can set resources that can be used by the application: Optimize for CPU count, Tasks memory limit and Threads limit.

### **Network**

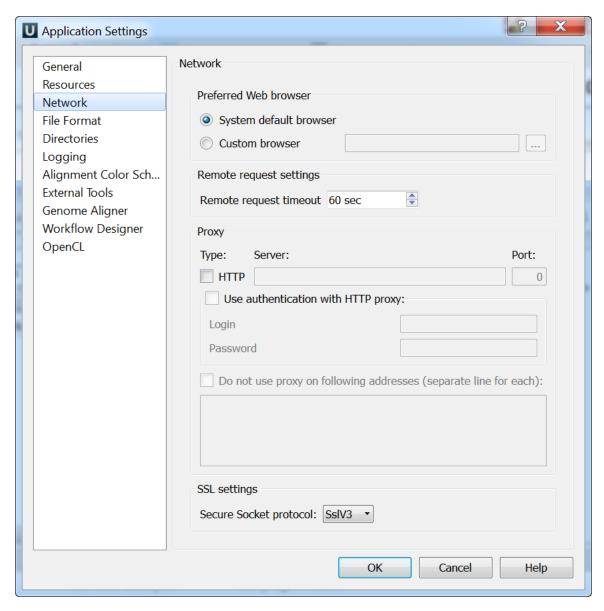

On the Network settings tab of the dialog you can specify Proxy server parameters, select SSL settings and configure the Remote request timeout

Preferred Web browser — you can use either System default browser or specify some other browser.

## **File Format**

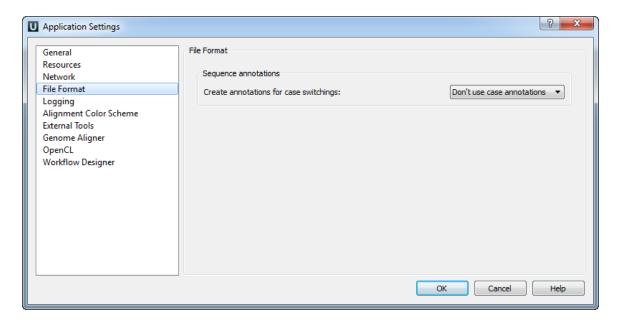

The Sequence Annotations settings allows to use upper/lower case annotations during the file reading process.

#### Format options:

- 1. Don't use case annotations (default mode) usual sequence reading and writing.
- 2. *Use lower case annotation* sequences are read and annotations with names *lower\_case* are added. When these sequences are written to file then the case becomes like original the file case (the case is saved).
- 3. *Use upper case annotation* there is a similar behavior but with "upper\_case" annotations.

### **Directories**

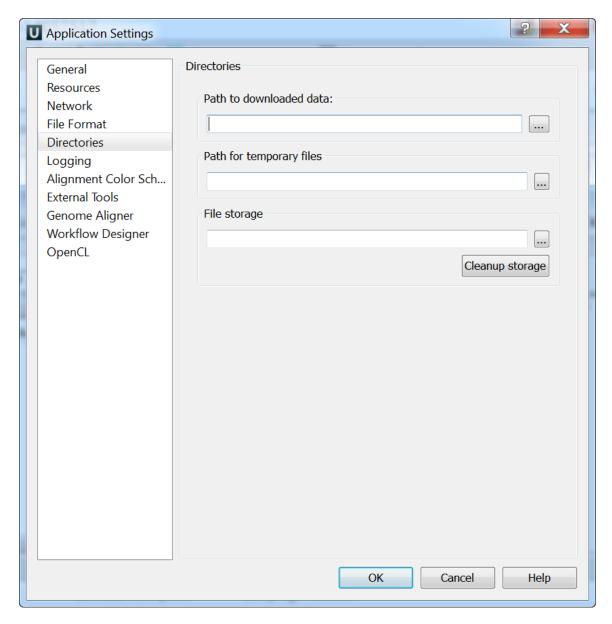

The following settings are available on the tab:

Path to downloaded data — specifies the path where files downloaded from the remote databases will be stored.

Path for temporary files — the path where will be stored temporary files.

 $\textit{File storage} \ -- \ \text{the path where will be stored UGENE files}.$ 

# Logging

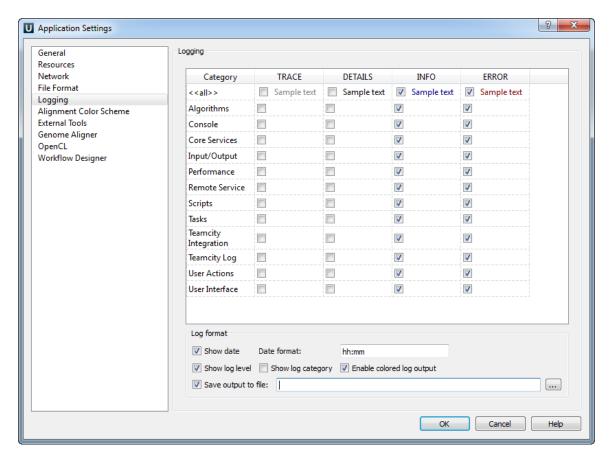

On the Logging tab you can select type of log information (ERROR, INFO, DETAILS, TRACE) for each Category that will be output to the Lo a View.

You can select format for each log message by checking the Show date, Show log level and Show log category options.

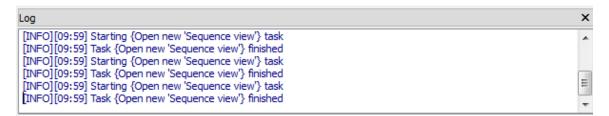

## **Alignment Color Scheme**

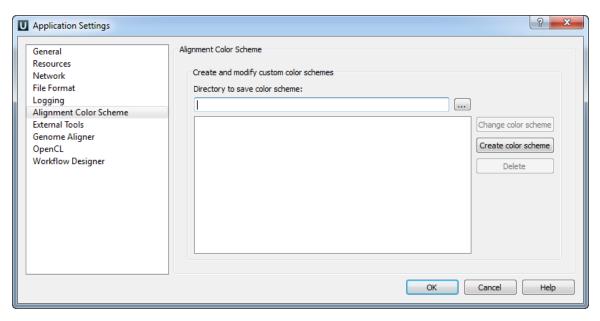

On the Alignment Color Scheme tab you can create, change and delete custom color schemes.

## **External Tools Settings**

Here you can set the paths to the external tools executable files.

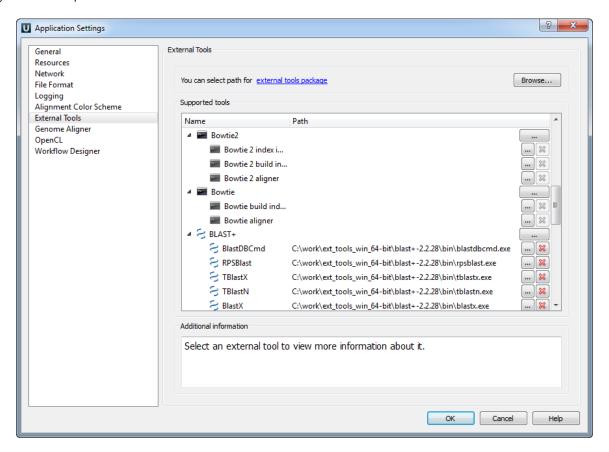

## **Genome Aligner**

Use this tab to configure the Genome Aligner settings:

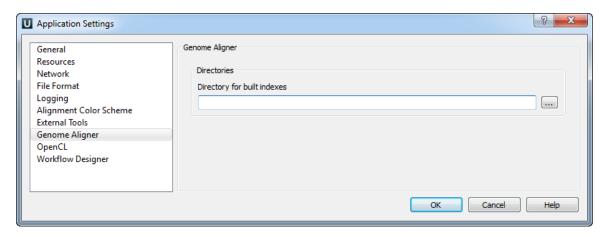

## **Workflow Designer Settings**

Use this tab to configure the Workflow Designer settings:

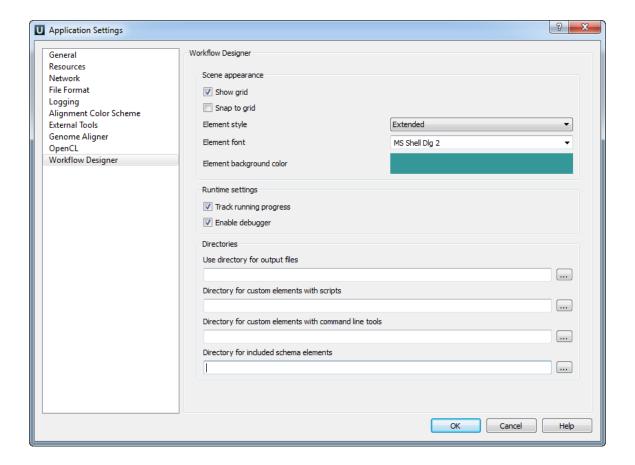

## **OpenCL**

If you have a video card that supports OpenCL you can use it to speed up some calculations in UGENE.

To do it install the latest video card driver and check the corresponding check box:

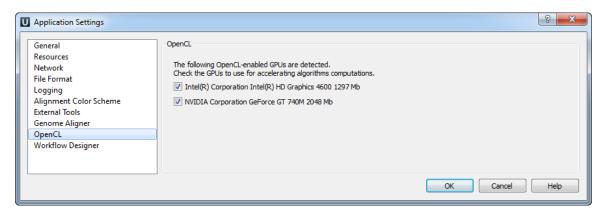

Now you can, for example, use OpenCL optimization for the Smith-Waterman algorithm.

# Sequence View

- Sequence View Components
- **Global Actions**
- Sequence Toolbar
- Sequence Overview
- Sequence Zoom View
- Sequence Details View
- Information about Sequence
- Manipulating Sequence
  - Going To Position
  - Toggling Views
  - Capturing Screenshot
  - Zooming Sequence
  - Creating New Ruler
  - Selecting Amino Translation
  - Showing and Hiding Translations
  - Selecting Sequence
  - Copying Sequence
  - Search in Sequence
    - Load Patterns from File
    - Search Algorithm
    - Search in
    - Other Settings
    - Annotations Settings
  - Editing Sequence
  - Exporting Selected Sequence Region
  - **Exporting Sequence of Selected Annotations**
  - Locking and Synchronize Ranges of Several Sequences
  - Multiple Sequence Opening
- Annotations Editor
  - Automatic Annotations Highlighting
  - The "comment" AnnotationThe "db\_xref" Qualifier
- Manipulating Annotations
  - Creating Annotation
  - Selecting Annotations
  - Editing Annotation
  - Highlighting Annotations
    - Annotations Color
    - Annotations Visability
    - Show on Translation
    - · Captions on Annotations
  - Creating and Editing Qualifier
  - Adding Column for Qualifier Copying Qualifier Text
  - **Finding Qualifier**
  - **Deleting Annotations and Qualifiers**
  - Importing Annotations from CSV
  - **Exporting Annotations**

# Sequence View Components

The Sequence View is one of the major Object Views in UGENE aimed to visualize and edit DNA, RNA or protein sequences along with their properties like annotations, chromatograms, 3D models, statistical data, etc.

For each file UGENE analyzes the file content and automatically opens the most appropriate view.

To activate the Sequence View open any file with at least one sequence. For example you can use the \$UGENE/data/samples/EMBL/AF177 870.emb file provided with UGENE.

After opening the file in UGENE the Sequence View window appears:

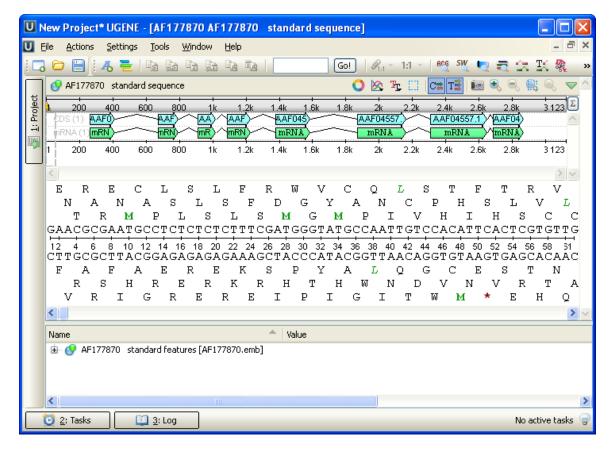

After the view is opened you can see a set of new buttons in the toolbar area. The actions provided by these buttons are available for all sequences opened in the view. In the picture below these buttons are pointed by the "Global actions" arrow.

Below the toolbar there is an area for a single or several sequences. For each sequence a smaller toolbar with actions for the sequence and the following areas are available:

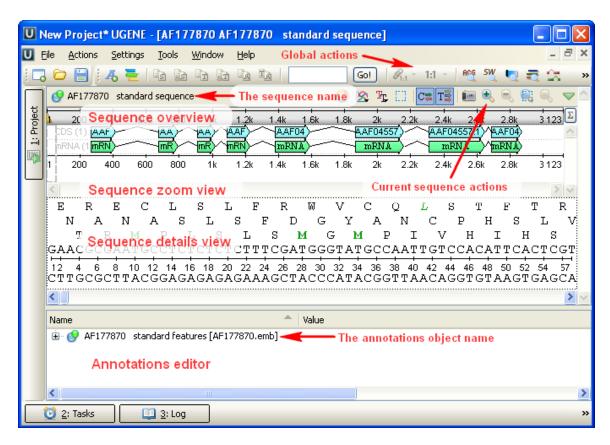

An example of the Sequence View with several sequences:

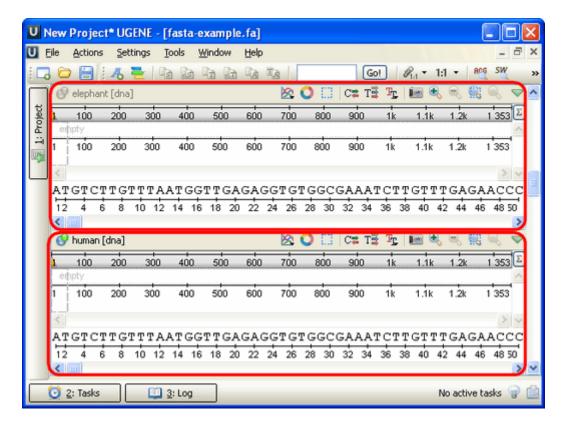

You can change the focus by clicking on the corresponding sequence area. All sequences that are not in focus have the sequence name and icon disabled.

The bottom area of the Sequence View is the Annotations editor. It contains a tree-like structure of all annotations available for all sequences shown in the Sequence View and can be used to perform various actions on annotations: create a new annotation, modify the existing one, group, sort, etc.

### **Global Actions**

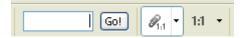

The global action toolbar provides possibility to go to the specified position (in all sequences at the same time).

Also it allows to lock or adjust ranges of sequences in the same Sequence View. See this paragraph for details.

## Sequence Toolbar

A brief description of the sequence toolbar buttons is shown on the picture below:

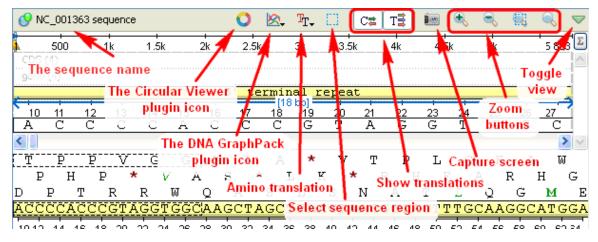

See also:

- · Toggling Views
- · Capturing Screenshot
- Zooming Sequence
- Showing and Hiding Translations
- Selecting Sequence

# **Sequence Overview**

The Sequence overview is an area of the Sequence View below the sequence toolbar. It shows the sequence in whole and provides handy navigation in the Sequence zoom view and the Sequence details view.

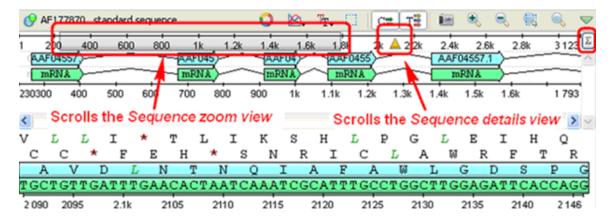

When the sigma button (in the right part of the *Sequence overview*) is pressed, density of annotations in the sequence is shown. For example in the picture below there are annotations in the parts of the sequence that are marked with dark grey color:

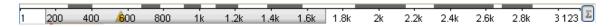

See also:

- Sequence Zoom View
- Sequence Details View

# **Sequence Zoom View**

The Sequence zoom view is designed to provide flexible tools for navigation in large annotated sequence regions.

The most Sequence zoom view space is used to visualize annotations for the sequence. The annotations are organized in rows by their names. If two annotations with the same name overlap, an extra row is created. For every row the name and the total number of annotations in the row are shown with a light grey text at the left part of the area.

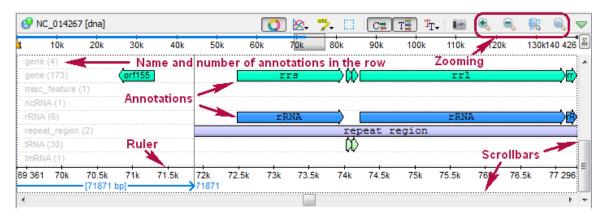

Below the annotation rows there is a ruler to show coordinates in the sequence.

# **Sequence Details View**

The Sequence details view is a supplementary component of the Sequence overview. It is used to show sequence content without zooming. Every time you double click the sequence in the Sequence overview area or select an annotation, the corresponding sequence position is made visible in the Sequence details view.

For a DNA sequence the Sequence details view automatically shows complement DNA strand and 6 amino translation frames.

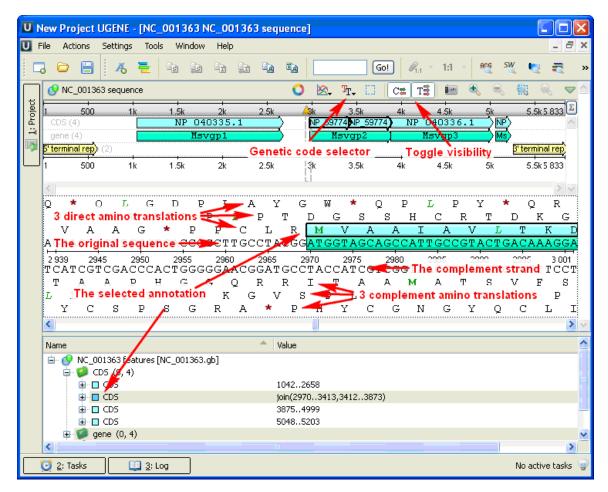

#### See also:

- · Navigating the Sequence details view using the Sequence overview
- Selecting Amino Translation
- Showing and Hiding Translations

# Information about Sequence

Context information about a sequence can be found on the *Statistics* tab in the *Options Panel*. All information is contextual, i.e. it shows statistics about the currently selected region (on the selected sequence). The tab includes information about:

- Common statistics
  - Length number of bases in the analyzed sequence
  - · GC content the molar percentage of guanine and cytosine bases in an oligonucleotide sequence
  - Molar weight is the sum of the atomic masses of the constituent atoms for 1 mole of oligonucleotide
  - Molar ext. coefficient the molar extinction coefficient is a physical constant that is unique for each sequence and describes
    the amount of absorbance at 260nm (A<sub>260</sub>) of 1 mole/L DNA solution measured in 1 cm path-length cuvette
  - Melting TM melting temperature is the temperature at which an oligonucleotide duplex is 50% in single-stranded form and 50% in double-stranded form
  - nmole/OD<sub>260</sub> the amount of oligonucleotide in nanomoles that, when dissolved in 1 mL volume, results in 1 unit of absorbance at 260 nm with a standard 1 cm path-length cuvette
  - g/OD<sub>260</sub> the amount of oligonucleotide in micrograms that, when dissolved in 1 mL volume, results in 1 unit of absorbance at 260 nm with a standard 1 cm path-length cuvette
- · Characters occurrence
- Dinucleotides occurrence (for sequences with the standard DNA and RNA alphabets)

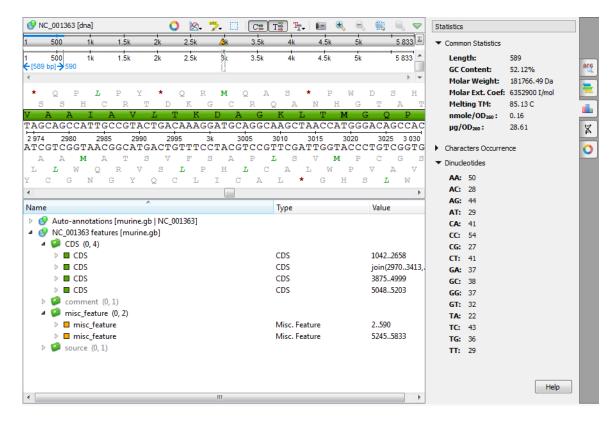

To copy the statistical information about a sequence select it on the *Options Panel* and choose the copy item in the context menu, or use the Ctrl+C shortcut.

# **Manipulating Sequence**

- Going To Position
- Toggling Views
- Capturing Screenshot
- Zooming Sequence
- Creating New Ruler
- Selecting Amino Translation
- Showing and Hiding Translations
- Selecting Sequence
- Copying Sequence
- Search in Sequence
  - Load Patterns from File
  - Search Algorithm
  - Search in
  - Other Settings
  - Annotations Settings
- Editing Sequence
- Exporting Selected Sequence Region
- Exporting Sequence of Selected Annotations
- Locking and Synchronize Ranges of Several Sequences
- Multiple Sequence Opening

## **Going To Position**

To go to a position, use the global actions toolbar:

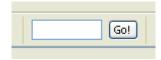

Or use the Go to position context menu or the Actions main menu item.

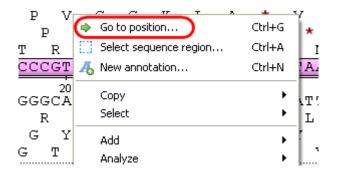

Also you can use the shortcut Ctrl-G.

## **Toggling Views**

It is possible to switch the Sequence overview, Sequence zoom view and the Sequence details view visibility using the rightmost button in the toolbar:

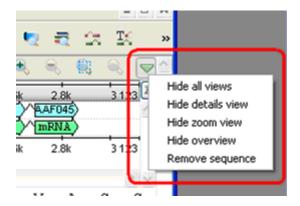

The sequence can be removed from the view using the same menu. Once you remove the last sequence in the view, the view is automatically closed.

# **Capturing Screenshot**

Use a sequence toolbar Capture screen button to save a screenshot of the sequence:

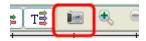

Available file formats are \*.jpg, \*.png and \*.tiff.

## **Zooming Sequence**

To zoom a sequence in the Sequence zoom view you can use one of the zoom button on the sequence toolbar:

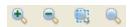

There are standard *Zoom In* and *Zoom Out* buttons. Additionally you can zoom to a selected region using the *Zoom to Selection* button. To restore the default view of the *Sequence zoom view* (when the sequence is not zoomed) use the *Zoom to Whole Sequence* button.

#### **Creating New Ruler**

You can create any number of additional rulers by clicking the Ruler Create new ruler context menu item:

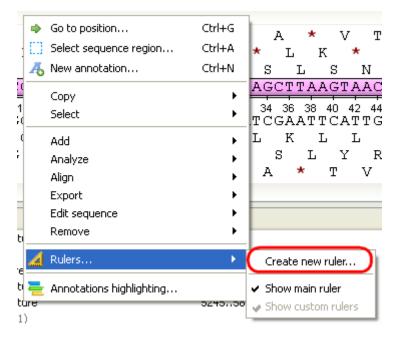

The following dialog will appear:

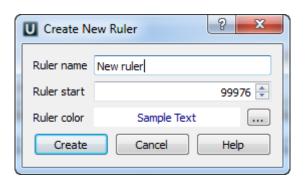

The new ruler will be shown right above the default one:

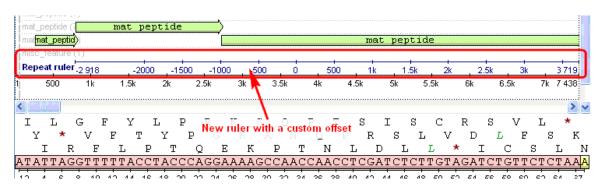

## **Selecting Amino Translation**

The default value for the genetic code is read by UGENE from the sequence file when it is available. You can also select the genetic code for the sequence using the *Amino translation* menu button on the sequence toolbar.

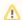

All analysis routines (like HMMER, OFR finding, etc.) will use this code by default.

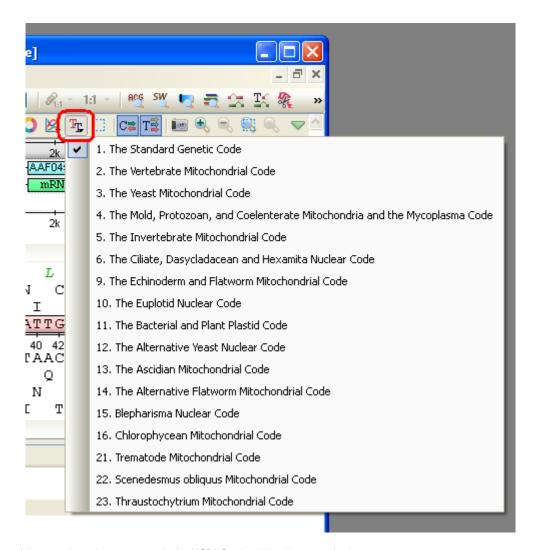

The numbering of the genetic codes corresponds the NCBI Genbank database numbering.

### **Showing and Hiding Translations**

You can turn on / off the direct and complement amino translations visualization in the Sequence details view using the Show complement strand and the Show amino translations toolbar buttons.

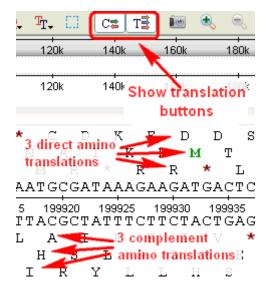

On the picture below the both strands are turned off:

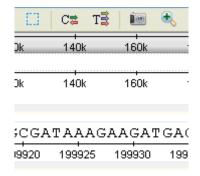

# **Selecting Sequence**

You can use different items from the Select submenu of the context menu to select a sequence.

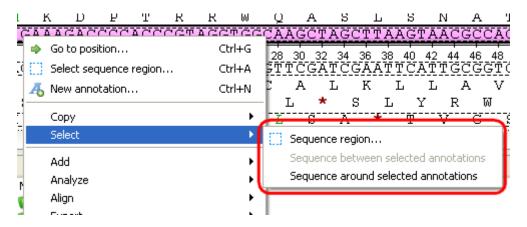

Selecting the Sequence region context menu item opens the Select range dialog:

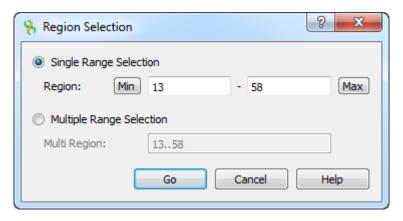

Here you can specify the sequence range you would like to select.

You can open the same dialog using the Select sequence region button on a sequence toolbar or using the Ctrl-A key sequence.

To use the Sequence between selected annotations item, select two annotations in the Annotations editor (holding the Ctrl key at the same time):

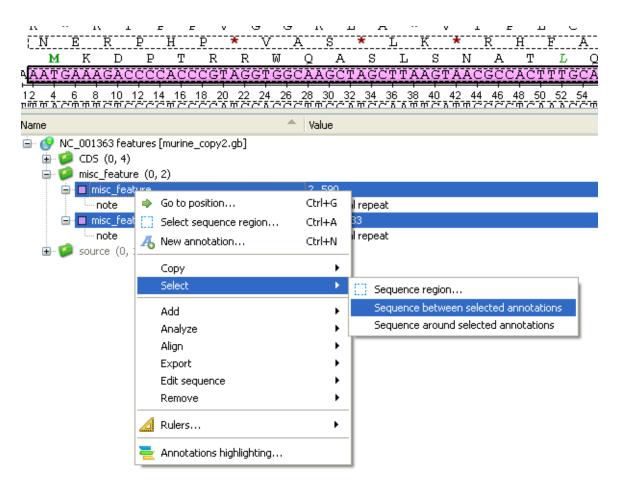

And select the Select Sequence between selected annotations item in the context menu.

The Sequence around selected annotations item selects the selected annotations and the sequences between these annotations.

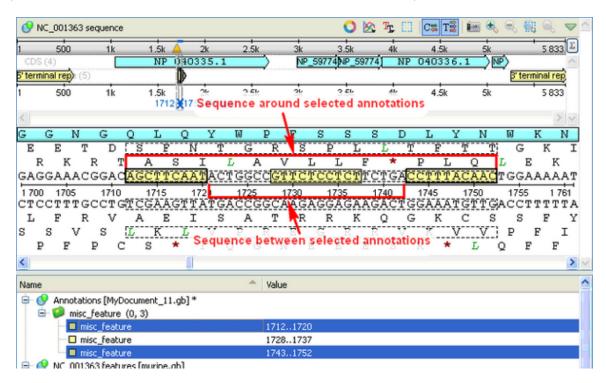

Another way to select a sequence around annotations is to hold Shift and Ctrl keys while clicking on the annotations either in the Sequence details view or in the Sequence zoom view.

#### **Copying Sequence**

The selected sequence region, an annotation sequence or their amino translations can be copied to clipboard:

• By pressing the corresponding buttons in the global toolbar.

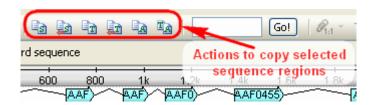

- Using the following shortcuts:
  - Ctrl-C copies direct sequence strand
  - Ctrl-T copies direct amino translation
  - Ctrl-Shift-C copies reverse-complement sequence
  - Ctrl-Shift-T copies reverse-complement amino translation
- Using the Copy submenu of the context menu:

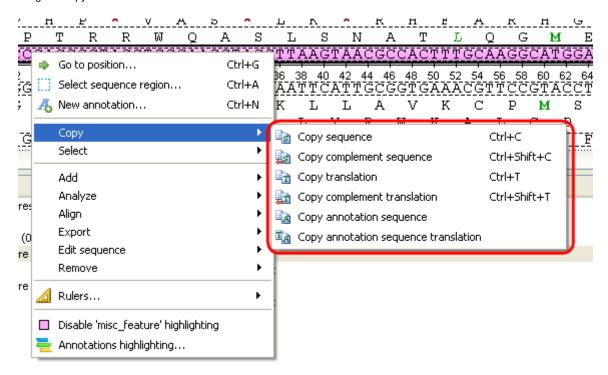

## Search in Sequence

To search for a pattern(s) in a sequence go to the Search in Sequence tab of the the Options Panel in the Sequence View.

Input the value you want to search in the text field and click the *Search* button. To search multiple patterns input the patterns separated by a new line in the pattern text field. To add a new line symbol *Ctrl+Enter* may be used. You can input the value as sequence or name of the sequence in the FASTA format and sequence after that.

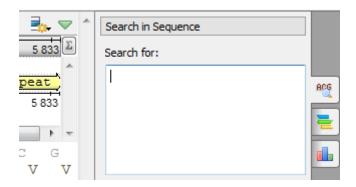

By default, misc\_feature annotations are created for regions that exactly match the pattern. Find below the description of the available settings.

- Load Patterns from File
- Search Algorithm
- Search in
- Other Settings
- Annotations Settings

#### Load Patterns from File

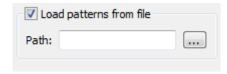

Use this checkbox to load patterns from file. When this option is active the Search for field is disabled.

#### Search Algorithm

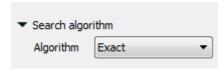

This group specifies the algorithm that should be used to search for a pattern. The algorithm can be one of the following:

- InsDel there could be insertions and/or deletions, i.e. a pattern and the searched region can vary in their length. You can specify
  the percentage of the pattern and a searched region match in the field nearby. Note that this value also depends on the pattern
  length and is disabled when the pattern hasn't been specified.
- Substitute a pattern may contain characters different from the characters in the searched region. When this algorithm has been selected you can also specify the match percentage and additionally it is possible to take into account ambiguous bases.
- Regular expression a regular expression may be specified instead of a pattern. For example character '.' matches any character, '\*' matches zero or more of any characters. There is also the *Limit result length* option that specifies the maximum length of a result.
- Exact find a place where one or several patterns are found within a larger pattern.

#### Search in

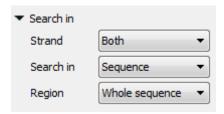

In this group you can specify where to search for a pattern: in what region and in which strand (for nucleotide sequences). Also for nucleotide sequences it is possible to search for a pattern on the sequence translations.

Strand — for nucleotide sequences only. Specifies on which strand to search for a pattern: Direct, Reverse-complementary or Both strands.

Search in — for nucleotide sequences you can select the *Translation* value for this option. In this case the input pattern will be searched in the amino acid translations.

Region — specifies the sequence range where to search for a pattern. You can search in the whole sequence, specify a custom region or search in the selected region.

#### **Other Settings**

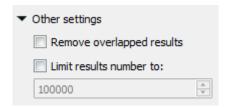

This group contains additional common settings:

Remove overlapped results — annotates only one of the overlapped results.

Limit results number to — limits number of the searched results to the specified value.

**Annotations Settings** 

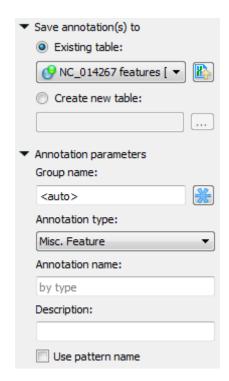

In the Save annotation(s) to group you can set up a file to store annotations. It could be either an existing annotation table object or a new annotation table.

In the *Annotation parameters* group you can specify the name of the group and the name of the annotation. If the group name is set to <auto> UGENE will use the group name as the name for the group. You can use the '/' characters in this field as a group name separator to create subgroups. If the annotation name is set to *by type* UGENE will use the annotation type from the *Annotation type*: table as the name for the annotation. Also you can add a description in the corresponding text field. To use a pattern name for the annotations check the corresponding checkbox.

After that click the *Create annotations* button. The annotations will be created. Also you can see the result statistic and navigation under the *Search for:* field:

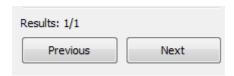

#### Searching for one or several patterns and names of the result annotations

If you search for one pattern only, than input the required name into the Annotation name field and leave the Use pattern name check box unchecked.

You can also search for several patterns at a time by:

• Inputting several patterns into the search field (click <Ctrl> + <Enter> keys to insert to a new line):

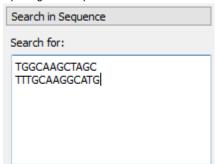

• Inputting several patterns into the search filed in FASTA format:

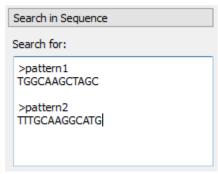

· Loading patterns from a FASTA file

Even when you search for several patterns, names of the found annotations will be identical by default (the name is specified in the *Annotatio n name* field).

If you want to assign different names to annotations found for different patterns, than you should:

- Input the patterns in FASTA format (the latter two cases above)
- Check the Use pattern name checkbox in the Annotation parameters group

Here is an example of the found annotations in the Annotations Editor:

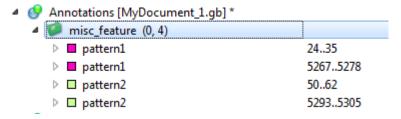

## **Editing Sequence**

If the document is not locked, it is possible to edit the sequence:

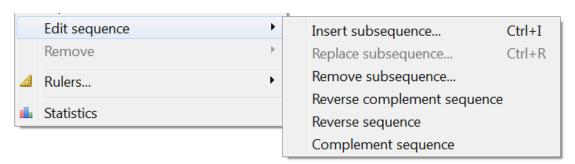

The *Edit sequence* submenu is available in the *Actions* main menu and in the *Sequence View* context menu. Also you can use the corresponding shortcuts.

When you press the Ctrl+I shortcut or select the Insert subsequence context menu item the following dialog is opened:

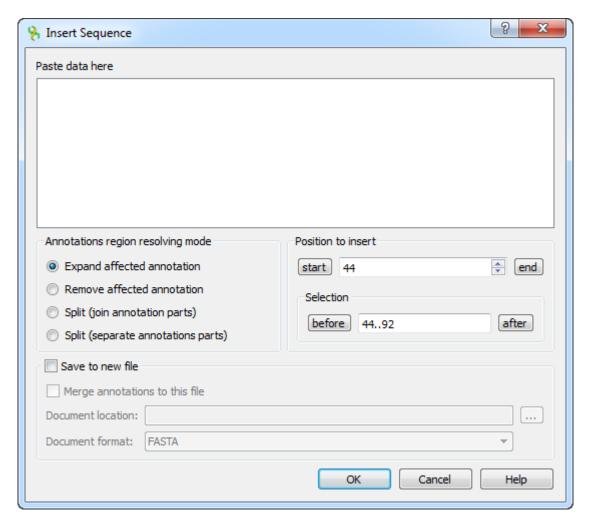

Description of the dialog parameters:

Paste data here — you must input the inserted subsequence. This parameter is mandatory.

Annotated regions resolving mode — defines either to Expand affected annotation, Remove affected annotation, Split (join annotation parts) or Split (separate annotation parts) in case when the subsequence is inserted to the sequence position where some annotations are presented.

Position to insert — the sequence position where to insert the subsequence.

Save to new file — the result sequence can be saves to a new file instead of modifying the current file. You must select the *Document location*. FASTA and Genbank file formats are available when you do not include annotations to the result file. If you check the *Merge annotations to this file* item, the annotations will also be saved to the result file (Genbank file format is only available in this case).

In case a subsequence has been selected, the *Replace subsequence* is available from the context menu or by the *Ctrl+R* shortcut. The dialog opened in this case is similar to the dialog described above, except it already contains the sequence to be edited an doesn't allow to input the start position.

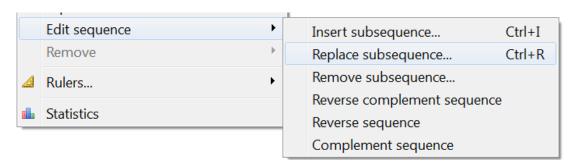

Also it is possible to remove selected subsequence from a sequence. When you select corresponding item (in the context menu or in the *Acti* ons menu), the *Remove subsequence* dialog appears:

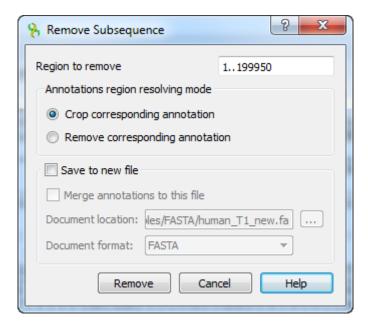

Description of the parameters:

Region to remove — specifies the region of the sequence that will be removed in the form. This parameter is mandatory.

Annotated regions resolving — specifies what to do with annotations that overlap with the region that is removed. You can select either *Crop corresponding annotation* (i.e. make it smaller) or *Remove corresponding annotation*.

Save resulted document to a new file — similar to the same parameter in the Insert subsequence dialog (described above).

Also it is possible to invert sequence. When you select the *Reverse complement sequence*, *Complement sequence* or *Reverse sequence* ite ms (in the context menu or in the *Actions* menu), the sequence will be inverted correspondingly.

## **Exporting Selected Sequence Region**

Open a sequence object in the Sequence View and select a region by pressing and moving the left mouse button over the sequence.

Use the Export Export selected sequence region context menu item to save selection into a file of a sequence format.

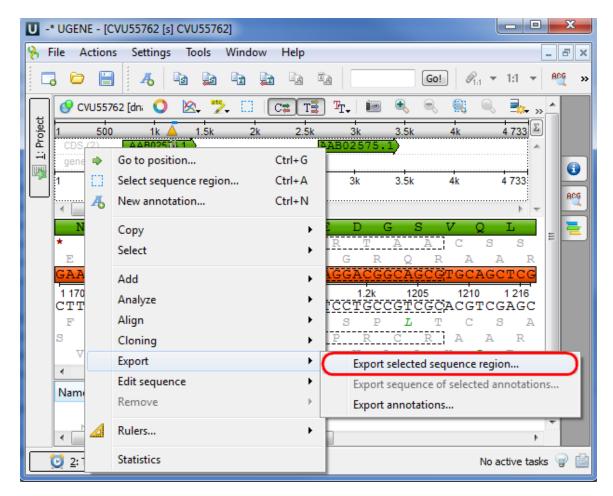

The Export Selected Sequence Region dialog will appear which is similar to the Export Selected Sequences dialog described here.

## **Exporting Sequence of Selected Annotations**

Open the Sequence View with document that contains annotations. A good candidate here could be any file in Genbank format with both sequence and annotations. Select a single or several annotations or annotation groups in the Annotation editor, click the right mouse button to open the context menu and select the Export Export sequence of selected annotations item:

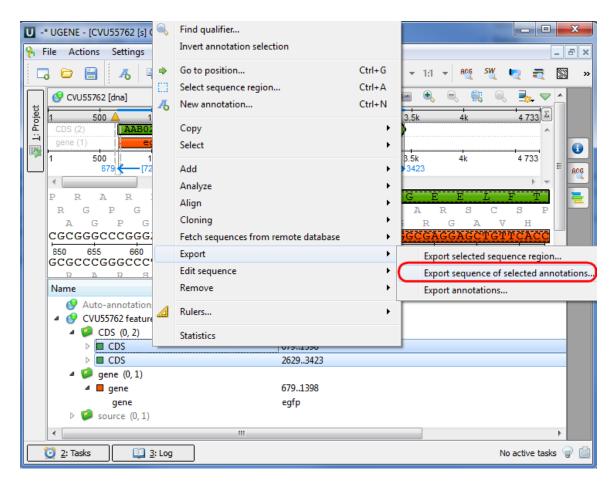

The Export Sequence of Selected Annotations dialog will appear which is similar to the Export Selected Sequences dialog described here.

## **Locking and Synchronize Ranges of Several Sequences**

An important feature of the Sequence zoom view is the ability to synchronize and lock visual ranges of different sequences shown in the Sequence View.

This feature is available when there are two or more sequences opened in the same Sequence View.

If we click the *Lock scales* button the second sequence scale will be adjusted to be the same as the focused sequence scale and is locked. Now if we move a scrollbar or use zoom buttons for any of the sequence, visual ranges for the rest sequences will also be adjusted.

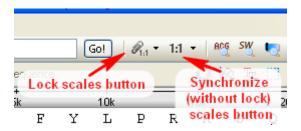

To unlock the scales click the same button again.

You may use the Adjust scales button to synchronize scales without locking them.

Note, that if you have a selected sequence region or a selected annotation the scales will be synchronized by the start position of the region or the annotation. If there are no active selection the regions are synchronized by the first visible sequence position on the screen.

#### Multiple Sequence Opening

To open several sequences use the *File->Open* menu item or *Open* toolbar button and using *Ctrl* select the several sequences and click the *Open* button. The following dialog will appear:

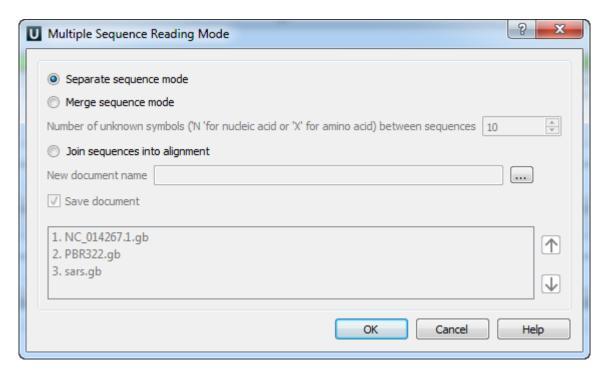

The following parameters are available:

Separate sequence mode - opens the sequences as separate sequences.

Merge sequence mode - merges sequences into one sequence with selected number of unknown symbols between sequences.

Join sequences into alignment - joins sequences into alignment.

Save document - save document to the selected document.

Also you can change the order of the sequences by up and down arrows.

Choose the parameters and click the *Open* button. Sequences will be opened in the selected mode.

In the Separate sequence mode sequences will be opened as separate sequences in selected order. You can change the sequences order by drag and drop in the sequence view.

#### **Annotations Editor**

The *Annotations editor* contains tools to manipulate annotations for a sequence. It provides a convenient way to organize, view and modify a single annotation as well as annotation groups.

An annotation for a sequence consists of:

- Name (or key) indicates the biological nature of the annotated feature.
- Location coordinates in the sequence.
- The list of qualifiers qualifiers are the general mechanism for supplying information about annotation. Qualifiers are stored as pairs of (name, value) strings.

Below is the default layout of the Annotations editor with an extra column for the "note" qualifier added:

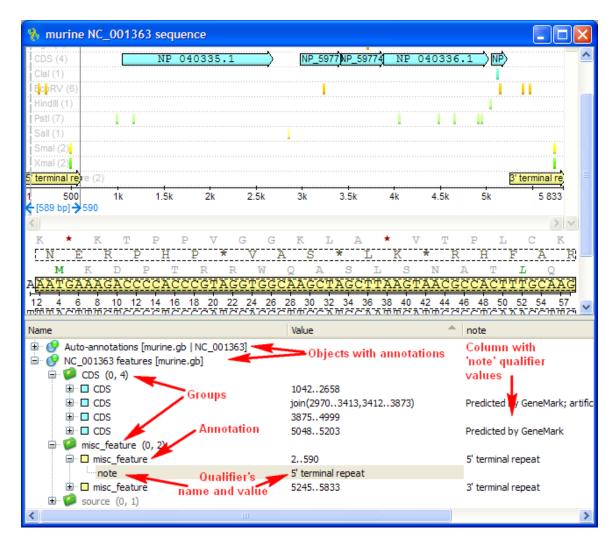

There are usually several objects with annotations in the *Annotations editor*. A special *Auto-annotations* object is always presented for each sequence opened. It contains annotations automatically calculated for the sequence (see *below* for details).

An object contains groups of annotations used by UGENE for logical organization of the annotations. An annotation must always belongs to some group.

For documents created not by UGENE annotations are grouped by their names. For annotations created in UGENE it is possible to use arbitrary group names.

Groups can contain both annotations and other groups. The numbers in the brackets after a group name in the *Annotations editor* are the count of subgroups and annotations in the current group.

A single annotation is allowed to be presented in several groups simultaneously. An annotation is physically removed from the document when it does not belong to any group.

- Automatic Annotations Highlighting
- The "comment" Annotation
- The "db\_xref" Qualifier

### **Automatic Annotations Highlighting**

Enabling the automatic annotations highlighting allows you to automatically calculate and highlight annotations on each nucleotide sequence opened.

Currently, the following annotations types support the automatic highlighting:

- Open reading frames
- Restriction sites
- Plasmid features

The corresponding groups of annotations found are stored in the *Auto-annotations* object in the *Annotations editor*, for example:

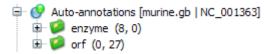

To disable/enable the automatic annotations calculations use the Automatic Annotations Highlighting menu button on the Sequence View too lbar:

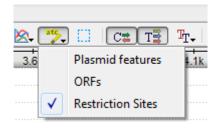

To create a permanent annotation click on the Make auto-annotations persistent context menu item and choose the annotation parameters in the Create Permanent Annotation dialog.

## The "comment" Annotation

General information about a file in GenBank or Vector NTI Sequence format, stored in the COMMENT sections of the file, is shown in UGENE in a special comment annotation in the Annotations Editor.

The information, for example, may include the name of the file author, creation date and last modification date for the file, and so on:

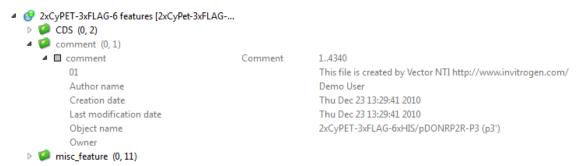

# The "db\_xref" Qualifier

Some files in Genbank format contain the db\_xref qualifier. A value of this qualifier is a reference to a database.

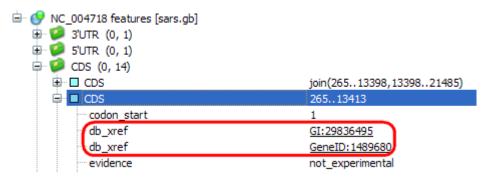

When you click on the value a web page is opened or a file is loaded specified in the reference. The loaded file is added to the current project

# **Manipulating Annotations**

- **Creating Annotation**
- Selecting Annotations
- **Editing Annotation**
- **Highlighting Annotations** 
  - Annotations Color
  - Annotations Visability
  - Show on Translation
  - Captions on Annotations
- Creating and Editing Qualifier Adding Column for Qualifier
- Copying Qualifier Text

**Finding Qualifier** 

- Deleting Annotations and Qualifiers
- Importing Annotations from CSV
- Exporting Annotations

### **Creating Annotation**

To create a new annotation for the active sequence press the Ctrl-N key sequence, select the *New annotation* toolbar button or use the *Add New annotation* or *New annotation* context menu item:

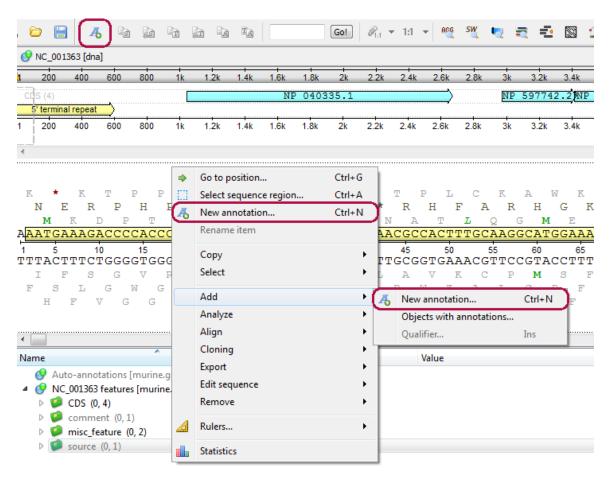

This will activate a dialog where to set up annotation parameters:

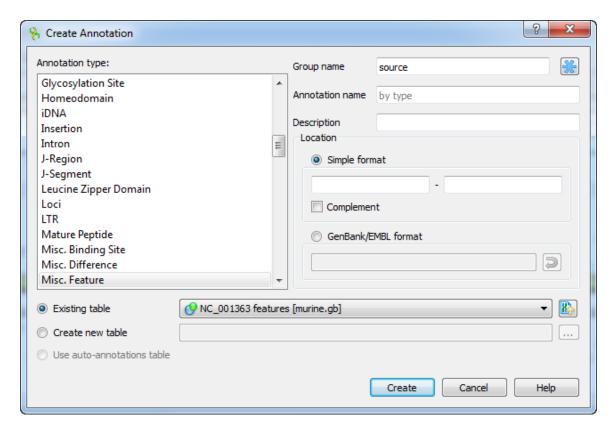

The dialog asks where to save the annotation. It could be either an existing annotation table object, a new annotation table or auto-annotations table (if it is available).

You can also specify the name of the group and the name of the annotation. If the group name is set to <auto> uGENE will use the group name as the name for the group. You can use the '/' characters in this field as a group name separator to create subgroups. If the annotation name is set to by type UGENE will use the annotation type from the Annotation type: table as the name for the annotation. Also you can add a description in the corresponding text field.

The *Location* field contains annotation coordinates. The coordinates must be provided in the Genbank or EMBL file formats. If you want to annotate complement strand sequence check the corresponding checkbox for the simple format or surround the coordinates with the "complement()" word or press the last button in the corresponding row to do it automatically.

Note, that by default the Location field contains the coordinates of the selected sequence region.

Once the Create button is pressed the annotation is created and highlighted both in the Sequence overview and the Sequence details view a reas:

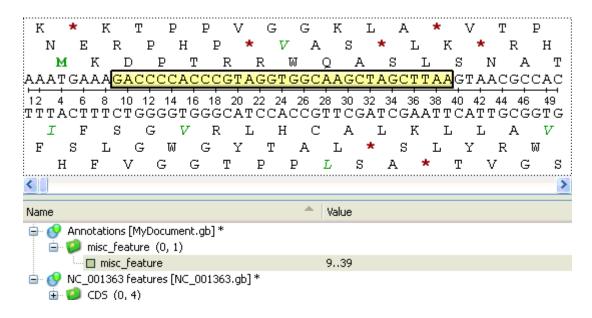

### **Selecting Annotations**

To select one annotation click on it. To select several annotations hold *Ctrl* key while clicking on the annotations. To invert the selection use the *Invert annotation selection* item in the *Annotations editor* context menu.

## **Editing Annotation**

If the document is not locked, it is possible to edit an annotation or an annotation group using the *Rename item* context menu from the *Annot ation Editor* or from the *Sequence View* or with a help F2 key in the *Annotation Editor*. The result of pressing for an annotation:

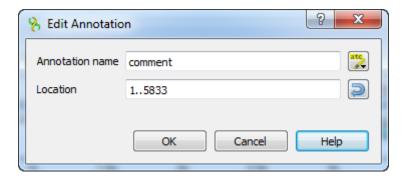

The result of pressing for an annotation group:

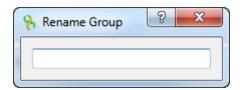

# **Highlighting Annotations**

To configure settings of annotation names go to the Annotation Highlighting tab in the Options Panel.

By default the tab shows annotations names of the opened Sequence View.

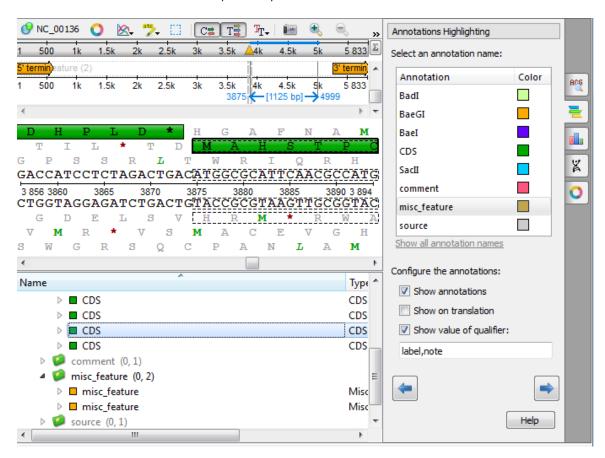

If you want to see all annotation names, click the *Show all annotation names* link. The *Previous annotation* and *Next annotation* buttons seek to the previous or to the next annotation of the view correspondingly.

Find below information about annotations names' properties that you can configure.

- Annotations Color
- Annotations Visability
- Show on Translation
- Captions on Annotations

#### **Annotations Color**

To change a color of all annotations of a certain type click on the corresponding color box in the annotations types table and select the required color in the appeared *Select Color* dialog.

#### **Annotations Visability**

To show/hide annotations with a certain name, select this name in the annotations names table and check/uncheck the *Show annotations* check box below. Another way to show/hide the annotations is to select the *Enable/Disable highlighting* item in the context menu of an annotation.

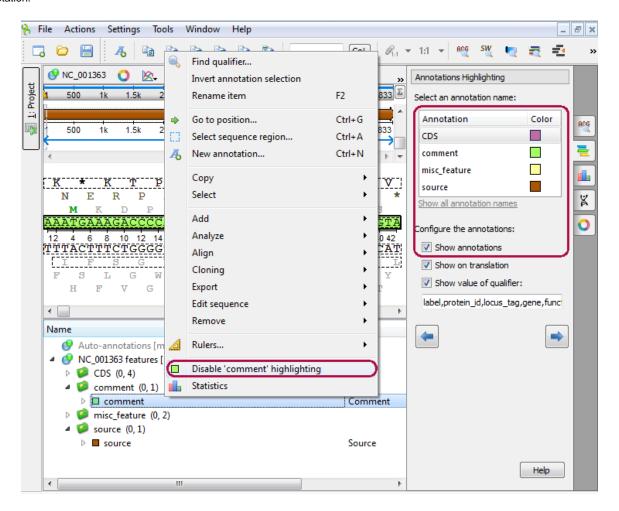

#### **Show on Translation**

This option is available for nucleotide sequences only. It specifies to show the annotation on the corresponding amino sequence instead of the original nucleotide sequence in the Sequence Detailed View, for example:

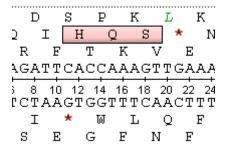

You can enable/disable this option by checking/unchecking the Show on translation checkbox.

#### **Captions on Annotations**

It is possible to show a value of a qualifier of an annotation instead of the annotation type name in the *Sequence Zoom View*. To enable this option for an annotation type check the *Show value of qualifier* check box and input the values of the required qualifiers in the text field nearby this check box. See the image below.

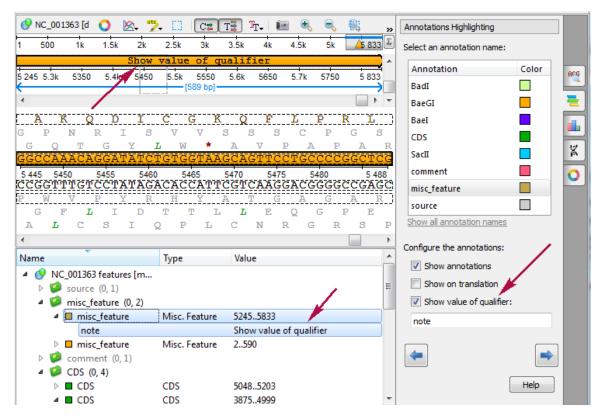

If you input several qualifiers names (separated by comma), then the first found qualifier is taken into account and shown on the annotation.

#### Creating and Editing Qualifier

To add a qualifier to an annotation select it in one of the Sequence View subviews and press the Insert key, or use the Add Qualifier context menu or the Actions main menu item.

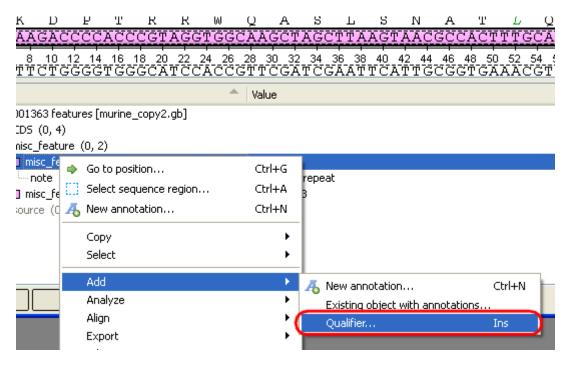

The dialog will appear:

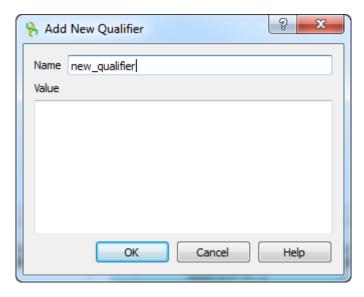

Here you can specify the name and the value of the qualifier.

You can use the F2 key to rename a qualifier:

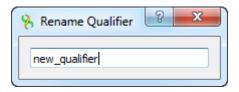

To edit a qualifier, select the qualifier and press the F4 key or use the Edit qualifier context menu item:

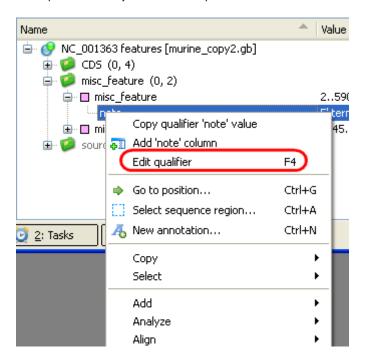

# **Adding Column for Qualifier**

It is possible to add a column with the qualifier values to the *Annotations editor*. To add the column, select the *Add '[the qualifier name]' column* qualifier context menu item.

### **Copying Qualifier Text**

Use the Copy qualifier '[the qualifier name]' text qualifier context menu item to copy the qualifier value.

# **Finding Qualifier**

To find a qualifier select annotation(s) or group(s) of annotations and use the Find qualifier context menu.

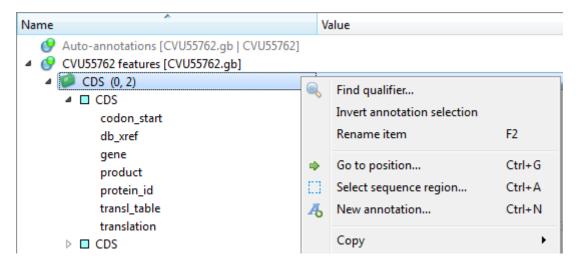

The dialog will appear:

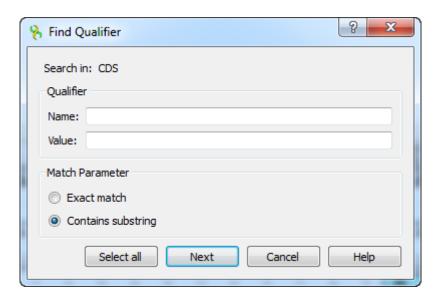

Here you can specify the name and the value of the qualifier and select the searching parameter: Exact match or Contains substring.

# **Deleting Annotations and Qualifiers**

Selected annotations, groups and qualifiers can be deleted using the Delete key.

To remove an annotation object from the active view, select the object in the *Annotations editor* and press the Shift-Delete. Note that the object will not be removed from the project, but just from the active *Sequence View*. To add object again just drag and drop it to the *Sequence View*.

#### Importing Annotations from CSV

It is possible to import annotations for a sequence from an annotations table stored in the CSV format.

To import annotations from a CSV file, right-click on a *Project View* and select *Import annotations from CSV*. The following dialog box will appear:

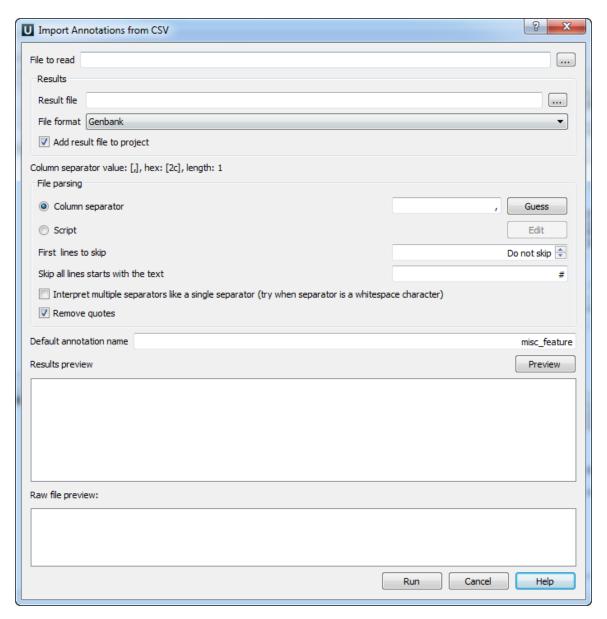

Basically you need to specify the file to read annotations table from (required):

File to read D:/projects/dev/ugene/trunk/test/\_common\_data/scenarios/annotations\_import/anns1.csv ....

And the format of and the path to the file to write the annotations table into (required):

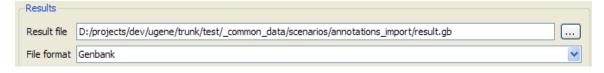

Check Add result file to project to link the annotations to the currently opened sequence.

✓ Add result file to project

To use a separator to split the table, check the *Column separator* item and specify the separator symbols. Also you can press *Guess* to try to detect the separator from the input file.

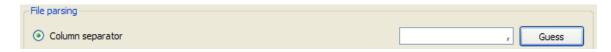

Alternatively, you can press *Edit* and edit the script which will specify the separator for each parsed line. It is possible to use line number in the script.

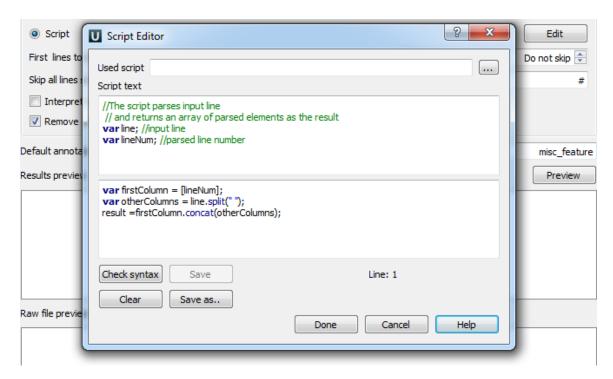

Using the arrows, you exclude the necessary number of lines at the beginning of the document from parsing. You can also skip all lines that start with the specified text.

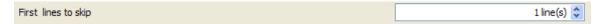

By pressing *Preview* one can bring up the view of the current annotations table (which is produced from the input file with the specified parameters values). The input file contents will also be shown at the bottom part of the dialog.

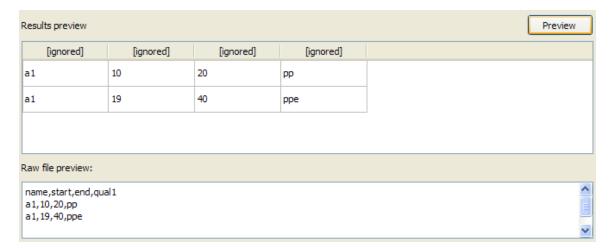

The preview table headline indicates the types of the information contained in the corresponding columns. By default the values are [ignored] . To specify a column role, click on the corresponding headline element:

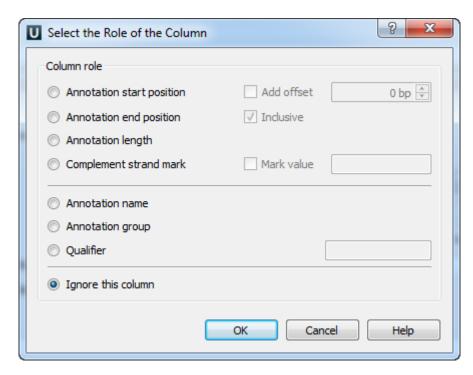

The annotation start and end positions must be specified. It is possible to add an offset to every read start position by checking the *Add offset* checkbox, and to shorten annotations by one from the end by uncheking the *Inclusive* checkbox.

When all the roles are specified, press Run. With the Add to project checkbox specified and a Sequence View opened, on success you will see the Sequence View with annotations linked:

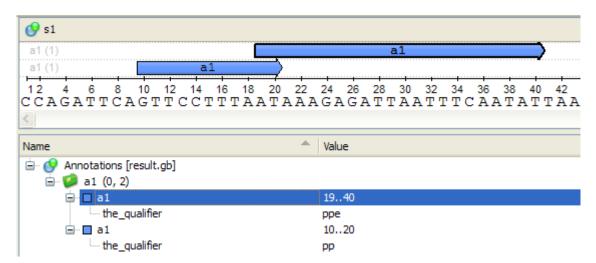

#### **Exporting Annotations**

Open the Sequence View with document that contains annotations. Select a single or several annotations or annotation groups in the Annotation editor, select the Export Export annotations context menu item.

The Export Annotations dialog will appear:

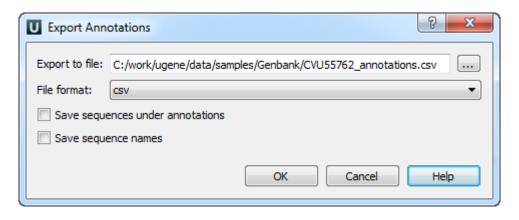

# **Unipro UGENE Manual, Version 1.17.0**

Here you can set the path to the file, choose the file format and optionally for CSV format you can save the sequence along with annotations and save sequence names.

# **Sequence View Extensions**

The functionality of the Sequence View can be significantly increased with Sequence View Extensions. Below is the demonstration its functionality.

The Circular Viewer shows the circular view of a sequence:

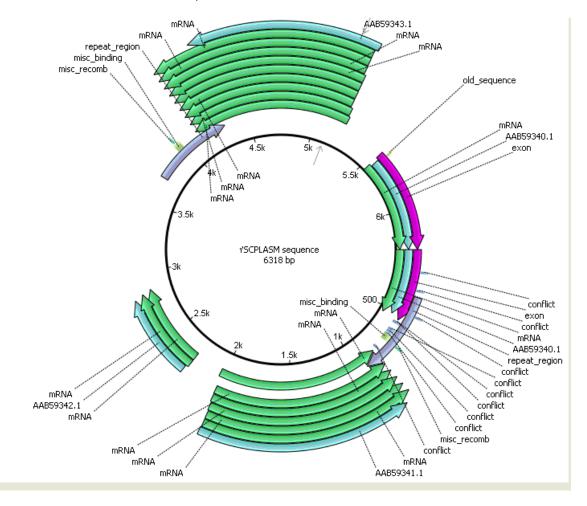

The 3D Structure Viewer adds 3D visualization for PDB and MMDB files:

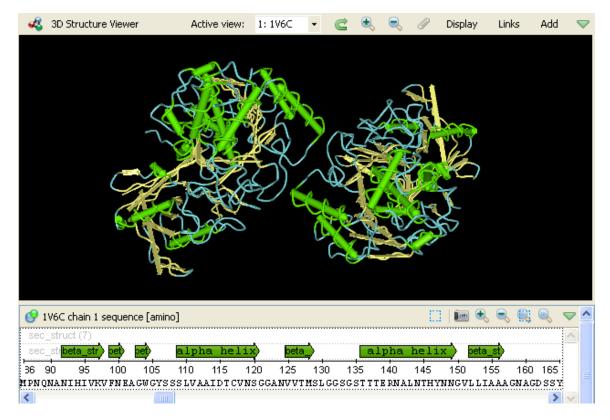

The Chromatogram Viewer adds support for chromatograms visualization and editing:

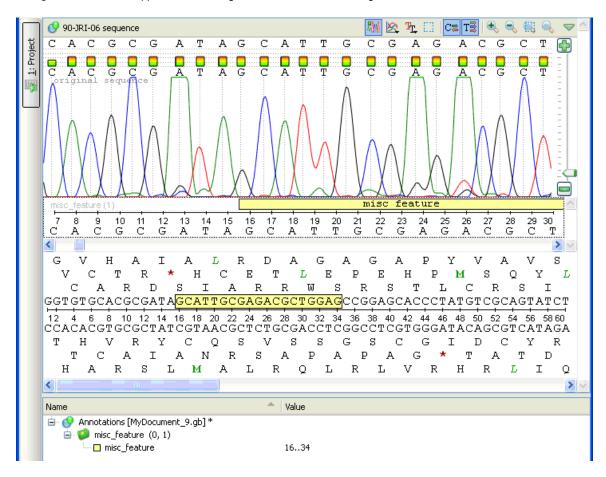

The  $\emph{DNA Graphs Package}$  shows various graphs for sequences:

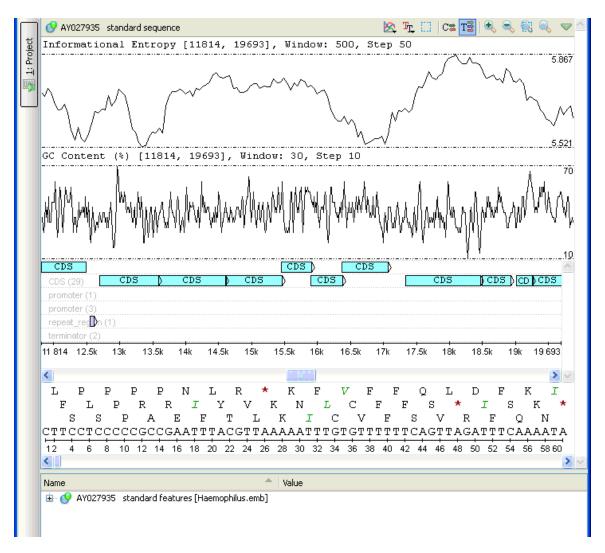

The *Dotplot* provides a tool to build dotplots for DNA or RNA sequences.

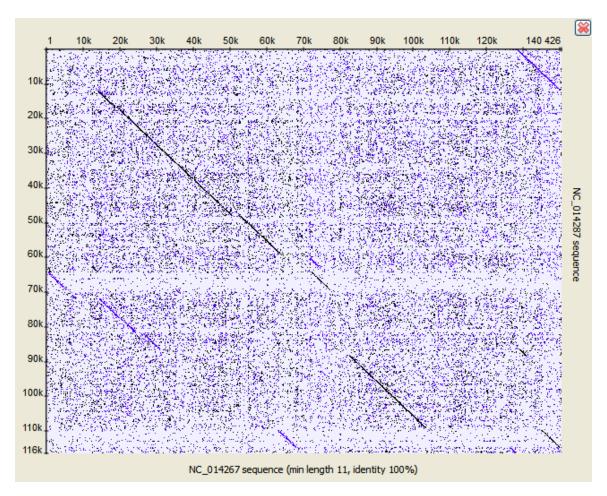

A number of other instruments add graphical interface for popular sequence analysis methods:

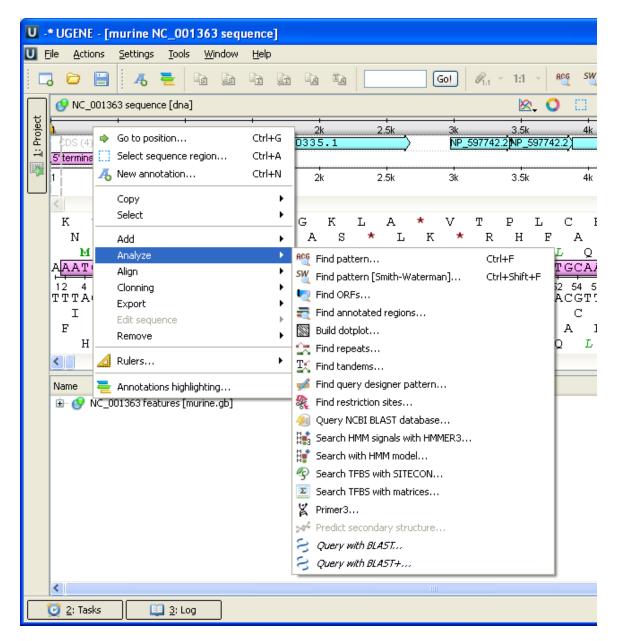

For details see the next sections of the documentation:

- Circular Viewer
  - Circular View Settings
- 3D Structure Viewer
  - Opening 3D Structure Viewer
  - Changing 3D Structure Appearance
    - Selecting Render Style
    - Selecting Coloring Scheme
    - Calculating Molecular Surface
    - Selecting Background Color
    - Selecting Detail Level
    - Enabling Anaglyph View
  - Moving, Zooming and Spinning 3D Structure
  - Selecting Sequence Region
  - Selecting Models to Display
  - Structural Alignment
  - Exporting 3D Structure Image
  - Working with Several 3D Structures Views
- Chromatogram Viewer
  - Exporting Chromatogram Data
  - Viewing Two Chromatograms Simultaneously
- DNA/RNA Graphs Package
  - Description of Graphs
  - Graph Settings
  - Saving Graph Cuttoffs as Annotations
- Dotplot
  - Creating Dotplot
  - Navigating in Dotplot

- Zooming to Selected Region
- Selecting Repeat
- Interpreting Dotplot: Identifying Matches, Mutations, Invertions, etc.
- Editing Parameters
- Filtering Results
- Saving Dotplot as Image
- Saving and Loading Dotplot
- Building Dotplot for Currently Opened Sequence
- Comparing Several Dotplots

#### Circular Viewer

The Circular Viewer plugin provides capability to show the circular view of a nucleotide sequence.

#### Usage example:

Open a nucleotide sequence object in the Sequence View. The Show circular view button is available on the sequence toolbar:

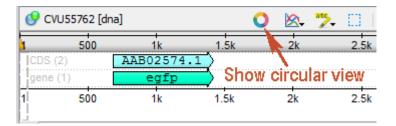

Pressing the button will show the circular view of the sequence:

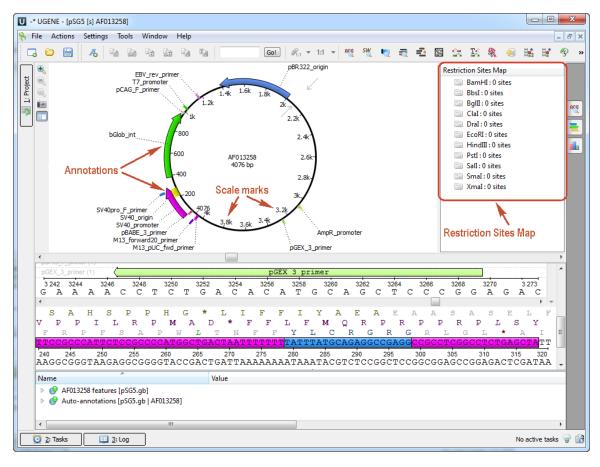

If you work with file with many sequences the button closes circular views if some circular views are opened and if all circullar views are closed, it opens all of them.

Also you can mark sequences as circular in UGENE by the *Mark as circular* sequence context menu item. When the sequences are marked as *Circular*, the Circular View is automatically opened for them in all opened Sequence View windows.

The *Restriction Sites Map* will appear automatically. To show restriction sites the *Show Restriction Sites* menu should be checked. To hide the map click on the following button:

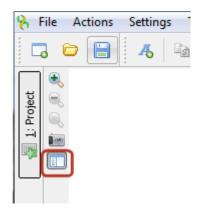

Λ

The Circular Viewer is opened automatically when the Sequence View is opened for a plasmid.

The inner circle represents the sequence clockwise and the scale marks show the corresponding sequence positions. The sequence annotations are represented as curved colored regions at the outer side of the circle.

The Circular Viewer helps to navigate within the sequence. You can select an annotation on the circular view and the annotation will also be focused and highlighted in all Sequence View areas: Sequence overview, Sequence zoom view, Sequence details view and Annotations editor.

You can also select a sequence region:

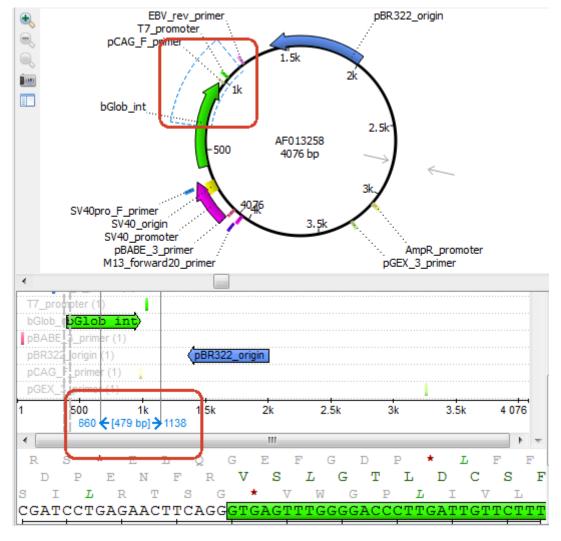

This will also affect the Sequence View. You can select a sequence region with Ctrl and the selection will be inverted.

Note that the circular view is zoomed automatically when the Circular Viewer area is resized:

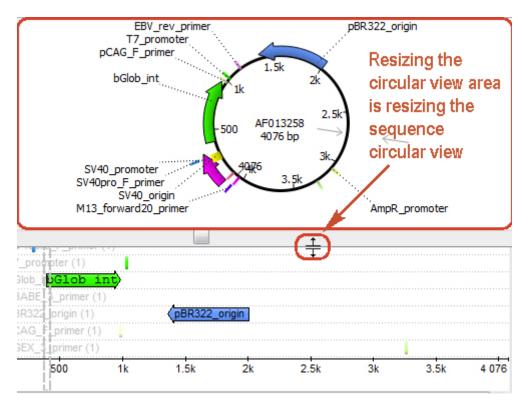

So you can adjust it to an appropriate size.

It is possible to rotate the circular view using the mouse wheel. Also it is possible to shift the start point of a circular molecule by *Edit* sequence -> Set new sequence origin context menu item.

Use the Export Save circular view as image context menu or the Actions main menu item to save the image of the circular view.

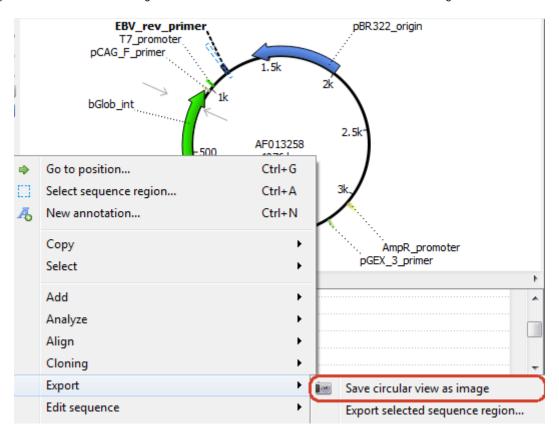

The Export Image dialog will appear:

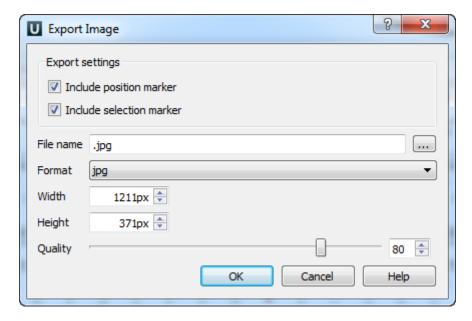

Here you can browse for the file name, select the width, height and resolution of the image as well as its format: svg, ps, pdf, bmp, jpeg, jpg, png, ppm, tif or tiff. Also you can include position and selection markers to the image by the corresponding checkboxes.

Note, that if a sequence file contains several sequences it is possible to view the circular views of the sequences in the same *Circular Viewer* area.

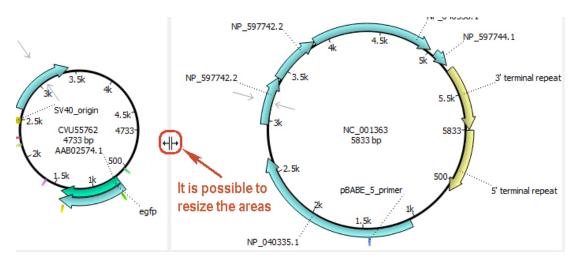

You can work with these circular views at the same time.

# **Circular View Settings**

To configure circular view settings go to the Circular View Settings tab in the Options Panel.

Activate the circular view for a sequence and the following settings will appear:

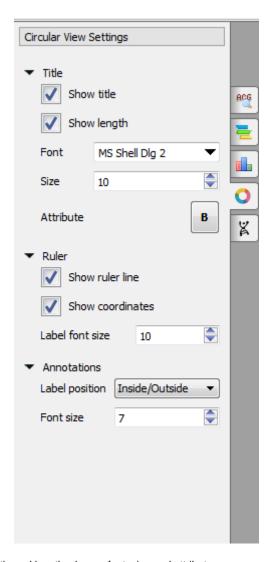

In the title section you can show or hide title and length, change font, size and attribute.

In the ruler section you can show or hide ruler line and coordinates and change the label font size.

In the annotation section you can select the label position and change the label size.

The following label positions are available:

- inside all labels are inside of the annotations
- outside all labels are outside of the annotations
- inside/outside if the label can fit the annotation and it is not auto-annotation, it's located inside. Otherwise outside.
- none no labels at all

# **3D Structure Viewer**

The 3D Structure Viewer is intended for visualization of 3D structures of biological molecules.

Using the 3D Structure Viewer you can work with data from the Protein Data Bank (PDB) - a repository for the 3D structural data of large biological molecules, such as proteins and nucleic acids, maintained by the Worlwide Protein Data Bank (wwPDB).

You can work as well with data from the NCBI Molecular Modeling DataBase (MMDB), also known as "Entrez Structure", a database of experimentally determined structures obtained from the RCSB Protein Data Bank.

Find the description of the 3D Structure Viewer' features below.

- Opening 3D Structure Viewer
- Changing 3D Structure Appearance
  - Selecting Render Style
  - Selecting Coloring Scheme
  - Calculating Molecular Surface
  - Selecting Background Color
  - Selecting Detail Level

- Enabling Anaglyph View
- Moving, Zooming and Spinning 3D Structure
- Selecting Sequence Region
- Selecting Models to Display
- Structural Alignment
- Exporting 3D Structure Image
- Working with Several 3D Structures Views

#### **Opening 3D Structure Viewer**

The 3D Structure Viewer is opened automatically when you open a PDB or MMDB file.

For example, open \$UGENE/data/samples/PDB/1CF7.PDB. The 3D Structure Viewer adds a view to the upper part of the Sequence View.

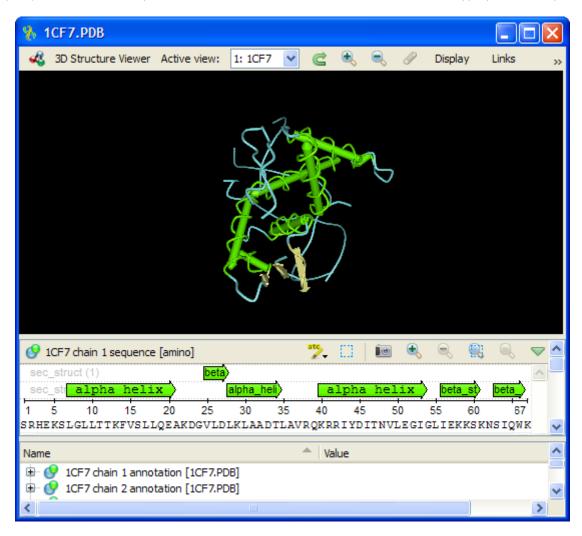

Notice the *Links* button on the toolbar. When you click the button the menu appears with quick links to online resources with detailed information about the molecule opened:

- PDB Wiki
- RSCB PDB
- PDBsum
- NCBI MMDB

Note that if you're online, you can access the Protein Data Bank directly from UGENE and load a required file by its PDB ID (see Fetching Data from Remote Database for details).

Hint

Don't forget to select the correct database (PDB) while fetching.

#### **Changing 3D Structure Appearance**

This chapter describes how you can change a 3D stucture appearance.

- Selecting Render Style
- Selecting Coloring Scheme
- Calculating Molecular Surface
- Selecting Background Color

- Selecting Detail Level
- Enabling Anaglyph View

#### **Selecting Render Style**

The following render styles are available:

- Ball-and-Stick
- Space Fill
- Tubes
- Worms

To change the render style select an appropriate item in the *Render Style* menu (it can be found either in the 3D Structure Viewer context menu or in the the *Display* menu on the toolbar).

Ball-and-Stick Space Fill

Tubes Worms

#### **Selecting Coloring Scheme**

You can select one of the following coloring schemes:

- Chemical Elements
- Molecular Chains
- Secondary Structure
- Simple colors

To change the coloring scheme open the Coloring Scheme menu (available in the context menu and in the Display menu on the toolbar).

# **Chemical elements**

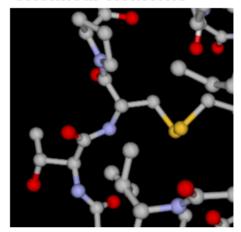

Secondary structure

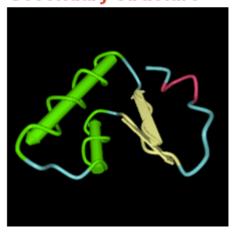

Molecular chains

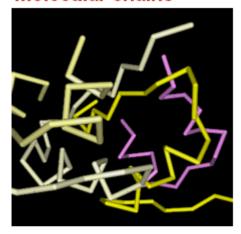

Simple colors

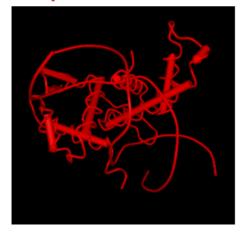

# **Calculating Molecular Surface**

To calculate the molecular surface of a molecule select the *Molecular Surface* item in the 3D Structure Viewer context menu or in the *Display* menu on the toolbar and check one of the following items:

- SAS (solvent-accessible surface)
- SES (solvent-excluded surface)
- vdWS (van der Waals surface)

To remove the molecular surface that has already been calculated select the Off item.

You can also select the Molecular Surface Render Style to modify the calculated molecular surface appearance:

- Convex Map
- Dots

SAS (solvent-accessible surface)

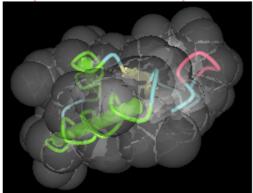

SES (solvent-excluded surface)

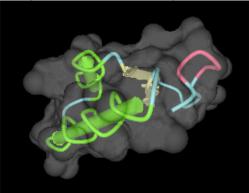

vdWS (van der Waals surface)

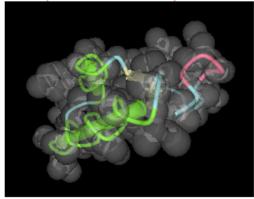

vdWS with dots

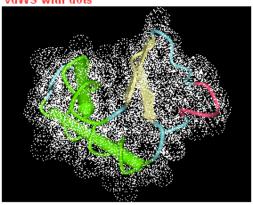

#### **Selecting Background Color**

To change the background color open the Settings dialog (choose the Settings item in the 3D Structure Viewer context menu or in the Displa y menu on the toolbar), press the Set background color button and select a color in the dialog appeared.

#### **Selecting Detail Level**

To select the detail level of a 3D Structure representation open the Settings dialog of the 3D Structure Viewer and drag the Detail level slider. **Enabling Anaglyph View** 

UGENE allows you to view a molecule in the anaglyph mode. To enable the anaglyph view open the Settings dialog of the 3D Structure Viewer and check the Anaglyph view check box.

You can modify the color settings: select one of the available Glasses colors or set custom colors, swap the colors.

The offset of the color layers can be adjusted by dragging the Eyes shift slider.

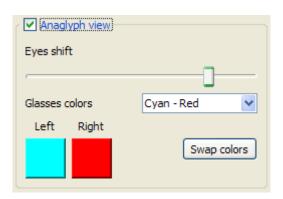

See the result the anaglyph view is applied to a molecule below:

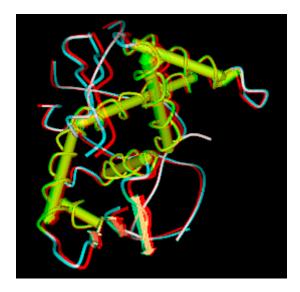

### Moving, Zooming and Spinning 3D Structure

A 3D structure can be easily spinned, moved and resized:

- To spin the 3D structure drag the mouse on the 3D structure while holding the left mouse button.
- To move the 3D structure hold the Ctrl keyboard button and drag the mouse with the left button pressed.
- To resize the 3D structure either use the mouse wheel or Zoom In and Zoom Out buttons on the toolbar.

At any time you can restore the default view by pressing the Restore Default View button on the toolbar.

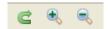

You can also overview the whole structure by spinning it automatically. Select the *Spin* item either in the 3D Structure Viewer context menu or in the *Display* menu on the toolbar to do it.

To stop the spinning uncheck the Spin item.

#### **Selecting Sequence Region**

When you are selecting a region of a sequence e.g in the Sequence zoom view the corresponding region on the 3D structure is being highlighted while the rest regions of the 3D structure are being shaded.

To configure the color of a region selected open the Settings dialog (press the Settings item in the 3D Structure Viewer context menu or in the Display menu on the toolbar to do it), press the Set selection color button and select a color in the dialog appeared.

To adjust the shading drag the Unselected regions shading slider in the Settings dialog.

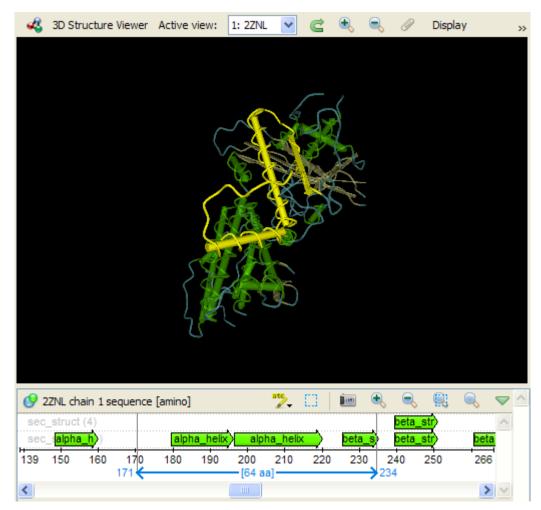

# **Selecting Models to Display**

When a molecular structure contains multiple models (e.g. NMR ensembles of models), the *Models* item appears in the 3D Structure Viewer context menu and in the *Display* menu on the toolbar.

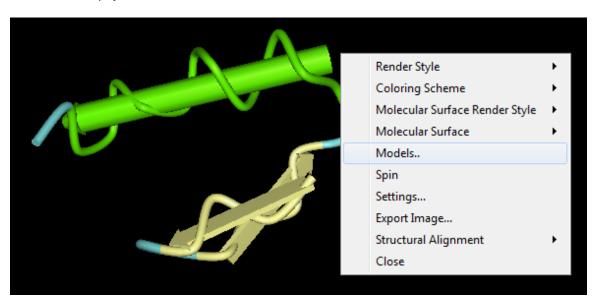

The dialog will appear:

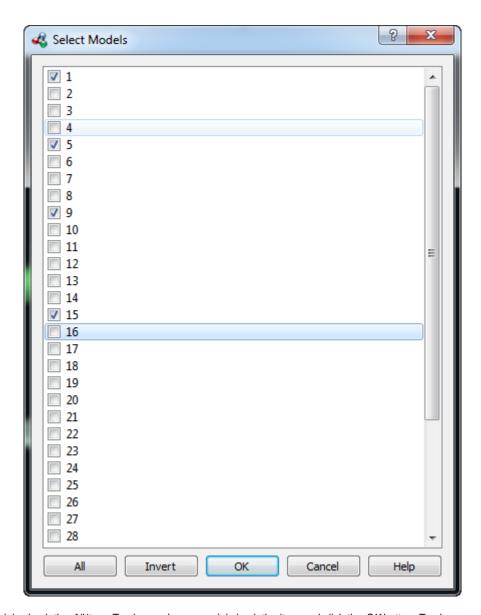

To show all the models check the All item. To show only one model check the item and click the OK button. To show several models select it and click OK button. To show the inverted selection click the Invert button and click OK button.

# **Structural Alignment**

To use the structural alignment call the Structural alignment->Align with context menu item. The following dialog will appear:

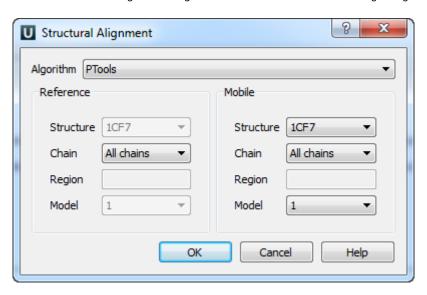

Here you can change reference and mobile settings. After that click on the *OK* button. To reset structural alignment call the *Structural alignment->Reset* context menu item.

### **Exporting 3D Structure Image**

To export a 3D structure image select the *Export Image* item in the 3D Structure Viewer context menu or in the *Display* menu on the toolbar. The *Export Image* dialog will appear:

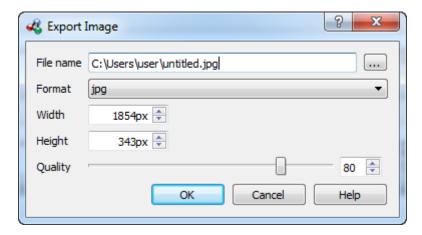

Here you can browse for the file name, select the width and height of the image as well as its format: svg, png, ps, jpg, jpeg, tiff, tif, pdf, bmp or ppm. For jpg, jpeg formats the quality score parameter is available.

# **Working with Several 3D Structures Views**

To add another view to the 3D Structure Viewer you can:

• Drag a required [3d] object from the Project View to the 3D Structure Viewer.

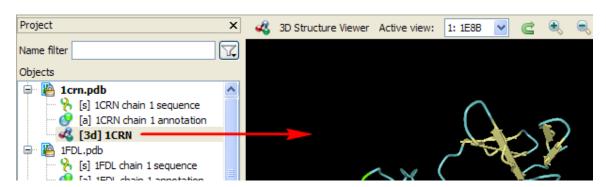

Press the Add button on the toolbar. The Select Item dialog will appear. Select [3d] objects to add.
Hint

Use the Ctrl keyboard button to select several objects.

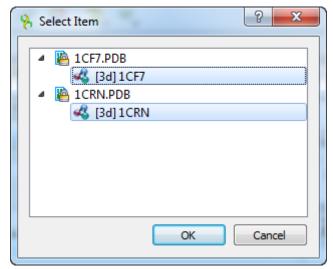

Below you can see the 3D Structure Viewer with two views:

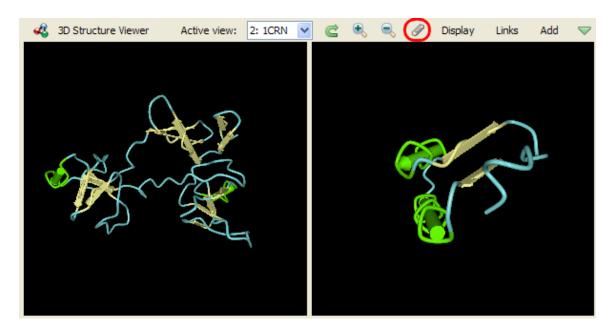

To select an active view click on the view area or select an appropriate value in the Active view combo box on the toolbar.

To synchronize the views press the *Synchronize 3D Structure Views* sticky button on the toolbar (see the image above). When the button has been pressed the 3D structures are *moved*, *zoomed* and *spinned* synchronously. Press the button again to stop the views synchronization.

The views that are no more required can be closed by selecting the Close button in the 3D Structure Viewer context menu.

Also you can hide/show views for a while. Use the menu of the green arrow button on the toolbar to do it:

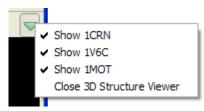

Notice that the 3D Structure Viewer can be closed from this menu.

# **Chromatogram Viewer**

The Chromatogram Viewer plugin brings DNA chromatogram data viewing and editing capabilities into UGENE.

Currently supported chromatogram file formats are ABIF and SCF.

To view a chromatogram, just open an interesting file in UGENE by standard means (e.g. drag&drop the file or press the Ctrl-O shortcut). The *Chromatogram Viewer* is automatically embedded into the generic *Sequence View* if chromatogram data are found, as on the screenshot below:

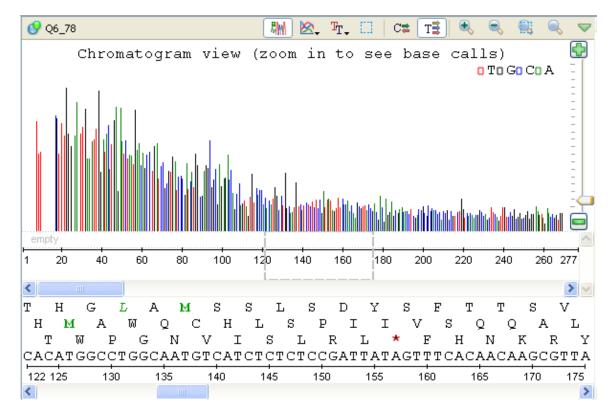

After zooming in, more chromatogram details are available:

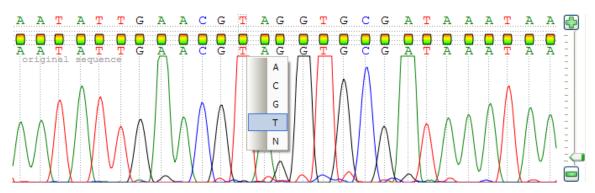

To edit a sequence data, right-click on the chromatogram view and select the *Edit new sequence* item in the appeared context menu. The following dialog will appear:

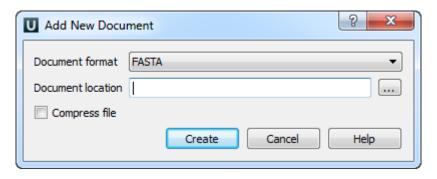

Select new document format and location and click on the Create button.

The original DNA sequence is not allowed to be changed; however you can add and modify a new sequence stored in a separate file.

The sequence being edited is displayed right above the original one. Symbols can be changed by clicking on interesting value, modifications are shown in bold.

Also you can show/hide different signals of chromatogram with a help of the Show/hide trace context menu item:

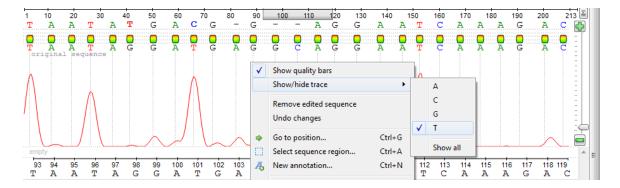

- Exporting Chromatogram Data
- Viewing Two Chromatograms Simultaneously

## **Exporting Chromatogram Data**

Open, for example, the \$UGENE/data/samples/SCF/90-JRI-07.srf file. In the *Project View* context menu there is *Export chromatogram to SCF* item:

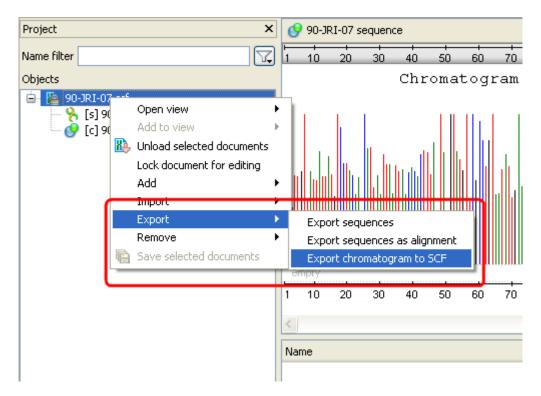

After clicking on the item, the Export chromatogram file dialog will appear:

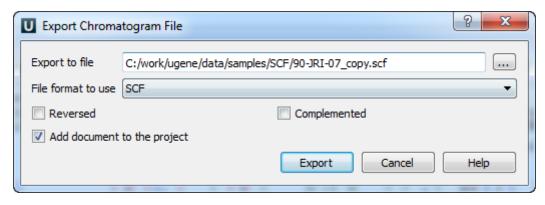

Check the Reversed and Complemented options if you want to create a reverse and complement chromatogram. Press the Export button.

The exported file will be opened in the Sequence View.

#### Viewing Two Chromatograms Simultaneously

To add another sequence to the Sequence View, drag the required sequence object from the Project View and drop it in the Sequence View

area. (Note that the dragged object is the sequence object, not the chromatogram object.)

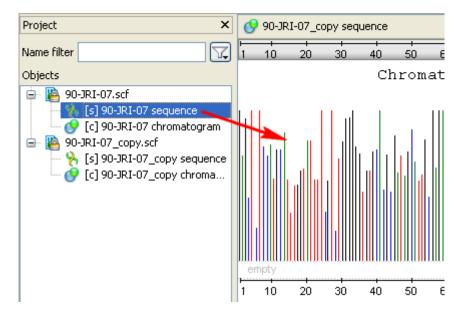

The result will look like this:

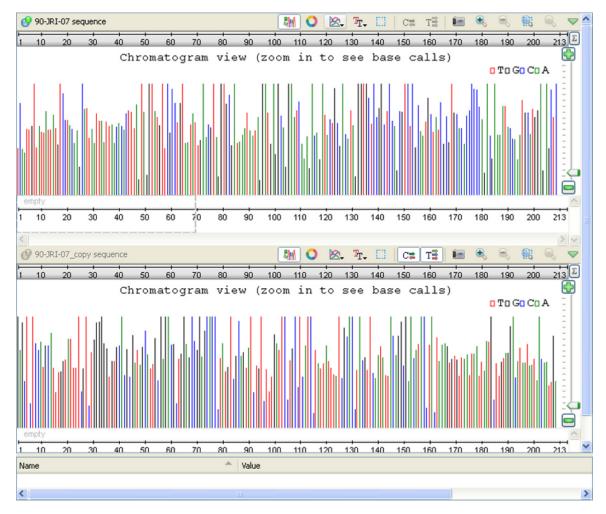

You can also use the Lock scales and Adjust scales global actions for the chromatograms.

For example if you lock the scales you are able to scroll the sequences simultaneously. Also when you select a sequence region in one sequence, the same region is selected in the second sequence.

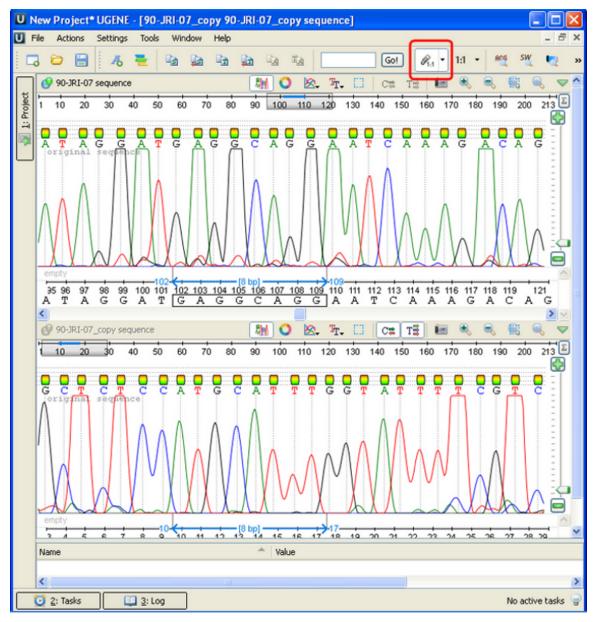

# **DNA/RNA Graphs Package**

The DNA/RNA Graphs Package draws contextual graphs for sequences. The DNA/RNA Graphs Package is available for the Standard DNA and Standard RNA alphabets.

Open a sequence in the Sequence View and click the Graphs icon on the toolbar. The popup menu appears:

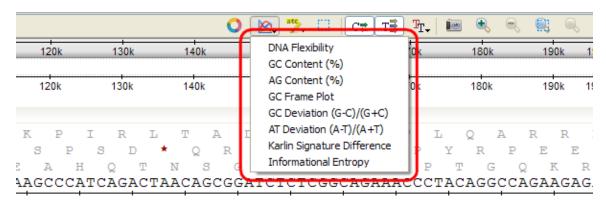

To see a graph select the corresponding graph item in the popup menu. A new area with the graph appears right above the Sequence zoom view:

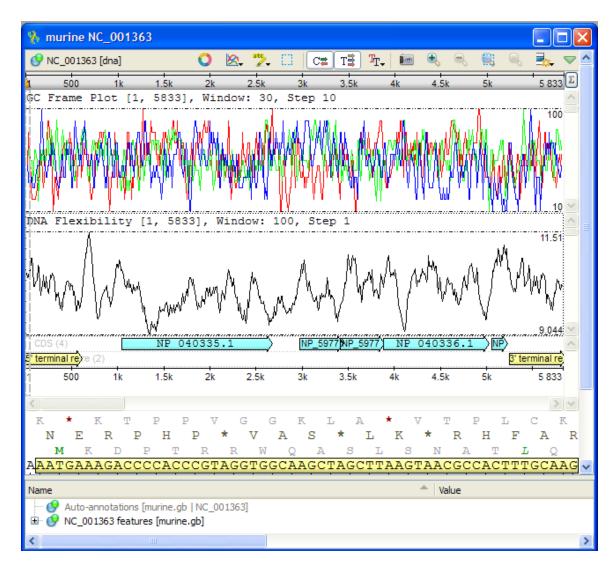

Each point on a graph is calculated for a window of a specified size. The window is moved along the sequence by a step. See *Graph Settings* for instructions on how to modify these parameters.

It is possible to get information about each point of a graph. When a mouse is moved in the *Graphs* area, a small circle shows on the graph. A coordinates hint shows above it. When you hold Shift and click on a graph, the circle and the hint locks:

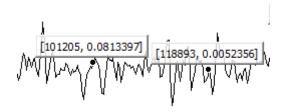

To remove it click on the hint. Also you can delete all labels by *Graph->Delete all labels* context menu. To select all extremum points use the *Graph->Select all extremum points* context menu item.

All graphs are always aligned to the range shown in the *Sequence zoom view*. It means that if you change the visible range in the overview (either by zooming or scrolling) the graph will also be updated. The minimum and maximum values of the visible range are shown at the right lower and upper corners of the graph.

To close a graph, uncheck its item in the popup menu.

- · Description of Graphs
- Graph Settings
- Saving Graph Cuttoffs as Annotations

#### **Description of Graphs**

Find below the detailed description of each graph. Note that characters A, C, G and T in the formulas denote the number of corresponding nucleotide in a window.

• DNA Flexibility — searches for regions of high DNA helix flexibility in a DNA sequence. The average *Threshold* in a window is calculated by the following formula:

```
(sum of flexibility angles in the window) / (the window size - 1)
```

For more detailed information see DNA Flexibility paragraph.

• GC Content (%) — shows the percentage of nitrogenous bases (either guanine or cytosine) on a DNA molecule. It is calculated by the following formula:

```
(G+C)/(A+G+C+T)*100
```

• AG Content (%) — shows the percentage of nitrogenous bases (either adenine or guanine) on a DNA molecule. It is calculated by the following formula:

```
(A+G)/(A+G+C+T)*100
```

- GC Frame Plot this graph is similar to the GC content graph but shows the GC content of the first, second and third position independently. It is most effective in organisms with GC rich genomic sequence but it also works on all microbial sequences.
- GC Deviation (G-C)/(G+C) shows the difference between the "G" content of the forward strand and the reverse strand. GC Deviation is calculated by the following formula:

```
(G-C)/(G+C)
```

AT Deviation (A-T)/(A+T) — shows the difference between the "A" content of the forward strand and the reverse strand. AT
 Deviation is calculated by the following formula:

```
(A-T)/(A+T)
```

• Karlin Signature Difference — dinucleotide absolute relative abundance difference between the whole sequence and a sliding window. Let:

```
f(XY) = frequency of the dinucleotide XY
f(X) = frequency of the nucleotide X

p(XY) = f(XY) / f(X) * f(Y)

p_seq(XY) = p(XY) for the whole sequence
p_win(XY) = p(XY) for a window
```

The Karlin Signature Difference for a window is calculated by the following formula:

```
sum(p_seq(XY) - p_win(XY)) / 16
```

• Informational Entropy — is calculated from a table of overlapping DNA triplet frequencies. The use of overlapping triplets smooths the frame effect. Informational Entropy is calculated by the following formula:

```
-(triplet frequency)*log10(triplet frequency)/log10(2)
```

# **Graph Settings**

To change settings of a graph, select the Graph->Graph settings item in the graph context menu. The Graph Settings dialog appears:

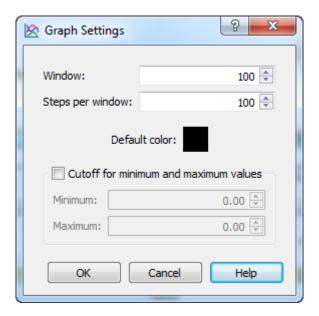

The following parameters are available:

Window — the number of bases in a window.

Steps per window — the number of steps in window. The Step is calculated as Window / Steps per window.

Default color — the default color of line of graph (or lines of graphs for GC Frame Plot).

Checking of the Cutoff for minimum and maximum values checkbox enables the following settings:

Minimum — the minimum value for cutoff.

Maximum — the maximum value for cutoff.

Select an appropriate minimum and maximum value and click the *OK* button to show the graph of cutoffs. The graph is divided into 2 parts. The upper part shows values greater than the specified *Maximum* value. The lower part of the graph shows values lower than the specified *M inimum* value. For example:

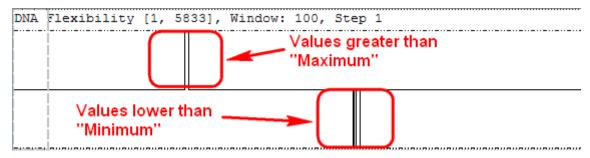

#### **Saving Graph Cuttoffs as Annotations**

To save graph cuttoffs as annotations select the *Graph->Save cuttoffs as annotations* item in the graph contex menu. The following dialog will appear:

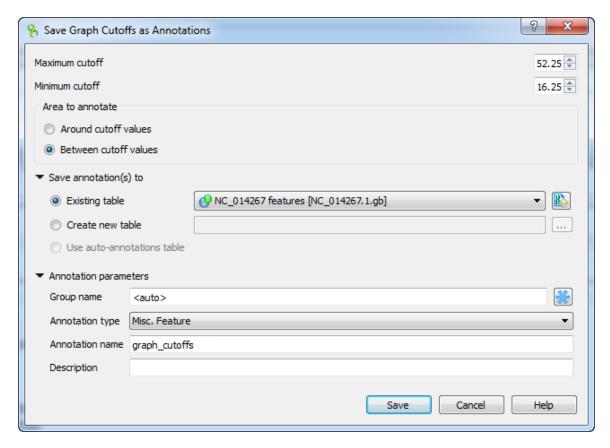

The following parameters are available:

Maximum cutoff - maximum cutoff value.

Minimum cutoff - minimum cutoff value.

Around cutoff values - saves the values around cutoffs values.

Between cutoff values - saves the values between cutoffs values.

In the *Save annotation(s)* to group you can set up a file to store annotations. It could be either an existing annotation table object, a new annotation table or auto-annotations table (if it is available).

In the *Annotation parameters* group you can specify the name of the group and the name of the annotation. If the group name is set to <auto> UGENE will use the group name as the name for the group. You can use the '/' characters in this field as a group name separator to create subgroups. If the annotation name is set to *by type* UGENE will use the annotation type from the *Annotation type:* t able as the name for the annotation. Also you can add a description in the corresponding text field.

Select the parameters and click on the Save button. The corresponding annotations will be saved.

# **Dotplot**

The *Dotplot* plugin provides a tool to build dotplots for DNA or RNA sequences. This allows comparing these sequences graphically. Using a dotplot, you can easily identify such differences between sequences as mutations, inversions, insertions, deletions and low-complexity regions.

Also the plugin provides advanced features: comparing multiple dotplots, navigation in a dotplot, dotplots synchronization, saving and loading a dotplot, etc.

An example of a dotplot view:

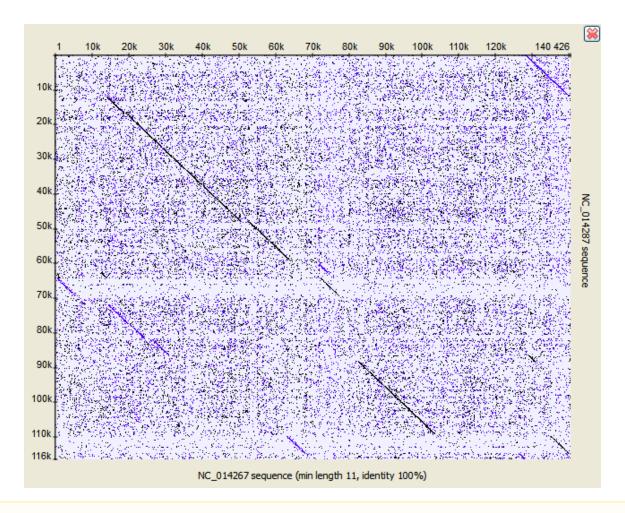

Δ

The Dotplot plugin uses the Repeat Finder plugin to build a dotplot, make sure you have the Repeat Finder plugin installed.

The Dotplot features are described in more details below.

- Creating Dotplot
- Navigating in Dotplot
- Zooming to Selected Region
- Selecting Repeat
- Interpreting Dotplot: Identifying Matches, Mutations, Invertions, etc.
- Editing Parameters
- Filtering Results
- Saving Dotplot as Image
- Saving and Loading Dotplot
- Building Dotplot for Currently Opened Sequence
- Comparing Several Dotplots

# **Creating Dotplot**

To create a dotplot select the Tools Build dotplot main menu item. The Build dotplot from sequences dialog will appear:

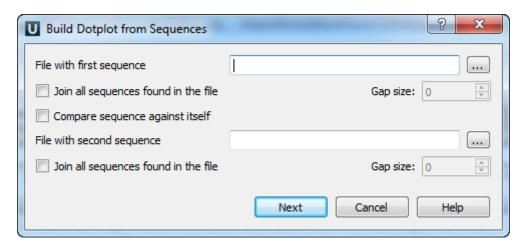

Here you should specify the File with first sequence. Also you should either check the Compare sequence against itself option or select the File with second sequence.

Optionally you can select to *Join all sequences found in the file* (for the first and/or for the second file). If you select to join the sequences you can also select the *Gap size*. The gap of the specified size will be inserted between the joined sequences.

After you press the Next button, the dialog to configure the dotplot parameters will appear:

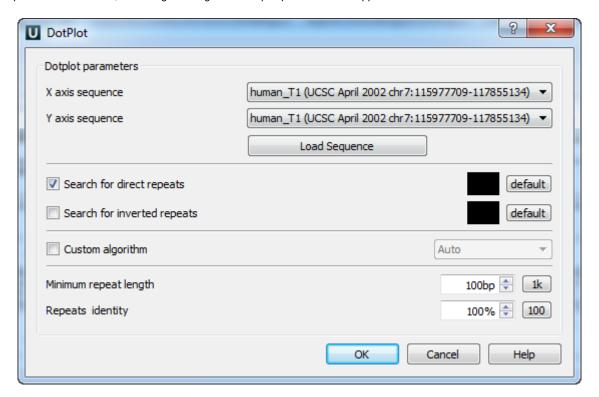

The following parameters are available:

X axis sequence — the sequence for the X dotplot axis.

Yaxis sequence — the sequence for the Y dotplot axis.

If there are several sequences in the specified (the first or the second) file and you haven't selected to join the sequences in the previous dialog, then you can select a sequence in these fields.

If you have selected to Join all sequences found in the file, then you can't select a separate sequence from the file, the joined Sequence can be selected instead.

Search direct repeats — check this option to search for direct repeats in the specified sequences. You can also select the color with which the repeats will be displayed in the picture. The *default* button sets the default color.

Search inverted repeats — check this option to search for inverted repeats in the specified sequences. You can also select the color with which the repeats will be displayed in the picture. The *default* button sets the default color.

Custom algorithm — optionally you can select an algorithm to calculate the repeats:

- Auto
- Suffix index
- Diagonals

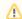

The specified algorithm is provided to the Repeat Finder plugin as an input parameter. In most cases the Auto value is appropriate.

Minimum repeat length — allows to draw only such matches between the sequences that are continuous and long enough. For example if it equals to 3bp, then only repeats will be found that contain 3 and more base symbols.

Press the 1k button to automatically adjust the *Minimum repeat length* value. Such value will be set, that there will be about 1000 repeats found.

Repeats identity — specifies the percents of the repeats identity.

Press the 100 button to set the 100% identity.

After the parameters are set, press the *OK* button. The dotplot will appear in the *Sequence View*.

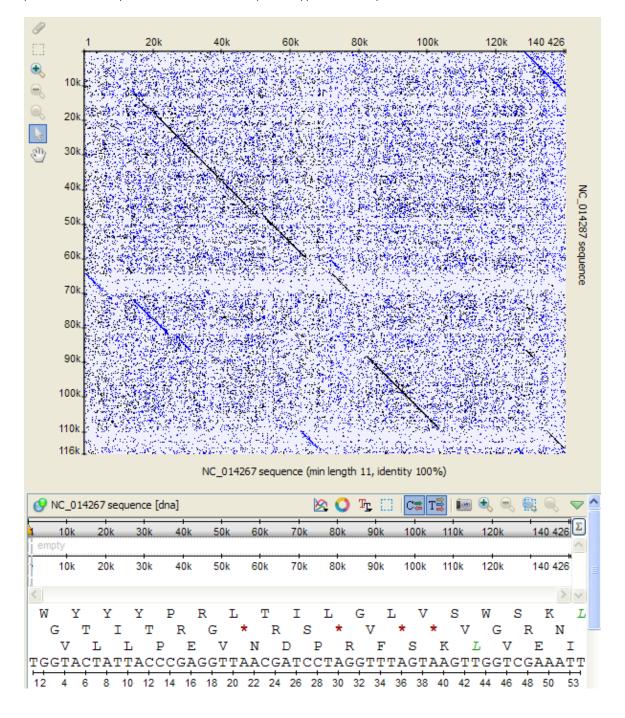

It is a two-dimentional plot consisted of dots.

Each dot on the plot corresponds to a matched base symbol at the "x" position of the horizontal sequence and the "y" position of the vertical sequence.

Visible diagonal lines indicate matches between sequences in the given particular region.

See also:

- Interpreting Dotplot: Identifying Matches, Mutations, Invertions, etc.
- Building Dotplot for Currently Opened Sequence

### **Navigating in Dotplot**

To zoom in / zoom out a dotplot you can:

- · Rotate the mouse wheel.
- · Press corresponding zoom buttons located on the left:

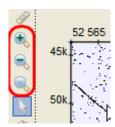

To move the zoomed region you can:

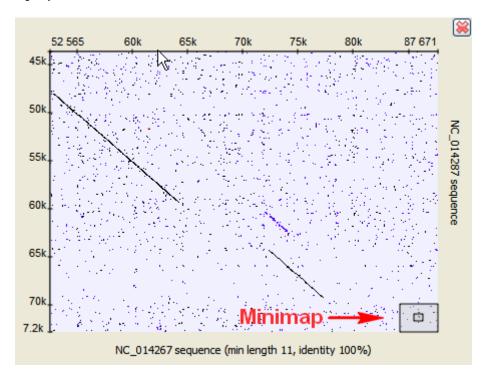

- Hold the middle mouse button and move the mouse cursor over the zoomed region of the doplot.
- Click on the desired region of the *minimap* in the right bottom corner.
- Activate the Scroll tool, hold the left mouse button and move the mouse cursor over the zoomed region:

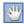

# **Zooming to Selected Region**

To select a dotplot region activate the Select tool:

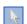

hold down the left mouse button and drag the mouse cursor over the dotplot.

When you select a region on a dotplot the corresponding region is also selected in other Sequence View areas (Sequence details view, Sequ

ence zoom view, etc.).

The opposite is true as well: if you select a region in a Sequence View area, the corresponding region is also selected in the dotplot view.

To zoom to the region selected click the Zoom in on the left.

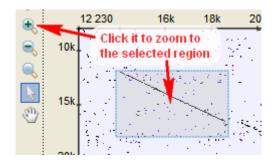

# **Selecting Repeat**

To select a repeat activate the Select tool:

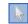

and click on the repeat:

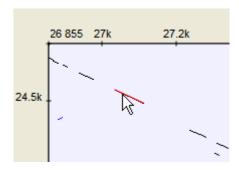

To deselect the repeat either click on other repeat or hold Ctrl and click somewhere on the dotplot.

# Interpreting Dotplot: Identifying Matches, Mutations, Invertions, etc.

Using a dotplot graphic, you can identify such the following differences between the sequences:

### 1. Matches

A match between sequences looks like a diagonal line on the dotplot graphic, representing the continuous match (or repeat).

#### 2. Frame shifts

### a. Mutations

*Mutations* are distinctions between sequences. On the graphic they are represented by gaps in diagonal lines. They interrupt matches.

#### b. Insertions

*Insertions* are parts of one sequence that are missed in the another, while the surrounding parts match. In other words, an insertion is a subsequence that was inserted into a sequence.

Graphically, insertions are represented by gaps which lie only on one axis. A little shift towards the other axis indicates a mutation involved.

#### c. Deletions

A deletion is a subsequence that was deleted from a sequence.

A deletion from sequence A found in sequence B can be considered as an insertion into sequence B and contained in sequence A.

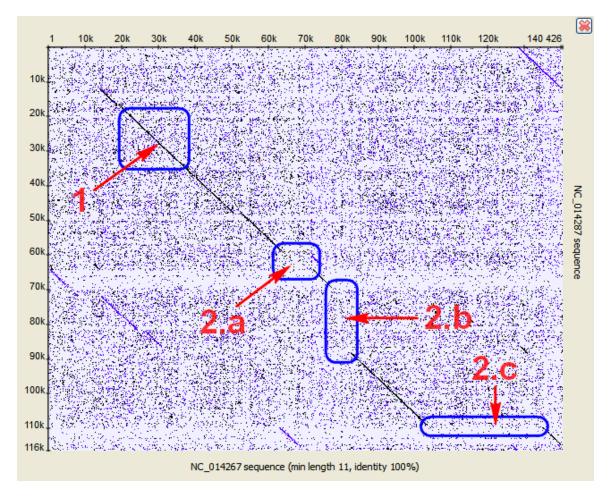

#### 3. Inverted repeats

The Dotplot plugin allows to search for inverted repeats as well. Inverted repeats are shown contrary to the direct repeats.

Use the Search direct repeats and Search inverted repeats options of the Dotplot parameters dialog to select which repeats to draw (the dialog is described here).

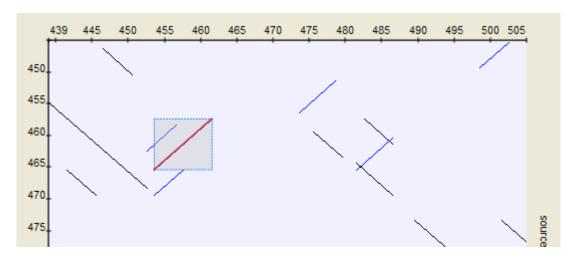

### 4. Low-complexity regions

A low-complexity region is a region produced by redundancy in a particular part of the sequence. It is represented on a plot as a rectangular area filled with the matches.

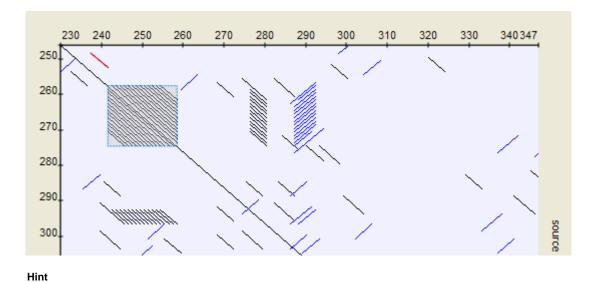

Compare sequence with itself to easily find low-complexity regions in it.

# **Editing Parameters**

It is possible to edit parameters of a built dotplot. Right-click on the dotplot and select the Dotplot Parameters context menu item:

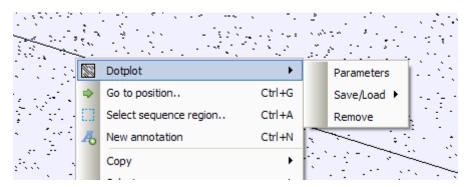

The parameters dialog will be re-opened. See description of the available parameters here.

# **Filtering Results**

It is possible to find features intersections and filter dotplot results. Right-click on the dotplot and select the *Dotplot Filter results* context menu item. The following dialog will appear:

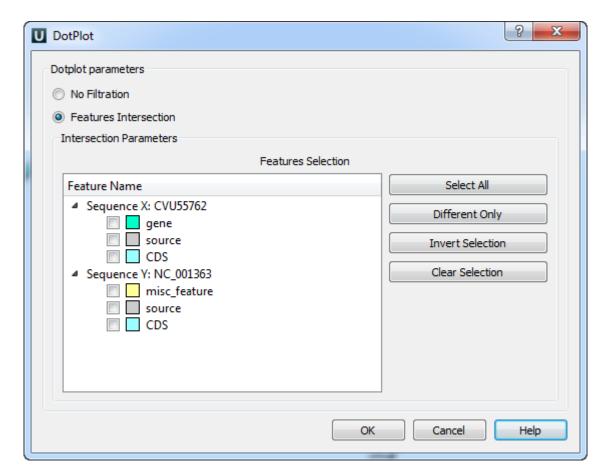

Select features and click OK button. The filtered dotplot will appear.

# **Saving Dotplot as Image**

To save a dotplot as image right-click on the dotplot and select the Dotplot Save/Load Save as image context menu item:

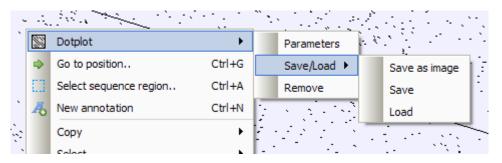

The following dialog will appear:

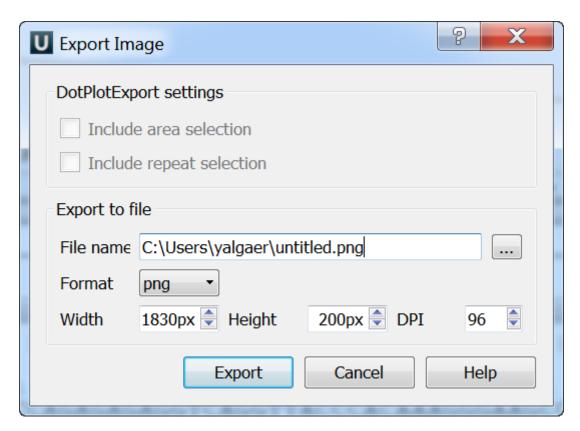

Available formats are \*.png, \*.jpg, \*.bmp, \*.jpeg, \*.ppm, \*.tif, \*.tiff, \*.xbm and \*.xpm.

## **Saving and Loading Dotplot**

To save a dotplot in a native format, right-click on the dotplot and select the Dotplot Save/Load Save context menu item:

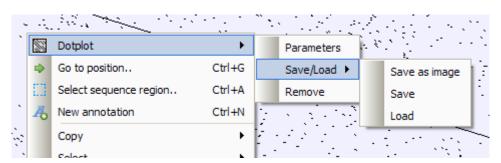

The Save Dotplot dialog will appear. A dotplot is saved in a file with the \*.dpt extension.

Later the dotplot can be loaded using the Dotplot Save/Load Load context menu item.

# **Building Dotplot for Currently Opened Sequence**

To build a dotplot for currently opened sequences, create a multiple view containing these sequences. It can be arranged by dragging the corresponding sequence objects (the items strated with the "[s]") into the same Sequence View.

Then right-click on the created view and select the *Analyze Build dotplot* item in the context menu. Every sequence from the current multiple sequence view can be used to build a dotplot.

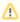

If you need to compare a sequence with itself, you can activate the menu from a single Sequence View.

# **Comparing Several Dotplots**

Dotplots created for the same view are shown at the same view.

# **Unipro UGENE Manual, Version 1.17.0**

If the horizontal and vertical sequences of several dotplots are the same correspondingly, it is possible to lock all zooming and navigating operations for these dotplots. Press the *Multiple view synchronization lock* button on the left.

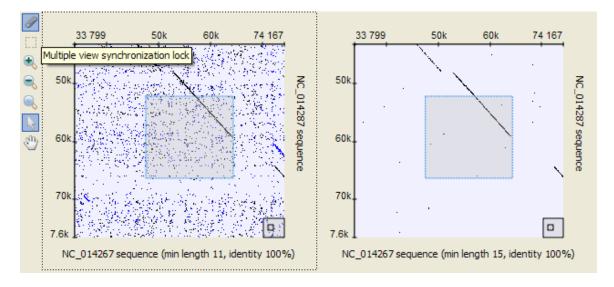

# **Alignment Editor**

- Overview
  - · Alignment Editor Features
  - Alignment Editor Components
  - Navigation
  - Coloring Schemes
    - Creating Custom Color Scheme
  - Highlighting Alignment
  - Zooming and Fonts
  - Searching for Pattern
  - Consensus
    - Export Consensus
  - Alignment Överview
- Working with Alignment
  - Undo/Redo Framework
  - Selecting Subalignment
  - Moving Subalignment
  - Editing Alignment
    - Removing Selection
      - Filling Selection with Gaps
    - Replacing with Reverse-Complement
    - Replacing with Reverse
    - Replacing with Complement
    - · Removing Columns of Gaps
    - Removing All Gaps
  - Saving Alignment
  - Aligning Sequences
  - Pairwise Aligning
  - Working with Sequences List
    - Adding New Sequences
    - Copying Sequences
    - Renaming Sequences
    - Sorting Sequences
    - Shifting Sequences
    - Collapsing Rows
  - Exporting in Alignment
    - Extracting Selected as MSA
    - Exporting Sequence from Alignment
    - Exporting Alignment as Image
- Statistics
  - Distance Matrix
    - Grid Profile
- Advanced Functions
  - Building HMM Profile
- Building Phylogenetic Tree
  - PHYLIP Neighbor-Joining
  - MrBayes
  - PhyML Maximum Likelihood

### Overview

This chapter gives an overview of the Alignment Editor components and explains basic concepts of browsing an alignment.

- Alignment Editor Features
- Alignment Editor Components
- Navigation
- Coloring Schemes
- Creating Custom Color Scheme
- Highlighting Alignment
- Zooming and Fonts
- Searching for Pattern
- Consensus
  - Export Consensus
- Alignment Overview

# **Alignment Editor Features**

The *Alignment Editor* is a powerful tool for visualization and editing DNA, RNA or protein multiple sequence alignments. The editor supports different multiple sequence alignment (MSA) formats, such as ClustalW, MSF and Stockholm. The full list of file formats supported in UGENE is *here*.

The editor provides interactive visual representation which includes:

• Navigation through an alignment;

- Optional coloring schemes (for example Clustal, Jalview like, etc.);
- · Flexible zooming for large alignments;
- · Export publication-ready images of alignment;
- · Several consensus calculation algorithms.

Using the Alignment Editor you can:

- Perform multiple sequence alignment using integrated MUSCLE and KAlign algorithms;
- Edit an alignment: delete/copy/paste symbols, sequences and subalignments;
- Build phylogenetic trees;
- · Generate grid profiles;
- Build Hidden Markov Model profiles to use with HMM2/HMM3 tools.

# **Alignment Editor Components**

Here is the default layout of the editor:

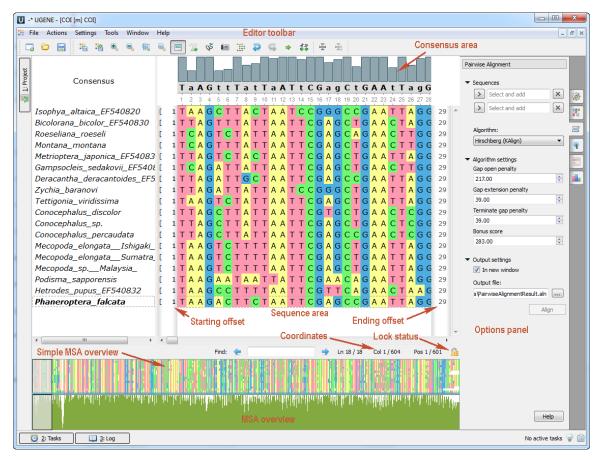

The Alignment Editor components:

For example, let's assume that the coordinate of the first visible base of the row is N, but the row contains K gaps before the position N. The starting offset value will be N-K. The same rule is true for the ending offset.

You can turn off the Sequence offsets by unchecking the Actions View Show offsets main menu item or View Show offsets context menu item.

### **Navigation**

The Sequence area provides several flexible ways to navigate through an alignment. The simplest way is to use the mouse and the scrollbars.

Alternatively you can use arrow keys on the keyboard to navigate.

The list of hot keys for quick navigation:

- PageUp to move one screen left.
- PageDown to move one screen right.
- Home to center the starting columns of the alignment.
- End to move to the trailing columns of the alignment

Hint

if you use Shift key with the hot keys above you will navigate through the rows. For example, Shift-PageDown will move one screen down.

Finally you can use the Go to position dialog from the Actions menu, the context menu or the editor toolbar.

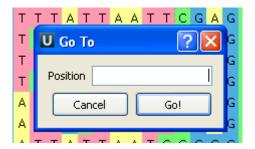

Enter the column number (base coordinate) and the view will be centered to the corresponding base.

# **Coloring Schemes**

There are various coloring schemes for DNA and amino alphabets available.

To change the scheme, activate the Colors context menu:

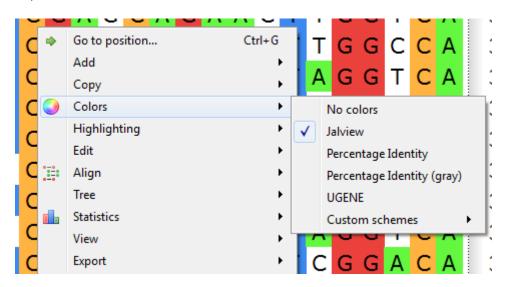

or use the Highlighting tab of the Options Panel:

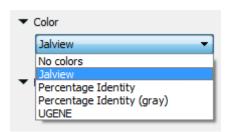

• Creating Custom Color Scheme

### **Creating Custom Color Scheme**

To create custom color scheme use the *Colors->Custom schemes->Create new color scheme* context menu item. The *Application Settings* di alog will appear. Click on the *Create color scheme* button:

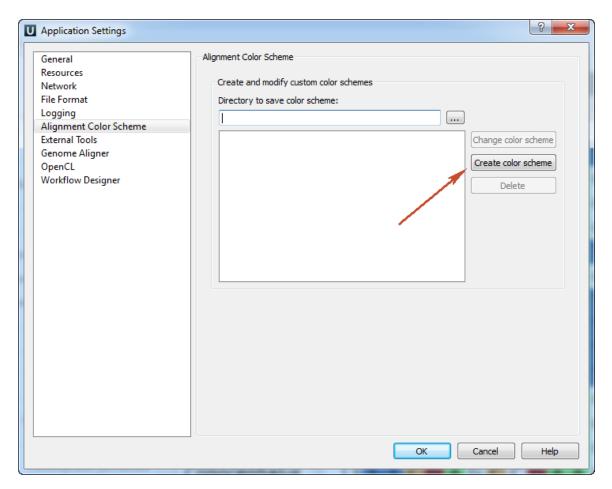

The following dilaog will appear:

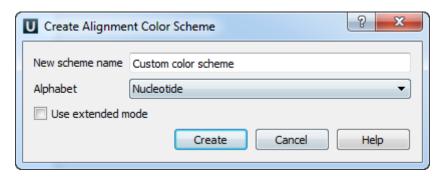

Select the new scheme name, alphabet and click on the *Create* button. The next dialog will appear for nucleotide extended mode:

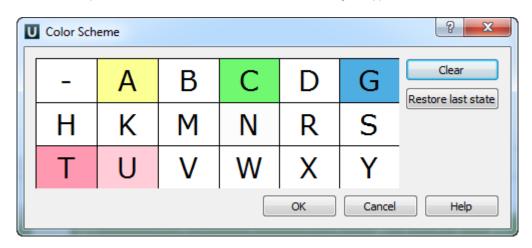

Here you can select a color for each element. Click on the element for it. The new scheme will be created after clicking the *OK* button. The new custom scheme will be available in the *Colors->Custom schemes* context menu.

# **Highlighting Alignment**

To apply an alignment highlighting mode, select it in the Highlighting context menu:

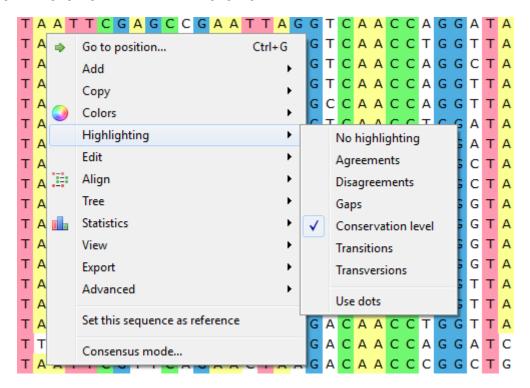

or on the Highlighting tab of the Options Panel:

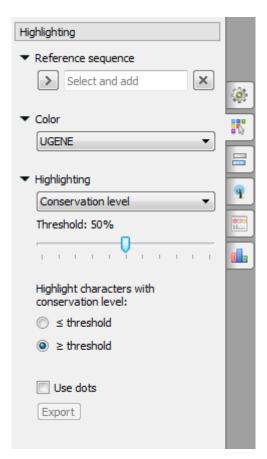

The following modes are available:

- Agreements highlights symbols that coincide with the reference sequence.
- Disagreements highlights nucleotides that differ from the reference sequence.
- Gaps highlights gaps.
- Conservation level highlights conservation level of symbols in a multiple alignment >= or <= treshhold. To select the conservation
  parameters use the Highlighting Options Panel tab.</li>

- · Transitions highlights transitions.
- · Transversions highlights transversions.

To use dots instead of symbols which are not highlighted check the *Use dots* checkbox in the *Options Panel* or use the *Highlighting->Use dots* context menu item.

To select a reference sequence use the Set this sequence as reference context menu or Reference sequence field in the Highlighting tab of the Options Panel.

Also you can export highlighting with a help of the *Export* button in the *Options Panel* or by the *Export->Export highlighted* context menu item. The following dialog will appear:

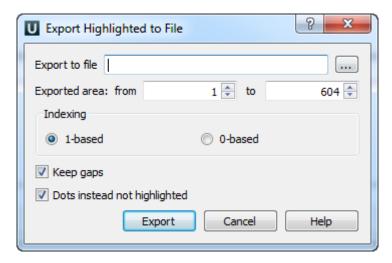

Select file to export, exported area and click on the Export button. The task report will appear in the Notifications.

## **Zooming and Fonts**

To perform zoom operations use the corresponding buttons on the editor toolbar.

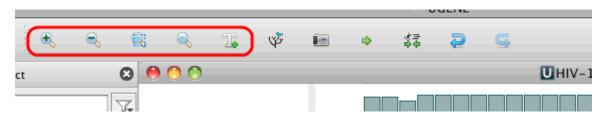

By default, the base characters are visible when zooming. But for rather long sequences there is another zoom mode available. In this mode the bases are not shown. This allows viewing very large sequence regions (up to 500 bp).

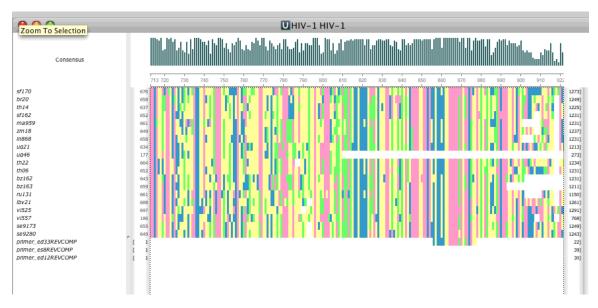

You can zoom to the selected region by clicking the *Zoom to selection* button. It is very convenient operation, when the alignment size is rather large. For example, you can zoom out to some percentage, select an interesting region and then zoom to the selection.

You can change font by clicking the Change font button.

To reset zoom and font click the Reset zoom button.

# **Searching for Pattern**

You can search for a pattern inside an alignment.

Enter a query string in the edit box under the Sequence area.

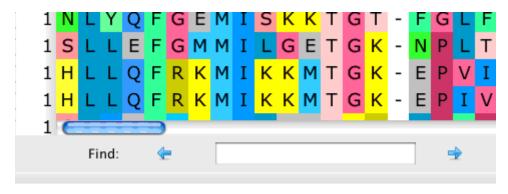

Press the right arrow to search in the direction "From left to right, from top to bottom". Press the left arrow to search in the direction "From right to left, from bottom to top". If the pattern is found, the result will be focused and highlighted in the Sequence area. You can continue the search in any direction from this position.

#### Consensus

Each base of a consensus sequence is calculated as a function of the corresponding column bases. There are different methods to calculate the consensus. Each method reveals unique biological properties of the aligned sequences. The *Alignment Editor* allows switching between different consensus modes. To switch the consensus mode go to the *General tab* of the *Options Panel* or activate the context menu (using the right mouse button) or the *Actions* menu and select the *Consensus mode* item and *General tab* will be opened automatically:

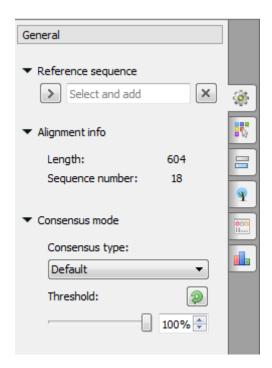

There are several consensus modes:

- JalView (Default) it is based on the JalView algorithm. Returns '+' if there are 2 characters with high frequency. Returns symbol in lower case if the symbol content in a row is lower than the specified threshold.
- Levitsky this algorithm is proposed by Victor Levitsky to calculate consensus of DNA alignments. At first, it collects global alignment frequencies for every symbol using extended (15 symbols) DNA alphabet. Then, for every column it selects the rarest symbol in the whole alignment with percentage in the column greater or equals to the threshold value.
- Strict the algorithm returns gap character ('--') if symbol frequency in a column is lower than the threshold specified.

Also the *General tab* shows the general information about an alignment and allows to select a reference sequence. The following chapter describes how to export a consensus sequence:

• Export Consensus

### **Export Consensus**

To export consensus sequence use the Exprot consensus tab of the Options Panel:

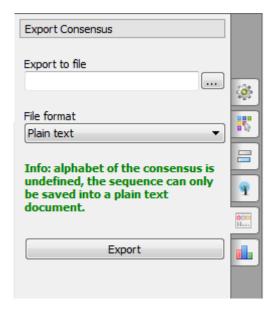

The following parameters are available:

Export to file - here you need to select path for the output file.

File format - format for the output file.

When you click on the Export button the consensus sequence will be exported into selected output file.

### **Alignment Overview**

The alignment overview is shown automatically in the Alignment Editor. To close the overview click on the *Overview* toolbar button. To show the simple alignment overview use the *Show simple overview* context menu item of the overview.

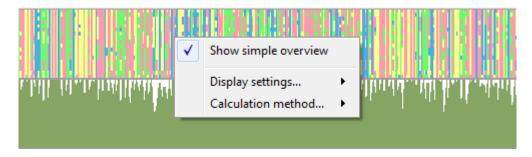

The following settings of the alignment overview are available:

Export as image - you can export multiple alignment overview and simple alignment overview as image. Use this context menu item to do it. In the following dialog select the required parameters and click on the Export button:

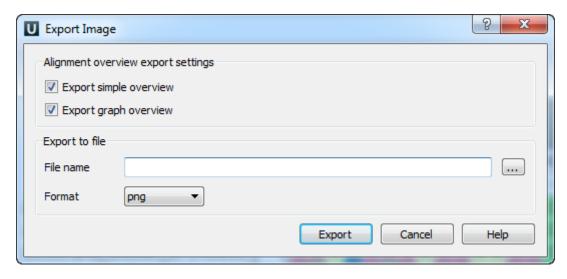

#### Dispaly settings:

Graph type - sets the graph type: histogram, line graph or area graph.

Orientation - sets the orientation: top to buttom or buttom to top.

Set color - sets the gpaph color.

Calculation method - sets the calculation method: strict, gaps, clustal or highlighting.

To use these settings go to the corresponding context menu items of the alignment overview.

# **Working with Alignment**

This chapter explains how to work efficiently with the *Alignment Editor*. You will learn how to modify an alignment, remove gaps, align sequences, copy and paste regions, add new sequences and extract subalignments as new alignments.

- Undo/Redo Framework
- Selecting Subalignment
- Moving Subalignment
- Editing Alignment
  - Removing Selection
  - Filling Selection with Gaps
  - Replacing with Reverse-Complement
  - Replacing with Reverse
  - Replacing with Complement
  - Removing Columns of Gaps
  - Removing All Gaps
- Saving Alignment
- Aligning Sequences
- Pairwise Aligning
- Working with Sequences List
  - Adding New Sequences
  - Copying Sequences
  - Renaming Sequences
  - Sorting Sequences
  - Shifting Sequences
  - Collapsing Rows
- Exporting in Alignment
  - Extracting Selected as MSA
  - Exporting Sequence from Alignment
  - Exporting Alignment as Image

### **Undo/Redo Framework**

The editor tracks all modifications of the aligned sequences.

When a modification happens the current state of the multiple sequence alignments object is being recorded.

You can apply any previous state and redo the modifications using the corresponding buttons on the toolbar:

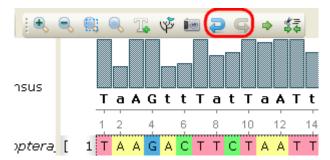

## **Selecting Subalignment**

While in the Sequence area, if you hold the left mouse button and move the cursor, you will activate the selection mode. By moving the cursor you can adjust the size of the selection. Also you can use the Shift modifier for selecting. Select a first row, hold Shift and select a las row. All the rows between the first and the last row will be selected.

Releasing the mouse button will result in exiting the selection mode.

The selection mode is available in the Sequence list and the Consensus area too. The difference between these areas and the Sequence area is that here you can add to selection the whole rows or columns respectively.

To cancel the selection, press the Esc key.

## **Moving Subalignment**

To move subalignment there are different ways:

- 1. Select a subalignment and drag and drop it. The subalignment will be moved.
- 2. With a help of the *Spase* the subalignment will be moved to the right by size of the selection. With a help of the *Backspase* the subalignment will be returned to the first state.
- 3. With a help of the Ctrl+Spase the subalignment will be moved to the right by one column. With a help of the Ctrl + Backspase the subalignment will be returned to the first state.

# **Editing Alignment**

Select the Edit submenu in the Alignment Editor context menu:

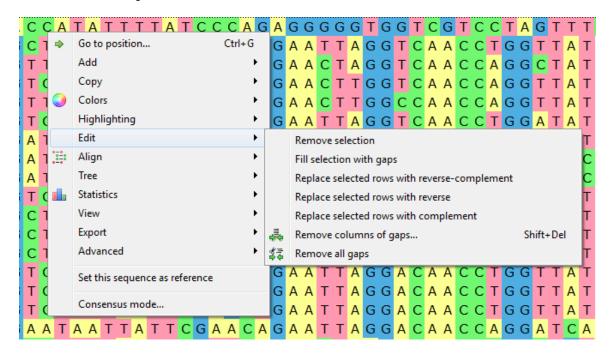

The actions available from this menu are described below.

- Removing Selection
- Filling Selection with Gaps
- Replacing with Reverse-Complement
- Replacing with Reverse
- Replacing with Complement
- Removing Columns of Gaps

· Removing All Gaps

### **Removing Selection**

To remove a subalignment select it and choose the *Edit Remove selection* item in the context menu or press the Delete key. For Mac OS use the Fn+Delete key instead of the Delete key.

### Filling Selection with Gaps

Select a region in the alignment and choose the *Edit Fill selection with gaps* item in the context menu or press the Spacebar. The region is filled with gaps shifting the subalignment from the region to the right.

### **Replacing with Reverse-Complement**

To replace sequence(s) in the alignment with reverse-complement select it and use the Edit->Replace with reverse-complement item in the context menu.

#### Replacing with Reverse

To replace sequence(s) in the alignment with reverse select it and use the Edit->Replace with reverse item in the context menu.

#### **Replacing with Complement**

To replace sequence(s) in the alignment with complement select it and use the *Edit->Replace with complement* item in the context menu. **Removing Columns of Gaps** 

To remove columns containing certain number of gaps select the Edit Remove columns of gaps item in the context menu. The dialog appears:

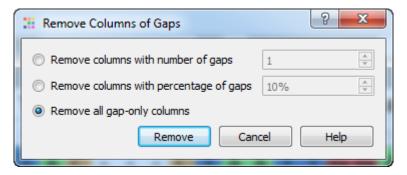

### There are the following options:

Remove columns with number of gaps — removes columns with number of gaps greater than or equal to the specified value.

Remove columns with percentage of gaps — removes columns with percentage of gaps greater than or equal to the specified value.

Remove all columns of gaps — this option is selected by default. It specifies to remove columns from the alignment if they entirely consist of gaps.

Select the option required and press the Remove button.

#### **Removing All Gaps**

Use the Edit Remove all gaps item in the Actions main menu or in the context menu to remove all gaps from the alignment.

### Saving Alignment

To save current alignment click the Save alignment button, to the the alignment into another file click the Save alignment as button.

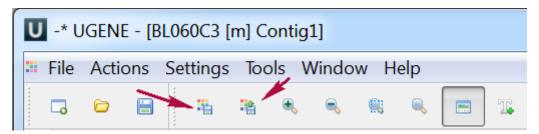

## **Aligning Sequences**

The Alignment Editor integrates several popular multiple sequence alignment algorithms. Below is the list of available algorithms and links to the documentation:

- Port of the popular MUSCLE3 algorithm.
- KAlign plugin: effective work with huge alignments.
- · ClustalW and MAFFT: these algorithms appeared in the version 1.7.2 of UGENE with the External Tools plugin.
- T-Coffee: this alignment algorithm is available since version 1.8.1 of UGENE with the External Tools plugin.

To align sequences choose a preferred alignment method in the Actions main menu, in the context menu or by Align main toolbar button .

Also you may find useful the following video tutorials devoted to the multiple sequence alignment:

- Making a multiple sequence alignment from FASTA file
- Working with large alignments in UGENE
- · Performing profile-to-profile and profile-to-sequence MUSCLE alignments
- Running remote MUSCLE task

## **Pairwise Aligning**

To align two sequences go to the Pairwise Alignment tab of the Options Panel:

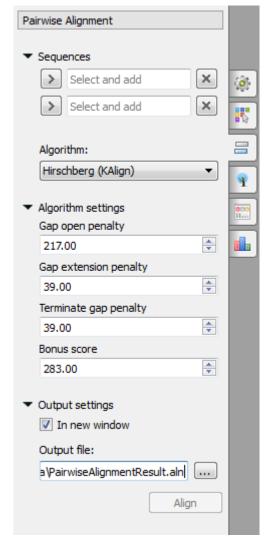

Select two sequence from the original alignment, select the parameters and click on the Align button. The following parameters are available:

Algorithm - algorithm of the pairwise alignment. There are two algorithms:

Hirschberg (KAlign) - algorithm has the following parameters:

Gap open penalty - indicates the penalty applied for opening a gap. The penalty must be negative.

Gap extension penalty - indicates the penalty applied for extending a gap.

Terminate gap penalty - the penalty to extend gaps from the N/C terminal of protein or 5'/3' terminal of nucleotide sequences.

Bonus score - a bonus score that is added to each pair of aligned residues.

Smith-Waterman - the following parameters are available:

Algorithm version - version of the algorithm implementation. Non-classic versions produce the same results as classic but much faster. To use these optimizations our system must support these capabilities: OPENCL, SSE2 or SW\_classic.

Scoring matrix - scoring matrix.

Gap open penalty - penalty for opening a gap.

Gap extension penalty — penalty for extending a gap.

Output settings - settings of the otput file.

# **Working with Sequences List**

- Adding New Sequences
- Copying Sequences
- Renaming Sequences
- Sorting Sequences
- Shifting Sequences
- Collapsing Rows

#### **Adding New Sequences**

You can add new sequences to an alignment using the Add submenu in the Actions main menu or the context menu.

There are two ways to add a new sequence to the current alignment:

- From a file in the compatible format (FASTA, GenBank etc.). The list of the supported data formats can be found here.
- From the current project.

If you activate this item, the following dialog will appear:

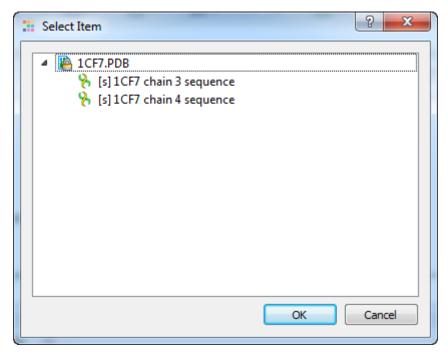

You will see the *Project View* tree filtered to show only appropriate sequences. Select the items to add and press the *Ok* button.

### **Copying Sequences**

To copy current selection click the Copy Copy selection item in the Actions main menu or the context menu. The hotkey for this action is Ctrl -C.

To copy one or several sequences do the following:

- Select the sequences in the Sequence list area;
- Select the Copy Copy selection context menu item in the Sequence area or use hot key combination. Note, that if you activate context menu in the Sequence list area you will lose your current selection.

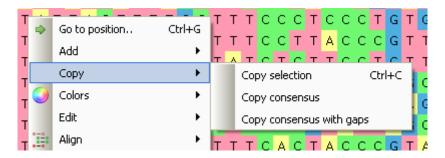

To copy consensus sequence use the Copy Copy consensus item.

#### **Renaming Sequences**

To rename a sequence double click on the name of this sequence and enter a new sequence name in the dialog.

#### **Sorting Sequences**

To sort sequences by name in the alphabetical order choose the *View Sort sequences by name* item from the *Actions* main menu or the context menu.

#### **Shifting Sequences**

To change an order of sequences in a multiple sequence alignment do the following:

- select sequence or sequences in the sequences names list by click or by click and drag correspondingly.
- · click and drag on selected region to shift it.

### **Collapsing Rows**

It is able to coolaps the sequential rows. To collapse rows click on the Switch on/off collapsing main toolbar button:

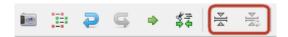

The triangle will appear near collapsed sequences. Click on the triangle to show the whole tree of the collapsed rows.

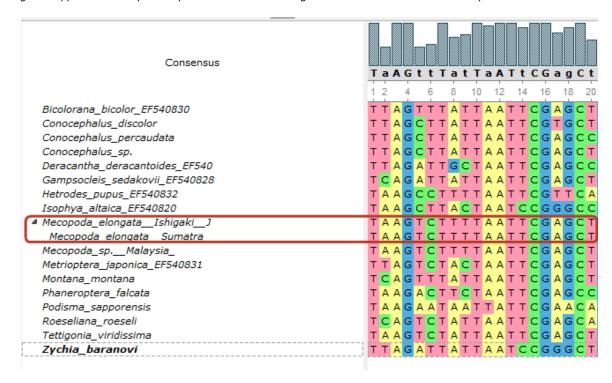

To update the collapsed groups click on the corresponding main toolbar button .

### **Exporting in Alignment**

- Extracting Selected as MSA
- Exporting Sequence from Alignment
- Exporting Alignment as Image

### **Extracting Selected as MSA**

It is possible to extract a subalignment and save it as new multiple sequence alignment (MSA).

Select a subalignment and choose the Export Save subalignment item in the Actions main menu or in the context menu. The following dialog appears:

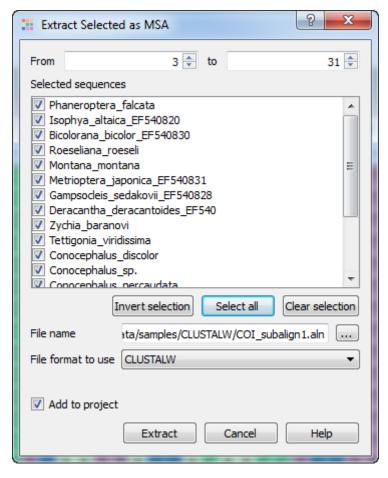

Specify the name and format of the new MSA file in the File name and File format to use fields. The currently selected region is extracted by default when you press the Extract button.

You can change the columns to be extracted using the *From* and *to* fields. And change the rows to be extracted by checking / unchecking required sequences in the *Selected sequences* list.

#### Use buttons:

- Invert selection to invert the selection of the sequences.
- Select all to select all sequences.
- Clear selection to clear the selection of all sequences.

The Add to project check box specifies to add the MSA file created from the subalignment to the active project.

### **Exporting Sequence from Alignment**

To export one sequence from an alignment select the sequence in the sequence list or in the sequence area and use the *Export->Save* sequence context menu item. The following dialog will appear:

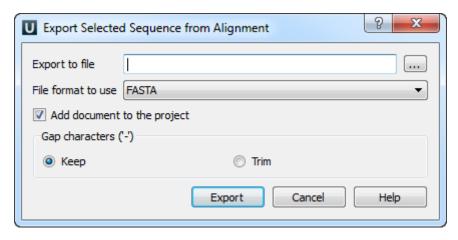

Here it is possible to specify the result file location, to select a sequence file format, to define whether to keep or remove gaps ('—' chars) in the sequence and optionally add the created document to the current project.

### **Exporting Alignment as Image**

To export an alignment as image click the Export as image button on the editor toolbar or call the Export->Export as image context menu item.

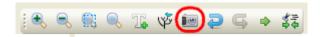

The Export Image dialog will appear where you should set name, location, export settings and format of the picture:

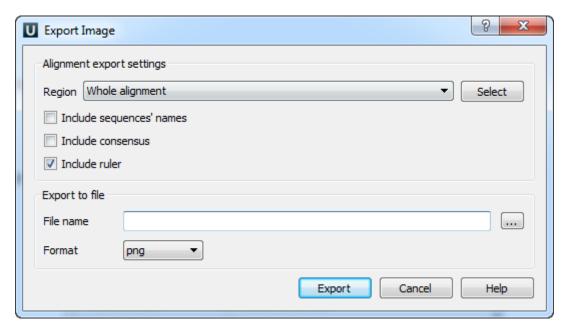

UGENE supports export to the BMP, JPEG, JPG, PNG, PPM, TIF, TIFF, XBM, XPM and SVG image formats. You can export whole alignment or custom region. To select the custom region click on the *Select* button.

### **Statistics**

To show statistics use the Statistic tab of the Options Panel:

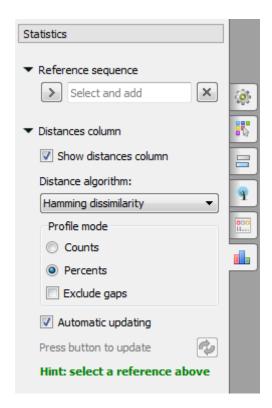

Here you need to select a reference sequence. Also you can change the distance algorithm, select the profile mode and exclude gaps. To generate distance matrix and grid profile see the documentation below:

- Distance Matrix
- Grid Profile

### **Distance Matrix**

Using the Alignment Editor you can also create a distance matrix of a multiple sequence alignment.

To create a distance matrix, use the Statistics Generate distance matrix item in the Actions main menu or in the context menu.

The dialog will appear:

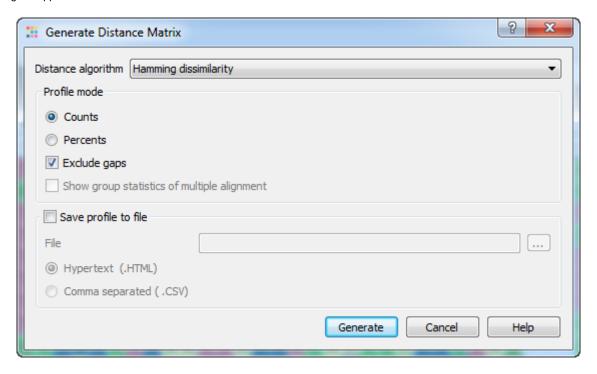

The following parameters are available:

Distance algorithm - there are two distance algorithms: "Hamming distance" for dissimilarity and "Simple similarity" for similarity.

Profile mode: Counts/Percents — select the Percents to have scores shown as percents in the report. Also you can Exclude gaps.

Show group statistics of multiple alignment - shows group statistics when the collapsing is switched on.

Save profile to file — allows to save profile to a file in the HTML or CSV format. The CSV format is convenient for further processing in worksheets editors like Excel.

The result profile in the HTML mode:

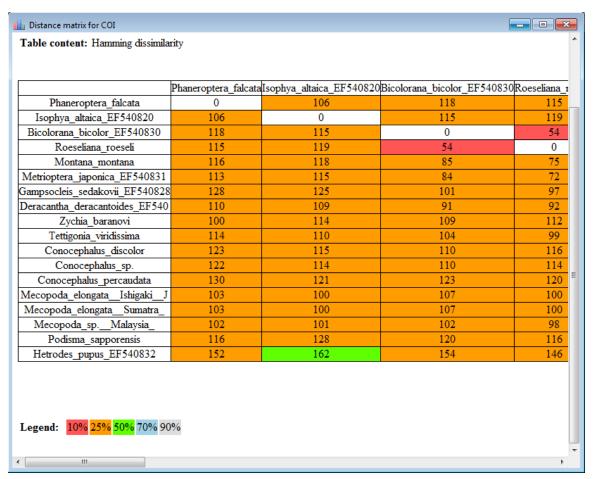

### **Grid Profile**

Using the Alignment Editor you can create a statistic profile of a multiple sequence alignment.

The alignment grid profile shows positional amino acid or nucleotide counts highlighted according to the frequency of symbols in a row.

To create a grid profile, use the Statistics Generate grid profile item in the Actions main menu or in the context menu.

To learn more about this feature, refer to the DNA Statistics plugin documentation.

### Advanced Functions

This chapter is devoted to the advanced functions of the *Alignment Editor*. You will learn how to build a grid profile, export a picture of an alignment and build HMM profiles.

• Building HMM Profile

# **Building HMM Profile**

The editor has capabilities to build a Hidden Markov Model profile based on the multiple sequence alignment.

This functionality is based on the Sean Eddy's HMMER package.

To build a HMM profile select the Advanced Build HMMER2 profile or the Advanced Build HMMER3 profile item in the Actions main menu or in the context menu.

Learn more about the HMM tool in the documentation pages of the HMM2 and the HMM3 plugins.

# **Building Phylogenetic Tree**

To build a tree from an alignment either press the *Build Tree* button on the toolbar, select the *Tree Build Tree* item in the alignment context menu or the *Actions Tree Build Tree* item in the main menu.

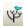

Also you can use Tree Settings tab of the Options Panel:

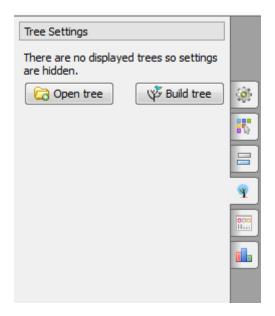

Three methods for building phylogenetic trees are supported:

- 1. The PHYLIP Neighbour-Joining method. The PHYLIP package implementation of the method is used under the hood.
- 2. The MrBayes external tool. Check MrBayes Web Site for more details.
- 3. PhyML Maximum Likelihood method. Check PhyML Maximum Likelihood Web Site for more details.
- PHYLIP Neighbor-Joining
- MrBayes
- PhyML Maximum Likelihood

# **PHYLIP Neighbor-Joining**

The Building Phylogenetic Tree dialog for the PHYLIP Neighbour-Joining method has the following view:

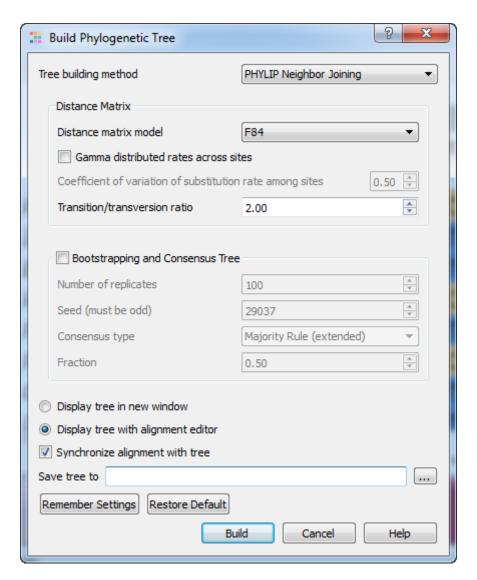

The following parameters are available:

Distance matrix model — model to compute a distance matrix. The following values are available for a nucleotide multiple sequence alignment:

- F84
- Kimura
- Jukes-Cantor
- LogDet

The following models are available for a protein alignment:

- Jones-Taylor-Thornton
- Henikoff/Tillier PMB
- Dayhoff PAM
- Kimura

Gamma distributed rates across sites — specifies to take into account unequal rates of change at different sites. It is assumed that the distribution of the rates follows the Gamma distribution.

Coefficient of variation of substitution rate among sites — becomes available if the Gamma distributed rates across sites parameter is checked. Specifies the coefficient of the distribution of the rates.

Transition/transversion ratio — expected ratio of transitions to transversions.

To enable bootstrapping check the Bootstrapping and Consensus Trees group check box. The following parameters are available:

Number of replicates — number of replicate date sets.

Seed — random number seed. By default, it is generated automatically. You can manually change this value in order to make results of different runs (of a tree building) reproducible. The should must be an integer greater than zero and less than 32767 and which is of the form 4n+1, that is, it leaves a remainder of 1 when divided by 4. Any odd number can also be used, but may result in a random

number sequence that repeats itself after less than the full one billion numbers. Usually this is not a problem.

Consensus type — specifies the method to build the consensus tree. Select one of the following:

- Strict specifies that a set of species must appear in all input trees to be included in the strict consensus tree.
- Majority Rule (extended) specifies that any set of species that appears in more than 50% of the trees is included. The program then considers the other sets of species in order of the frequency with which they have appeared, adding to the consensus tree any which are compatible with it until the tree is fully resolved. This is the default setting.
- M1 includes in the consensus tree any sets of species that occur among the input trees more than a specified fraction of the time (see the *Fraction* parameter below). The *Strict* consensus and the *Majority Rule* consensus are extreme cases of the MI consensus, being for fractions of 1 and 0.5 respectively.
- Majority Rule specifies that a set of species is included in the consensus tree if it is present in more than half of the input trees.

Fraction — becomes available when the Consensus type parameter is set to M1. Specifies the fraction.

Display tree in new window - displays tree in new window.

Display tree with alignment editor - displays tree with alignment editor.

Synchronize alignment with tree - synchronize alignment and tree.

Save tree to — file to save the tree built.

Press the Build button to build a tree with the parameters selected.

### **MrBayes**

The Building Phylogenetic Tree dialog for the MrBayes method has the following view:

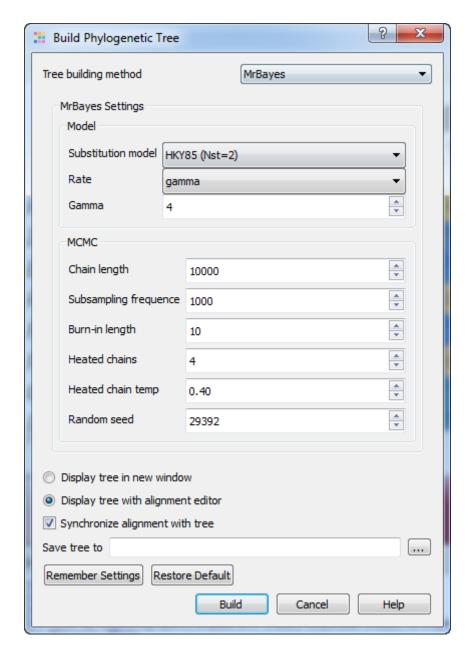

There are two steps to a phylogenetic analysis using MrBayes:

- 1. Set the evolutionary model.
- 2. Run the Markov chain Monte Carlo (MCMC) analisys.

The evolutionary model is defined by the following parameters:

Substitution model — specifies the general structure of a DNA substitution model. This parameter is available for the nucleotide sequences. It corresponds to the Nst setting of MrBayes. You may select one of the following:

- JC69 (Nst=1)
- HKY85 (Nst=2)
- GTR (Nst=6)

Rate matrix (fixed) — specifies the fixed-rate amino-acid model. This parameter is available for amino-acid sequences. The following models are available:

- poisson
- jones
- dayhoff
- mtrev
- mtmam
- wag
- rtrev
- cprev
- vt

- blosum
- equaline

The following parameters are common for nucleotide and amino-acid sequences:

Rate — sets the model for among-site rate variation. Select one of the following:

- equal no rate variation across sites.
- gamma gamma-distributed rates across sites. The rate at a site is drawn from a gamma distribution. The gamma distribution has a single parameter that describes how much rates vary.
- propinv a proportion of the sites are invariable.
- invgamma a proportion of the sites are invariable while the rate for the remaining sites are drawn from a gamma distribution.

Gamma — sets the number of rate categories for the gamma distribution.

You can select the following parameters for the MCMC analisys:

Chain length — sets the number of cycles for the MCMC algorithm. This should be a big number as you want the chain to first reach stationarity, and then remain there for enough time to take lots of samples.

Subsampling frequency — specifies how often the Markov chain is sampled. You can sample the chain every cycle, but this results in very large output files.

Burn-in length — determines the number of samples that will be discarded when convergence diagnostics are calculated.

Heated chains — number of chains will be used in Metropolis coupling. Set 1 to use usual MCMC analysis.

Heated chain temp — the temperature parameter for heating the chains. The higher the temperature, the more likely the heated chains are to move between isolated peaks in the posterior distribution.

Random seed — a seed for the random number generator.

Display tree in new window - displays tree in new window.

Display tree with alignment editor - displays tree with alignment editor.

Synchronize alignment with tree - synchronize alignment and tree.

Save tree to — file to save the built tree.

Press the Build button to run the analysis with the parameters selected and build a consensus tree.

### PhyML Maximum Likelihood

The Building Phylogenetic Tree dialog for the PhyML Maximum Likelihood method has the following view:

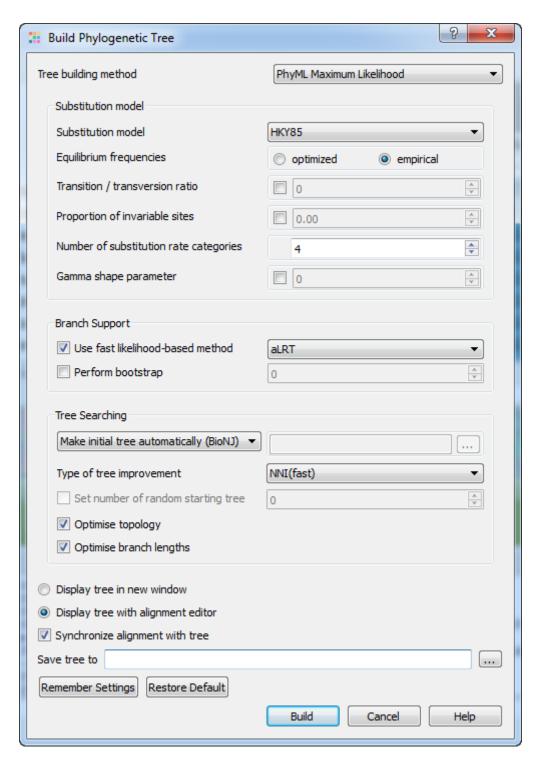

There following parameters are available:

Substitution model parameters - selection of the Markov model of substitution:

Substitution model - model of substitution.

Equilibrium frequencies - equilibrium frequencies.

Transition/transversion ratio - fix or estimate the transition/transversion ratio in the maximum likelihood framework.

Proportion of invariable sites - the proportion of invariable sites, i.e., the expected frequency of sites that do not evolve, can be fixed or estimated.

Number of substitution rate categories - number of substitution rate categories.

Gamma shape parameter - the shape of the gamma distribution determines the range of rate variation across sites.

Branch support parameters - selection of the method that is used to measure branch support:

Use fast likelihood method - use fast likelihood method.

# **Unipro UGENE Manual, Version 1.17.0**

Perform bootstrap - the support of the data for each internal branch of the phylogeny can be estimated using non-parametric bootstrap.

Tree searching parameters - selection of the tree topology searching algorithm:

Make initial tree automatically - initial tree automatically.

Type of tree improvement - type of tree improvement.

Set number of random starting tree - number of random starting tree.

Optimize topology - the tree topology is optimised in order to maximise the likelihood.

Optimize branch lengths - optimize branch lengths.

Display tree in new window - displays tree in new window.

Display tree with alignment editor - displays tree with alignment editor.

Synchronize alignment with tree - synchronize alignment and tree.

Save tree to - file to save the built tree.

Press the Build button to run the analysis with the parameters selected and build a consensus tree.

# **Assembly Browser**

The UGENE Assembly Browser project started in 2010 was inspired by Illumina iDEA Challenge 2011 and multiple requests from UGENE users. The main goal of the Assembly Browser is to let a user visualize and efficiently browse large next generation sequence assemblies.

Currently supported formats are SAM (Sequence Alignment/Map) and BAM, which is a binary version of the SAM format. Both formats are produced by SAMtools and described in the following specification: SAMtools. Support of other formats is also planned, so please send us a request if you're interested in a certain format.

To browse an assembly data in UGENE, a BAM or SAM file should be imported to a UGENE database file. After that you can convert the UGENE database file into a SAM file. The import to a UGENE database file has both advantages and disadvantages. The disadvantages are that the import may take time for a large file and there should be enough disk space to store the database file.

On the other hand, this allows one to overview the whole assembly and navigate in it rather rapidly. In addition, during the import you can select contigs to be imported from the BAM/SAM file. So, there is no need to import the whole file if you're going to work only with some contigs. Note that in the future there are plans to support the other approach as well, namely, when a BAM/SAM file is opened directly.

The Assembly Browser has been tested on different BAM/SAM files from the 1000 Genomes Project and other sources.

Read the documentation below to learn more about the Assembly Browser features.

- Import BAM/SAM File
- Import ACE File
- Browsing and Zooming Assembly
  - Opening Assembler Browser Window
  - Assembly Browser Window
  - Assembly Browser Window Components
  - Reads Area Description
  - Assembly Overview Description
  - Ruler and Coverage Graph Description
  - Go to Position in Assembly
  - Using Bookmarks for Navigation in Assembly Data
- Getting Information About Read
- Short Reads Vizualization
  - Reads Highlighting
  - Reads Shadowing
- Associating Reference Sequence
- Associating Variations
- Consensus Sequence
- Exporting
  - Exporting Reads
  - Exporting Visible Reads
  - Exporting Coverage
  - Exporting Consensus
  - Exporting Consensus Variations
  - Exporting Assembly as Image
- Options Panel in Assembly Browser
  - Navigation in Assembly Browser
  - Assembly Statistics
  - Assembly Browser Settings
- · Assembly Browser Hotkeys
  - Assembly Overview Hotkeys
  - Reads Area Hotkeys

# Import BAM/SAM File

To start working with an assembly import it to the UGENE database file. To do this, open the assembly file.

For assembly file without header you need to choose a referenece sequence:

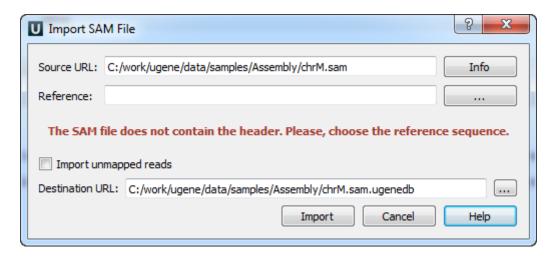

Select the referense sequence and click Import button.

For other assembly files the following dialog appears:

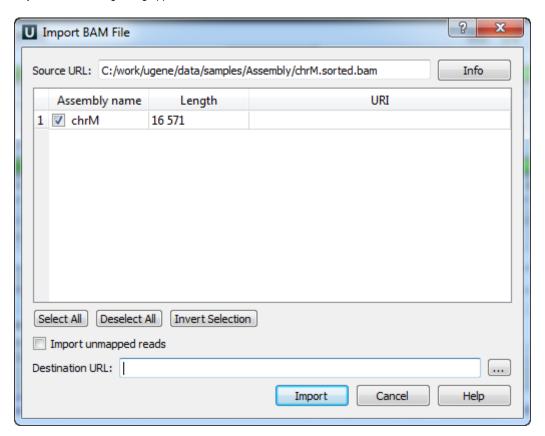

The Source URL field in the dialog specifies the file to import. The Info button nearby can be used to obtain additional information about the file.

There is a list of contigs below the Source URL. Check the contigs that you want to import to the database. You can use the Select All, Desel ect All and Invert Selection buttons to manage the selection.

The Destination URL field specifies the output database file.

If you check the *Import unmapped reads*, then all unmapped reads in the assembly (i.e. read with the unmapped flag or without CIGAR) are imported. Note, however, that they are not vizualized in the current UGENE version.

To start the import, click the *Import* button in the dialog. You can see the progress of the import in the *Task View*. To export a UGENE database file into the SAM format, select the *Actions Export assembly to SAM format* item in the main menu.

### Import ACE File

To start working with ACE file you can open it in the Alignment Editor or import it to the UGENE database file.

To do this, *open* the \*.ace file. The following dialog will appear:

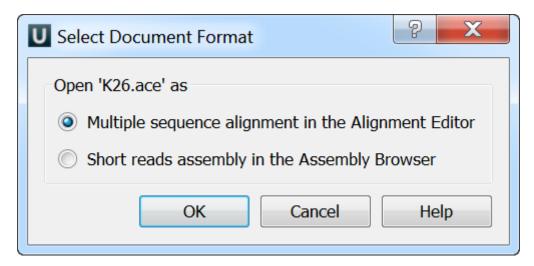

If you choose the first option the file will be opened in the Alignment Editor as multiple sequence alignment. If you choose the second option the following dialog will appear:

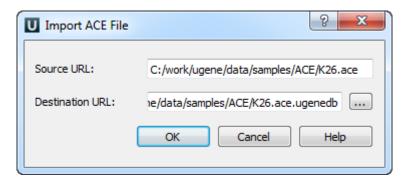

Select the Source URL and Destination URL and click OK button.

The Source URL field in the dialog specifies the file to import.

The Destination URL field specifies the output database file.

# **Browsing and Zooming Assembly**

- Opening Assembler Browser Window
- Assembly Browser Window
- Assembly Browser Window Components
- Reads Area Description
- Assembly Overview Description
- Ruler and Coverage Graph Description
- Go to Position in Assembly
- Using Bookmarks for Navigation in Assembly Data

# **Opening Assembler Browser Window**

An imported assembly added to the project is shown in the Project View as follows:

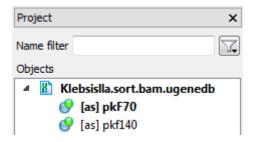

Each [as] object corresponds to an imported contig. When you double-click on an [as] object a new Assembly Browser window with the assembly data is opened. A window for the first assembly object in the list is opened automatically after the import.

### **Assembly Browser Window**

The opened window contains the list of well-covered regions of the assembly:

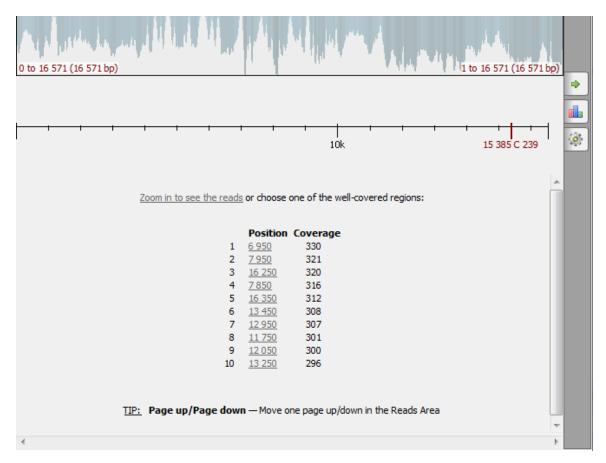

Note that for large assemblies it may take some time to calculate the overview and the well-covered regions.

To see the reads, either select a region from the list or zoom in, for example, by clicking the link above the well-covered regions or by rotating the mouse wheel.

You can also use the hotkeys. Tips about hotkeys are shown under the list of well-covered regions. To learn about available hotkeys refer to Assembly Browser Hotkeys.

### **Assembly Browser Window Components**

An Assembly Browser window consists of:

#### **Assembly Overview**

By default, shows the whole assembly overview. Can be resized to provide an overview of an assembly part.

#### Reference Area

Shows the reference sequence.

#### **Consensus Area**

Shows the consensus sequence.

#### Ruler

Shows the coordinates in the Reads Area.

#### **Reads Area**

Displays the reads.

# **Coverage Graph**

Shows the coverage of the Reads Area.

See the example below:

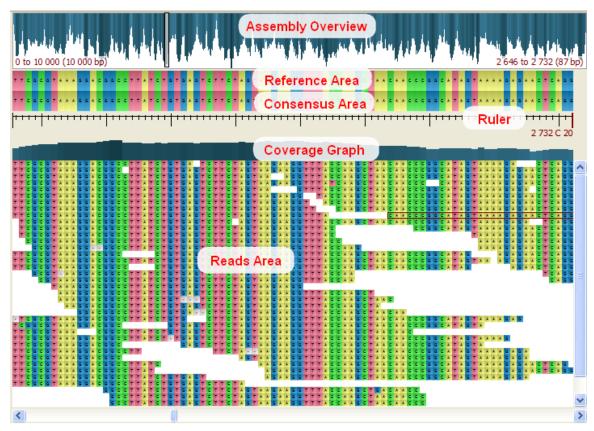

## **Reads Area Description**

The Reads Area provides a visualization of reads of an assembly part. To zoom in or zoom out, rotate the mouse wheel.

To perform zooming you can also use the Zoom In and Zoom Out buttons on the toolbar or the Actions Zoom In and Actions Zoom Out item s in the main menu.

Also, when you double-click on a read it is zoomed in and moved to the center of the window.

By dragging the mouse while holding the left mouse button you can navigate in the Reads Area.

To navigate long distances in the Reads Area use the Assembly Overview described below.

Other ways to navigate in the assembly are:

- Use the horizontal and vertical scroll bars of the Reads Area
- · Go to a specified position in an assembly

To learn about available hotkeys refer to Assembly Browser Hotkeys.

By default, assembly rendering is optimized while scrolling. While you are moving across an assembly, it shows the assembly in gray color, but when you stop it shows the assembly in different colors. To disable this option uncheck the *Optimize the rendering while scrolling* item in the context menu of the *Reads Area* or *Optimize scrolling* item on the *Assembly Browser Settings* tab of the *Options Panel*.

#### Assembly Overview Description

The Assembly Overview shows a coverage overview of the assembly. The longer the depth of a line in the overview and the deeper the color, the more reads are located in this region.

To open a region of the assembly in the *Reads Area* click on it in the Assembly Overview. On the overview, the selected region is displayed either as a gray rectangle, a red cross or a red rectangle. For example:

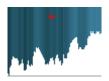

If you hold Shift and select a region on the overview, the overview is zoomed to the selection.

Note that when the Assembly Overview is in focus and you use either the zoom buttons on the toolbar, the zoom items in the *Actions* main menu, or a mouse wheel, the Reads Area is resized appropriately.

The Assembly Overview can also be resized. To zoom in the overview, select either the Zoom in or the Zoom in 100x item in the Assembly Overview context menu. You can scroll the resized overview by dragging the mouse while pressing down the mouse wheel. To zoom out the overview, select the Zoom out item in the context menu. The Restore global overview item in the context menu restores the default overview size when the whole contig overview is shown.

Notice that the Assembly Overview shows the coordinates of the assembly areas visible in the Reads Area and in the Assembly Overview:

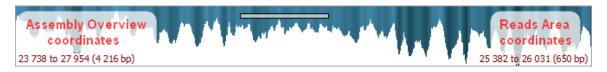

To scroll the resized overview, drag the mouse while pressing down the mouse wheel.

To learn about available hotkeys refer to Assembly Browser Hotkeys.

#### **Ruler and Coverage Graph Description**

The *Ruler* shows the coordinates in the *Reads Area*. When you move the mouse cursor in the Reads Area the coordinate of the selected location with the coverage of reads is shown on the ruler in dark red. The Coverage Graph shows the exact coverage of the sequence at each position. For example on the image below the coordinate is 9168 and the coverage of reads is 251.

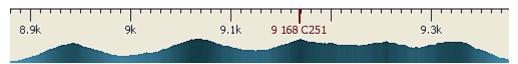

To show/hide the coordinates on the ruler you can click the following button on the toolbar:

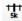

To show/hide the coverage on the ruler you can click the following button on the toolbar:

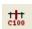

Alternatively, you can use the Show coordinates and Show coverage under cursor check boxes located on the Assembly Browser Settings ta b of the Options Panel.

#### Go to Position in Assembly

To go to the required position in an assembly use the following field located on the Assembly Browser toolbar.

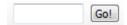

Input the location and click the Go! button. A similar Go! field is also available on the Navigation tab of the Options Panel.

### **Using Bookmarks for Navigation in Assembly Data**

Use bookmarks to save and restore visual state of an assembly, for example, position in the assembly, zoom scale, etc.

### Getting Information About Read

A read displayed in the *Reads Area* consists of the bases (A, C, G, T). It may also contain the N character that stays for an ambigous base. Depending on the value of the *Cigar* parameter, the read can be shown partially or gaps can be inserted inside the read (see below).

By default when a read is hovered over in the Reads Area a hint appears:

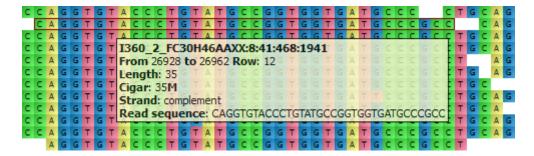

To disable this behaviour click the following button on the toolbar:

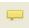

Or uncheck the Show pop-up hint check box on the Assembly Browser Settings tab of the Options Panel.

The hint shows the following information about the read:

- · Read name
- Location
- Length
- Cigar
- Strand
- · Read sequence

The operations in the Cigar parameter are described as follows:

- **M** Alignment match (can be a sequence match or mismatch).
- I Insertion to the reference. Skipped when the read is aligned to the reference, i.e. it is not shown in the Reads Area, but is present in the read sequence.
- D Deletion from the reference. Gaps are inserted to the read when the read is aligned to the reference. For example:

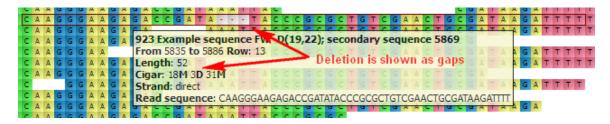

- N Skipped region from the reference. Behaves as D, but has a different biological meaning: for mRNA-to-genome alignment it
  represents an intron.
- **S** Soft clipping (clipped sequences are present in the read sequence, i.e. behaves as **I**).
- **H** Hard clipping (clipped sequences are not present in the read sequence).
- P Padding (silent deletion from padded reference).
- = Exact match to the reference.
- **x** Reference sequence mismatch.

To copy the information about the read to the clipboard, select the *Copy read information to clipboard* item in the Reads Area context menu. Now you can paste it in any text editor.

To copy the current position of the read select the Copy current position to clipboard item in the Reads Area context menu.

#### Short Reads Vizualization

There are various modes of reads highlighting and shadowing.

- Reads Highlighting
- Reads Shadowing

### **Reads Highlighting**

To apply a reads highlighting mode, select it in the Reads highlighting menu of the Reads Area context menu or on the Assembly Browser Settings tab of the Options Panel. The following modes are available:

• Nucleotide — shows all nucleotides in different colors. It is used by default.

• Difference — highlights gaps and nucleotides that differ from the reference sequence. You should add a reference first for correct displaying of this highlighting.

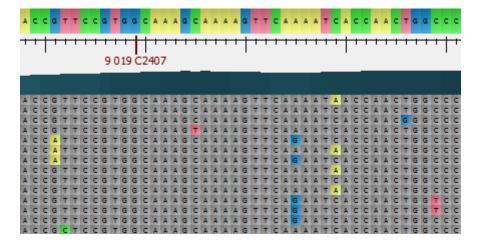

· Strand direction — highlights reads located on the direct strand in blue and reads on the complement strand in green.

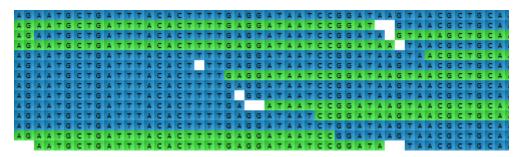

· Paired reads — highlights all paired reads in green. Note that the information about the pair is shown in the hint.

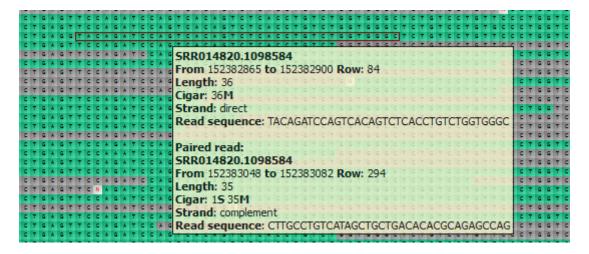

### Reads Shadowing

Various modes of column highlighting are available from the Reads shadowing item in the context menu of the Reads Area:

- Disabled highlights all columns of nucleotides.
- Free highlights all reads that intersect a given column. In this mode you can lock a position. Click the Lock here item in the context menu to do it. To return to a locked position, select the Jump to locked base item in the context menu.
- Centered highlights all reads that intersect the column in the center of the screen.

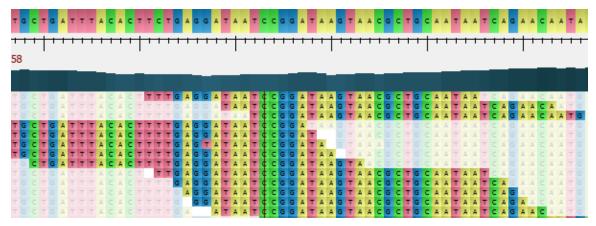

# **Associating Reference Sequence**

To associate a reference sequence with the assembly, *open the sequence* (the sequence must be loaded) and drag it to the *Assembly Reference Area*:

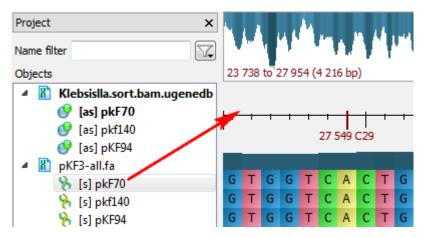

The sequence appears in the Reference Area:

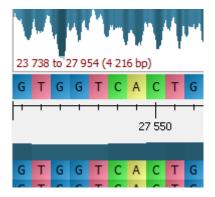

To remove the association, select the *Unassociate* item in the Reference Area context menu.

# **Associating Variations**

To associate variations with the assembly, open the sequence (the sequence must be loaded) and drag it to the Assembly Reference Area:

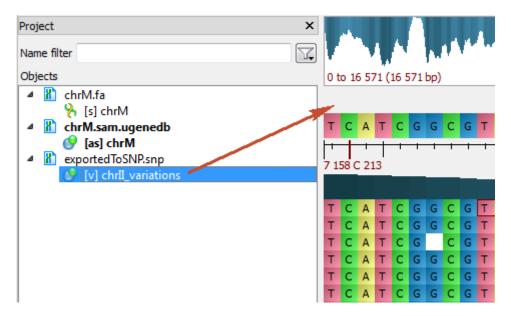

The variations will appear under the Consensus Sequence:

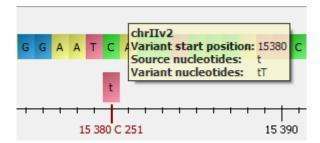

To remove the association, select the Remove track from the view item in the Variations Area context menu.

# **Consensus Sequence**

A consensus sequence can be found in the *Consensus Area* under a reference sequence. It refers to the most common nucleotide at a particular position.

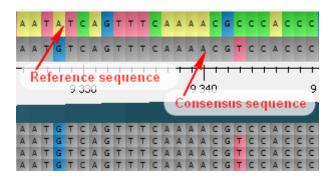

To choose a consensus algorithm select the Consensus algorithm item either in the context menu of the Consensus Area, in the context menu of the Reads Area or on the Assembly Browser Settings tab of the Options Panel.

The following algorithms are currently available:

- Default shows the most common nucleotide at each position. When there is equal numbers of different nucleotides in a position, the consensus sequence resulting nucleotide is selected randomly from these nucleotides.
- SAMtools uses an algorithm from the SAMtools Text Alignment Viewer to build the consensus sequence. The algorithm takes into account quality values of reads and nucleotides and works with the extended nucleotide alphabet.

To leave only differences between the reference and the consensus sequences highlighted on the consensus sequence, select the *Show difference from reference* item in the context menu of the *Consensus Area* or the *Difference from reference* item on the *Assembly Browser Settings*tab of the *Options Panel*:

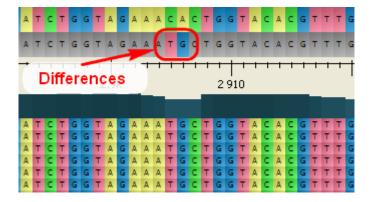

To export a Consensus Sequence, right-click on it in the Consensus Area and select the Export Export consensus item in the context menu. For more information about consensus exporting see *Exporting Consensus*.

## **Exporting**

- **Exporting Reads**
- Exporting Visible Reads
  Exporting Coverage
- **Exporting Consensus**
- Exporting Consensus Variations
- Exporting Assembly as Image

### **Exporting Reads**

To export a read, right-click on it in the Reads Area and select the Export Current read item in the context menu.

The Export Reads dialog appears:

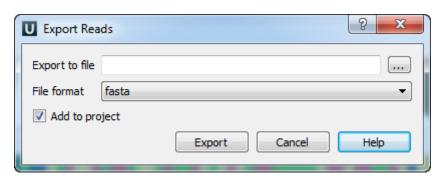

Select a file to export the read to and the file format. The read can be exported either to a FASTA or FASTQ file.

When the parameters are set click the *Export* button.

The read is exported to the file and if the Add to project check box has been checked it is added to the current project from where you can op

#### **Exporting Visible Reads**

To export all reads visible in the Reads Area select the Export Visible reads item in the Reads Area context menu.

The Export Reads dialog appears. The dialog is described in the Exporting Read section.

#### **Exporting Coverage**

To export a coverage of the assembly, select either the Export coverage item in the Consensus Area context menu.

The Export Coverage dialog appears:

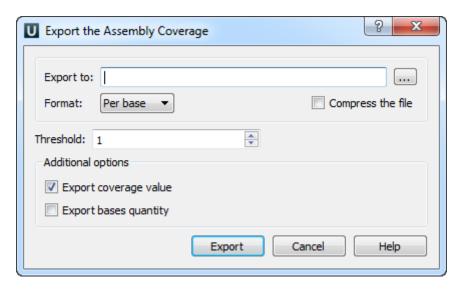

Select a file, threshold and format: *Histogram, Per base* or *Bedgraph*. Where *threshold* is the minimum coverage value to export. For *Per base* format the additional options are available: *Export coverage value* or *Export bases quantity* or both of them.

When all the parameters are set click the Export button.

# **Exporting Consensus**

To export a consensus sequence of the assembly, select either the *Export consensus* item in the *Consensus Area* context menu or the *Export Consensus* item in the *Reads Area* context menu.

The Export Consensus dialog appears:

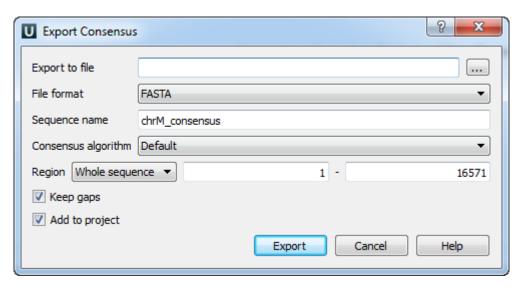

Select a file and the file format. The consensus can be exported to a FASTA, FASTQ, GFF or GenBank file.

Modify, if required, the exported sequence name and choose the consensus algorithm.

The consensus is exported with gaps if the Keep gaps check box has been checked.

Also you can select the exporting region. It can be either a Whole sequence, a Visible region, or a Custom region.

When all the parameters are set click the Export button.

The consensus sequence is exported to the file and if the Add to project check box has been checked it is added to the current project and opened

#### **Exporting Consensus Variations**

To export a consensus sequence variations of the assembly, select the Export consensus variations item in the Consensus Area context menu.

The following dialog will appear:

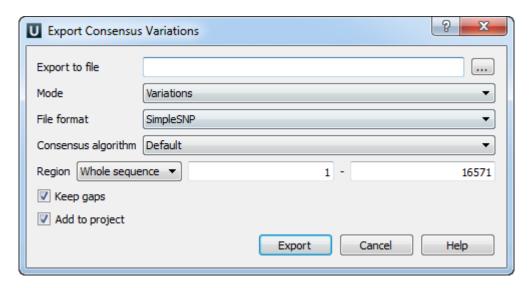

Select a file, mode and the file format. The following modes are available: Variations, Similar and All. Variations can be exported as to a SimpleSNP or VCFv4 file.

Modify, if required, the consensus algorithm.

The consensus is exported with gaps if the Keep gaps check box has been checked.

Also you can select the exporting region. It can be either a Whole sequence, a Visible region, or a Custom region.

When all the parameters are set click the Export button.

The consensus sequence is exported to the file and if the Add to project check box has been checked it is added to the current project and opened.

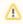

The Export consensus variations feature is available when the reference sequence is associated with assembly.

## **Exporting Assembly as Image**

To export the visible part of the assembly as an image, select either the *Actions Export as image* item in the main menu or the following button on the toolbar:

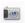

The Export Image dialog appears:

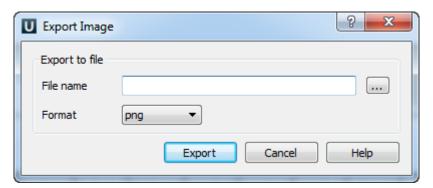

In the dialog you can select the image file name and its format (bmp, jpeg, png, etc.). For some file formats the *Quality* parameter also becomes available.

When the parameters are set click the OK button.

# Options Panel in Assembly Browser

- Navigation in Assembly Browser
- Assembly Statistics
- Assembly Browser Settings

#### **Navigation in Assembly Browser**

The Navigation tab of the Options Panel in the Assembly Browser includes the list of well-covered regions of the assembly and the field for searching required position.

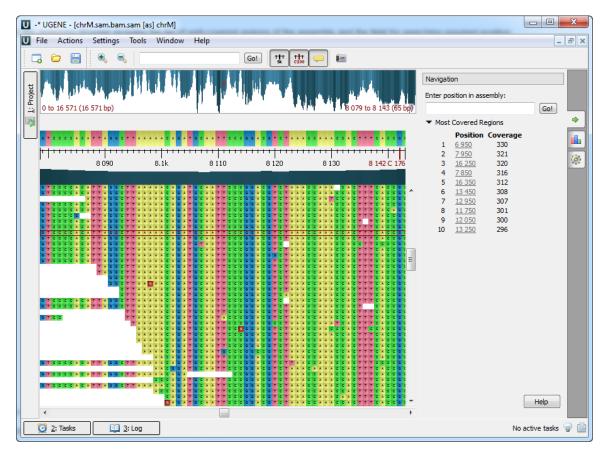

To learn more about well-covered regions refer to the Assembly Browser Window chapter.

To learn more about searching required position refer to the *Go to Position in Assembly* chapter.

## **Assembly Statistics**

The Assembly Statistics tab includes the following Assembly Information:

- Name the name of the opened assembly.
- Length the length of the assembly.
- Reads the number of reads in the assembly.

Also the tab can include the *Reference Information* if it is available in the assembly file. For example:

- MD5
- Species
- URI

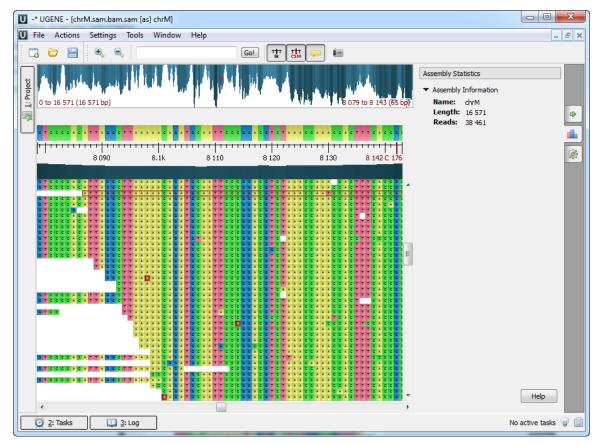

## **Assembly Browser Settings**

The Assembly Browser Settings tab includes Reads Area, Consensus Area and Ruler settings.

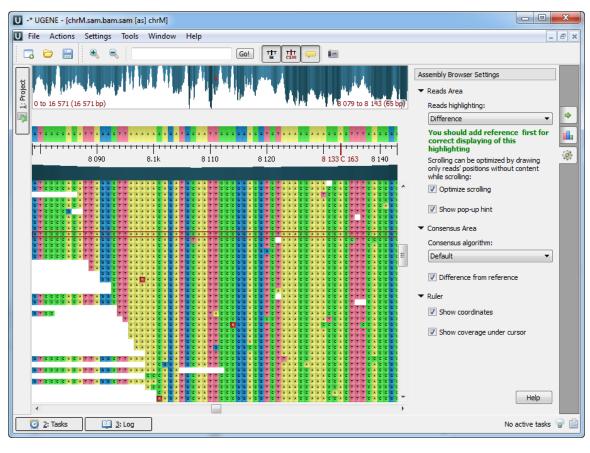

To learn more about Reads Area settings refer to the Reads Area Settings chapter.

To learn more about Consensus see the Consensus Sequence chapter.

To learn more about Ruler see the Browsing and Zooming Assembly chapter.

# **Assembly Browser Hotkeys**

- Assembly Overview Hotkeys
- Reads Area Hotkeys

# **Assembly Overview Hotkeys**

The following hotkeys are available for the Assembly Overview.

| Hotkey             | Action                                  |  |
|--------------------|-----------------------------------------|--|
| Shift + move mouse | Zoom the Assembly Overview to selection |  |
| Ctrl + wheel       | Zoom the Assembly Overview              |  |
| Alt + click        | Zoom the Assembly Overview in 100x      |  |
| wheel + move mouse | Move the Assembly Overview              |  |

# **Reads Area Hotkeys**

The following hotkeys are available for the Reads Area:

| Hotkey              | Action                                                         |  |
|---------------------|----------------------------------------------------------------|--|
| wheel               | Zoom the Reads Area                                            |  |
| double-click        | Zoom in the Reads Area                                         |  |
| +/-                 | Zoom in / zoom out the Reads Area                              |  |
| click + move mouse  | Move the Reads Area                                            |  |
| arrow               | Move one base in the corresponding direction in the Reads Area |  |
| Ctrl + arrow        | Move one page in the corresponding direction in the Reads Area |  |
| Page Up / Page Down | Move one page up / down in the Reads Area                      |  |
| Home / End          | Move to the beginning / end of the assembly in the Reads Area  |  |
| Ctrl+G              | Focus to the Go to position field on the toolbar               |  |

# **Phylogenetic Tree Viewer**

The Phylogenetic Tree Viewer is intended to display a phylogenetic tree built from an alignment or loaded from a file (e.g. a Newick file).

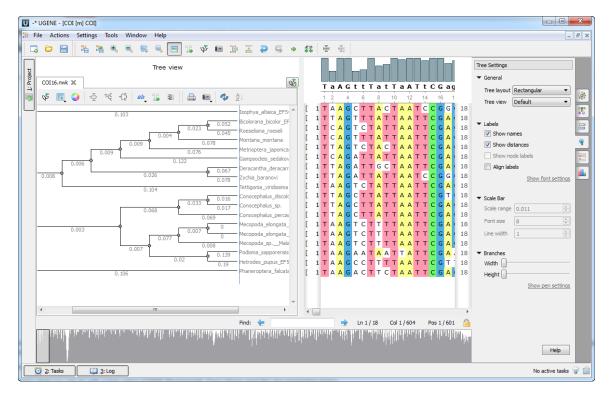

To load a tree from a file follow the instruction described in the *Opening Document* paragraph or use the *Tree settings* tab of the *Options Panel*. For example, you may open the \$UGENE\data\samples\Newick\COI.nwk sample file provided within UGENE package.

To build a tree from a multiple sequence alignment see the Building Phylogenetic Tree paragraph.

To learn what you can do with a tree using UGENE Phylogenetic Tree Viewer read the documentation below.

- Tree Settings
  - Selecting Tree Layout and View
  - Modifying Labels Appearance
    - Showing/Hiding Labels
    - Aligning Labels
    - Changing Labels Formatting
  - Adjusting Branch Settings
- Zooming Tree
- Working with Clade
  - Selecting Clade
  - Collapsing/Expanding Branches
  - Swapping Siblings
  - Zooming Clade
  - Adjusting Clade Settings
  - Changing Root
- Exporting Tree Image
- Printing Tree

# **Tree Settings**

To adjust a tree settings select either the *Tree Settings* toolbar button or the *Tree settings* tab of the *Options Panel*. The *Tree settings* tab:

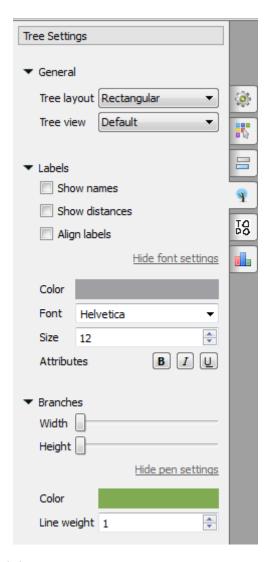

Detailed information about tree setting see below:

- Selecting Tree Layout and ViewModifying Labels Appearance
- - Showing/Hiding Labels
  - Aligning Labels
- Changing Labels Formatting
   Adjusting Branch Settings

# **Selecting Tree Layout and View**

You can select one of the following tree layouts:

- Rectangular
- Circular
- Unrooted

To do it press the Layout toolbar button and check the required item in the appeared menu or select it in the Tree settings Options Panel tab:

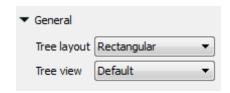

See the example of the Circular layout:

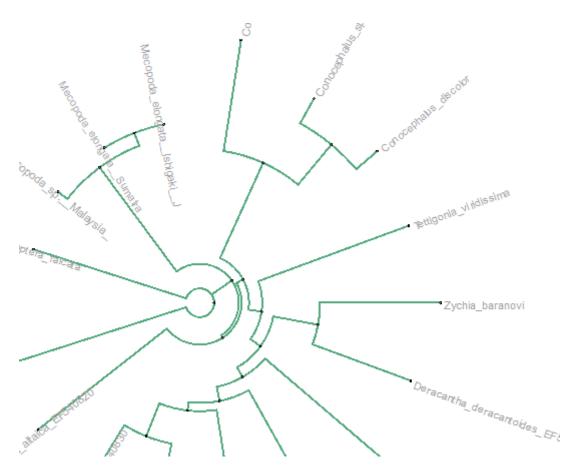

Also you can select one of the following tree view:

- Default
- Phylogram
- Cladogram

## **Modifying Labels Appearance**

From this paragraph you can learn how to show/hide taxon and distance labels, align them and change their formatting (font, color, etc.).

- Showing/Hiding Labels
- Aligning Labels
- Changing Labels Formatting

#### **Showing/Hiding Labels**

When you open a tree all the labels are shown by default.

To hide the taxon (sequence name) labels select the Show Labels toolbar button or in the Tree settings Options Panel tab uncheck the Show Names item.

To hide the distance labels uncheck the Show Distances item.

To show the labels again check an appropriate item.

Labels settings in the Options Panel:

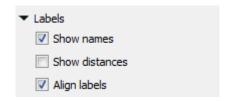

#### **Aligning Labels**

To align a tree labels press the Align labels toolbar button or in the Tree settings Options Panel tab check the Align label item.

See the example of aligning labels below:

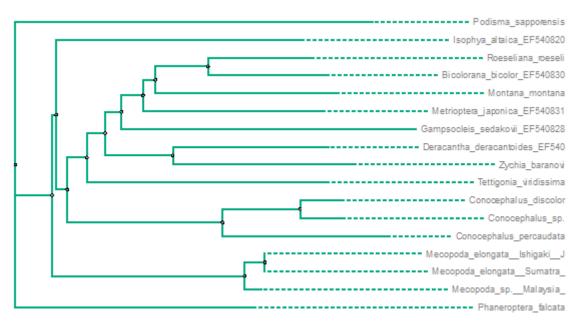

#### **Changing Labels Formatting**

To change formatting of a tree labels select the Labels Formatting toolbar button or the Tree settings Options Panel tab:

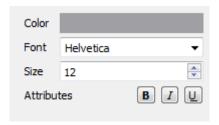

Here you can select color, font, size and attributes (bold, italic, etc.) of the labels.

Note that when a clade has been selected the labels formatting settings are applied to the clade only.

# **Adjusting Branch Settings**

To adjust branch settings select the *Branch Settings* toolbar button, the *Branch Settings* context menu item or the *Tree settings Options Panel* tab.

The following settings are available:

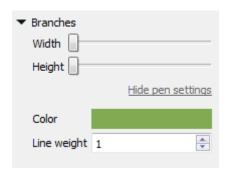

Here you can select the color and the line width of the tree branches.

Note that when a clade has been selected the branch settings are applied to the clade only.

# **Zooming Tree**

To change the size of a tree use the Zoom In and Zoom Out toolbar button. You can use the Restore Zooming toolbar button to set the default size.

Or use the corresponding items in the Actions main menu.

See also: Zooming Clade.

# **Working with Clade**

This paragraph describes how to select a clade and modify it's appearance.

- Selecting Clade
- Collapsing/Expanding Branches Swapping Siblings
- **Zooming Clade**
- Adjusting Clade Settings
- Changing Root

# **Selecting Clade**

To select a clade click on it's root node:

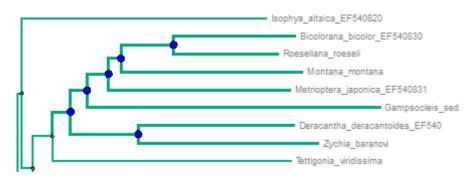

You can see that the corresponding branches are highlighted.

To select several clades at the same time hold the Shift key and click on the root nodes of the clades.

# **Collapsing/Expanding Branches**

You can hide branches of a clade by selecting the Collapse item in the context menu of the clade's root node or use the Collapse button on the tree toolbar:

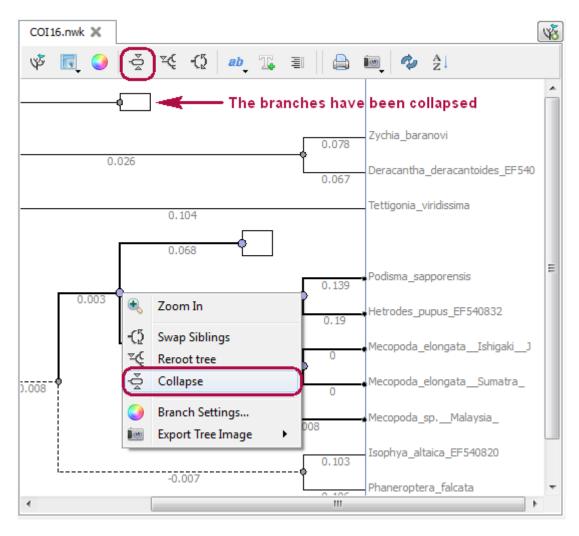

To show the collapsed clade select the *Expand* item in the node's context menu.

#### **Swapping Siblings**

To rearrange two branches of an internal node, select the *Swap Siblings* item in the node context menu or click the *Swap Siblings* button on the tree toolbar, while the node is selected:

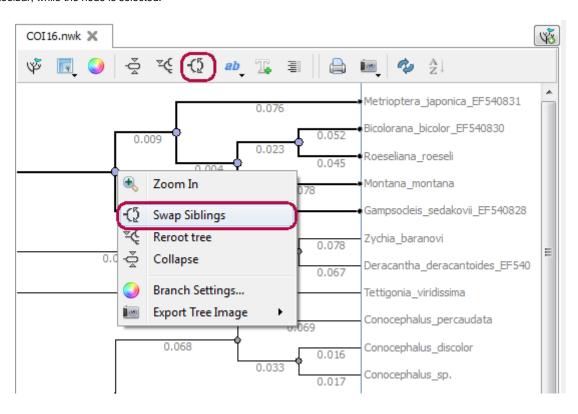

### **Zooming Clade**

Additionally to other zooming options you can use the Zoom In item in the context menu of the root node of a clade.

# **Adjusting Clade Settings**

When a clade is selected the branch and the labels formatting settigns are applied to the clade only.

Note that the settings are not applied to the collapsed branches (if any).

See an example of changing branch settings for a clade:

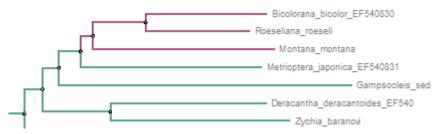

### **Changing Root**

To change root of a tree select the root and call the Reroot tree context menu item or use the Reroot tree button on the tree toolbar:

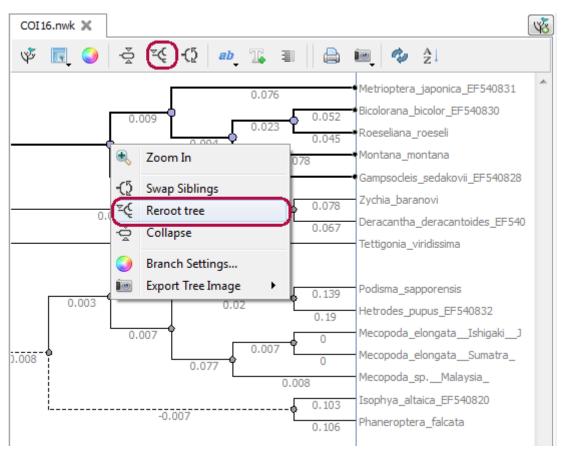

# **Exporting Tree Image**

A tree image can be exported to a raster format (.png, .jpg, .bmp, etc.) or to a vector format (.svg).

Select either the Export Tree Image toolbar button or the Actions Export Tree Image item in the main menu.

In the submenu appeared select the *Screen Capture* item to save the tree image to a raster format. The standard *Save As* dialog will appear where you can select the file name and format.

To export a tree image to a vector format select the As SVG item in the Export Tree Image submenu.

# **Printing Tree**

To print a tree select either the Print Tree toolbar button or the Actions Print Tree item in the main menu.

The standard print dialog will appear where you can select a printer to use and specify other settings.

### **Extensions**

- Workflow Designer
- DNA Annotator
- **DNA Flexibility** 
  - Configuring Dialog Settings
  - Result Annotations
- **DNA Statistics**
- **DNA Generator**
- **ORF** Marker
- Remote BLAST
  - Exporting BLAST Results to Alignment
  - Fetching Sequences from Remote Database
- BLAST/BLAST+
  - Creating Database
  - Making Request to Database
  - Fetching Sequences from Local BLAST Database
- Repeat Finder
  - Repeats Finding
  - Tandem Repeats Finding
    - Tandem Repeats Search Result
- Restriction Analysis
  - Selecting Restriction Enzymes
  - Using Custom File with Enzymes
  - · Filtering by Number of Hits
  - Excluding Region
  - Circular Molecule
  - Results
- Molecular Cloning in silico
  - Digesting into Fragments
  - Creating Fragment
  - Constructing Molecule
    - Available Fragments
    - Fragments of the New Molecule
    - Changing Fragments Order in the New Molecule
    - Removing Fragment from the New Molecule
    - **Editing Fragment Overhangs**
    - Reverse Complement a Fragment
    - Other Constuction Options
    - Output
  - Creating PCR Product
- In Silico PCR
  - · Primers Details
- Primer Library
   Secondary Structure Prediction
- SITECON
  - SITECON Searching Transcription Factors Binding Sites
     Types of SITECON Models
  - - Eukaryotic
    - Prokaryotic
  - Building SITECON Model
- Smith-Waterman Search
- HMM2
  - **Building HMM Model (HMM Build)**
  - Calibrating HMM Model (HMM Calibrate)
  - Searching Sequence Using HMM Profile (HMM Search)
- HMM3
  - Building HMM Model (HMM3 Build)
  - Searching Sequence Using HMM Profile (HMM3 Search)
  - Searching Sequence Against Sequence Database (Phmmer Search)
- uMUSCLE
  - MUSCLE Aligning
  - Aligning Profile to Profile with MUSCLE
  - Aligning Sequences to Profile with MUSCLE
- ClustalW
- MAFFT
- T-Coffee
- **Bowtie** 
  - · Bowtie Aligning Short Reads
  - · Building Index for Bowtie
- Bowtie 2
  - Bowtie 2 Aligning Short Reads
  - Building Index for Bowtie 2
- BWA
  - Aligning Short Reads with BWA
  - Building Index for BWA
- BWA-SW
  - · Aligning Short Reads with BWA-SW

- Building Index for BWA-SW
- BWA-MEM
  - Aligning Short Reads with BWA-MEM
  - Building Index for BWA-MEM
- UGENE Genome Aligner
  - Aligning Short Reads with UGENE Genome Aligner
  - Building Index for UGENE Genome Aligner
  - Converting UGENE Assembly Database to SAM Format
- CAP3
- SPAdes
- Weight Matrix
  - Searching JASPAR Database
  - Building New Matrix
- Primer3
  - RTPCR Primer Design
- Spliced Alignment (mRNA to genomic)
- External Tools
  - Configuring External Tool
- Query Designer
- Plasmid Auto Annotation
- ClustalO
- Kalign Aligning
- DAS Annotating
- Expert Discovery
  - Loading Sequences
  - Mapping Sequences
  - Markup Sequences
  - Creating Signals
  - Generating Signals
  - Complex Signals Recognition on a Sequence

# **Workflow Designer**

The Workflow Designer allows a molecular biologist to create and run complex computational workflow schemas even if he or she is not familiar with any programming language.

The workflow schemas comprise reproducible, reusable and self-documented research routines, with a simple and unambiguous visual representation suitable for publications.

The workflow schemas can be run both locally and remotely, either using graphical interface or launched from the command line.

The elements that a schema consists of corresponds to the bulk of algorithms integrated into UGENE. Additionally you can create custom workflow elements.

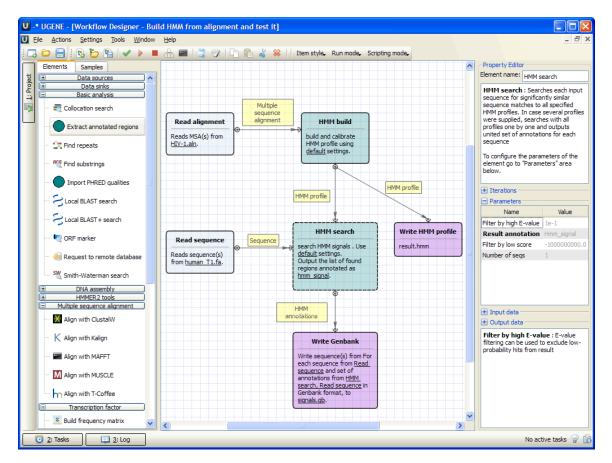

To learn more about the Workflow Designer read the Workflow Designer Manual (follow the link on the UGENE documentation page).

### **DNA Annotator**

The DNA Annotator plugin provides an algorithm to search for sequence regions that contain a predefined set of annotations.

#### Usage example:

Open the Sequence View for a sequence that has annotations. A good candidate here could be any file in Genbank format with a rich set of annotations.

Select the Analyze Find annotated regions item in the context menu. The dialog will appear:

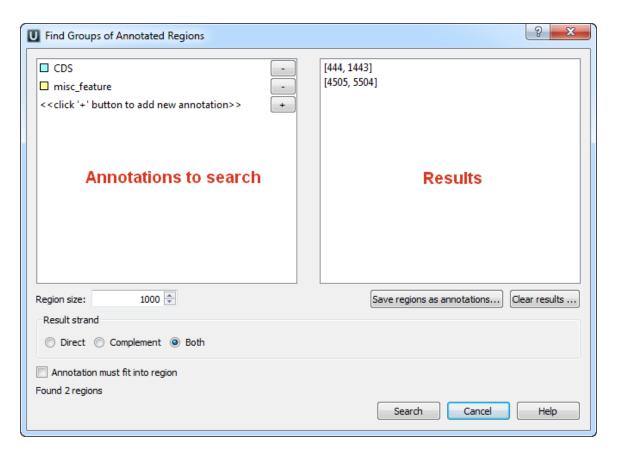

Using this dialog you can search for DNA sequence regions that contain every annotation from the list on the left side. The found regions are displayed on the right side of the dialog.

Use the Save regions as annotations button to store the regions as new annotations to the sequence.

# **DNA Flexibility**

To search for regions of high DNA helix flexibility in a DNA sequence, open the sequence in the Sequence View and select the Analyze Find high DNA flexibility regions item in the context menu. Note that only standard DNA alphabet is supported, i.e. the sequence should consist of characters A, C, G, T and N.

The following dialog appears:

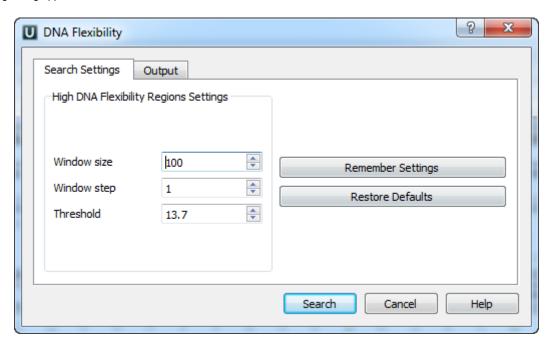

The calculation is made for overlapping windows along a given sequence. If there are two or more consecutive windows with an average flexibility threshold (in each window) greater than the specified *Threshold* parameter, such area is marked by an *annotation*.

The average threshold in a window is calculated by the following formula:

```
(average window threshold) = (sum of flexibility angles in the window) / (the window size - 1)
```

The following flexibility angles are used during the calculation:

| Dinucleotide | Angle | Dinucleotide | Angle |
|--------------|-------|--------------|-------|
| AA           | 7.6   | CA           | 14.6  |
| AC           | 10.9  | СС           | 7.2   |
| AG           | 8.8   | CG           | 11.1  |
| AT           | 12.5  | СТ           | 8.8   |
| GA           | 8.2   | ТА           | 25    |
| GC           | 8.9   | тс           | 8.2   |
| GG           | 7.2   | TG           | 14.6  |
| GT           | 10.9  | тт           | 7.6   |

A minimum value is used when N characters is present in a dinucleotide:

CN, NC, GN, NG, NN: 7.2AN, NA, TN, NT: 7.6

Configuring Dialog Settings

Result Annotations

# **Configuring Dialog Settings**

In the dialog you can setup the corresponding parameters:

Window size — the number of bases in a window. The window size should be greater than 2. The default value is 100 bp.

Window step — the number of bases used to shift a window. The Window step should be a positive integer. The default value is 1 bp.

Threshold — the threshold value of the twist angle (see above). The default value is 13.7.

You can remember the input values or restore the default values using the Remember Setting and the Restore Defaults buttons.

The annotations names and other parameters can be changed on the Output tab of the dialog:

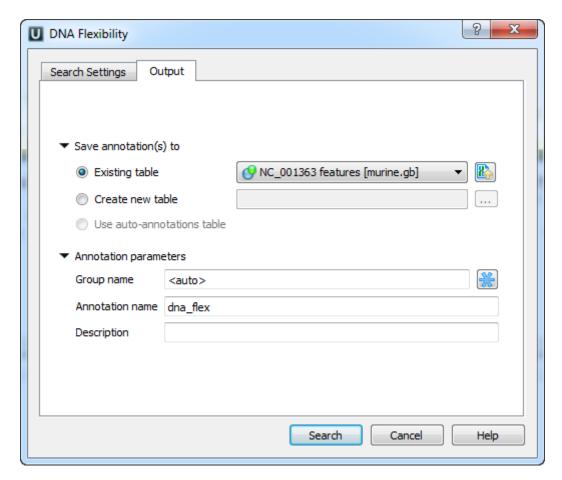

Once the Search button has been pressed, the annotations for the regions of the high DNA flexibility are created.

#### **Result Annotations**

Each annotation has the following qualifiers:

- area\_average\_threshold average window threshold in the area (i.e. total\_threshold / windows\_number)
- total\_threshold sum of all window thresholds in the area
- windows\_number number of windows in the area

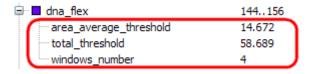

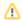

Using the DNA Graphs Package you can see the flexibility graph of a DNA sequence.

### **DNA Statistics**

The DNA Statistics plugin provides exportable statistic reports.

In the current UGENE version the *DNA Statistics* plugin provides only *Alignment Grid Profile* report. The *Alignment Grid Profile* shows positional amino acid or nucleotide counts highlighted according to the frequency of symbols in a row.

The original idea of the MSA Grid Profile is described in the following paper:

"Alberto Roca, Albert Almada and Aaron C Abajian: ProfileGrids as a new visual representation of large multiple sequence alignments: a case study of the RecA protein family, BMC Bioinformatics 2008, 9:554"

#### Usage example:

Open a sequence alignment in the Alignment Editor and use the Statistics Generate grid profile context menu item.

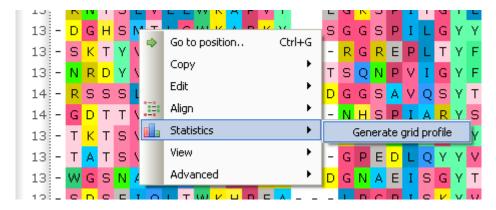

The dialog will appear:

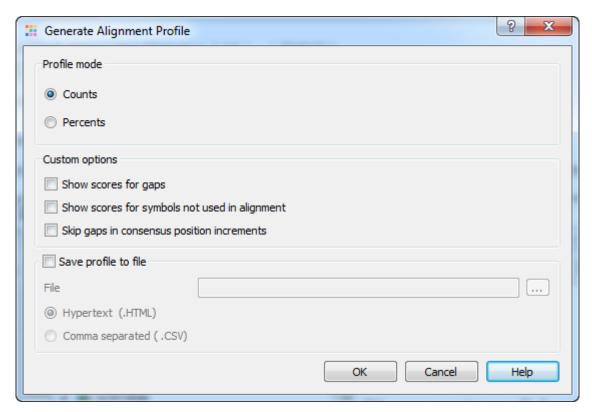

Here is a brief description of the options that can be set in the dialog:

Profile mode: Counts/Percents — select the Percents to have scores shown as percents in the report.

Show scores for gaps — check this item if you want gap characters ('--') statistics to be shown in the report.

Show scores for symbols not used in alignment — if a symbol is not used in the alignment at all it won't be shown in the report. Check this item to make all symbols of alignment alphabet reported.

Skip gaps in consensus position increments — consensus ruler configuration. If checked the gaps in consensus will not lead to ruler increments.

Save profile to file — allows to save profile to a file in the HTML or CSV format. The CSV format is convenient for further processing in worksheets editors like Excel.

The result profile in the HTML mode:

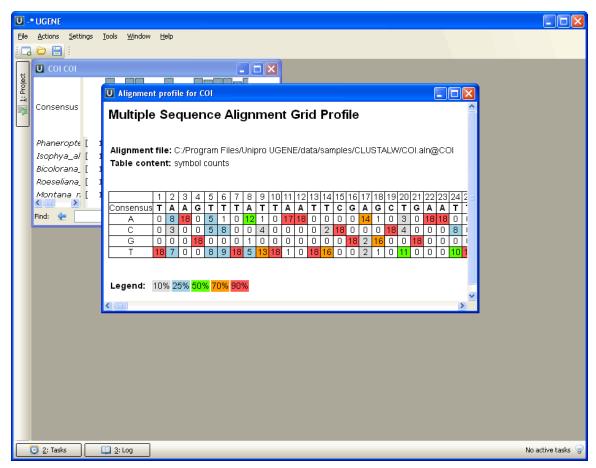

### **DNA Generator**

DNA sequence generator is a tool that generates a random DNA sequence with specified nucleotide content. To generate a random DNA sequence select the *Tools->Generate* sequence item in the main menu. The dialog will appear:

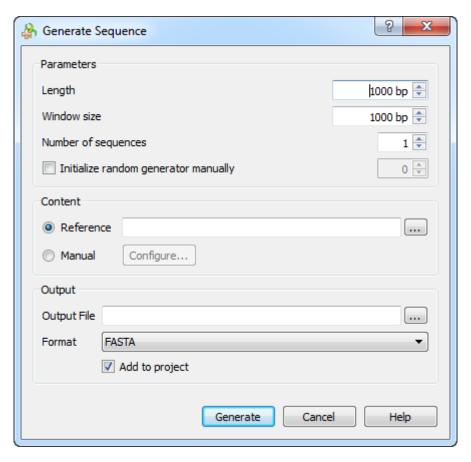

The following parameters are available:

Length - length of the resulted sequence(s) (using '1000' bp by default).

Window size - size of window where set content (using '1000' by default).

Number of sequences - number of sequences to generate (using '1' by default).

Initialize random generator manually - value to initialize the random generator.

Reference - path to the reference file (could be a sequence or an alignment).

Manual - set the base content persents. To configure base content click on the Configure button and set base content manually.

Output file - output file.

Format - output file format (using 'fasta' by default).

Add to project - adds the generated sequence(s) to project.

Once the Search button has been pressed, the sequence(s) are created.

### **ORF Marker**

From this chapter you can learn how to search for Open Reading Frames (ORF) in a DNA sequence. The ORFs found are stored as automatic annotations. This means that if the automatic annotations highlighting has been enabled then ORFs are searched and highlighted for each sequence opened. Refer *Automatic Annotations Highlighting* to learn more.

To open the ORF Marker dialog, select the Analyze Find ORFs item in the context menu.

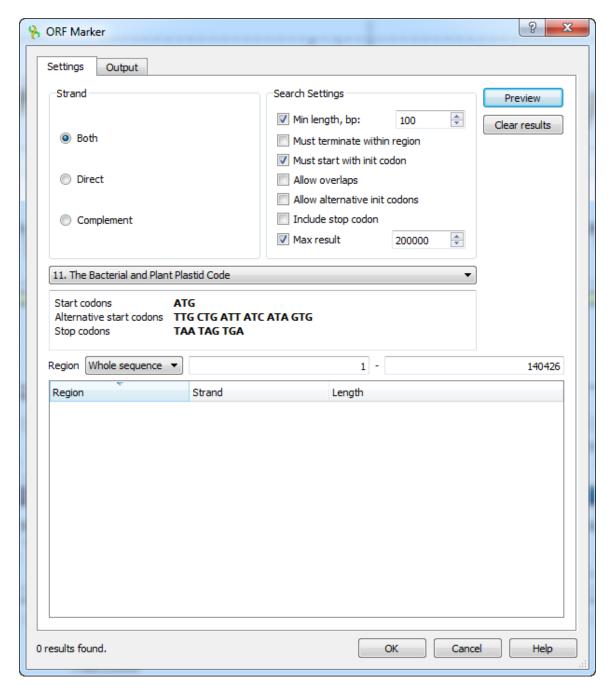

The following search settings are available:

Min length — ORFs with length lower than Min length value will not be found.

Must terminate within region — this option ignores boundary ORFs located beyond the search region.

*Must start with init codon* — item switches the ORF Marker algorithm to the mode when any non-stop amino acid code is interpreted as region start position.

Allow overlaps — alternative (downstream) initiators, when another start codon is located within a longer ORF, i.e. all possible ORFs will be found, not only the longest ones.

Allow alternative init codon — option includes ORFs starting with alternative initiation codons, accordingly to the current translation table.

*Include stop codon* — includes stop codons into resulting annotations.

The other available parameters are:

DNA-to-Amino translation table defines the way start, alternative start and stop codons are encoded.

Strand — where to search the ORFs: in the direct strand, in the complement strand or in both strands.

*Preview* — allow to preview the regions, strands and lengths of the found ORFs.

Clear results — becomes available when some results have been found, clears these results.

To set the saving parameters go to the Output tab of the dialog.

Here you can modify the annotations saving parameters (Group name, Description and a file to save the annotation to).

#### Results:

When the search parameters has been selected and the *OK* button has been pressed in the dialog, the *auto-annotating* becomes enabled. In the *Annotations editor* the ORFs annotations can be found in the Auto-annotations\ordor group.

After the search has been finished you can browse the results, sort them by length, strand or start position and save as annotations to the original sequence in the Genbank format.

For more information about codons use the codon table. It depends on the translation code selected for the sequence. To show or hide the table use *Ctrl+T* shortcut or click the *Show codon table* submenu of the *Amino translation* toolbar button menu:

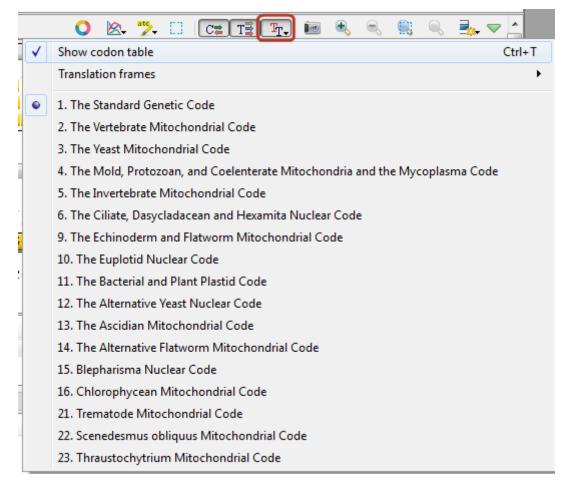

The codon table will appear:

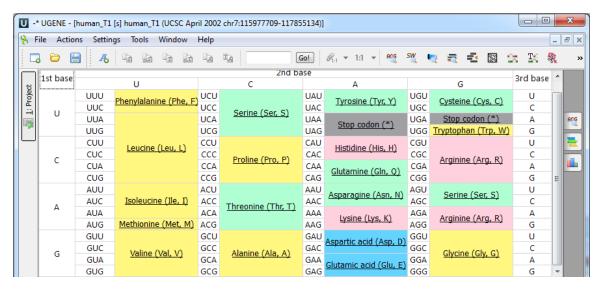

Clicking on a codon name redirects you to Wikipedia to give you a brief description of the corresponding amino acid. Cells of the table are colored according to classes of amino acids.

### Remote BLAST

The Remote BLAST plugin provides a capability to annotate sequences with information stored in the NCBI BLAST remote database.

To perform a remote database search open a Sequence View, select a sequence region to analyze and click the Analyze Query NCBI BLAST database context menu item. If a region is not selected the whole sequence will be analyzed.

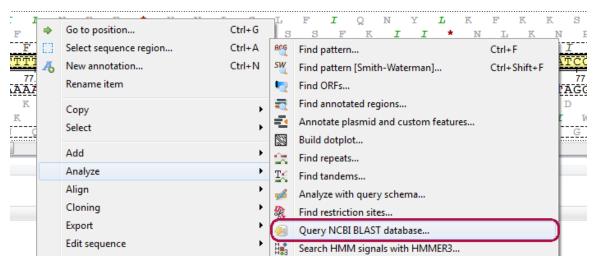

The following dialog will appear where you can choose the search options:

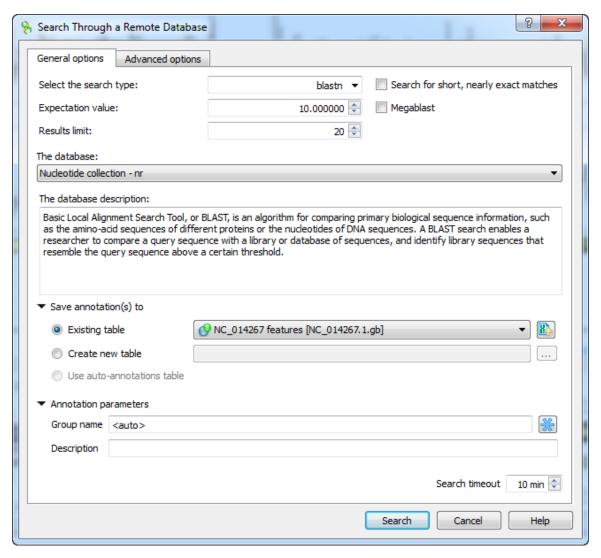

#### General options are:

Select the search type — in the remote databases the *blastn* search is used for nucleotide sequences, *blastp* and *cdd* searches are used for amino sequences.

UGENE also provides a way to use *blastp* and *cdd* searches for nucleotide sequences. This is achieved by translating the nucleotide sequence into the amino sequences.

When a sequence is translated the translation table from the active Sequence View is used. Finally, all 6 translations are used to query the remote database with the selected blastp or cdd search.

Expectation value — this option specifies the statistical significance threshold for reporting matches against database sequences. Lower expect thresholds are more stringent, leading to fewer chance matches being reported.

Max hits — the maximum number of hits that will be shown (not equal to number of annotations). The maximum available number is 5000.

Database — the target database.

Search for short, nearly exact matches — automatically adjusts the word size and other parameters to improve results for short queries.

Megablast — select this option to compare query with closely related sequences. It works best if the target percent identity is 95% or more, but it is very fast.

You can see the description of the annotation saving parameters *here*.

Search timeout — the remote task terminated if the timeout is reached.

Ø

There is a little difference in default values of parameters between NCBI Nucleotide BLAST web interface and UGENE:

• The web interface uses the *megablast* option by default: the search is fast, but only highly similar sequences are found.

· UGENE ignores the option by default: the search may take more time, but all somewhat similar sequences are found.

Check the Megablast option, if you want exactly the same results to be found in UGENE as you had in the NCBI web interface.

Also there is Advanced options tab:

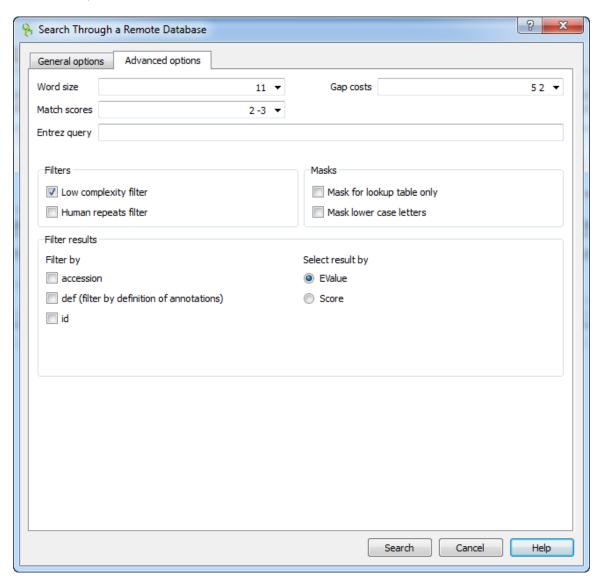

The view of the Advanced options tab depends on the selected search. For the blastn search it looks like on the picture above.

Word size — the size of the subsequence parameter for the initiated search.

Gap costs — costs to create and extend a gap in an alignment. Increasing the Gap costs will result in alignments which decrease the number of Gaps introduced.

 $\mathit{Match}\ \mathsf{scores} - \mathsf{reward}\ \mathsf{and}\ \mathsf{penalty}\ \mathsf{for}\ \mathsf{matching}\ \mathsf{and}\ \mathsf{mismatching}\ \mathsf{bases}.$ 

Entrez query — a BLAST search can be limited to the result of an Entrez query against the database chosen. This restricts the search to a subset of entries from that database fitting the requirement of the Entrez query. Examples are given below:

protease NOT hiv1[organism] — this will limit a BLAST search to all proteases, except those in HIV 1.

1000:2000[slen] — this limits the search to entries with lengths between 1000 to 2000 bases for nucleotide entries, or 1000 to 2000 residues for protein entries.

Mus musculus[organism] AND biomol\_mrna[properties] — this limits the search to mouse mRNA entries in the database. For common organisms, one can also select from the pulldown menu.

10000:100000[mlwt] — this is yet another example usage, which limits the search to protein sequences with calculated molecular weight between 10 kD to 100 kD.

src specimen voucher[properties] — this limits the search to entries that are annotated with a /specimen\_voucher qualifier on the source feature.

### **Unipro UGENE Manual, Version 1.17.0**

all[filter] NOT environmental sample[filter] NOT metagenomes[orgn] — this excludes sequences from metagenome studies and uncultured sequences from anonymous environmental sample studies.

For help in constructing Entrez queries see the Entrez Help document.

Filters — filters for regions of low compositional complexity and repeat elements of the human's genome.

Masks for lookup table only — this option masks only for purposes of constructing the lookup table used by BLAST so that no hits are found based upon low-complexity sequence or repeats (if repeat filter is checked).

Mask lower case letters — with this option selected you can cut and paste a FASTA sequence in upper case characters and denote areas you would like filtered with lower case.

Filter by — filters results by accession, by definition of annotations or by id.

Select result by — selects results by EValue or by score.

When the blastp search is selected in the general options, the view of the Advanced options tab is the following:

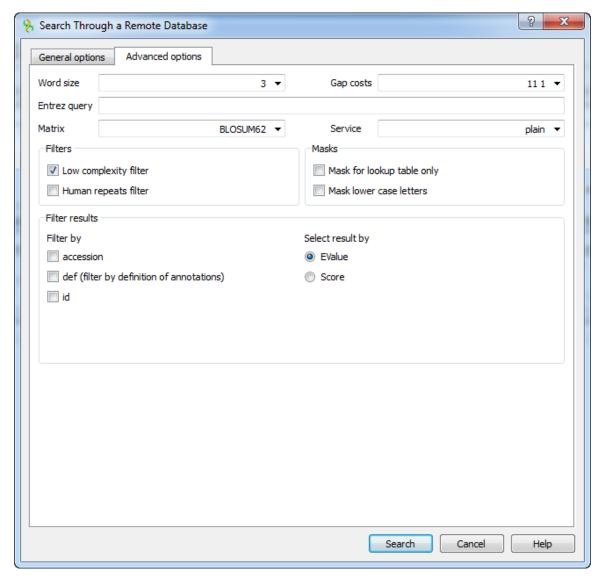

As you can see there is no Match scores option, but there are Matrix and Service options.

Matrix — key element in evaluating the quality of a pair-wise sequence alignment is the "substitution matrix", which assigns a score for aligning any possible pair of residues.

Service — blastp service which needs to be performed: plain, psi or phi.

The Advanced options tab is not available when the cdd search is selected.

- Exporting BLAST Results to Alignment
- Fetching Sequences from Remote Database

## **Exporting BLAST Results to Alignment**

To export BLASt results as alignment select the results in the *Annotations Editor* and call the *Export->Export BLAST result to alignment* cont ext menu item. The following dialog will appear:

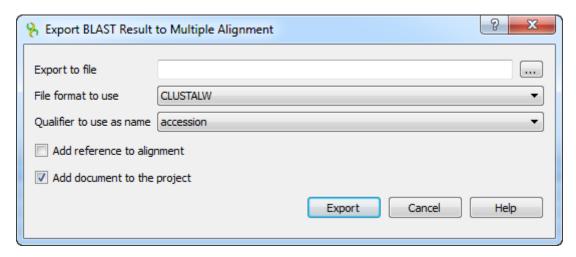

The following parameters are available:

Export to file - name of the new file.

File format to use - format of the new file. The following formats are available: CLUSTALW, FASTA, MSF, MEGA, NEXUS, PHYLIP Interleaved, PHYLIP Sequential, Stockholm.

Qualifier to use as name - name of the qualifier. The following qualifiers are available: accession, def, id.

Add reference to alignment - adds a reference to alignment.

Add document to the project - adds the new document to the project.

Select the options and click on the Export button.

#### **Fetching Sequences from Remote Database**

Each result annotation found with the *remote BLAST* in UGENE has "accession" and "id" qualifiers that can be used to fetch the corresponding sequences from the NCBI. The prompt way to fetch the sequences of several annotations is the following:

- Select the annotations in the Annotations Editor.
- · Open the context menu.
- Choose the Fetch sequences from remote database->Fetch sequences by 'id' from 'blast result' item or Fetch sequences from remote database->Fetch sequences by 'accession' from 'blast result' item.

The following dialog will appear:

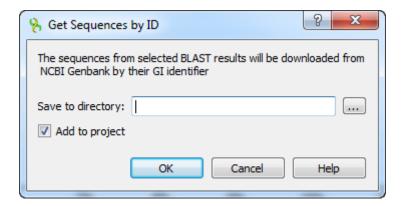

Select an output path in the dialog and click the OK button.

#### **BLAST/BLAST+**

The Basic Local Alignment Search Tool (BLAST) finds regions of local similarity between sequences. The program compares nucleotide or protein sequences to sequence databases and calculates the statistical significance of matches. BLAST can be used to infer functional and

evolutionary relationships between sequences as well as help identify members of gene families.

BLAST+ is a new version of the BLAST package from the NCBI.

From UGENE you can use the following tools of the old BLAST package:

- blastall the old program developed and distributed by the NCBI for running BLAST searches.
- formatdb formats protein or nucleotide source databases before these databases can be searched by blastall.

And the following tools of the new BLAST+ package:

- blastn searches a nucleotide database using a nucleotide query.
- blastp searches a protein database using a protein query.
- **blastx** searches a protein database using a translated nucleotide query.
- tblastn compares a protein query against a translated nucleotide database (the all six reading frames).
- **tblastx** translates the query nucleotide sequence in all six possible frames and compares it against the six-frame translations of a nucleotide sequence database.
- makeblastdb — formats protein or nucleotide source databases before these databases can be searched by other BLAST+ tools

BLAST home page: http://blast.ncbi.nlm.nih.gov/Blast.cgi?CMD=Web&PAGE\_TYPE=BlastHome

To make BLAST (or BLAST+) tools available from UGENE:

- 1. Install the required verion of BLAST (or BLAST+) on your system.
- 2. Set the paths to the executables, you are going to use, on the External tools tab of UGENE Application Settings dialog.

After you've finished this configuration you can access the tools from the Tools BLAST submenu of the main menu.

- Creating Database
- Making Request to Database
- Fetching Sequences from Local BLAST Database

## **Creating Database**

To format a BLAST database do the following:

- If you're using BLAST open Tools BLAST FormatDB.
- If you're using BLAST+ open Tools BLAST BLAST+ make DB.

The Format database dialog appears:

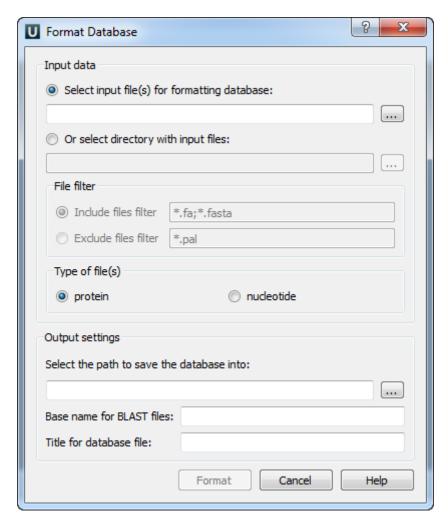

Here you must select the input files. If all the files you want to use are located in one directory, you can simply select the directory with the files. By default only the files are taken into account with \*.fa and \*.fasta extensions. You can change this by specifying either *Include files filter* or *Exclude files filter*.

You can choose either protein or nucleotide type of the files.

Then you must select the path to save the database file and specify a Base name for BLAST files and a Title for database file.

## **Making Request to Database**

To make a request to a local BLAST database do the following:

- If you're using BLAST open Tools BLAST BLAST Search.
- If you're using BLAST+ open Open Tools BLAST BLAST+ Search.

If there is a sequence opened you can also initiate the request to a local BLAST database from the Sequence View.

- If you're using BLAST select the Analyze Query with BLAST item in the context menu or in the Actions main menu.
- If you're using BLAST+ select the Analyze Query with BLAST+ item in the context menu or in the Actions main menu.

The Request to local BLAST database dialog will appear:

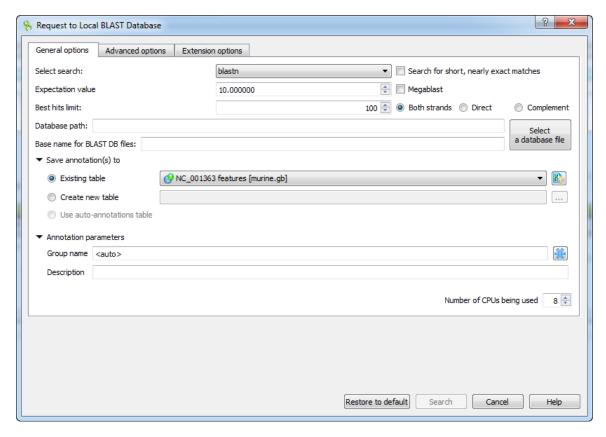

The following general options are available:

Select search - here you should select the tool you would like to use. If the query sequence is a nucleotide sequence then *blastn*, *blast x* and *tblastx* items are available. For a protein sequence the items are *blastp* and *tblastn*.

Expectation value - this option specifies the statistical significance threshold for reporting matches against database sequences. Lower expect thresholds are more stringent, leading to fewer chance matches being reported.

Culling limit - the maximum number of hits that will be shown (not equal to number of annotations). The maximum available number is 5000.

Search for short, nearly exact matches - automatically adjusts the word size and other parameters to improve results for short queries.

*Megablast* - select this option to compare query with closely related sequences. It works best if the target percent identity is 95% or more, but it is very fast.

Database path - path to the database files.

Base name for BLAST DB files - base name for the BLAST database files.

You can see the description of the annotation saving parameters *here*.

The following advanced parameters are available:

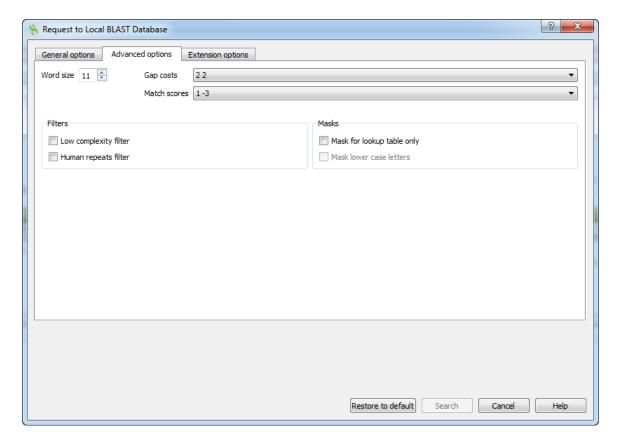

Word size - the size of the subsequence parameter for the initiated search.

Gap costs - costs to create and extend a gap in an alignment. Increasing the Gap costs will result in alignments which decrease the number of Gaps introduced.

Match scores - reward and penalty for matching and mismatching bases.

Filters - filters for regions of low compositional complexity and repeat elements of the human's genome.

*Masks for lookup table only* — this option masks only for purposes of constructing the lookup table used by BLAST so that no hits are found based upon low-complexity sequence or repeats (if repeat filter is checked).

Mask lower case letters — with this option selected you can cut and paste a FASTA sequence in upper case characters and denote areas you would like filtered with lower case.

The view of the *Advanced options* tab depends on the selected search. For the *blastn* search it looks like on the picture above. When the *bla stx* search is selected in the general options, the view of the *Advanced options* tab is the following:

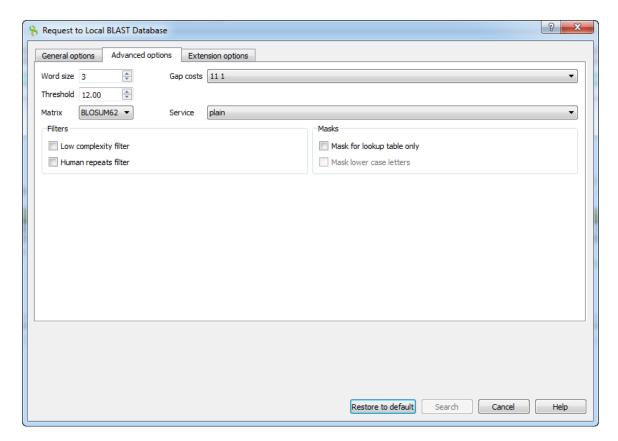

As you can see there is no Match scores option, but there are Threshold, Matrix, Composition-based statistics and Service options.

Threshold - threshold for extending hits.

Matrix — key element in evaluating the quality of a pair-wise sequence alignment is the "substitution matrix", which assigns a score for aligning any possible pair of residues.

Service — blastp service which needs to be performed: plain, psi or phi.

Composition-based statistics - composition-based statistics.

When the tblastx search is selected in the general options, the view of the Advanced options tab is the following:

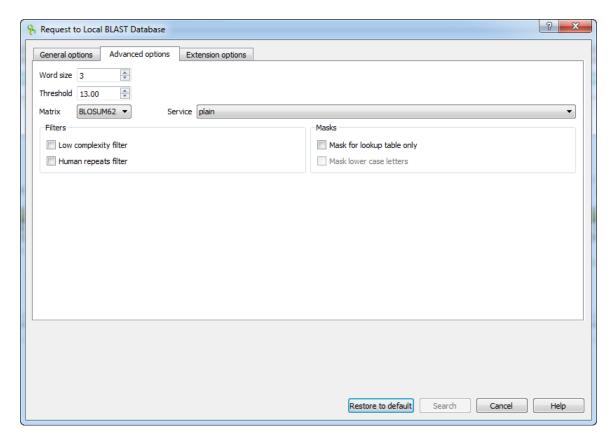

The following extension options are available:

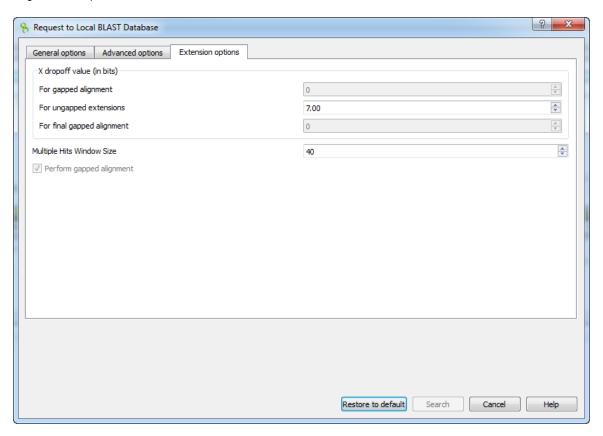

For gapped alignment - X dropoff value (in bits) for gapped alignment.

For ungapped alignment - X dropoff value (in bits) for ungapped alignment.

For final gapped alignment - X dropoff value (in bits) for final gapped alignment.

Multiple hits window size - multiple hits window size.

Perform gapped alignment - performs gapped alignment.

## Fetching Sequences from Local BLAST Database

To fetch sequences from local BLAST database use the Fetch sequences from local BLAST database->Fetch sequences by 'id' from 'blast result' context menu item of the blast result. The following dialog will appear:

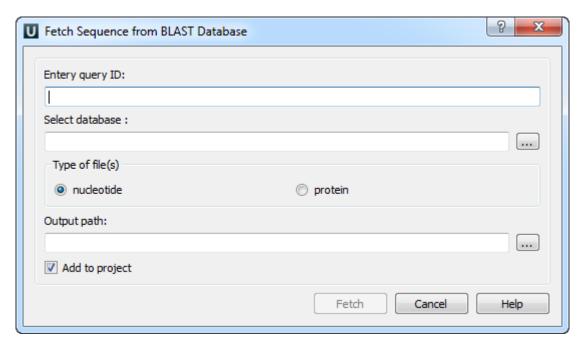

Here you need select a query ID, database, type of file(s) and output path. After that click on the Fetch button. To fetch sequences for several annotations at the same time select the blast results with Ctrl key and call the Fetch sequences from local BLAST database->Fetch sequences by 'id' from 'blast result' context menu item.

## **Repeat Finder**

The Repeat Finder plugin provides a tool to search for direct and invert repeats in a DNA sequence. Also it allows to search for tandem repeats.

- Repeats Finding
- Tandem Repeats Finding
  - Tandem Repeats Search Result

## **Repeats Finding**

#### Usage example:

Open a DNA sequence in the Sequence View and select the Analyze Find repeats... context menu item:

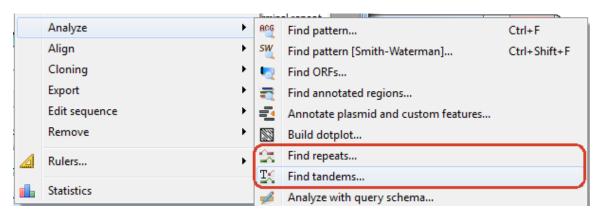

The dialog will appear that allows specifying repeat parameters and the annotations table document to save the results into:

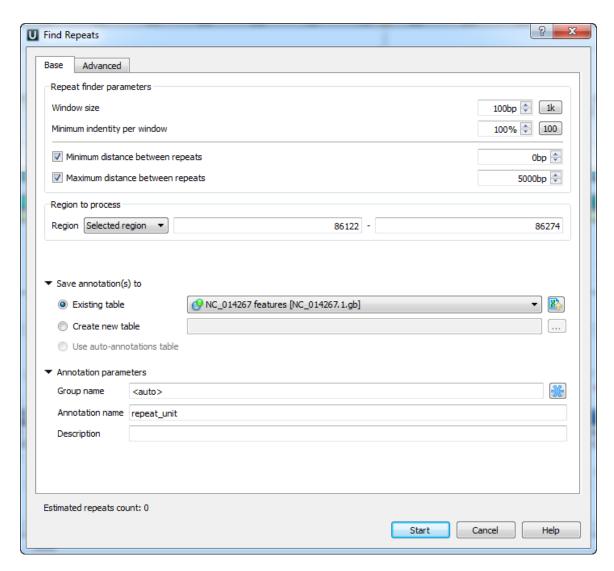

The dialogues status line displays approximate repeats number that will be found with the current settings.

The Advanced tab provides additional repeats finding options:

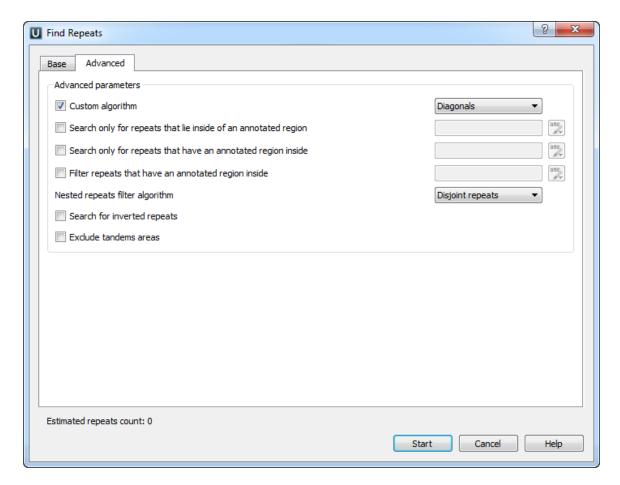

The found repeats are saved and displayed as annotations to the DNA sequence:

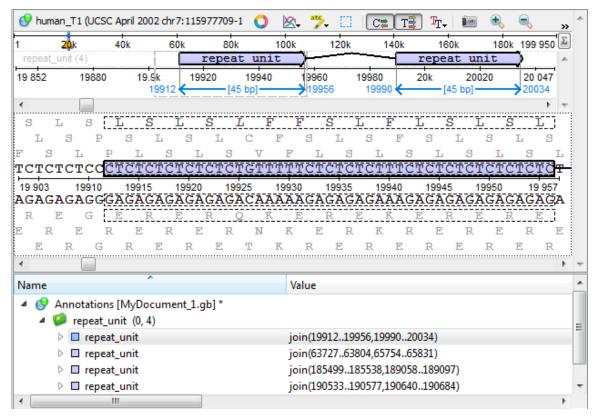

## **Tandem Repeats Finding**

To find tandem repeats, select the Analyze Find tandems... context menu item in the Sequence View window.

In the opened dialog you can specify the tandem search parameters, the region to search in and the result parameters:

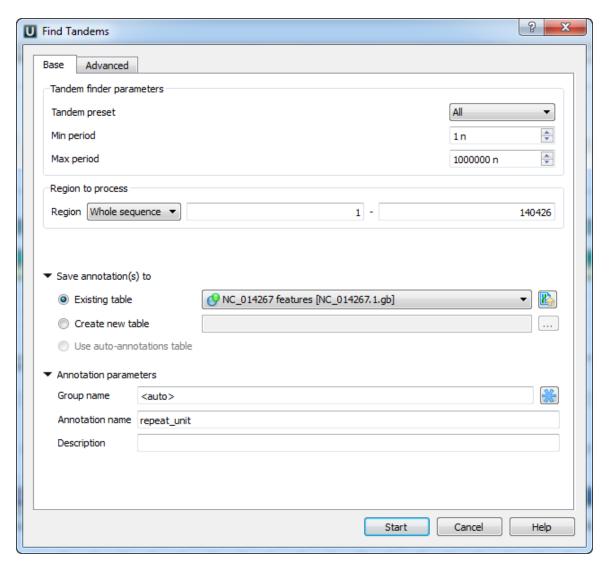

The dialog parameters:

Tandem preset — specify the tandem repeats parameters with predefined values by selecting the available preset:

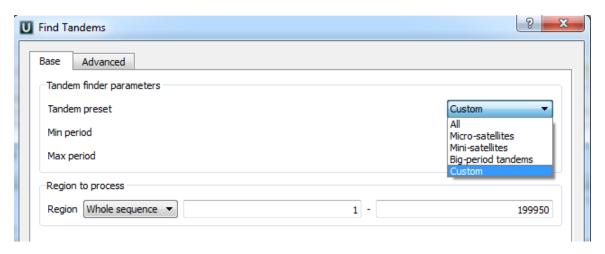

Min period, Max period — the minimum and maximum acceptable repeat length measured in base symbols.

Region to process — specify the region to search in the whole sequence, a custom region or the region of the current selection (if any).

In the Save annotation(s) to group you can set up a file to store annotations. It could be either an existing annotation table object, a new annotation table or auto-annotations table (if it is available).

In the *Annotation parameters* group you can specify the name of the group and the name of the annotation. If the group name is set to <auto> UGENE will use the group name as the name for the group. You can use the '/' characters in this field as a group name

separator to create subgroups. If the annotation name is set to by type UGENE will use the annotation type from the Annotation type: t able as the name for the annotation. Also you can add a description in the corresponding text field.

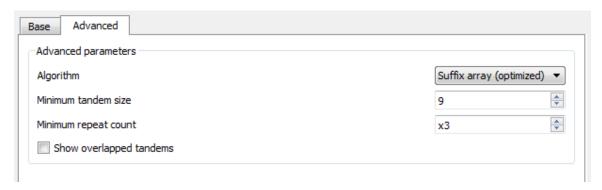

Additional search options can be found in the Advanced tab:

Algorithm — the algorithm parameter allows to select the search algorithm. The default and a fast one is optimized suffix array algorithm.

Minimum tandem size — the minimum tandem size sets the limit on minimum acceptable length of the tandem, i.e. the minimum total repeats length of the searched tandem.

Minimum repeat count — the minimum number of repeats of a searched tandem.

Show overlapped tandems — check if the plugin should search for the overlapped tandems, otherwise keep unchecked.

• Tandem Repeats Search Result

#### **Tandem Repeats Search Result**

An example of the search results for the micro-satellite preset:

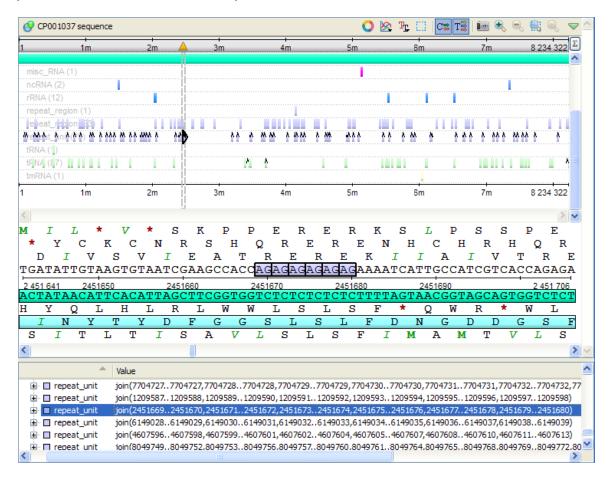

The tandem repeats annotations are located side by side.

# **Restriction Analysis**

From this chapter you can learn how to search for restriction sites on a DNA sequence.

The restriction sites found are stored as automatic annotations. This means that if the automatic annotations highlighting is enabled then the restriction sites are searched and highlighted for each nucleotide sequence opened. Refer *Automatic Annotations Highlighting* to learn more.

Open a DNA sequence in and click the following button on the Sequence View toolbar:

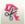

Alternatively, select either the Actions Analyze Find restriction sites item in the main menu or the Analyze Find restriction sites item in the context menu.

The Find restriction sites dialog appears:

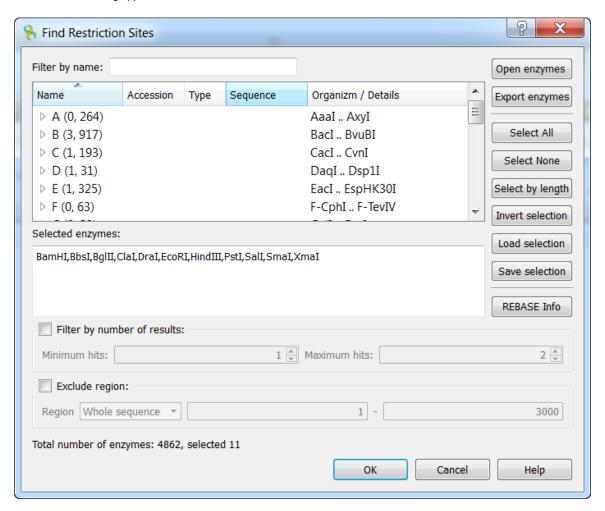

You can see the list of restriction enzymes that can be used to search for restriction sites. The information about enzymes was obtained from the REBASE database. For each enzyme in the list a brief description is available (the accession ID in the database, the recognition sequence, etc.). If you're online you can get more detailed information about an enzyme selected by clicking the *REBASE Info* button.

- Selecting Restriction Enzymes
- Using Custom File with Enzymes
- Filtering by Number of Hits
- Excluding Region
- Circular Molecule
- Results

#### Selecting Restriction Enzymes

To select an enzyme check it in the list. Notice that the enzyme appears in the Selected enzymes area of the dialog.

You can also use the Select All button to select all the enzymes available, the Select None button to deselect all the enzymes.

To select all enzymes with recognition sequence length shorter than the specified value click the *Select by length* button and input the minimum length in the dialog appeared.

To invert selection click the Invert selection button.

As soon as enzymes are selected you can click the OK button to search for corresponding restriction sites in the sequence.

## **Using Custom File with Enzymes**

To load a custom file with enzymes click the Enzymes file button and browse for the file. The file must be of the Bairoch format.

For details about the format refer http://rebase.neb.com/rebase/rebase.f19.html.

To export enzymes use the *Export enzymes* button. You can also save the currently selected enzymes to a file and load saved selection. Click the *Save selection* and *Load selection* buttons correspondingly to do it.

## Filtering by Number of Hits

To filter the results by the number of restriction sites found for an enzyme check the *Filter by number of results* check box and input the minimum value and the maximum value of hits.

## **Excluding Region**

To exclude a sequence region from the search check the *Exclude region* check box and input the start and the end positions of the region. If a subsequence has been selected before opening the dialog you can click the *Selected* button to automatically fill the values with the selected subsequence's start and end positions.

#### **Circular Molecule**

To consider the sequence as circular and be able to search for restriction sites between the end and the beginning of the sequence check the Circular molecule option.

#### Example: Let's consider:

- The sequence is "CTGC ... CAC".
- Aarl restriction enzyme (with recognition sequence "CACCTGC") has been checked.

In this case if the Circular molecule option has been checked, the restriction site will be found. If it hasn't been checked, the restriction site won't be found (in this position).

#### Results

When at least one enzyme has been selected and the *OK* button has been pressed in the dialog, the *auto-annotating* becomes enabled. In the *Annotations editor* the Restriction Sites annotations can be found in the Auto-annotations\enzyme group.

The direct and complement cut site positions are visualized as triangles on an annotation in the Sequence details view:

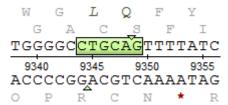

# Molecular Cloning in silico

This chapter describes a set of tools in UGENE to perform molecular cloning experiments in silico.

This allows you to digest a molecule into fragments, create a fragment from a sequence region and ligate fragments into a new molecule.

- Digesting into Fragments
- Creating Fragment
- Constructing Molecule
  - Available Fragments
  - Fragments of the New Molecule
  - Changing Fragments Order in the New Molecule
  - Removing Fragment from the New Molecule
  - Editing Fragment Overhangs
  - Reverse Complement a Fragment
  - Other Constuction Options
  - Output
- Creating PCR Product

## **Digesting into Fragments**

Open a DNA molecule you want to cut into fragments.

Digestion into fragments is performed using restriction enzymes. So before continuing make sure that the restriction analysis has been

performed. Refer chapter Restriction Analysis for details.

Select either the Tools Cloning Digest into Fragments item or the Actions Cloning Digest into Fragments item in the main menu or the Cloning Digest into Fragments item in the context menu.

The Digest Sequence into Fragments dialog appears:

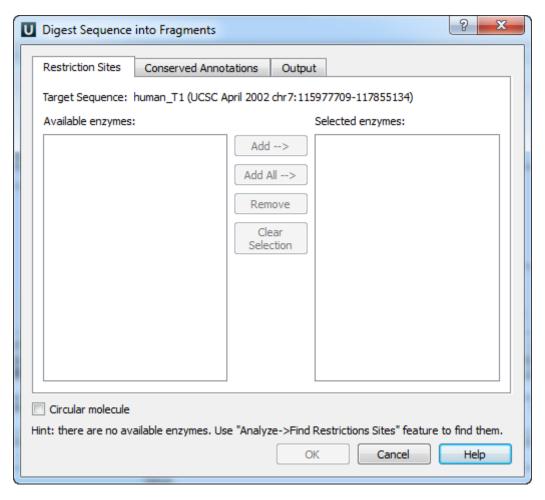

On the Restriction Sites tab of the dialog you can see the name of the molecule, the list of restriction enzymes found during the restriction analysis that can cut the molecule and the list of enzymes selected to perform the digestion.

To digest the sequence into fragments you should select at least one enzyme.

To move an enzyme to the Selected enzymes list click on it in the Available enzymes list and press the Add button. Note that you can select several items in a list by holding the Ctrl key while clicking on the items.

To select all available enzymes press the Add All button.

To remove enzymes from the Selected enzymes list select them in the list and press the Remove button.

To remove all items from the Selected enzymes list press the Clear Selection button.

On the Conserved Annotations tab of the dialog you can select the annotations that must not be disrupted during cloning.

On the Output tab of the dialog you can select the file to save the new molecule to.

As soon as the required parameters are selected press the OK button. The fragments will be saved as annotations.

Also all the generated fragments are available in the task report:

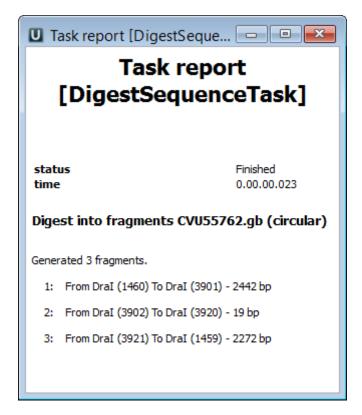

Refer to Notifications to learn more about task reports.

## **Creating Fragment**

To create a DNA fragment from a sequence region activate the Sequence View window and select either the Actions Cloning Create Fragment item in the main menu or the Cloning Create Fragment item in the context menu.

The Create DNA Fragment dialog appears:

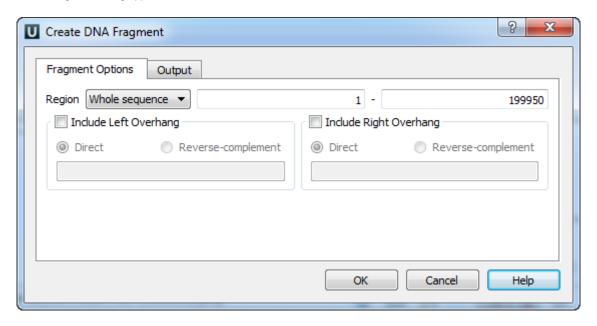

If a region has been selected you can choose to create the fragment from this region. Otherwise you can either choose to create the fragment from the whole sequence or choose the *Custom* item and input the custom region.

To add a 5' overhang to the direct strand check the *Include Left Overhang* check box and input the required nucleotides. To add a 5' overhang to the reverse strand in addition to the described steps select the *Reverse-complement* item in the same group box.

Similarly, to add a 3' overhang check the *Include Right Overhang* check box, input the required overhang and select either the direct or the reverse-complement strand.

On the Output tab of the dialog you can optionally modify the annotations output settings.

Finally, press the *OK* button to create the fragment. The fragment will be saved as an annotation.

## **Constructing Molecule**

To construct a new molecule from fragments select the Tools Cloning Construct Molecule item in the main menu.

If a Sequence View window is active you can also select either the Actions Cloning Construct Molecule item in the main menu or the Cloning Construct Molecule item in the context menu.

The Construct Molecule dialog appears:

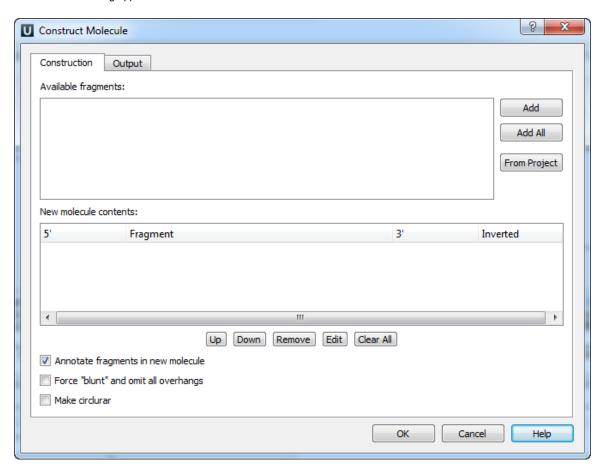

- Available Fragments
- Fragments of the New Molecule
- Changing Fragments Order in the New Molecule
- Removing Fragment from the New Molecule
- Editing Fragment Overhangs
- Reverse Complement a Fragment
- Other Constuction Options
- Output

#### **Available Fragments**

All the fragments available in the current project are shown in the Available fragments list.

You can automatically create a fragment from a DNA molecule from the current UGENE *project*. Click the *From Project* button to do so. The *Select Item* dialog appears with the sequence objects available. Select a sequence and press the *OK* button. After that create a fragment in the appeared *Create DNA Fragment* dialog as described in the *Creating Fragment* paragraph. The fragment created from the sequence appears in the list of available fragments.

#### Fragments of the New Molecule

The next step is to add required fragments to the new molecule contents.

To add fragments select them in the list of available fragments and click the Add button or by double-click on a fragment.

To add all the fragments click the Add All button.

**Changing Fragments Order in the New Molecule** 

To change the order of fragments in the new molecule select a fragment in the new molecule contents list and click either the *Up* or the *Down* button to move the fragment in the corresponding direction.

**Removing Fragment from the New Molecule** 

To remove a fragment from the new molecule select it in the new molecule contents list and click the Remove button.

To remove all the fragments click the Clear All button.

#### **Editing Fragment Overhangs**

To edit a fragment's overhangs select the fragment in the new molecule contents list and click the Edit button.

The Edit Molecule Fragment dialog appears:

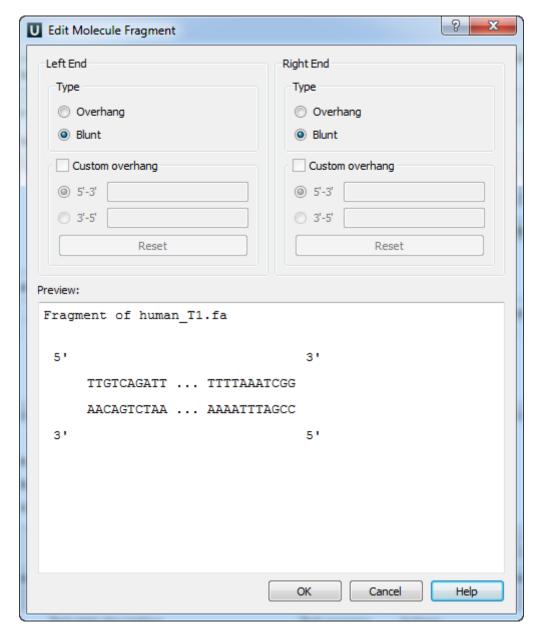

Here you can select the type of each DNA end and even input a custom overhang.

The changes you've made are shown in the *Preview* area of the dialog.

To confirm the changes and close the dialog click the *OK* button.

**Reverse Complement a Fragment** 

To reverse complement a fragment check the *Inverted* check box for the fragment in the new molecule contents list.

#### **Other Constuction Options**

To save the fragments of the new molecule as annotations check the Annotate fragments in new molecule check box.

To make all DNA ends blunt check the Force "blunt" and omit all overhangs check box. All overhangs would be cut in this case.

Check the Make circular check box to make the new molecule circular.

**Output** 

On the Output tab of the dialog you can select the file to save the new molecule to.

The molecule is opened by default as soon as it is created. To modify this behavior uncheck the *Open view for new molecule* check box on the same tab.

To save the molecule file to the hard disk immediately after it is created check the Save immediately check box. Otherwise it would be stored in memory until you save or remove it.

## **Creating PCR Product**

To create a PCR product from a primer use the Cloning->Create PCR product context menu of primer annotation.

The Create PCR Product dialog appears:

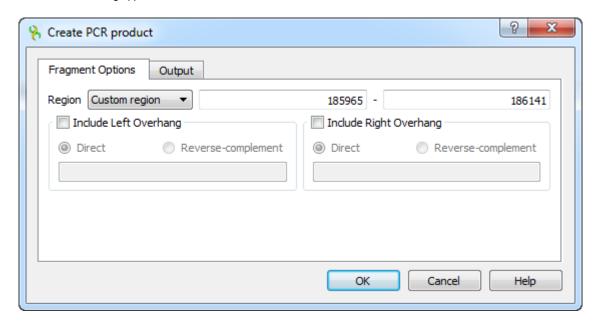

If a primer has been selected you can choose to create the PCR product from this primer. Otherwise you can either choose to create the PCR from the whole sequence or choose the *Custom* item and input the custom region.

To add a 5' overhang to the direct strand check the *Include Left Overhang* check box and input the required nucleotides. To add a 5' overhang to the reverse strand in addition to the described steps select the *Reverse-complement* item in the same group box.

Similarly, to add a 3' overhang check the *Include Right Overhang* check box, input the required overhang and select either the direct or the reverse-complement strand.

On the Output tab of the dialog you can optionally modify the annotations output settings.

Finally, press the OK button to create the PCR product. The PCR product will be saved as an annotation.

#### In Silico PCR

#### In Silico PCR Overview

In silico PCR is used to calculate theoretical polymerase chain reaction (PCR) results using a given set of primers (probes) to amplify DNA se quences.

UGENE provides the In silico PCR feature only for nucleic sequences. To use it in UGENE open a DNA sequence and go to the *In silico PCR* tab of the Options Panel:

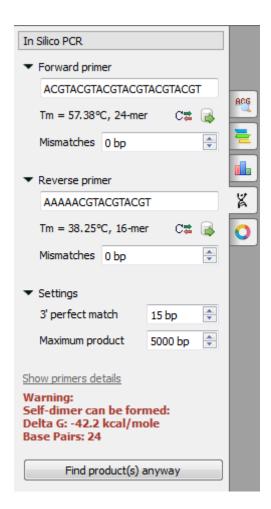

There are the following parameters:

Forward primer - forward primer.

Reverse primer - on the opposite strand from the forward primer.

Mismatches - mismatches limit.

3' perfect match - specify the number of nucleotides at the 3' end that must not have mismatches.

Maximum product - maximum size of the amplified sequence.

#### **Choosing primers**

Type two primers for running In Silico PCR. If the primers pair is invalid for running the PCR process then the warning is shown. Also, primer s for the running In Silico PCR can be chosen from a primer library. Click the following button to choose a primer from the primers library:

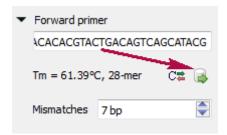

The following dialog will appear:

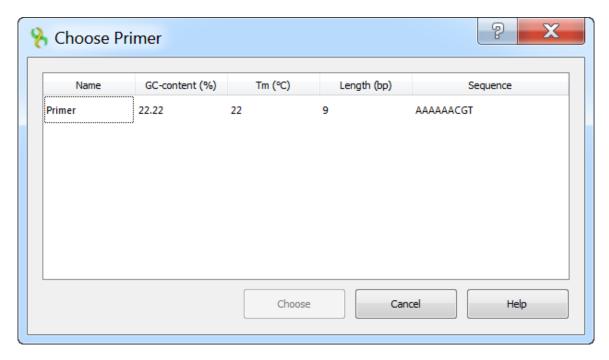

The table consists of the following columns: name, GC-content (%), Tm, Length (bp) and sequence. Select primer in the table and click the *C hoose* button.

Click the Reverse-complement button for making a primer sequence reverse-complement:

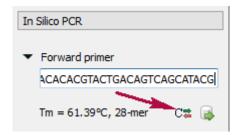

Click Show primers details for seeing statistic details about primers.

When you run the process, the predicted PCR products appear in the products table.

#### **Products table**

There are three columns in the table:

- region of product in the sequence
- product length
- preferred annealing temperature

Click the product for navigating to its region in the sequence.

 $\label{eq:click} \textit{Click the } \textit{Extract product(s)} \ \textit{button for exporting a product(s)} \ \textit{in a file or use double click for that}.$ 

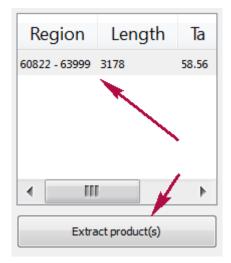

- Primers DetailsPrimer Library

## **Primers Details**

Click Show primers details for seeing statistic details about primers.

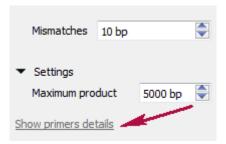

The following dialog will appear:

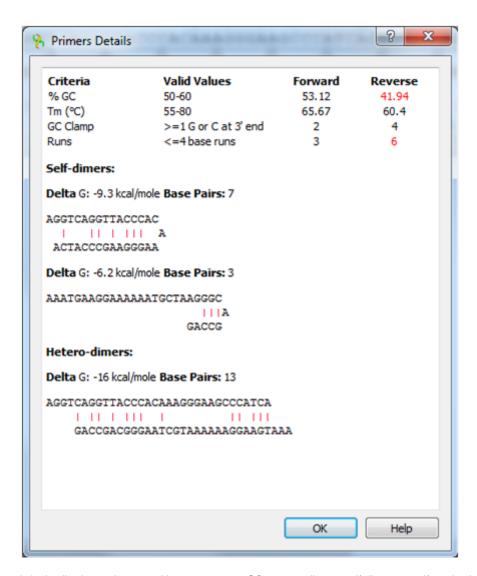

This is a dialog with statistic details about primers: melting temperature, GC content, dimers, self-dimers, etc. If a value is not correct for its criteria then it is colored in red.

#### **Primer Library**

The primer library is a storage for keeping user primers. The added primers are stored between UGENE sessions.

Go to the Tools->Primer->Primer library context menu to configure the primer library. The following window will appear:

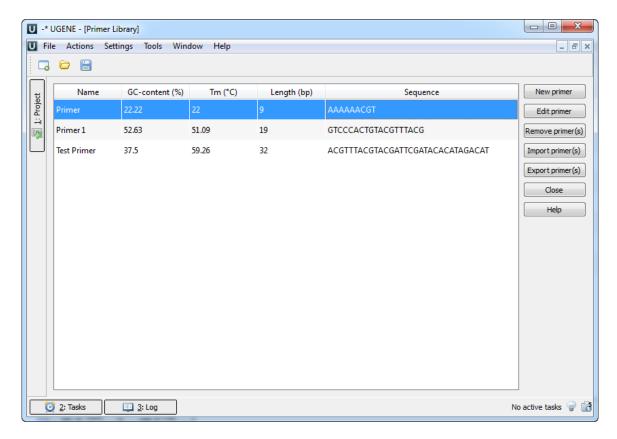

Click the New primer button to add a new primer. The following dialog will appear:

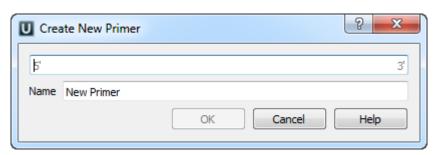

Input the primer sequence and primer name and click on the OK button.

Select the primer and click the Edit primer button to edit primer.

Select the primer in the table (you can use Ctrl and Shift) and click Remove primer(s) button to remove primer(s).

To export primer(s) select it and click the *Export primer(s)* button. The following dialog will appear:

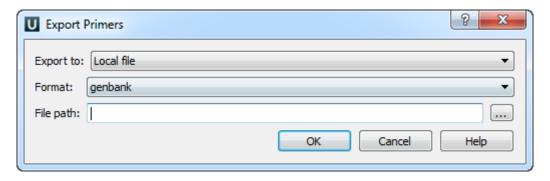

Select file and file format and click on the OK button.

To import primer(s) click the *Import primer*(s) button. The following dialog will appear:

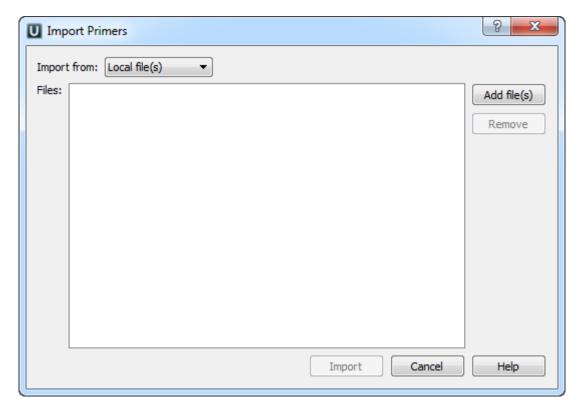

Add one or several files with primer sequences. Note that all sequence formats, supported by UGENE, can be imported, for example, FASTA, GenBank, etc. But the sequences must consist of ACGT characters only.

Click the Import button to import the added files into the primers library.

# **Secondary Structure Prediction**

The Secondary Structure Prediction plugin provides a set of algorithms for the protein secondary structure (alpha-helix, beta-sheet) prediction from a raw sequence.

Currently available algorithms are:

- **GORIV** Jean Garnier, Jean-Francois Gibrat, and Barry Robson,"GOR Method for Predicting Protein Secondary Structure from Amino Acid Sequence", in Methods in Enzymology, vol.266, pp. 540 553, (1996).
  - Improved version of the GOR method in J. Garnier, D. Osguthorpe, and B. Robson, J. Mol. Biol., vol. 120, p. 97 (1978).
- PsiPred Bryson K, McGuffin LJ, Marsden RL, Ward JJ, Sodhi JS. & Jones DT. (2005) Protein structure prediction servers at University College London. Nucl. Acids Res. 33(Web Server issue):W36-38.

Jones DT. (1999) Protein secondary structure prediction based on position-specific scoring matrices. J. Mol. Biol. 292: 195-202.

You can access these analysis capabilities for a protein sequence using the *Analyze Predict secondary structure...* context menu item. The dialog will appear:

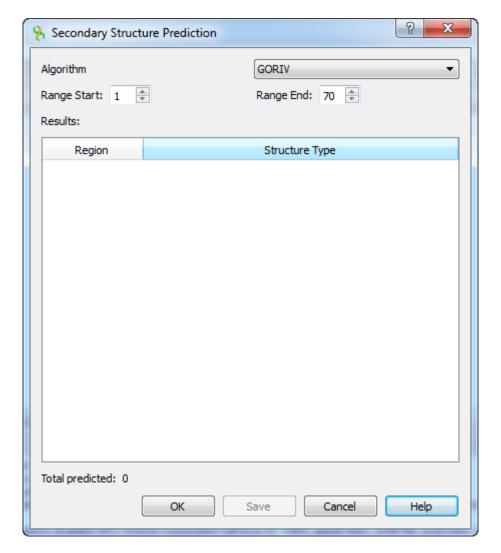

It supports the following options:

Algorithm — you can choose the preferred algorithm. Currently, "GORIV" and "PsiPred" algorithms are available.

Range start / Range end — select the sequence range for prediction.

Results — visual representation of the prediction results, for example:

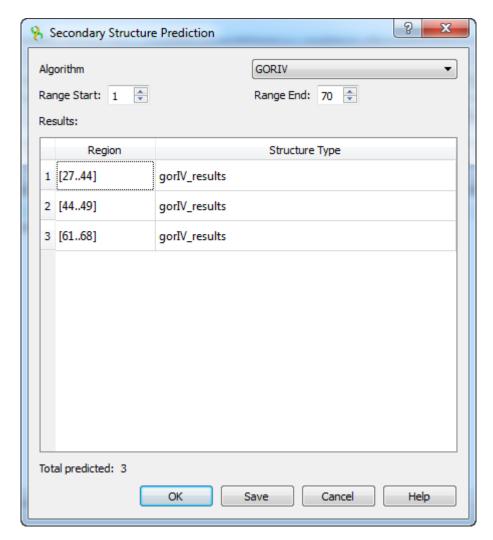

Save as annotation — select this button to save the results as annotations of the current protein sequence.

#### SITECON

SITECON — is a program package for recognition of potential transcription factor binding sites basing on the data about conservative conformational and physicochemical properties revealed on the basis of the binding sites sets analysis.

To cite SITECON use the following article:

"Oshchepkov D.Y., Vityaev E.E., Grigorovich D.A., Ignatieva E.V., Khlebodarova T.M.SITECON: a tool for detecting conservative conformational and physicochemical properties in transcription factor binding site alignments and for siterecognition. //Nucleic Acids Res. 2004 Jul 1;32(Web Server issue):W208-12."

UGENE version of SITECON provides a tool for recognition of potential binding sites for over *90 types* of transcription factors. Also UGENE version of SITECON provides a tool for recognition of potential binding sites basing site alignment proposed by user. For the detailed method description see the original SITECON site.

Data about used context-dependent conformational and physicochemical properties are available in the PROPERTY Database.

- SITECON Searching Transcription Factors Binding Sites
- Types of SITECON Models
  - Eukaryotic
  - Prokaryotic
- Building SITECON Model

## **SITECON Searching Transcription Factors Binding Sites**

To search transcription factor binding sites in a DNA sequence select the Analyze Search TFBS with SITECON... context menu item.

In the appeared search dialog you must select a file with TFBS profile. The profiles supplied with UGENE are placed in the \$UGENE/data/sit econ\_models folder.

After the profile is loaded the threshold-filter is populated with values read from profile. You can use the filter to remove low-scoring regions from the result.

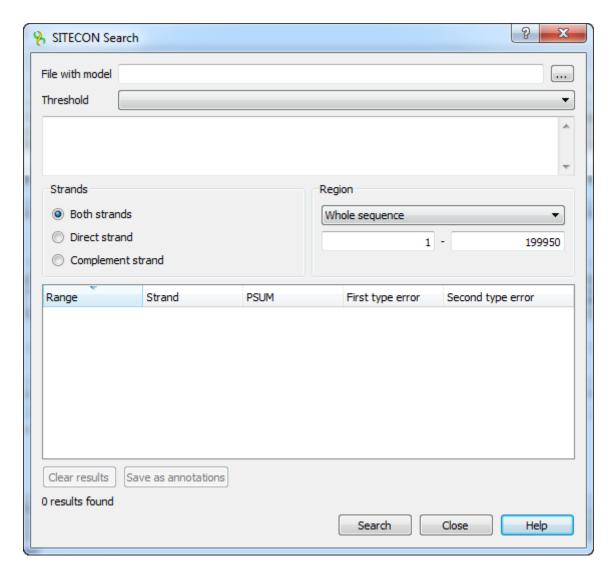

The regions found by SITECON algorithm can be saved as annotations to the DNA sequence in the Genbank format.

Every SITECON profile supplied with UGENE contains complete information about calibration settings provided to UGENE team by the author of SITECON.

The original TFBS alignments used to calculate profiles can be requested directly from the author of SITECON.

## **Types of SITECON Models**

- Eukaryotic
- Prokaryotic

#### **Eukaryotic**

| Name         | Description                                                                                                    |
|--------------|----------------------------------------------------------------------------------------------------|
| CEBP_a       | CCAAT-enhancer-binding protein_alpha                                                                                      |
| CEBP_all     | CCAAT-enhancer-binding proteins                                                                                           |
| CLOCK        | Circadian Locomotor Output Cycles Kaput                                                                                   |
| cMyc_can     | Myc (c-Myc) is a regulator gene that codes for a transcription factor. A mutated version of Myc is found in many cancers. |
| CRE          | Cyclic AMP response element                                                                                               |
| E2F1         | Transcription factor E2F1 is a protein that in humans is encoded by the E2F1 gene.                                        |
| E2F1/DP1sel1 | E2F factors bind to DNA as homodimers or heterodimers in association with dimerization partner DP1.                       |

| EGR1        | Early growth response protein 1                                                                                                    |
|-------------|----------------------------------------------------------------------------------------------------|
| EKLf        | Erythroid Kruppel-like Factor                                                                                                    |
| ER2         | Estrogen receptor beta                                                                                                    |
| GATA_all    | GATA transcription factors are a family of transcription factors characterized by their ability to bind to the DNA sequence "GATA" |
| GATA-1      | GATA-binding factor 1                                                                                                    |
| GATA-2      | GATA-binding protein 2                                                                                                    |
| GATA-3      | Trans-acting T-cell-specific transcription factor GATA-3                                                                           |
| HMG-1       | High-mobility group protein 1                                                                                                    |
| HNF-1       | Hepatocyte nuclear factor 1                                                                                                    |
| HNF-3       | Hepatocyte nuclear factor 3                                                                                                    |
| HNF-4       | Hepatocyte nuclear factor 4                                                                                                    |
| IRF         | Interferon regulatory factors                                                                                                    |
| isre        | Interferon stimulation response element                                                                                            |
| MyoD        | MyoD belongs to a family of proteins known as myogenic regulatory factors (MRFs)                                                   |
| MyOGsel3    | Myogenin                                                                                                    |
| NF-1        | Neurofibromin 1                                                                                                    |
| NF-E2       | Transcription factor NF-E2 45 kDa subunit is a protein that in humans is encoded by the NFE2 gene.                                 |
| NFATp       | Pre-existing component of the NFAT(Nuclear factor of activated T-cells) transcription complex.                                     |
| NFkB_all    | Nuclear factor kappa-light-chain-enhancer of activated B cells                                                                     |
| NFkB_hetero | The p50 (NFKB1)/p65 (RELA) heterodimer is the most abundant form of NF-kB                                                          |
| NFkB_ homo  | The c-Rel protein is a member of the NF-kB family of transcription factors and contains a Rel homology domain                      |
| Nfy         | Nuclear transcription factor Y                                                                                                    |
| Nrf2        | Nuclear factor (erythroid-derived 2)-like 2                                                                                        |
| Oct-1       | Octamer transcription factor 1                                                                                                    |
| Oct_all     | Octamer transcription factors                                                                                                    |
| p53         | Protein 53                                                                                                    |
| PPRF        | Paramedian pontine reticular formation                                                                                             |
| Pu1         | Is a protein that in humans is encoded by the SPI1 gene                                                                            |
| setCREB     | cAMP response element-binding                                                                                                    |
| setCREBzag  | cAMP response element-binding                                                                                                    |
| SRE_san     | Serum response element                                                                                                    |
| SRF         | Serum response factor                                                                                                    |
| STAT1       | Signal Transducer and Activator of Transcription 1                                                                                 |
| STAT        | Signal Transducer and Activator of Transcription                                                                                   |

# Unipro UGENE Manual, Version 1.17.0

| TTF1 | Thyroid transcription factor 1                         |
|------|--------------------------------------------------------|
| USF  | Upstream stimulatory factors                           |
| уу1  | Is a protein that in humans is encoded by the YY1 gene |

# Prokaryotic

| Name  | Description                                                                                                    |
|-------|----------------------------------------------------------------------------------------------------|
| AgaR  | N-acetylgalactosamine repressor, AgaR, negatively controls the expression of the aga gene cluster                                                                                                    |
| AgaC  | AgaC is the Enzyme IIC domain of a predicted N-acetylgalactosamine-transporting PEP-dependent phosphotransferase system                                                                                                    |
| ArcA  | ArcA transcriptional dual regulator                                                                                                    |
| ArgR  | ArgR complexed with L-arginine represses the transcription of several genes involved in biosynthesis and transport of arginine, transport of histidine, and its own synthesis and activates genes for arginine catabolism. |
| CpxR  | DNA-binding response regulator in two-component regulatory system with CpxA                                                                                                    |
| Crp   | cAMP receptor protein                                                                                                    |
| CysB  | Cysteine B                                                                                                    |
| CytR  | Cytidine Regulator                                                                                                    |
| DeoR  | Deoxyribose Regulator                                                                                                    |
| DnaA  | DnaA is the linchpin element in the initiation of DNA replication in E. coli.                                                                                                    |
| FadR  | Fatty acid degradation Regulon                                                                                                    |
| fis   | Factor for inversion stimulation                                                                                                    |
| FIhDC | Operon that encodes two transcriptional regulators                                                                                                    |
| Fnr   | FNR is the primary transcriptional regulator that mediates the transition from aerobic to anaerobic growth through the regulation of hundreds of genes.                                                                    |
| Frur  | Fructose repressor                                                                                                    |
| FUR   | Ferric Uptake Regulation                                                                                                    |
| GALR  | Galactose repressor                                                                                                    |
| GALS  | Galactose isorepressor                                                                                                    |
| GLPR  | sn-Glycerol-3-phosphate repressor                                                                                                    |
| GNTP  | Is a member of the GntP family transporters                                                                                                    |
| HNS   | Histone-like nucleoid structuring protein                                                                                                    |
| ICLR  | Isocitrate lyase Regulator                                                                                                    |
| IHF   | Integration host factor                                                                                                    |
| ISCR1 | Iron-sulfur cluster Regulator 1                                                                                                    |
| ISCR3 | Iron-sulfur cluster Regulator 3                                                                                                    |
| LEXA  | LexA represses the transcription of several genes involved in the cellular response to DNA damage or inhibition of DNA replication                                                                                         |

# **Unipro UGENE Manual, Version 1.17.0**

| Lrp       | Leucine-responsive regulatory protein                                                                                                    |
|-----------|----------------------------------------------------------------------------------------------------|
| MALT      | Maltose regulator                                                                                                    |
| MARA      | Multiple antibiotic resistance                                                                                                    |
| MELR      | Melibiose regulator                                                                                                    |
| MEtJ      | MetJ represses the expression of genes involved in biosynthesis and transport of methionine                                                                                                    |
| MetR1     | MetR participates in controlling several genes involved in methionine biosynthesis [Weissbach91] and a gene involved in protection against nitric oxide                                                                                          |
| MLC       | DgsA, better known as Mlc, "makes large colonies," is a transcriptional dual regulator that controls the expression of a number of genes encoding enzymes of the Escherichia coli phosphotransferase (PTS) and phosphoenolpyruvate (PEP) systems |
| MODE      | Molybdate-responsive transcription factor                                                                                                    |
| NAC       | Nitrogen assimilation control                                                                                                    |
| NAGC_new2 | N-acetylglucosamine                                                                                                    |
| NANR      | N-acetyl-neuraminic acid regulator                                                                                                    |
| NARL2     | Nitrate/nitrite response regulator NarL                                                                                                    |
| NARL      | Nitrate/nitrite response regulator NarL                                                                                                    |
| NARP      | Nitrate/nitrite response regulator NarP                                                                                                    |
| NIRC      | NirC is a nitrite transporter which is a member of the FNT family of formate and nitrite transporters                                                                                                    |
| OmpC      | OmpC is a member of the GMP family                                                                                                    |
| OxyR      | Oxidative stress regulator                                                                                                    |
| РНОВ      | PhoB is a dual transcription regulator that activates expression of the Pho regulon in response to environmental Pi                                                                                                    |
| PHOP      | Member of the two-component regulatory system phoQ/phoP involved in adaptation to low Mg2+ environments and the control of acid resistance genes                                                                                                 |
| PurR      | PurR dimer controls several genes involved in purine nucleotide biosynthesis and its own synthesis                                                                                                    |
| RcsB_1    | Regulator capsule synthesis B                                                                                                    |
| RcsB_2    | Regulator capsule synthesis B                                                                                                    |
| Rob2      | Right origin-binding protein                                                                                                    |
| ROB       | Right origin-binding protein                                                                                                    |
| soxS      | SoxS is a dual transcriptional activator and participates in the removal of superoxide and nitric oxide and protection from organic solvents and antibiotics                                                                                     |
| TORR      | TorR response regulator                                                                                                    |
| TRPR      | Tryptophan (trp) transcriptional repressor                                                                                                    |
| TyrR      | Tyrosine repressor                                                                                                    |

# **Building SITECON Model**

To build a new SITECON model call the *Tools->SITECON->Build new SITECON model from alignment* main menu item. The following dialog will appear:

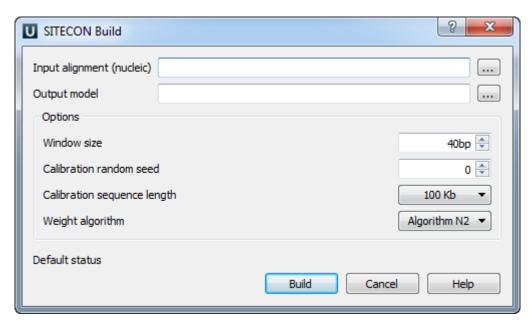

Here you need to select a nucleotide alignment and an output model. Optionally, you can change other parameters. After that click on the *Bu ild* button.

#### **Smith-Waterman Search**

The Smith-Waterman Search plugin adds a complete implementation of the Smith-Waterman algorithm to UGENE.

To use the plugin open a nucleotide or protein sequence in the Sequence View and select the Analyze Find pattern [Smith-Waterman] item in the context menu. The Smith-Waterman Search dialog appears:

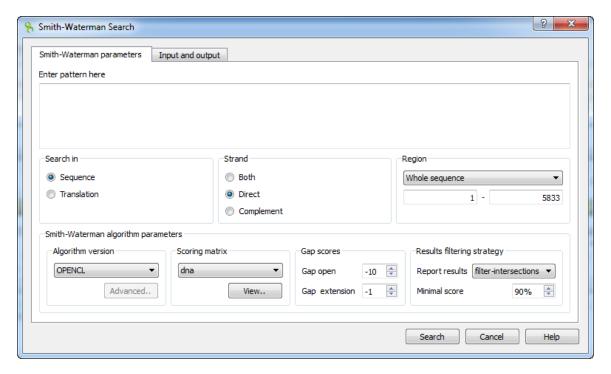

First of all you need to specify the pattern to search for. The rest parameters are optional:

Search in — select either to search in the sequence or in its translation.

Strand — select the strand to search in: direct, complementary or both strands.

Region — specifies the region of the sequence that will be used to search for the pattern. By default, if a subsequence has been selected when the dialog has been opened, then the selected subsequence is searched for the pattern. Otherwise, the whole sequence is used. You can also input a custom range.

## **Unipro UGENE Manual, Version 1.17.0**

Algorithm version — version of the algorithm implementation. Non-classic versions produce the same results as classic but much faster. To use these optimizations our system must support these capabilities.

- Classic 2
- SSE2
- CUDA
- OPENCL

Scoring matrix — can be chosen from a bunch of matrices supplied with UGENE. To view a matrix selected click the View button.

Gap open — penalty for opening a gap.

Gap extension — penalty for extending a gap

Report results — simple heuristic which allows to filter intersected hits. If it is set to *none*, the algorithm may report large set of almost identical results in the same region.

Minimal score — another simple heuristic which measures sequences similarity. It is more convenient than using some abstract scores. If set to 100%, the algorithm will search for exact substring match.

The results of the search are saved as annotations or as multiple alignment. To set the saving parameters go to the *Input and output* tab of the dialog.

If you want to save the results as annotations input *the annotations saving* parameters (*Annotation name*, *Group name*, *Annotation type*, *Description* and a file to save the annotation to). Also you can add qualifier with corresponding pattern subsequences to result annotations. Check the corresponding checkbox for it.

If you want to save the results as multiple alignment select the following parameters:

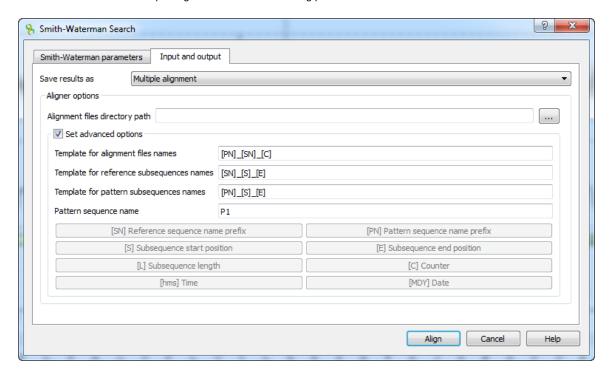

Here you can select a file to save the alignment to (Alignment files directory path parameter).

Using the Set advanced options checkbox you can select the saving options.

You can set the different templates for files names: create your own or create by using the following: [E] — adds a subsequence end position, [hms] — adds a time, [MDY] — adds a date, [S] — adds a subsequence start position, [L] — adds a subsequence length, [SN] — adds a reference sequence name prefix, [PN] — adds a pattern sequence name prefix, [C] — adds a counter.

You can create templates for alignment files names, reference subsequence names, pattern subsequence names and for pattern sequence name:

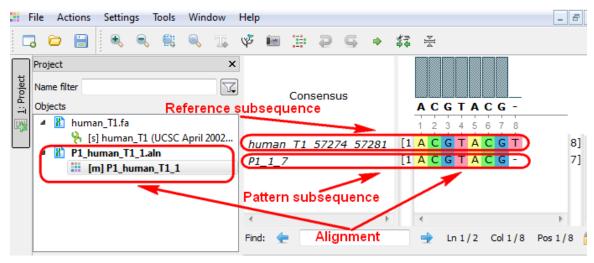

## HMM2

The HMM2 plugin is a toolkit based on the Sean Eddy's HMMER2 package.

While working on this plugin we were guided by the following principles:

- Make the HMMER2 tools accessible to a wider user audience by providing graphical interface for all supported utilities for most of the platforms.
- Be compatible with the original HMMER2 package.
- Create the high-performance solution utilizing modern multi-core processors and SIMD instructions.

The current version of UGENE provides user interface for three HMM2 tools: HMM build, HMM calibrate and HMM search.

In the original program the corresponding commands are: "hmmbuild", "hmmcalibrate" and "hmmsearch".

To access these tools select the Tools HMMER2 tools submenu of the program main menu:

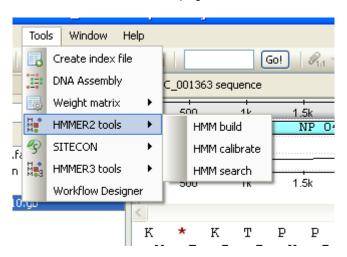

We highly recommend reading the original HMMER2 documentation to learn how to use utilities provided by the plugin.

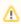

SSE2 algorithm is implemented by Leonid Konyaev, Novosibirsk State University. Use of the SSE2 optimized version of the *HMM* search algorithm with quad-core CPU gives >30x performance boost when compared with the original single-threaded algorithm (single sequence mode).

- Building HMM Model (HMM Build)
- Calibrating HMM Model (HMM Calibrate)
- Searching Sequence Using HMM Profile (HMM Search)

#### **Building HMM Model (HMM Build)**

HMM build tool is used to build a new HMM profile from a multiple alignment.

You can use any alignment file formats supported by UGENE. The output HMM profile format is compatible with the HMMER2 package.

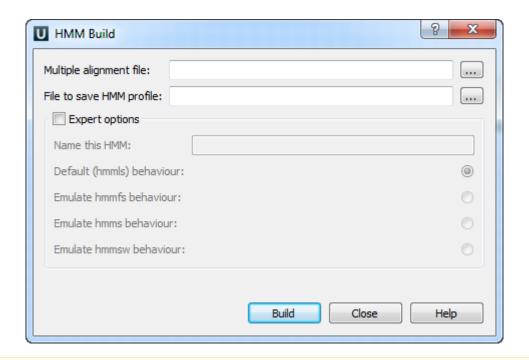

Α

The HMM build tool does not automatically calibrate a profile. Use the HMM calibrate tool to calibrate the profile.

## **Calibrating HMM Model (HMM Calibrate)**

The *HMM calibrate* tool reads a HMM profile file, scores a large number of synthesized random sequences with it, fits an extreme value distribution (EVD) to the histogram of those scores, and re-saves the hmm file including the EVD parameters.

To avoid modification of the original HMM file you can select a new location for the calibrated profile.

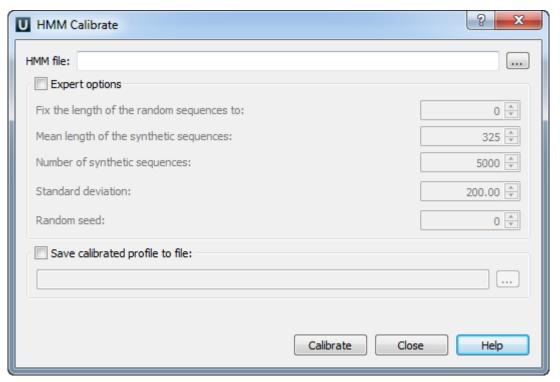

# Searching Sequence Using HMM Profile (HMM Search)

The HMM search tool reads a HMM profile from a file and searches the sequence for significantly similar sequence matches.

The sequence must be selected in the Project View or there must be an active Sequence View window opened.

If the selected sequence is nucleic and the HMM profile is built for amino alignment, the sequence is automatically translated and all 6 translations are used to search in.

If a HMM profile is built for nucleic alignment, the search is performed for both strands (direct and complement).

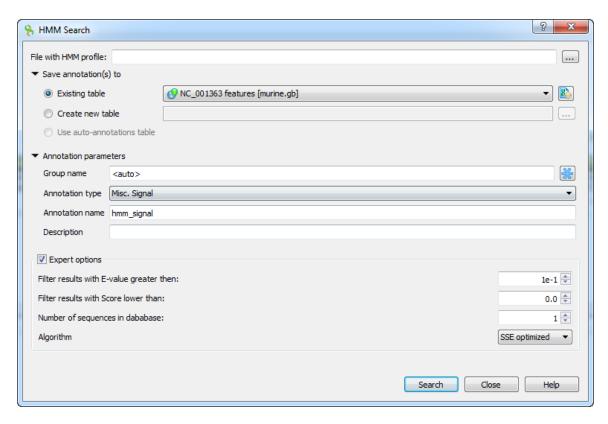

The search results are stored as sequence annotations in the Genbank file format.

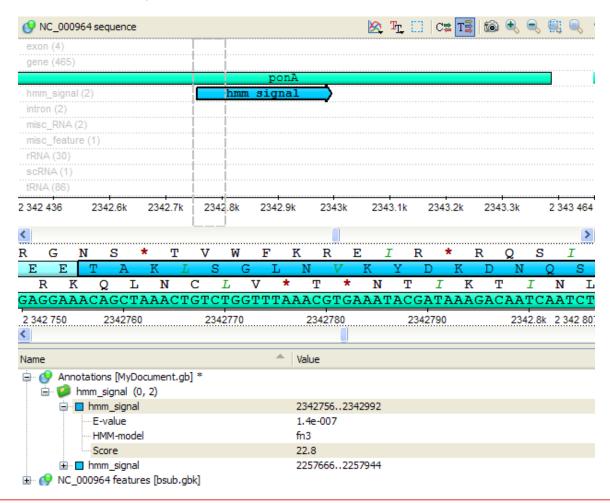

All HMM2 UGENE tools work only with files that contain a single HMM model.

#### HMM3

The HMM3 plugin is a toolkit based on the Sean Eddy's HMMER3 package.

While working on this plugin we were guided by the following principles:

- Make the HMMER3 tools accessible to a wider user audience by providing graphical interface for all supported utilities for most of the platforms.
- Be compatible with the original HMMER3 package.
- · Create the high-performance solution utilizing modern multi-core processors.

The current version of UGENE provides user interface for three HMM3 tools: HMM3 build, HMM3 search and Phmmer search.

In the original program the corresponding commands are: "hmmbuild", "hmmsearch" and "phmmer".

To access these tools select the Tools HMMER3 tools submenu of the program main menu:

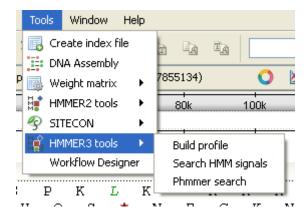

We highly recommend reading the original HMMER3 documentation to learn how to use utilities provided by the plugin.

- Building HMM Model (HMM3 Build)
- Searching Sequence Using HMM Profile (HMM3 Search)
- Searching Sequence Against Sequence Database (Phmmer Search)

## **Building HMM Model (HMM3 Build)**

The *HMM3 build* tool is used to build a new HMM profile from a multiple alignment. You can use any alignment file formats supported by UGENE.

The output HMM profile format is compatible with the HMMER3 package, but it is not compatible with the HMMER2.

The HMM3 build automatically calibrates the target model.

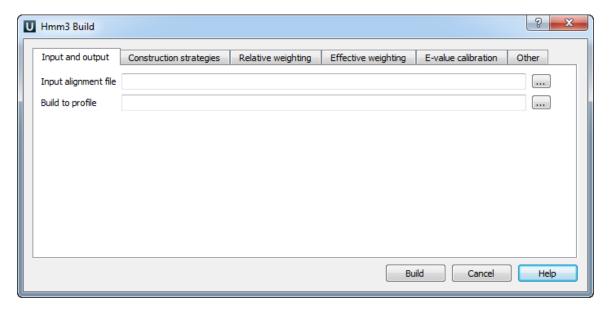

The HMM3 configuration dialog provides an easy way to set appropriate search parameters.

Here you can see effective weighting strategies options:

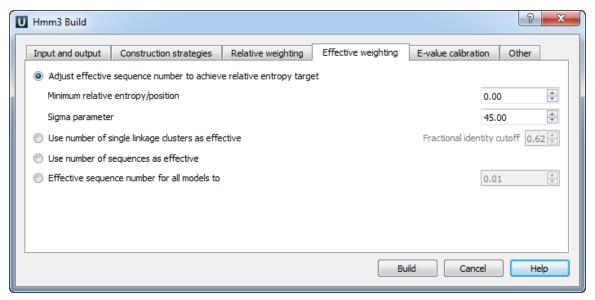

## Searching Sequence Using HMM Profile (HMM3 Search)

The HMM3 search tool reads a HMM profile from a file and searches a sequence for significantly similar sequence matches.

The sequence must be selected in the Project View or there must be an active Sequence View window opened.

If the selected sequence is nucleic and profile HMM is built from amino alignment, the sequence will be automatically translated and searched in all possible frames (6 totally).

If a profile HMM is built for nucleic alignment, the search is performed for both strands (direct and complement).

The *HMM3 search* accepts the HMMER2 HMM profiles (amino only) as a backward compatibility feature. An interesting post about using the HMMER2 models with the HMMER3 is available on the Sean Eddy's blog.

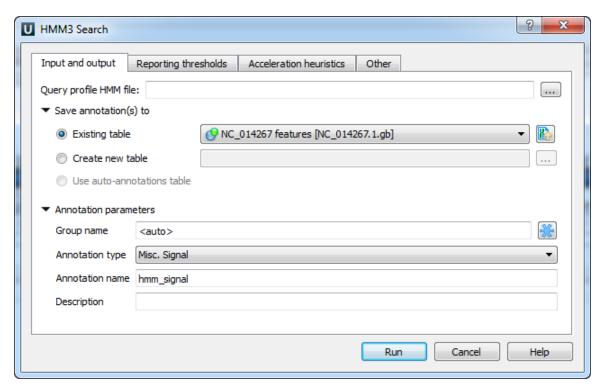

For example, reporting thresholds options can be configured using the dialog:

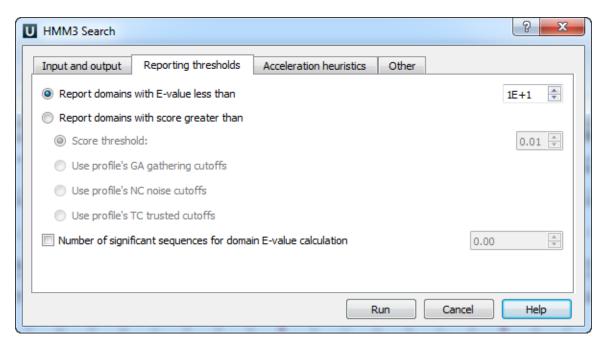

The search results are stored as sequence annotations in the Genbank file format.

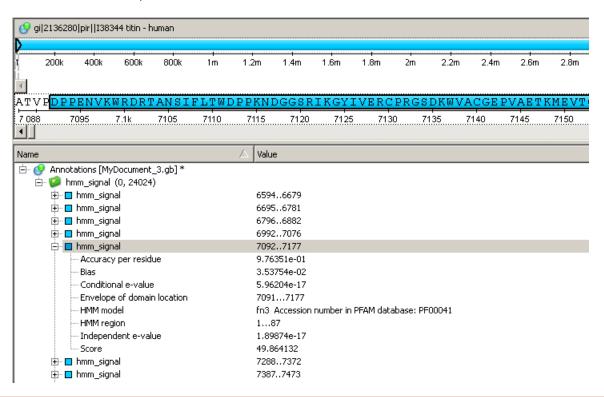

The HMM3 search works only with files that contain a single HMM model.

### **Searching Sequence Against Sequence Database (Phmmer Search)**

The Phmmer search tool searches for query sequence matches in sequence database, much as BLASTP or FASTA would do.

The Phmmer search works essentially like the HMM3 search does, except you provide a query sequence instead of a query profile HMM.

The database sequence must be selected in the *Project View* or there must be an active *Sequence View* window opened.

Select the query sequence in the Phmmer search dialog:

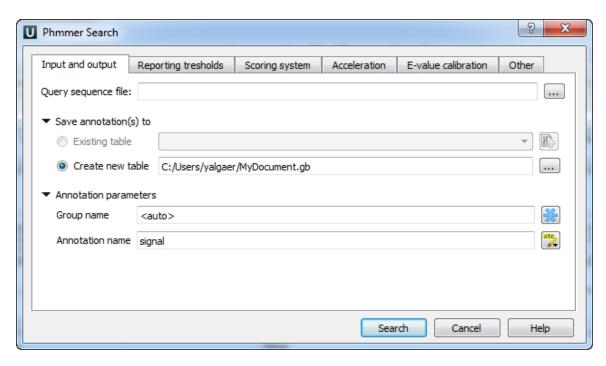

You can set options of the Phmmer search by choosing the needed dialog tab. Here you can see the e-value calibration options:

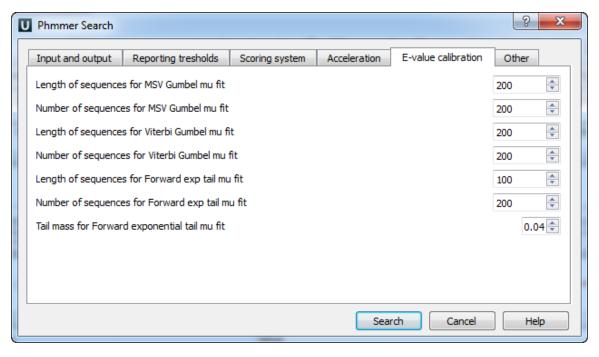

The results are stored as sequence annotations in the Genbank file format.

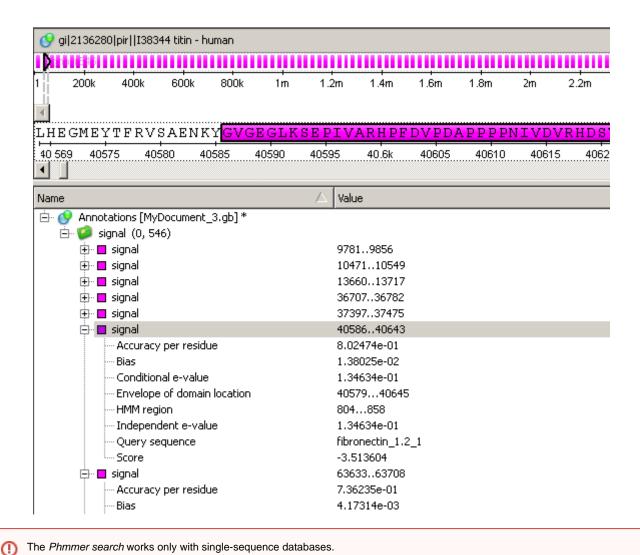

uMUSCLE

UGENE contains graphical ports of the Robert C. Edgar's MUSCLE tool for multiple alignment.

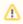

MUSCLE4 is not supported since UGENE version 1.7.2.

The package is integrated completely, so there is no need in extra files for using it. It is possible to run several multiple alignment tasks in parallel, check the progress and cancel the running tasks safely.

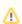

The k-mer clustering part of the MUSCLE algorithm was optimized for multicore systems by Timur Tleukenov, Novosibirsk State Technical University.

- MUSCLE Aligning
- Aligning Profile to Profile with MUSCLE
- Aligning Sequences to Profile with MUSCLE

### **MUSCLE Aligning**

To run the classic MUSCLE use the Align Align with MUSCLE context menu item in the Alignment Editor.

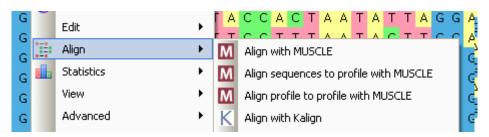

The dialog contains the list of MUSCLE modes: MUSCLE default, Large alignment, Refine only.

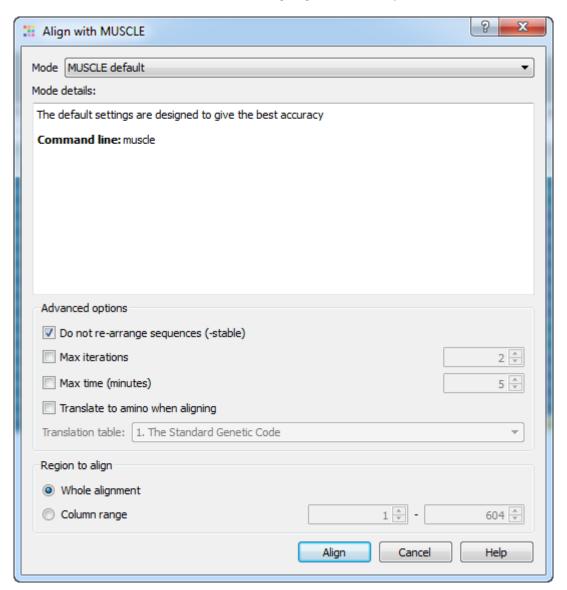

①

By default UGENE does not rearrange sequence order in an alignment, but the original MUSCLE package does. To enable sequence rearrangement uncheck the *Do not re-arrange sequences (-stable)* option in the dialog.

One of the improvements to the original MUSCLE package is the ability to align only a part of the model. When the *Column range* item is selected the region of the specified columns is only passed to the MUSCLE alignment engine. The resulted alignment is inserted into the original one with gaps added or removed on the region boundaries.

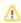

To visually select the column range to align, make a selection in the alignment editor first. Then invoke the MUSCLE plugin. Its column range boundary values will automatically match the given selection.

### Aligning Profile to Profile with MUSCLE

The Align Profile to profile with MUSCLE context menu item allows to align an existing profile to an active alignment. During this process the MUSCLE does not realign the profiles, but inserts columns with gaps characters only ('—' characters). For example, the alignment in the picture below could be used as a profile:

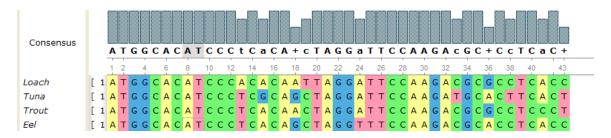

The same profile after profile-to-profile alignment:

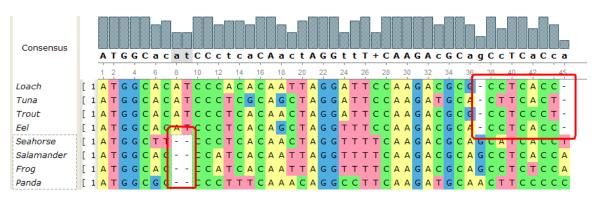

There are two gap columns inserted into the source profile, and two gap columns inserted into the added one. Therefore the profiles columns kept intact and the alignments haven't been changed.

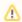

Aligning a profile to the active alignment you will modify the original alignment file, since it will contain 2 profiles after the operation is completed.

## Aligning Sequences to Profile with MUSCLE

Another feature provided by the plugin is aligning a set of unaligned sequences to an existing profile. To use this feature select the *Align sequences to profile with MUSCLE* context menu item.

This option is not available in the original MUSCLE package (v3.7) and is a new functionality for original MUSCLE users. In this mode each sequence from the input file is aligned to the active profile separately and is merged to the result alignment only after all sequences are processed. For example, the alignment in the picture above can be used as a profile again. And the added profile can be used as a set of sequences. The result of such sequences-to-profile alignment is presented on the picture below:

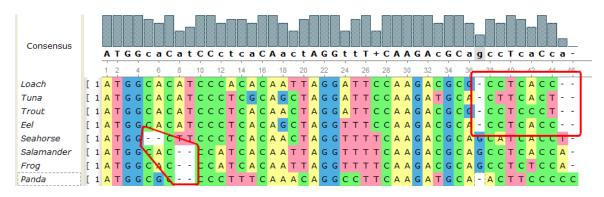

The original alignment is not modified, only columns with gap ('—') character can be inserted.

The second profile was considered as a set of sequences and therefore is modified.

Note that if a file with another alignment is used as a source of unaligned sequences, the gap characters are removed and each input sequence is processed independently.

This method is quite fast, for example an alignment of 3000 sequences (1000 bases each) to the existing profile takes about 5 minutes on the usual Core2Duo computer.

#### ClustalW

Clustal is a widely used multiple sequence alignment program. It is used for both nucleotide and protein sequences. *ClustalW* is a command-line version of the program.

#### Clustal home page: http://www.clustal.org

If you are using Windows OS, there are no additional configuration steps required, as *ClustalW* executable file is included to the UGENE distribution package. Otherwise:

- Install the Clustal program on your system.
- · Set the path to the ClustalW executable on the External tools tab of UGENE Application Settings dialog.

Now you are able to use Clustal from UGENE.

Open a multiple sequence alignment file and select the *Align with ClustalW* item in the context menu or in the *Actions* main menu. The *Align with ClustalW* dialog appears (see below), where you can adjust the following parameters:

Gap opening penalty — cost of opening up a new gap in the alignment. Increasing this value will make gaps less frequent.

Gap extension penalty — cost of every item in a gap. Increasing this value will make gaps shorter.

Weight matrix — specifies a single weight matrix for nucleotide sequences or series of matrices for protein sequences.

For nucleotide sequences the weight matrix selected defines the scores assigned to matches and mismatches (including IUB ambiguity codes), it can take values:

- IUB default scoring matrix used by BESTFIT for the comparison of nucleic acid sequences. X's and N's are treated as
  matches to any IUB ambiguity symbol. All matches score 1.9; all mismatches for IUB symbols score 0.
- CLUSTALW previous system used by ClustalW, in which matches score 1.0 and mismatches score 0. All matches for IUB symbols also score 0.

For protein sequences it describes the similarity of each amino acid to each other. The following values are available:

- BLOSUM BLOcks of Amino Acid SUbstitution Matrices first introduced in a paper by Henikoff and Henikoff. These
  matrices appear to be the best available for carrying out data base similarity (homology searches).
- PAM Point Accepted Mutation matrices introduced by Margaret Dayhoff. These have been extremely widely used since
  the late '70s.
- GONNET these matrices were derived using almost the same procedure as the Dayhoff one (above) but are much more
  up to date and are based on a far larger data set. They appear to be more sensitive than the Dayhoff series.
- ID identity matrix which gives a score of 1.0 to two identical amino acids and a score of zero otherwise.

Iteration type — specifies the iteration type to use. During the iteration step each sequence is removed in turn and realigned. It is kept if the resulting alignment is better than the one has been made before. This process is repeated until the score converges or until the maximum number of iterations is reached. Available values are:

- NONE specifies not to use iterations.
- TREE specifies to iterate at each step of the progressive alignment.
- ALIGNMENT specifies to iterate on the final alignment.

Max iterations — maximum number of iterations.

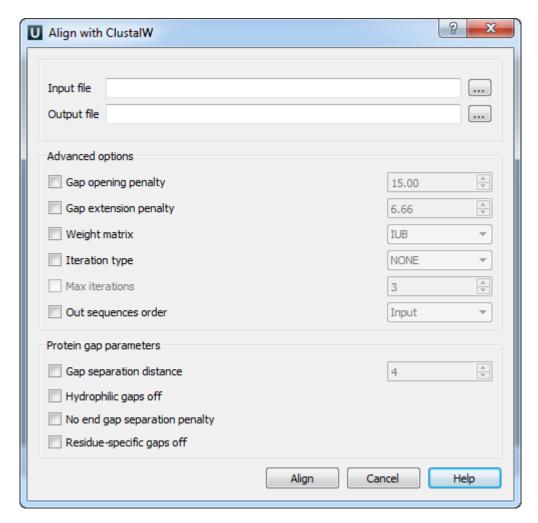

The following parameters are only available for protein sequences:

Gap separation distance — tries to decrease the chances of gaps being too close to each other. Gaps that are less than this distance apart are penalized more than other gaps. This does not prevent close gaps; it makes them less frequent, promoting a block-like appearance of the alignment.

Hydrophilic gaps off — increases the chances of a gap within a run of hydrophilic amino acids.

No end gap separation penalty — treats end gaps just like internal gaps to avoid gaps that are too close.

Residue-specific gaps off — amino acid specific gap penalties that reduce or increase the gap opening penalties at each position in the alignment or sequence. For example, positions that are rich in glycine are more likely to have an adjacent gap than positions that are rich in valine.

### **MAFFT**

Originally, MAFFT is a multiple sequence alignment program for unix-like operating systems. However, currently it is available for Mac OS X, Linux and Windows. It is used for both nucleotide and protein sequences.

MAFFT home page: http://mafft.cbrc.jp/alignment/software

To make MAFFT available from UGENE:

- Install the MAFFT program on your system.
- Set the path to the MAFFT executable on the External tools tab of UGENE Application Settings dialog.

For example, on Windows you need to specify the path to the mafft.bat file.

To use *MAFFT* open a multiple sequence alignment file and select the *Align with MAFFT* item in the context menu or in the *Actions* main menu. The following dialog appears:

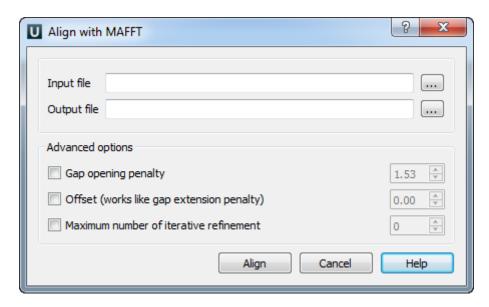

The following parameters are available:

Gap opening penalty — Gap opening penalty at group-to-group alignment.

Offset (works like gap extension penalty) — offset value, which works like gap extension penalty, for group-to-group alignment.

Maximum number of iterative refine — specifies the number of cycles of iterative refinement to perform.

### **T-Coffee**

T-Coffee is a multiple sequence alignment package.

T-Coffee home page: T-Coffee

To make T-Coffee available from UGENE see the External Tools.

To use *T-Coffee* open a multiple sequence alignment file and select the *Align with T-Coffee* item in the context menu or in the *Actions* main menu. The following dialog appears:

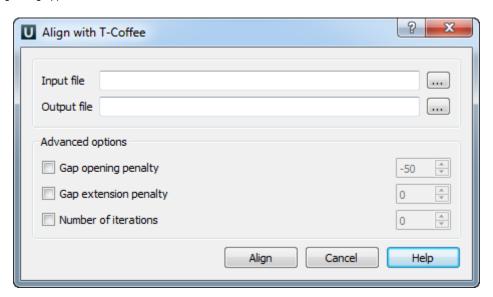

The following parameters are available:

Gap opening penalty — indicates the penalty applied for opening a gap. The penalty must be negative.

Gap extension penalty — indicates the penalty applied for extending a gap.

Number of iterations — specifies the number of iterations.

### **Bowtie**

Bowtie is a popular short read aligner. Click this link to open Bowtie homepage. Bowtie is embedded as an external tool into UGENE.

Open Tools DNA Assembly submenu of the main menu.

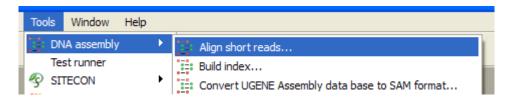

Select the *Align short reads* item to align short reads to a DNA sequence using *Bowtie*. Or select the *Build index* item to build an index for a DNA sequence which can be used to optimize aligning of the short reads to the sequence.

- Bowtie Aligning Short Reads
- Building Index for Bowtie

## **Bowtie Aligning Short Reads**

When you select the *Tools DNA Assembly Align short reads* item in the main menu, the *Align Short Reads* dialog appears. Set value of the *Align short reads method* parameter to *Bowtie*. The dialog looks as follows:

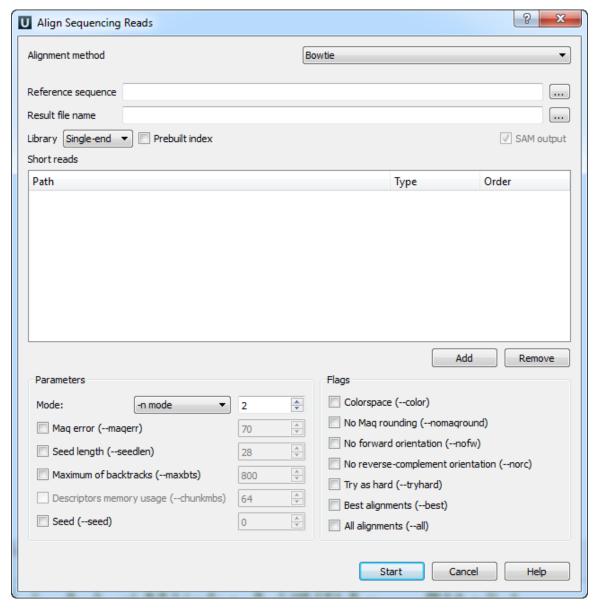

There are the following parameters:

Reference sequence — DNA sequence to align short reads to. This parameter is required.

Result file name — file in SAM format to write the result of the alignment into. This parameter is required.

Library - single-end or paired-end reads.

Prebuilt index — check this box to use an index file instead of a source reference sequence. The index is a set of 6 files with suffixes .1.ebwt, .2.ebwt, .3.ebwt, .4.ebwt, .rev.1.ebwt, and .rev.2.ebwt. The index is created during the alignment. Also you can build it manually.

SAM output — always save the output file in the SAM format (the option is disabled for Bowtie).

Short reads — each added short read is a small DNA sequence file. At least one read should be added.

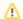

Short reads length for Bowtie can't be more than 1024.

You can also configure other parameters. They are the same as in the original *Bowtie* (you can read detailed description of the parameters on the Bowtie manual page).

Select one of the following alignment modes:

The -n alignment mode:

When the *-n mode* is selected, *Bowtie* determines which alignments are valid according to the following policy. Alignments may have no more than N mismatches (where N is a number 0-3) in the first L bases (where L is a number 5 or greater, set with *Seed length*) on the high-quality (left) end of the read. The sum of the Phred quality values at all mismatched positions (not just in the seed) may not exceed E (set with *Maq error*). Where qualities are unavailable (e.g. if the reads are from a FASTA file), the Phred quality defaults to 40

The -v alignment mode:

In -v mode, alignments may have no more than V mismatches, where V may be a number from 0 through 3. Quality values are ignored. The -v mode is mutually exclusive with the -n mode.

The following parameters are available:

Maq error (-maqerr) — maximum permitted total of quality values at all mismatched read positions throughout the entire alignment, not just in the "seed". The default is 70. By default, Bowtie rounds quality values to the nearest 10 and saturates at 30. Note that the rounding can be disabled with No Maq rounding.

Seed Length (-seedlen) — the number of bases on the high-quality end of the read to which the -n applies. The lowest permitted setting is 5 and the default is 28.

Maximum of backtracks (-maxbts) — the maximum number of backtracks (default: 125 without Best, 800 with Best). A "backtrack" is the introduction of a speculative substitution into the alignment.

Descriptors memory usage (-chunkmbs) — the number of megabytes of memory a given thread is given to store path descriptors in the Best flag. Default: 64. This parameter is available if the Best flag is checked.

Seed (-seed) — pseudo-random number generator.

The following flags are available:

Colorspace (-color) — the input is read in colorspace, colors are encoded as characters A/C/G/T (A=blue, C=green, G=orange, T=red).

No Maq rounding (—nomaground) — Maq (Mapping and Assembly with Quality) accepts quality values in the Phred quality scale, but internally rounds values to the nearest 10, with a maximum of 30. By default, Bowtie also rounds this way. No Maq rounding prevents this rounding in Bowtie.

No forward orientation (-nofw) — do not attempt to align against the forward reference strand.

No reverse-complement orientation (-norc) — do not attempt to align against the reverse-complement reference strand.

Try as hard (-tryhard) — try as hard as possible to find valid alignments when they exist, including paired-end alignments.

Best alignments (-best) — make Bowtie guarantee that reported singleton alignments are "best" in terms of stratum (i.e. number of mismatches, or mismatches in the seed for the case of -n mode) and in terms of the quality values at the mismatched position(s).

All alignments (-all) — report all valid alignments per read or pair. Validity of alignments is determined by the alignment policy (combined effects of -n mode, -v mode, Seed length, and Mag error).

Select the required parameters and press the Start button.

#### **Building Index for Bowtie**

To build Bowtie index select the Tools DNA Assembly Build index item in the main menu. The Build Index dialog appears. Set the Align short reads method parameter to Bowtie.

The dialog looks as follows:

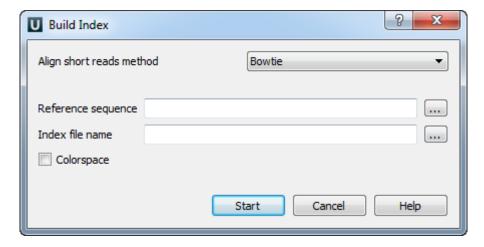

There are the following parameters:

Reference sequence — DNA sequence to which short reads would be aligned to. This parameter is required.

Index file name — a file to save the created index to. This parameter is required.

Colorspace (-color) — the input is read in colorspace, colors are encoded as characters A/C/G/T (A=blue, C=green, G=orange, T=red).

#### **Bowtie 2**

Bowtie 2 is a popular ultrafast and memory-efficient tool for aligning sequencing reads to long reference sequences. Click this link to open Bowtie 2 homepage. Bowtie 2 is embedded as an external tool into UGENE.

Open Tools Align to reference submenu of the main menu.

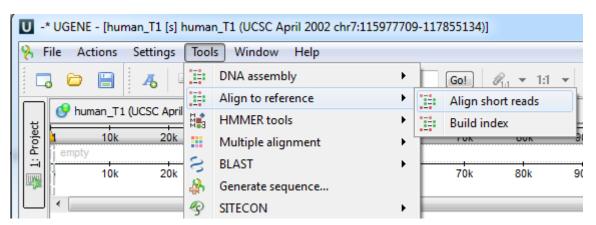

Select the Align short reads item to align short reads to a DNA sequence.

Or select the *Build index* item to build an index for a DNA sequence which can be used to optimize aligning of the short reads to the sequence:

- Bowtie 2 Aligning Short Reads
- Building Index for Bowtie 2

## **Bowtie 2 Aligning Short Reads**

When you select the *Tools Align to reference Align short reads* item in the main menu, the *Align Sequencing Reads* dialog appears. Set value of the *Align short reads method* parameter to *Bowtie 2*. The dialog looks as follows:

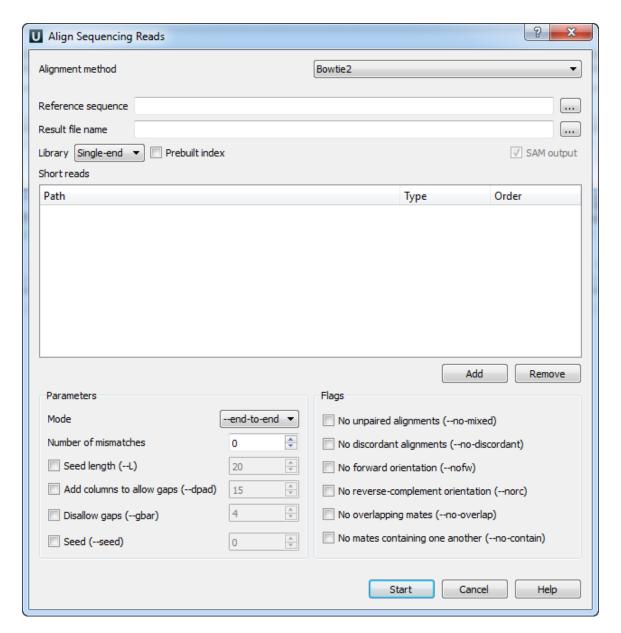

There are the following parameters:

Reference sequence — DNA sequence to align short reads to. This parameter is required.

Result file name — file in SAM format to write the result of the alignment into. This parameter is required.

Library - single-end or paired-end reads.

Prebuilt index — check this box to use an index file instead of a source reference sequence. The index is a set of 6 files with suffixes .1.ebwt, .2.ebwt, .3.ebwt, .4.ebwt, .rev.1.ebwt, and .rev.2.ebwt. The index is created during the alignment. Also you can *build it manually*.

SAM output — always save the output file in the SAM format (the option is disabled for Bowtie).

Short reads — each added short read is a small DNA sequence file. At least one read should be added.

You can also configure other parameters. They are the same as in the original *Bowtie 2* (you can read detailed description of the parameters on the Bowtie 2 manual page).

Select one of the following alignment modes:

The --end-to-end alignment mode:

By default, Bowtie 2 performs end-to-end read alignment. That is, it searches for alignments involving all of the read characters. This is also called an "untrimmed" or "unclipped" alignment.

When the --local option is specified, Bowtie 2 performs local read alignment. In this mode, Bowtie 2

might "trim" or "clip" some read characters from one or both ends of the alignment if doing so maximizes the alignment score.

The following parameters are available:

*Number of mismatches (--N)* — sets the number of mismatches to allowed in a seed alignment during multiseed alignment. Can be set to 0 or 1. Setting this higher makes alignment slower (often much slower) but increases sensitivity.

Seed length (-L) — Sets the length of the seed substrings to align during multiseed alignment. Smaller values make alignment slower but more sensitive.

Add columns to allow gaps (--dpad) — "Pads" dynamic programming problems by <int> columns on either side to allow gaps.

Disallow gaps (-gbar) — disallow gaps within <int> positions of the beginning or end of the read.

Seed (-seed) — use <int> as the seed for pseudo-random number generator.

#### The following flags are available:

No unpaired alignments (-no-mixed) — by default, when bowtie2 cannot find a concordant or discordant alignment for a pair, it then tries to find alignments for the individual mates. This option disables that behavior.

No discordant alignments (-no-discordant) — by default, bowtie2 looks for discordant alignments if it cannot find any concordant alignments. A discordant alignment is an alignment where both mates align uniquely, but that does not satisfy the paired-end constraints. This option disables that behavior.

No forward orientation (-nofw) — if --nofw is specified, bowtie2 will not attempt to align unpaired reads to the forward (Watson) reference strand.

No reverse-complement orientation (-norc) — if --norc is specified, bowtie2 will not attempt to align unpaired reads against the reverse-complement (Crick) reference strand.

No overlapping mates (-no-overlap) — if one mate alignment overlaps the other at all, consider that to be non-concordant.

No mates containing one another (-no-contain) — if one mate alignment contains the other, consider that to be non-concordant.

Select the required parameters and press the Start button.

### **Building Index for Bowtie 2**

To build Bowtie 2 index select the Tools Align to reference Build index item in the main menu. The Build Index dialog appears. Set the Align short reads method parameter to Bowtie 2.

The dialog looks as follows:

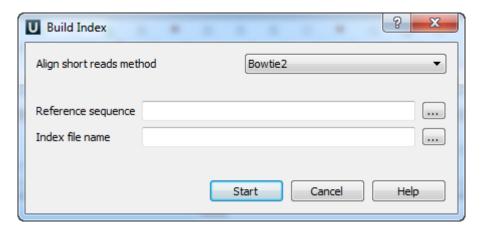

There are the following parameters:

Reference sequence — DNA sequence to which short reads would be aligned to. This parameter is required.

Index file name — a file to save the created index to. This parameter is required.

### **BWA**

BWA is a fast light-weighted tool that aligns relatively short reads to a reference sequence. Click this link to open BWA homepage. BWA is embedded as an external tool into UGENE.

Open Tools DNA assembly submenu of the main menu.

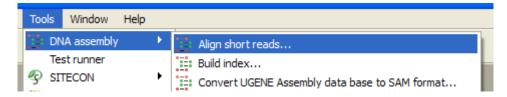

Select the *Align short reads* item to align short reads to a DNA sequence using *BWA*. Or select the *Build index* item to build an index for a DNA sequence which can be used to optimize aligning of short reads.

- Aligning Short Reads with BWA
- Building Index for BWA

## **Aligning Short Reads with BWA**

When you select the Tools DNA Assembly Align short reads item in the main menu, the Align Short Reads dialog appears. Set value of the Align short reads method parameter to BWA. The dialog looks as follows:

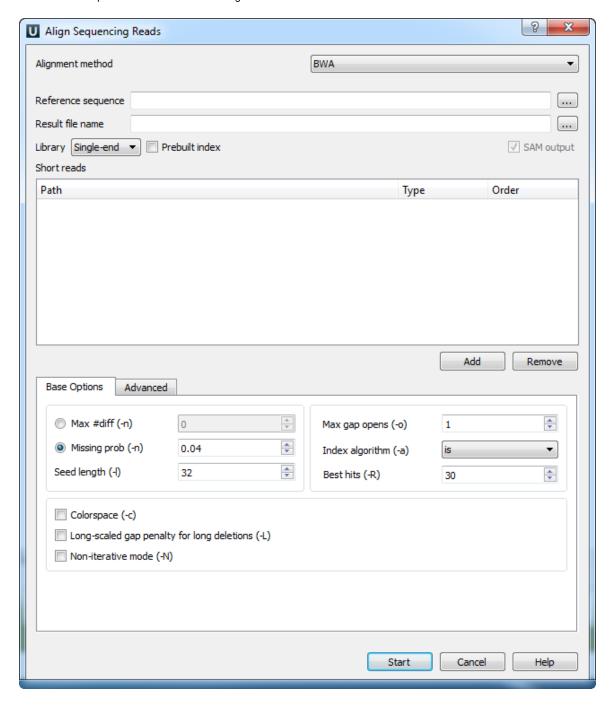

There are the following parameters:

Reference sequence — DNA sequence to align short reads to. This parameter is required.

Result file name — file in SAM format to write the result of the alignment into. This parameter is required.

Library - single-end or paired-end reads.

Prebuilt index — check this box to use an index file instead of a source reference sequence. Also you can build it manually.

SAM output — always save the output file in the SAM format (the option is disabled for BWA).

Short reads — each added short read is a small DNA sequence file. At least one read should be added.

You can also configure other parameters. They are the same as in the original *BWA* (you can read detailed description of the parameters on the BWA manual page). Select one of the following parameters, that correspond to the *-n* option in the original *BWA*.

Max #diff (-n) — maximum edit distance. An integer value should be input.

Missing prob (-n) — the fraction of missing alignments given 2% uniform base error rate. A float value is used.

Seed length (-I) — take the subsequence of the specified length as seed. If the specified length is larger than the query sequence, seeding will be disabled. For long reads, this option is typically ranged from 25 to 35.

Max gap opens (-o) — maximum number of gap opens.

Index algorithm (-a) — algorithm for constructing BWA index.

It implements three different algorithms:

- is designed for short reads up to ~200bp with low error rate (<3%). It does gapped global alignment w.r.t. reads, supports paired-end reads, and is one of the fastest short read alignment algorithms to date while also visiting suboptimal hits.
- bwtsw is designed for long reads with more errors. It performs heuristic Smith-Waterman-like alignment to find high-scoring local hits. Algorithm implemented in BWA-SW. On low-error short queries, BWA-SW. is slower and less accurate than the is algorithm, but on long reads, it is better.
- div does not work for long genomes.

Best hits (-R) — proceed with suboptimal alignments if there are no more than specified number of equally best hits. This option only affects paired-end mapping. Increasing this threshold helps to improve the pairing accuracy at the cost of speed, especially for short reads (~32bp).

Colorspace (-color) — the input is read in colorspace, colors are encoded as characters A/C/G/T (A=blue, C=green, G=orange, T=red).

Long-scaled gap penalty for long deletion (-L) - long-scaled gap penalty for long deletion.

Non-iterative mode (-N) — disable iterative search. All hits with no more than Max #diff differences will be found. This mode is much slower than the default.

You can also configure the following advanced parameters:

Enable long gaps — checking this box allows one to set the Max gap extentions parameter.

Max gap extensions (-e) — maximum number of gap extensions.

Indel offset (-i) — disallow insertions and deletions within the specified number of base pairs towards the ends.

Max long deletion extensions (-d) — disallow a long deletions within the specified number of base pairs towards the 3`-end.

Max queue entries (-m) — maximum queue entries.

Barcode length (-B) — length of barcode starting from the 5'-end. When the specified length is positive, the barcode of each read will be trimmed before mapping and will be written at the BC SAM tag. For paired-end reads, the barcode from both ends are concatenated.

Threads (-t) — number of threads.

Max seed differences (-k) — maximum edit distance in the seed.

Mismatch penalty (-M) — BWA will not search for suboptimal hits with a score lower than the specified value.

Gap open penalty (-O) — gap open penalty.

Gap extension penalty (-E) — gap extension penalty.

Quality threshold (-q) — parameter for read trimming.

Select the required parameters and press the Start button.

#### **Building Index for BWA**

To build BWA index select the Tools DNA Assembly Build Index item in the main menu. The Build Index dialog appears. Set the Align short reads method parameter to BWA.

The dialog looks as follows:

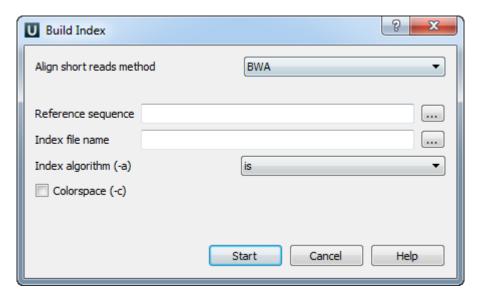

There are the following parameters:

Reference sequence — DNA sequence to which short reads would be aligned to. This parameter is required.

Index file name — file to save index to. This parameter is required.

Index algorithm (-a) — Algorithm for constructing BWA index. Available options are:

It implements three different algorithms

- is designed for short reads up to ~200bp with low error rate (<3%). It does gapped global alignment w.r.t. reads, supports paired-end reads, and is one of the fastest short read alignment algorithms to date while also visiting suboptimal hits.
- bwtsw is designed for long reads with more errors. It performs heuristic Smith-Waterman-like alignment to find high-scoring local hits. Algorithm implemented in BWA-SW. On low-error short queries, BWA-SW. is slower and less accurate than the is algorithm, but on long reads, it is better.
- div does not work for long genomes.

Colorspace (-color) — the input is read in colorspace, colors are encoded as characters A/C/G/T (A=blue, C=green, G=orange, T=red).

#### **BWA-SW**

BWA is a fast light-weighted tool that aligns relatively short reads to a reference sequence. Click this link to open BWA homepage. BWA-SW share similar features such as long-read support and split alignment. BWA-SW is embedded as an external tool into UGENE.

Open Tools Align to reference submenu of the main menu.

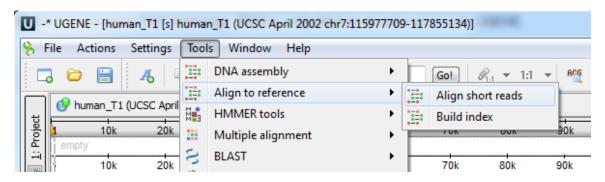

Select the *Align short reads* item to align short reads to a DNA sequence using *BWA-SW*. Or select the *Build index* item to build an index for a DNA sequence which can be used to optimize aligning of short reads.

- Aligning Short Reads with BWA-SW
- Building Index for BWA-SW

### Aligning Short Reads with BWA-SW

When you select the *Tools Align to reference Align short reads* item in the main menu, the *Align Sequencing Reads* dialog appears. Set value of the *Align short reads method* parameter to *BWA-SW*. The dialog looks as follows:

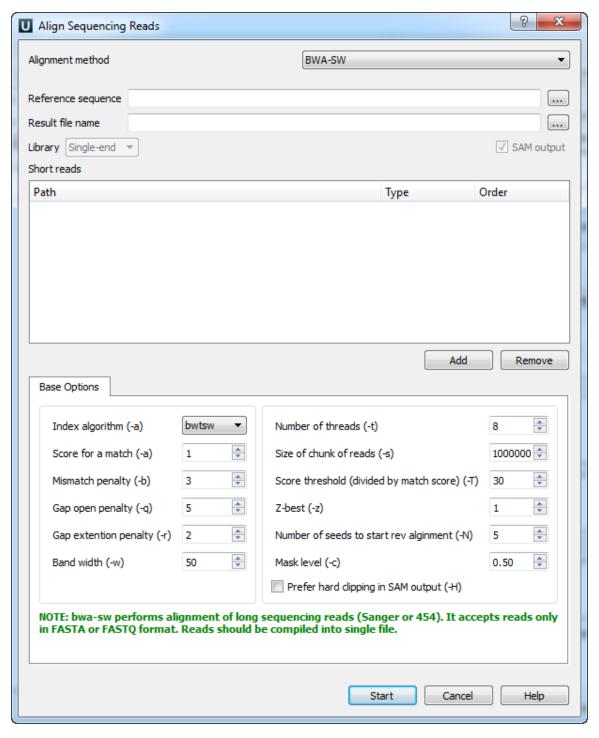

There are the following parameters:

Reference sequence — DNA sequence to align short reads to. This parameter is required.

Result file name — file in SAM format to write the result of the alignment into. This parameter is required.

SAM output — always save the output file in the SAM format (the option is disabled for BWA).

Short reads — each added short read is a small DNA sequence file. At least one read should be added.

You can also configure other parameters.

Index algorithm (-a) — algorithm for constructing BWA-SW index.

It implements three different algorithms:

- is designed for short reads up to ~200bp with low error rate (<3%). It does gapped global alignment w.r.t. reads, supports paired-end reads, and is one of the fastest short read alignment algorithms to date while also visiting suboptimal hits.
- bwtsw is designed for long reads with more errors. It performs heuristic Smith-Waterman-like alignment to find high-scoring local hits. Algorithm implemented in BWA-SW. On low-error short queries, BWA-SW. is slower and less accurate than the is algorithm, but on long reads, it is better.
- div does not work for long genomes.

Score for a match (-a) — score of a match.

Mismatch penalty (-b) — mismatch penalty.

Gap open penalty (-q) — gap open penalty.

Gap extention penalty (-r) — Gap extension penalty. The penalty for a contiguous gap of size k is q+k\*r.

Band width (-w) - Band width in the banded alignment.

Number of threads (-t) - Number of threads in the multi-threading mode.

Size of chunk of reads (-s) - Maximum SA interval size for initiating a seed. Higher -s increases accuracy at the cost of speed.

Score threshold (divided by much score) (-T) - minimum score threshold.

Z-best (-z) - Z-best heuristics. Higher -z increases accuracy at the cost of speed.

Number of seeds to start rev alignment (-N) - Minimum number of seeds supporting the resultant alignment to skip reverse alignment.

Mask level (-c) - Coefficient for threshold adjustment according to query length. Given an I-long query, the threshold for a hit to be retained is  $a*max\{T,c*log(I)\}$ .

Prefer hard clipping in SAM output (-H) - use hard clipping in the SAM output. This option may dramatically reduce the redundancy of output when mapping long contig or BAC sequences.

Select the required parameters and press the Start button.

### **Building Index for BWA-SW**

To build BWA-SW index select the Tools Align to reference Build Index item in the main menu. The Build Index dialog will appears. Set the Align short reads method parameter to BWA-SW.

The dialog looks as follows:

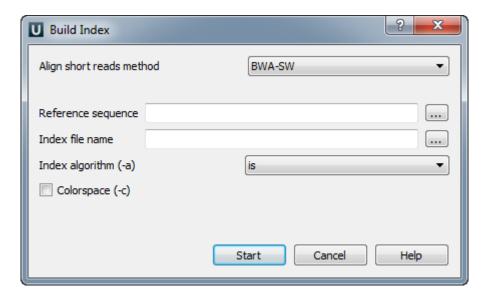

There are the following parameters:

Reference sequence — DNA sequence to which short reads would be aligned to. This parameter is required.

*Index file name* — file to save index to. This parameter is required.

Index algorithm (-a) — Algorithm for constructing BWA index. Available options are:

It implements three different algorithms

- is designed for short reads up to ~200bp with low error rate (<3%). It does gapped global alignment w.r.t. reads, supports paired-end reads, and is one of the fastest short read alignment algorithms to date while also visiting suboptimal hits.
- bwtsw is designed for long reads with more errors. It performs heuristic Smith-Waterman-like alignment to find high-scoring local hits. Algorithm implemented in BWA-SW. On low-error short queries, BWA-SW. is slower and less accurate than the is algorithm, but on long reads, it is better.
- div does not work for long genomes.

Colorspace (-color) — the input is read in colorspace, colors are encoded as characters A/C/G/T (A=blue, C=green, G=orange, T=red).

#### **BWA-MEM**

BWA is a fast light-weighted tool that aligns relatively short reads to a reference sequence. Click this link to open BWA homepage. BWA-ME M is generally recommended for high-quality queries as it is faster and more accurate. BWA-MEM also has better performance than BWA-backtrack for 70-100bp Illumina reads.

Open Tools Align to reference submenu of the main menu.

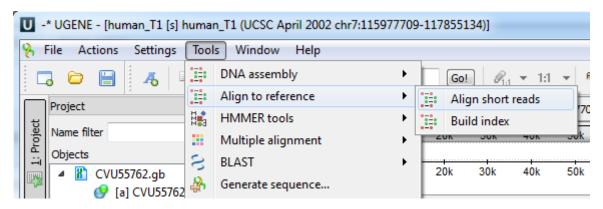

Select the *Align short reads* item to align short reads to a DNA sequence using *BWA-MEM*. Or select the *Build index* item to build an index for a DNA sequence which can be used to optimize aligning of short reads.

- Aligning Short Reads with BWA-MEM
- Building Index for BWA-MEM

#### Aligning Short Reads with BWA-MEM

When you select the Tools Align to reference Align short reads item in the main menu, the Align Sequencing Reads dialog appears. Set

value of the Align short reads method parameter to BWA-MEM. The dialog looks as follows:

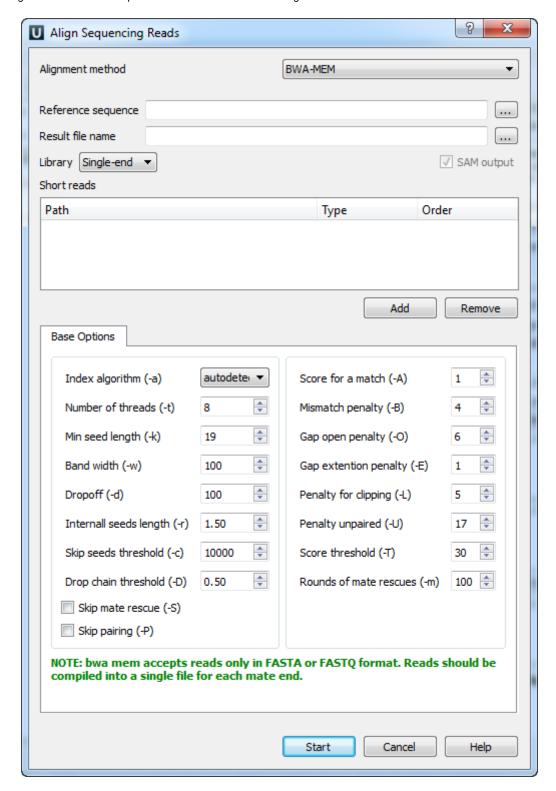

There are the following parameters:

Reference sequence — DNA sequence to align short reads to. This parameter is required.

Result file name — file in SAM format to write the result of the alignment into. This parameter is required.

Prebuilt index — check this box to use an index file instead of a source reference sequence. Also you can build it manually.

SAM output — always save the output file in the SAM format (the option is disabled for BWA).

Short reads — each added short read is a small DNA sequence file. At least one read should be added.

You can also configure other parameters.

Index algorithm (-a) — algorithm for constructing BWA index.

It implements three different algorithms:

- is designed for short reads up to ~200bp with low error rate (<3%). It does gapped global alignment w.r.t. reads, supports paired-end reads, and is one of the fastest short read alignment algorithms to date while also visiting suboptimal hits.
- bwtsw is designed for long reads with more errors. It performs heuristic Smith-Waterman-like alignment to find high-scoring local hits. Algorithm implemented in BWA-SW. On low-error short queries, BWA-SW. is slower and less accurate than the is algorithm, but on long reads, it is better.
- div does not work for long genomes.

Number of threads (-t) — number of threads.

Min seed length (-k) — minimum seed length. Matches shorter than INT will be missed. The alignment speed is usually insensitive to this value unless it significantly deviates 20.

Band width (-w) — band width. Essentially, gaps longer than *INT* will not be found. Note that the maximum gap length is also affected by the scoring matrix and the hit length, not solely determined by this option.

Dropoff (-d) — off-diagonal X-dropoff (Z-dropoff). Stop extension when the difference between the best and the current extension score is above  $|i-j|^*A+INT$ , where i and j are the current positions of the query and reference, respectively, and A is the matching score. Z-dropoff is similar to BLAST's X-dropoff except that it doesn't penalize gaps in one of the sequences in the alignment. Z-dropoff not only avoids unnecessary extension, but also reduces poor alignments inside a long good alignment.

Internall seeds length (-r) - trigger re-seeding for a MEM longer than minSeedLen\*FLOAT. This is a key heuristic parameter for tuning the performance. Larger value yields fewer seeds, which leads to faster alignment speed but lower accuracy.

Skip seeds threshold (-c) - discard a MEM if it has more than INT occurence in the genome. This is an insensitive parameter.

Drop chain threshold (-D) - drop chains shorter than FLOAT fraction of the longest overlapping chain.

Rounds of mate rescues (-m) - perform at most INT rounds of mate rescues for each read.

Skip mate rescue (-S) - skip mate rescue.

Skip pairing (-P) - in the paired-end mode, perform SW to rescue missing hits only but do not try to find hits that fit a proper pair.

Score for a match (-A) - matching score.

Mismatch penalty (-B) - mismatch penalty. The sequence error rate is approximately: {.75 \* exp[-log(4) \* B/A]}.

Gap open penalty (-O) - gap open penalty.

Gap extention penalty (-E) - gap extension penalty. A gap of length k costs O + k\*E (i.e. Gap open penalty is for opening a zero-length gap).

Penalty for clipping (-L) - clipping penalty. When performing SW extension, BWA-MEM keeps track of the best score reaching the end of query. If this score is larger than the best SW score minus the clipping penalty, clipping will not be applied. Note that in this case, the SAM AS tag reports the best SW score; clipping penalty is not deducted.

Penalty unpaired (-U) - penalty for an unpaired read pair. BWA-MEM scores an unpaired read pair as scoreRead1+scoreRead2-INT a nd scores a paired as scoreRead1+scoreRead2-insertPenalty. It compares these two scores to determine whether we should force pairing.

Score threshold (-T) - don't output alignment with score lower than score threshold. This option only affects output.

Select the required parameters and press the Start button.

### **Building Index for BWA-MEM**

To build BWA-SW index select the Tools Align to reference Build Index item in the main menu. The Build Index dialog will appears. Set the Align short reads method parameter to BWA-MEM.

The dialog looks as follows:

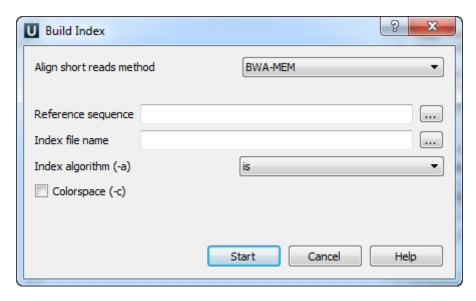

There are the following parameters:

Reference sequence — DNA sequence to which short reads would be aligned to. This parameter is required.

Index file name — file to save index to. This parameter is required.

Index algorithm (-a) — Algorithm for constructing BWA index. Available options are:

It implements three different algorithms

- is designed for short reads up to ~200bp with low error rate (<3%). It does gapped global alignment w.r.t. reads, supports paired-end reads, and is one of the fastest short read alignment algorithms to date while also visiting suboptimal hits.
- bwtsw is designed for long reads with more errors. It performs heuristic Smith-Waterman-like alignment to find
  high-scoring local hits. Algorithm implemented in BWA-SW. On low-error short queries, BWA-SW. is slower and less
  accurate than the is algorithm, but on long reads, it is better.
- div does not work for long genomes.

Colorspace (-c) — the input is read in colorspace, colors are encoded as characters A/C/G/T (A=blue, C=green, G=orange, T=red).

## **UGENE Genome Aligner**

The UGENE Genome Aligner is a fast short read aligner. It aligns DNA sequences of various lengths to the reference genome with configurable mismatch rate.

It is available from the Tools DNA assembly submenu of the main menu.

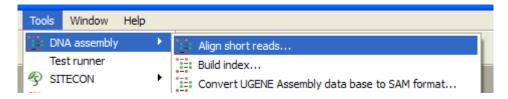

Select the Align short reads item to align short reads to a DNA sequence or Build index item to build an index for a DNA sequence which can be used to optimize aligning short reads to the sequence.

- Aligning Short Reads with UGENE Genome Aligner
- Building Index for UGENE Genome Aligner
- Converting UGENE Assembly Database to SAM Format

### Aligning Short Reads with UGENE Genome Aligner

When you select the Tools DNA Assembly Align short reads item in the main menu, the Align Short Reads dialog appears. Set the Align short reads method parameter to UGENE Genome Aligner. The dialog looks as follows:

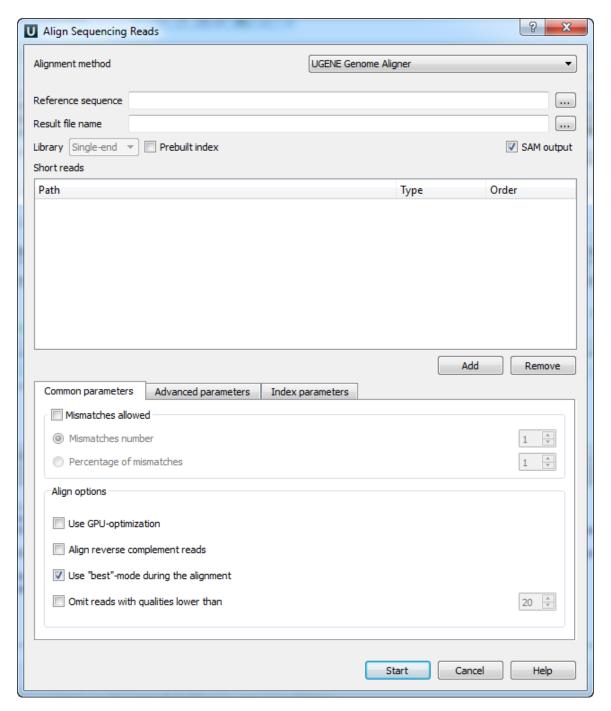

The following parameters are available:

Reference sequence — DNA sequence to align short reads to. This parameter is required.

Result file name — file in UGENE database format or SAM format (if the box SAM output check), to write the result of the alignment into. This parameter is required.

Prebuilt index — check this box to use an index file instead of a reference sequence. Also you can build it manually.

SAM output — checking this box allows one to save output files in the SAM format. The default format of output files is the UGENE database format (ugenedb).

Short reads — each added short read is a small DNA sequence file. At least one read should be added.

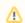

The Aligning Short Reads with UGENE Genome Aligner has no limitation on short reads length.

#### Common parameters:

Mismatches allowed — check this box to allow mismatches between the reference sequence and a short read. Select one of the following:

- Mismatches number to set the number of mismatched nucleotides allowed. This parameter can take values: 1, 2 and 3.
- Percentage of mismatches to set the number of mismatches in percents. Note, that in this case the absolute number of mismatches can vary for different reads. This parameter can take values: 1 - 10 %.

#### Align options:

- Use GPU-optimization use an openCL-enabled GPU during the alignment (the corresponding hardware should be available on your computer).
- · Align reverse complement reads use both: a read and its reverse complement during the alignment.
- Use "best"-mode during the alignment report only about best alignments (in terms of mismatches).
- Omit reads with qualities lower than omit all reads with qualities lower than the specified value. Reads that have no qualities are not omited.

#### Advanced parameters:

Maximum memory for short reads — maximum memory usage for short reads. This parameter allows one to decrease the load on the computer on one side and to increase the computer speed of the task on the other side.

- Total memory usage shows the total memory usage.
- System memory size shows the total system memory size.

#### Index parameters:

Reference fragmentation — this parameter influences the number of parts the reference will be divided. It is better to make it bigger, but it influences the amount of memory used during the alignment.

- Index memory usage size shows the index memory usage.
- Directory for index files temporary directory for saving index files.

You can choose a temporary directory for saving index files for the reference that will be built during the alignment. If you need to run this algorithm one more time with the same reference and with the same reference fragmentation parameter, you can use this prebuilt index that will be located in the temporary directory.

### **Building Index for UGENE Genome Aligner**

You can build an index to optimize short reads alignment using *UGENE Genome Aligner*. To open the *Build Index* dialog, select the *Tools DNA assembly Build index* item in the main menu. Set value of the *Align short reads method* parameter to *UGENE Genome Aligner*.

The dialog looks as follows:

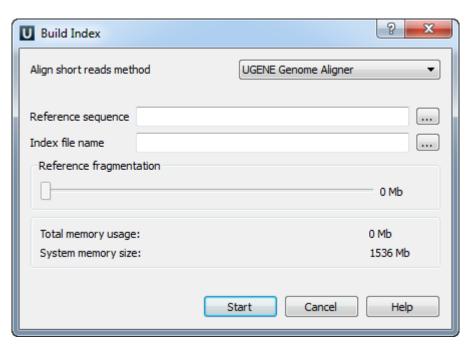

The parameters are the following:

Reference sequence — DNA sequence to which short reads would be aligned to. This parameter is required.

Index file name — file to save index to. This parameter is required.

Reference fragmentation — this parameter influences the amount of parts the reference will be devided. It is better to make it bigger, but it influences the amount of memory used during the alignment.

Total memory usage — shows the total memory usage.

System memory size — shows the total system memory size.

## **Converting UGENE Assembly Database to SAM Format**

To convert UGENE data base to SAM format click on the *Tools->DNA Assembly->Convert UGENE assembly database to SAM format* conte xt main menu item. The following dialog will appear:

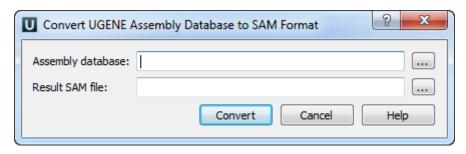

Select assembly and result files and click on the Convert button.

## CAP3

CAP3 (CONTIG ASSEMBLY PROGRAM Version 3) is a sequence assembly program for small-scale assembly with or without quality values. Click this link to open CAP3 homepage. CAP3 is embedded as an external tool into UGENE.

Open Tools DNA assembly submenu of the main menu.

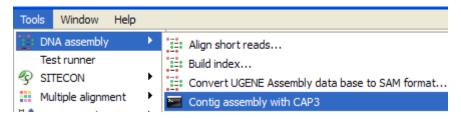

Select the Contig assembly with CAP3 item to use the CAP3.

The Contig Assembly With CAP3 dialog appears.

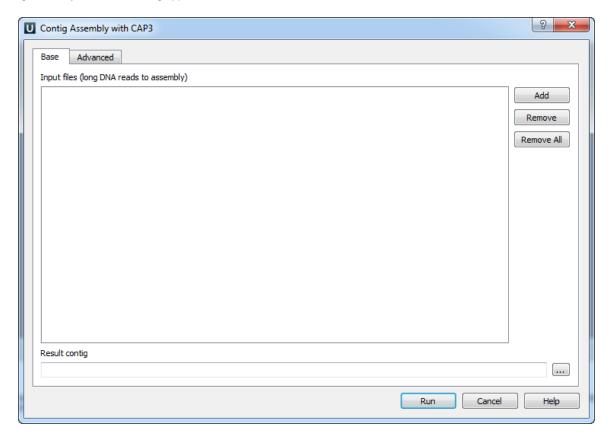

You can add or remove input files using *Add* and *Remove* buttons. To remove all files click the *Remove all* button. *Input files* are files with a long DNA reads in FASTA, FASTQ, SCF or ABI formats. At least one input file should be added. Input a *Result contig* name and press the *R un* button. *CAP3* produces assembly results in the ACE file format (".ace"). The file contains one or several contigs assembled from the input reads.

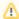

The quality scores for FASTA sequences can be provided in an additional file. The file must be located in the same folder as the original sequences and have the same name as FASTA file, but another extension: .qual.

Also you can change the following advanced parameters:

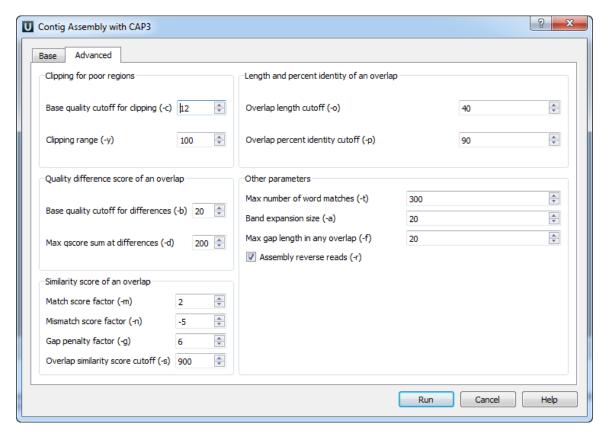

#### Clipping for poor regions parameters:

Clipping of a poor end region of a read is controlled by parameters *Base quality cutoff for clipping (-c)* (the specified value should be more than 5), and *Clipping range (-y)* (the specified value should be more than 5).

#### Quality difference score of an overlap parameters:

Base quality cutoff for differences (-b) — if an overlap contains a difference at bases of quality values q1 and q2, then the score at the difference is max(0, min(q1, q2) - b), where b is the specified value. The specified value should be more than 15. The difference score of an overlap is the sum of scores at each difference.

Max qscore sum at differences (-d) — remove an overlap if its difference score is greater than the specified value. The specified value should be more than 20.

#### Similarity score of an overlap parameters:

The following parameters are used to calculate the similarity score of an overlapping alignment:

Match score factor (-m) — a match at bases of quality values q1 and q2 is given a score of m \* min(q1, q2), where m is the specified value. The specified value should be more than 0.

Mismatch score factor (-n) — a mismatch at bases of quality values q1 and q2 is given a score of n \* min(q1, q2), where n is the specified value. The specified value should be less than 0.

Gap penalty factor (-g) — a base of quality value q1 in a gap is given a score -g \* min(q1, q2), where g is the specified value; q2 is the quality value of the base in the other sequence right before the gap. The specified value should be more than 0.

The similarity score is caclulated as the sum of scores of each match, each mismatch and each gap. Based on this value and the following value some overlaps are removed:

Overlap similarity score cutoff (-s) — remove overlaps with similarity scores less than the specified value. The specified value should be more than 250.

Length and percent identity of an overlap parameters:

Overlap length cutoff (-o) — minimum length of an overlap (in base pairs). The specified value should be more than 15 base pairs.

Overlap percent identity cutoff (-p) — minimum percent identity of an overlap. The specified value should be more than 65%.

#### Other parameters:

Maximum number of word matches (-t) — an upper limit of word matches between a read and other reads. Increasing the value would result in more accuracy, however this could slow down the program. The specified value should be more than 0.

Band expansion size (-a) — a number of bases to expand a band of diagonals for an overlapping alignment between two sequence reads. The specified value should be more than 10.

Max gap length in any overlap (-f) — reject overlaps with a gap longer than the specified value. A small value may cause the program to remove true overlaps and to produce incorrect results. This option may be used by the user to split reads from alternative splicing forms into separate contigs. The specified value should be more than 1.

Assembly reverse reads (-r) — consider reads in reverse orientation for assembly. The default value is "checked".

#### **SPAdes**

SPAdes – St. Petersburg genome assembler. Click this link to open SPAdes homepage. SPAdes is embedded as an *external tool* into UGENE.

Open Tools DNA assembly.

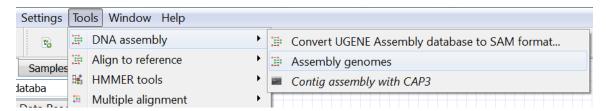

Select the Assemble genomes item to use the SPAdes.

The Assemble Genomes dialog will appear.

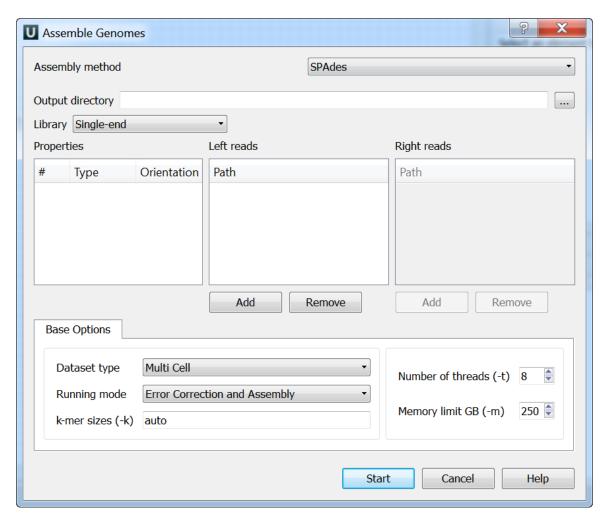

The following parameters are available:

Output directory - SPAdes stores all output files in output directory, which is set by the user.

Library - to run SPAdes choose one of the following libraries:

- Single-end
- Paired-end
- Paired-end (Interplaced)
- Paired-end (Unpaired files)
- Sanger
- PacBio

Left reads - file(s) with left reads.

Right reads - file(s) with right reads.

For each dataset in the paired-end libraries you can change type and orientation.

Datasest type - dataset type.

Running mode - running mode.

k-mer sizes (-k) - k-mer sizes.

Number of threads (-t) - number of threads.

Memory limit GB (-m) - memory limit.

# **Weight Matrix**

The Weight Matrix plugin is a tool for solving the problem of a sequence annotating. As well as for the SITECON, the main use case of the plugin is recognition of potential transcription factor binding sites on basis of the data about conservative conformational and physicochemical

properties revealed with the binding sites sets analysis.

The Weight Matrix contains a lot of position frequency matrices (PFM 's) and position weight matrices (PWM 's, also known as position specific score matrices — PSSM 's). The matrices came from two wide-known open archives: JASPAR, which contains frequency matrices, and UniPROBE containing weight matrices.

Also the Weight Matrix plugin provides a tool for creating specific position frequency and weight matrices from an existing alignment or from a file with several sequences. The created matrix can be used as a profile for the search as well as the JASPAR and UNIPROBE ones.

To search for transcription factor binding sites in a DNA sequence select the *Analyze Search TFBS with matrices* context menu item. The *Weight matrix search* dialog will appear:

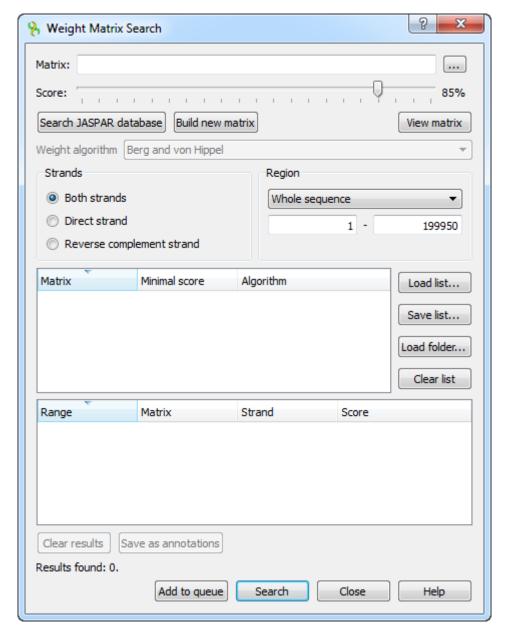

In the search dialog you must specify a file with PWM or PFM. You can do so by pressing the browse button and selecting the file.

Also you can use the special interface to choose a JASPAR matrix by pressing the Search JASPAR database button.

Alternative way to specify the position weight/frequency matrix is to create a specific one from an alignment or a file with several sequences with the *build a new matrix* tool.

After the profile (the matrix) is loaded, you can adjust the threshold value. The threshold sets the minimal identity score for a result to pass. The more the result score is, the more it is homologically related to the aligned region. By changing the threshold you can filter low-scoring results.

If the loaded matrix is a position frequency matrix, you must also specify the algorithm to build the corresponding position weight matrix which will represent the transcription factor. There are four algorithms available.

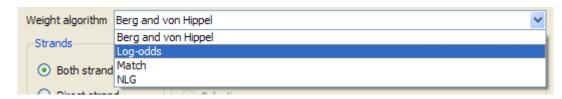

Also you can add a selected matrix with the specified *Minimal score* and the *Algorithm* to the matrices list. To do it, select the matrix and other options and press the *Add to queue* button. The plugin will search with all matrices specified in the list.

You can use the Save list button to export the list of matrices to a \*.csv file. Later the list can be loaded from the file using the Load list button

The rest options are standard sequence search options: the strand and the sequence region where to search for matches.

After specifying the necessary options press the *Search* button. The found results will appear in the dialog table. The corresponding results identity scores are in the *Score* column.

| Range 🔻      | Matrix       | Strand        | Score |        |
|--------------|--------------|---------------|-------|--------|
| 199944199949 | MA0271.1.pfm | Direct strand |       | 31.26% |
| 199943199948 | MA0271.1.pfm | Direct strand |       | 62.39% |
| 199942199947 | MA0271.1.pfm | Direct strand |       | 53.92% |
| 199941199946 | MA0271.1.pfm | Direct strand |       | 26.86% |
| 199940199945 | MA0271.1.pfm | Direct strand |       | 26.86% |
| 199939199944 | MA0271.1.pfm | Direct strand |       | 14.07% |
| 199938199943 | MA0271.1.pfm | Direct strand |       | 57.69% |

Also you can see the matrix by using the View matrix button:

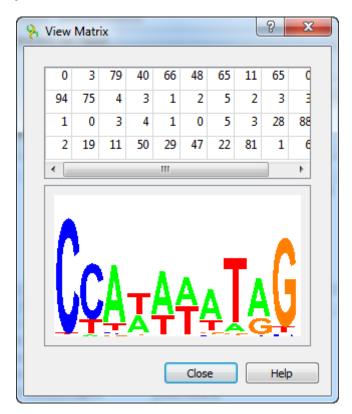

The regions found by the weight matrix algorithm can be saved as annotations to the DNA sequence in the Genbank format by pressing the Save as annotations button.

After saving, the file with resulting annotations will be automatically added to the current project, and the annotations will be added to the original sequence.

Note that in case of selecting JASPAR or UNIPROBE matrix, the resulting annotations will contain the given matrix properties.

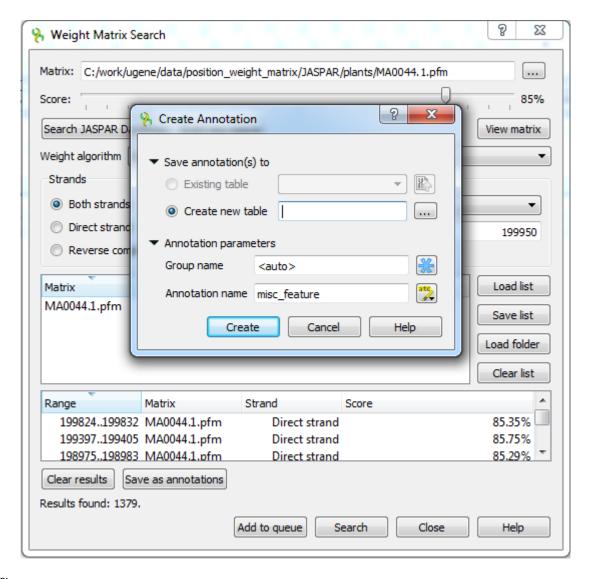

#### See also:

- Searching JASPAR Database
- Building New Matrix

### **Searching JASPAR Database**

Press the Search JASPAR database button in the Weight matrix search dialog. The following dialog will appear:

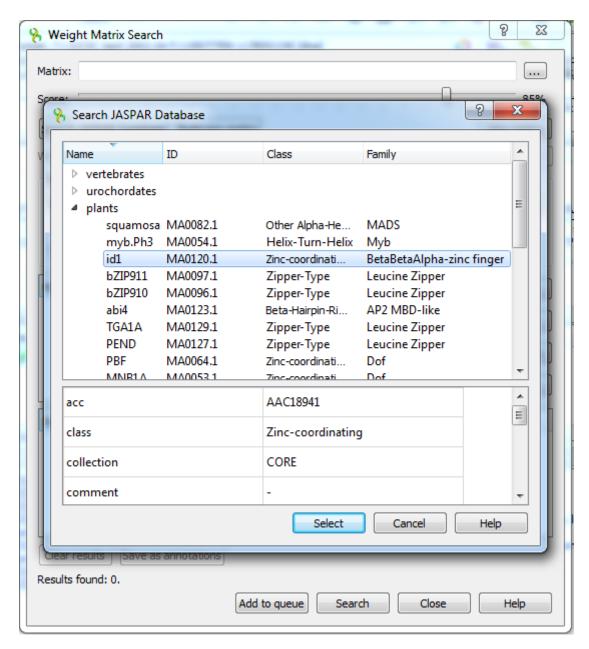

Here the matrices are divided into categories and you can read detailed information of a matrix which is represented by its properties. It could help you to choose the matrix properly.

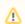

The matrices provided with UGENE are located in the \$UGENE/data/position\_weight\_matrix folder.

### **Building New Matrix**

To create a position weight or frequency matrix from an alignment or a file with several sequences, press the *Build new matrix* button in the *Weight matrix search* dialog, or select the *Tools Weight matrix Build weight matrix* program main menu item:

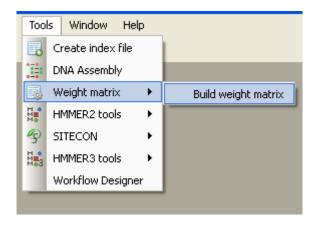

The Build weight or frequency matrix dialog will appear:

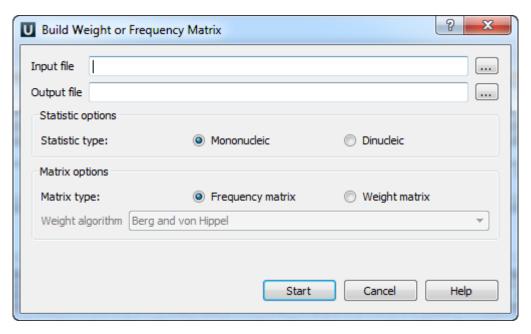

The following parameters are available:

Input file — an alignment or a file with several sequences to build the matrix from. The parameter is mandatory.

Output file — the resulting matrix will be saved in this file. The parameter is mandatory.

Statistic type — defines the way in which the statistics will be collected. The *Mononucleic* option is basically good for small alignments, and the *Dinucleic* option must give more appropriate results for big alignments.

Matrix type — defines the type of the resulting matrix.

If the Frequency matrix option is selected then the frequency matrix will be created and saved into the resulting file.

If the Weight matrix option is selected then the intermediate frequency matrix will be created and then transformed into a weight matrix on basis of the selected Weight algorithm. Then the weight matrix will be saved into the resulting file.

For some input files the colored "Alignment Logo" appears at the bottom of the dialog. It gives the representation of the selected alignment.

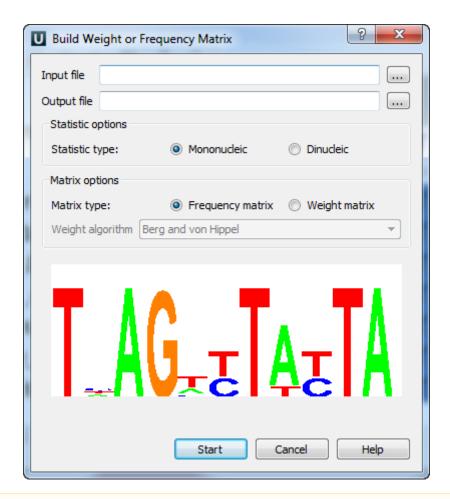

Λ

The "Alignment logo" appears when:

- The input file format is \*.pfm, \*.aln or it is a file with several sequences;
- The size of the input file is small enough.

To start the operation, press the *Start* button. The matrix will be created and saved. If the *Build weight or frequency matrix* dialog was invoked from the *Weight matrix search* dialog, then the matrix also will be chosen as the current profile.

### Primer3

The Primer3 plugin is a port of the Primer3 tool. It is intended to pick primers from a DNA sequence.

To use the Primer3, open a DNA sequence and select the Analyze Primer3 context menu item. The dialog will appear:

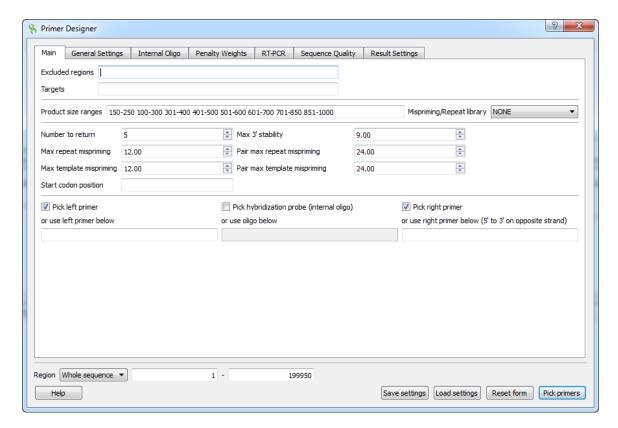

All available parameters are the same as in the original Primer3.

However there is one additional feature available which is not originally a part of Primer3 tool. It allows user design primers for RT-PCR experiments by choosing which exons/introns to span with the primer product. This feature is described in detailed below. When you select the parameters you can save and load settings with a help of the corresponding buttons in the right corner of the dialog.

RTPCR Primer Design

# **RTPCR Primer Design**

This feature allows to search for primer pairs that span introns on the genomic sequence or exon junctions on the mRNA sequence.

Note that RT-PCR design is only available for mRNA/cDNA sequences with annotated exons. There are several ways to obtain the cDNA for a corresponding DNA sequence.

- From NCBI or ENSEMBL database.
   For example, one can download the *TMPRSS2 transcript variant 1* from NCBI Genbank using identifier NM\_001135099.1.
   This can be also done from UGENE using option Access remote database or Search NCBI Genbank.
- Align the genomic and cDNA sequences using spliced aligner.
   For this option one must have both genomic and cDNA sequences.
   In UGENE the spliced alignment can be performed using the Spidey tool.
   To run the alignment open the genomic sequence and select action Align Align to mRNA sequence.
   The generated exon annotations can be then exported using action Export Export sequence of selected annotations

To design primers for your mRNA sequence and go to the RT-PCR tab of the Primer Designer dilaog:

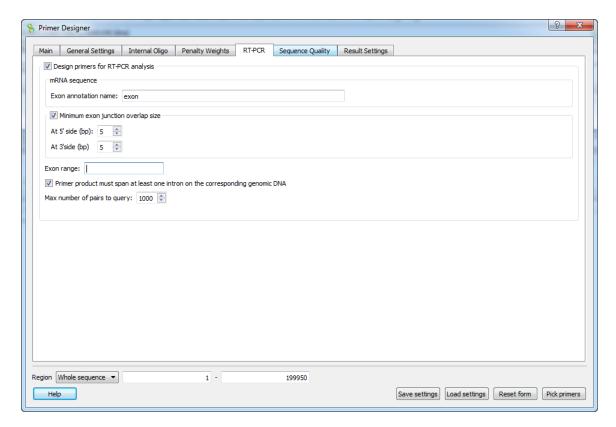

The following parameters are available:

### Exon annotation name

To detect exon boundaries UGENE searches for exonic annotations. This option allows to set custom name for annotations denoting exons. Default value is "exon"

Minimum exon junction overlap size

If checked, then only the pairs with at least one of the primers overlapping exon junction in the mRNA sequence will be selected.

At 5' side (bp)

Minimum overlap size on the 5' side of the exon junction. Default is 5 bp.

At 3' side (bp)

Minimum overlap size on the 3' side of the exon junction. Default is 5 bp.

### Exon range

This option allows to limit the sequence region, where the primers are searched for. For example, setting value "3-5" will limit the search to a sequence region consisting of exons 3,4,5 of the transcript, as defined by the order in the sequence. Default value is an empty string, which means that there are no limitations.

Span at least one intron

This option makes sure that primer product should span an intron on the genomic sequence i.e the forward and reverse primers must be located in different exons. The option is enabled by default.

Max numbers of pairs to query

The algorithm applied in RT-PCR primer design first searches for all available primers in a given sequence. Then it filters the detected pairs to make sure that they satisfy the selected configuration. This option allows to set the maximum number of pairs for the initial search query. Larger number will result in increased sensitivity, but also in a longer running time. Default value is 1000.

**Important**: using the **RT-PCR** primer design tab will reset the values set in the *Exlcuded regions* and *Targets* of the **Main** configuration tab. Additionally if the *Exon range* option is set, the defined sequence region will be ignored.

# Spliced Alignment (mRNA to genomic)

UGENE allows to align spliced mRNA/cDNA sequence to genomic sequences.

The default underlying algorithm which is used for the alignment is an external tool called Spidey.

Before running the alignment make sure that Spidey is available and validated in the list of External Tools.

To perform the alignment of a mRNA sequence to a genomic sequence open the the genomic sequence in the Sequence View. Next activate context menu item Align -> Align to sequence to mRNA.

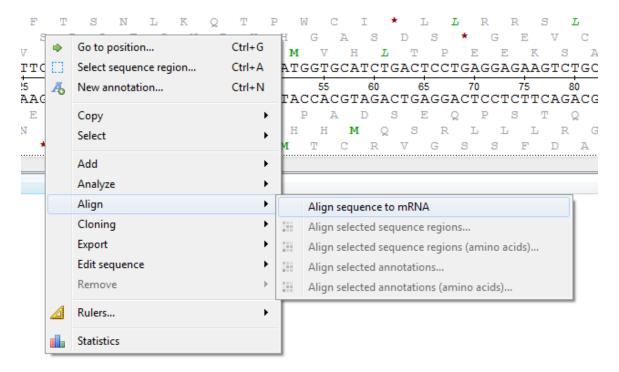

In the list of sequences select the corresponding mRNA sequence and click OK.

The following dialog will appear:

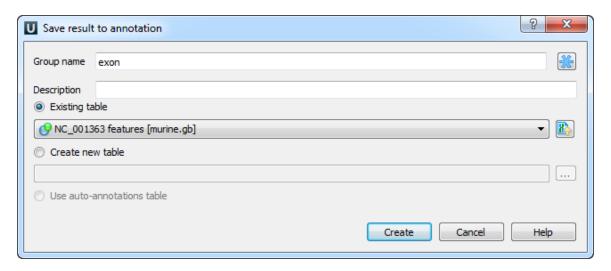

Here you can set up a file to store annotations. It could be either an existing annotation table object or a new annotation table or auto-annotations table (if it is possible). Also you can modify the group name parameter and add a description.

The resulting alignment will be saved as an annotation with the corresponding name:

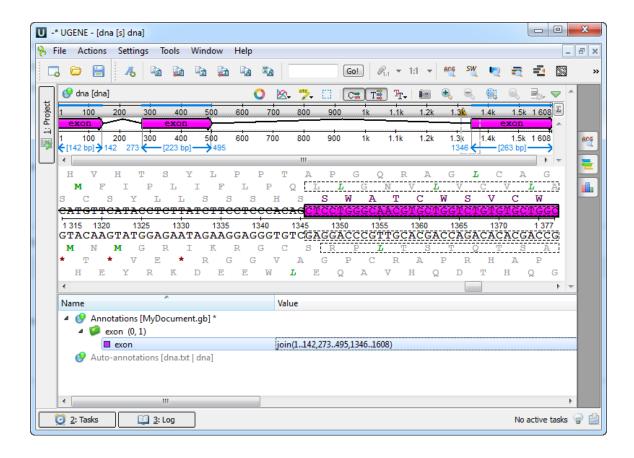

## **External Tools**

The External Tools plugin allows one to launch an external tool from UGENE.

To use an external tool from UGENE, the tool needs to be installed on the system and the path to it should be properly configured. However, there is no need in the additional configuration, if you've installed the UGENE Full Package, as it already contains all the tools by default.

Otherwise, if you've installed the UGENE Standard Package, you would need to configure an external tool in order to use it. Note that in this case you can download the package with all the external tools from this page.

To learn how to configure an external tool, read below.

Configuring External Tool

### Configuring External Tool

To configure an external tool:

- 1. Make sure the tool is installed on your system.
- 2. Set a path to the tool executable file in UGENE. It can be set on the External Tools tab of the Application Settings dialog.

If the path hasn't been set for a tool, UGENE menu items that launch the tool are displayed in italic. For example, on the image below a path for the ClustalW external tool has been set, and paths for MAFFT and T-Coffee has not:

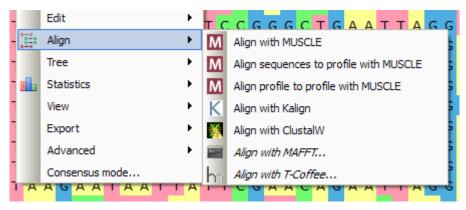

# **Query Designer**

The *Query Designer* allows a molecular biologist to analyze a nucleotide sequence using different algorithms (Repeats finder, ORF finder, Weight matrix matching, etc.) at the same time imposing constraints on the positional relationship of the results obtained from the algorithms.

A user-friendly interface is used to create a schema of the algorithms and constraints.

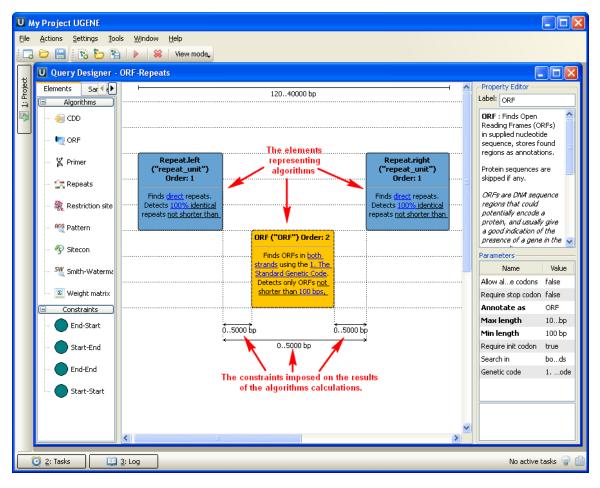

Alternatively, you can create / edit a schema using a text editor.

When the schema has been created and all its parameters have been set you can run it for a nucleotide sequence. The results are saved as a set of annotations to the specified file in the Genbank format. Also when you have query designer scheme you can analyze a nucleotide sequence from the sequence view with a help of this schema. Call the *Analyze->Analyze with query schema* context menu item for this.

To learn more about the Query Designer read the Query Designer Manual.

### **Plasmid Auto Annotation**

Plasmid Auto Annotation feature allows to automatically annotate possible functional elements of the given sequence such as promoters, terminators, origin of replication, known genes, common primers and other features. Conceptually this functionality is similar to the one offered by PlasMapper software. The database for plasmid auto-annotation is based on the following resource.

To activate Plasmid Auto Annotation upon your sequence use the menu item Analyze Annotate plasmid and custom features. In the appeare

d dialog one can selected the features to search in sequence.

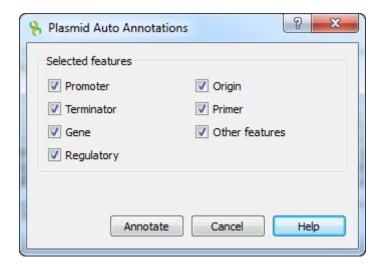

The detected plasmid features are stored as automatic annotations and can be controlled through corresponding menu. Refer *Automatic Annotations Highlighting* to learn more.

The database containing features and their sequences is located in a subfolder of UGENE data folder: **data/custom\_annotations/ plasmid\_features.txt**.

### **ClustalO**

Clustal is a widely used multiple sequence alignment program. It is used for both nucleotide and protein sequences. Clustal Omega is the latest addition to the Clustal family. It offers a significant increase in scalability over previous versions, allowing hundreds of thousands of sequences to be aligned in only a few hours. It will also make use of multiple processors, where present.

### Clustal home page: http://www.clustal.org

If you are using Windows OS, there are no additional configuration steps required, as *ClustalO* executable file is included to the UGENE distribution package. Otherwise:

- Install the Clustal program on your system.
- Set the path to the ClustalW executable on the External tools tab of UGENE Application Settings dialog.

Now you are able to use ClustaOI from UGENE.

Open a multiple sequence alignment file and select the *Align with ClustalO* item in the context menu or in the *Actions* main menu. The *Align with ClustalO* dialog will appear (see below), where you can adjust the following parameters:

Number of iterations — number of (combined guide tree/HMM) iterations.

Max number guidetree iterations — maximum guide tree iterations.

Max number of HMM iterations —maximum number of HMM iterations.

Number of CPUs being used - number of processors to use.

Set options automatically - set options automatically (might overwrite some of your options).

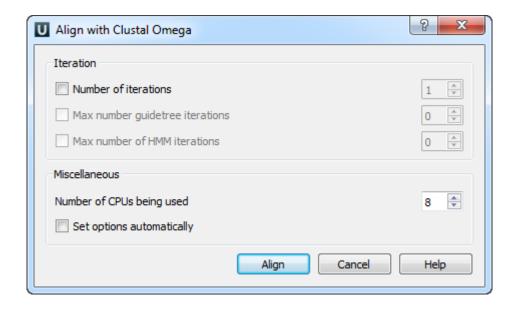

# **Kalign Aligning**

Kalign is a fast and accurate multiple sequence package designed to align large numbers of protein sequences.

### Kalign home page: KAlign

To use *Kalign* open a multiple sequence alignment file and select the *Align with Kalign* item in the context menu or in the *Actions* main menu. The following dialog appears:

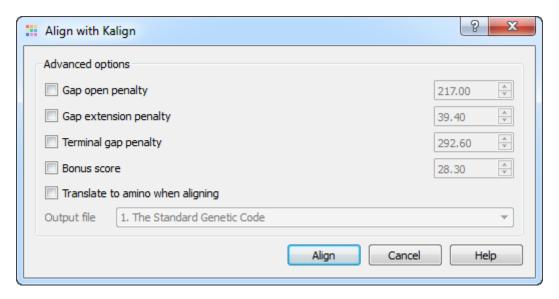

The following parameters are available:

Gap opening penalty — indicates the penalty applied for opening a gap. The penalty must be negative.

Gap extension penalty — indicates the penalty applied for extending a gap.

Terminal gap penalty — the penalty to extend gaps from the N/C terminal of protein or 5'/3' terminal of nucleotide sequences.

Bonus score - a bonus score that is added to each pair of aligned residues.

Translate to amino when aligning - translates an alignment to amino when aligning.

# **DAS Annotating**

The DAS annotator finds similar protein sequence using remote BLAST. Using IDs of sequences found loads annotation for DAS sources. Nucleotide sequences are skipped. To annotate with DAS use the DAS Annotations tab of the Options Panel:

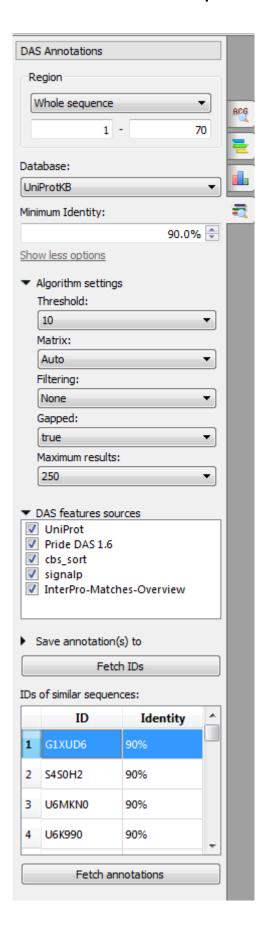

The following parameters are available:

Region - region for finding.

Database - database against which the search is performed: UniProtKB or clusters of sequences with 100%, 90% or 50% identity.

Minimum identity - minimum identity of a BLAST result and an input sequence.

Algorithm settings:

Threshold - the expectation value (E) threshold is a statistical measure of the number of expected matches in a random database. The lower the e-value, the more likely the match is to be significant.

Matrix - the matrix assigns a probability score for each position in an alignment.

Filtering - low-complexity regions (e.g. stretches of cysteine in Q03751, or hydrophobic regions in membrane proteins) tend to producespurious, insignificant matches with sequences in the database which have the same kind of low-complexity regions, but are unrelated biologically. If 'Filter low complexity regions' is selected, the query sequence will be run through the program SEG, and all amino acids in low-complexity regions will be replaced by X's.

Gapped - this will allow gaps to be introduced in the sequences when the comparison is done.

Maximum results - limits the number of returned alignments.

DAS features sources - the DAS sources to read features from.

Save annotations to - allows to select the annotation table.

IDs of similar sequences - the list of the IDs of the similar sequences.

Select the parameters and click on the Fetch IDs button. The sequences will appear in the IDs of similar sequences table. To fetch annotations select it (to select several IDs use the Ctrl or Shift buttons) and click on the Fetch annotations button. The annotations will appear.

# **Expert Discovery**

ExpertDiscovery system applies an original knowledge discovery approach (Relational Data Mining) [Scientific Discovery Web Site; Vityaev, 2006; Vityaev, Kovalerchuk, 2008; Vityaev, Kovalerchuk, 2004; Kovalerchuk, Vityaev, 2000]. The approach was used in Discovery system which has been successfully applied for solution some particular problems in the fields of psychophysics, cancer diagnostics and securities rates prediction. The heart of the system is semantic probabilistic inference. [Vityaev, 2006].

The idea of new knowledge discovery is to sequentially increase accuracy of hypotheses so that on each step the hypotheses have the higher probability and definition level. Also the level of significance of the results is tested by statistical criterions.

Discovery system implements semantic probabilistic inference with knowledge discovery as a set of probability laws, the strongest probability laws and maximally specific laws.

ExpertDiscovery is an adaptation of the Discovery system which is configured to knowledge discovery in sets of nucleotide sequences, according to semantic probabilistic inference, as complex signals with specified parameters.

ExpertDiscovery plugin in UGENE has the following advantages:

- 1. Crossplatforming
- 2. The unite system
  - a. Many algorithms within the bounds of one project, apparently, give more possibilities than many different individual narrow applications. Such an approach simplifies user's work: that is needed is to launch UGENE which gives the access to the wide range of the algorithms instead of launching different unrelated programs.
  - b. UGENE plugins have unified interface and work logic. Also, user who is already familiar with UGENE could cope with a new module faster. Thus, ExpertDiscovery uses reliable interface and visualization solutions (sequence view, annotation view, task manager, etc.) of UGENE.
  - c. Extension and combination of results possibilities appear. For example, ExpertDiscovery markups can be UGENE algorithms' results (SITECON, Weight Matrix, Query Designer, etc.)
  - d. Data formats. ExpertDiscovery can read sequences in any format which is supported by UGENE (FASTA, FASTAQ, Genbank, GFF, EMBL, etc.).

To open the ExpertDixcovery go to the *Tools->Expert Discovery* main menu item. More detailed information about ExpertDiscovery you can find below:

- Loading Sequences
- Mapping Sequences
- Markup Sequences
- Creating Signals
- Generating Signals
- Complex Signals Recognition on a Sequence

# **Loading Sequences**

To load sequences to ExpertDiscovery click on the New ExpertDiscovery Document toolbar button:

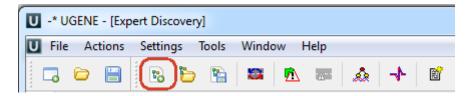

The following dialog will appear:

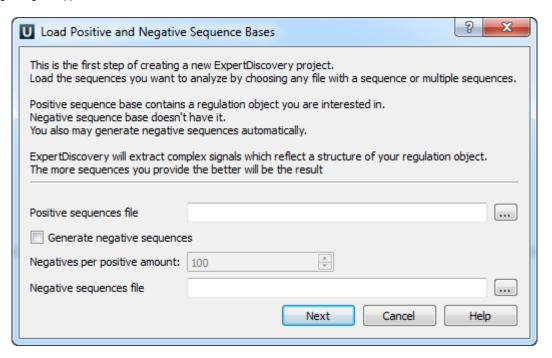

Load the sequences you want to analyze by choosing any file with a sequence or multiple sequences. Positive sequence base contains a regulation object you are interested in. Negative sequence base doesn't have it. You also may generate negative sequences automatically. ExpertDiscovery will extract complex signals which reflect a structure of your regulation object. The more sequences you provide the better will be result. Click on the *Next* button. The following dialog will appear:

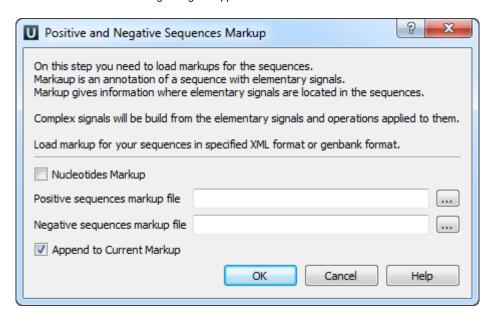

Here you can to load markups for the sequences. Markup is an annotation of a sequence with elementary signals. Markup gives information where elementary signals are located in the sequences. Complex signals will be build from the elementary signals and operations applied to them. Load markup for your sequences in specified XML format or genbank format. To skip this step click on the *Cancel* button. To call this dialog again click on the *Load markup* toolbar button.

# **Mapping Sequences**

You can show loaded sequences by different ways:

1. By Positive, Negative and Control context menus:

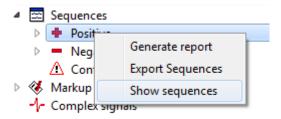

2. By sequence context menu you can show one sequence, add sequence to displayed or clear displayed sequences area:

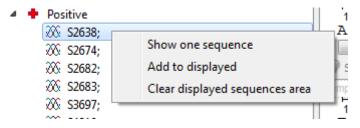

3. Also by doubleclick on the sequence you can add it to the project.

# **Markup Sequences**

To markup sequences go to the Markup context menu:

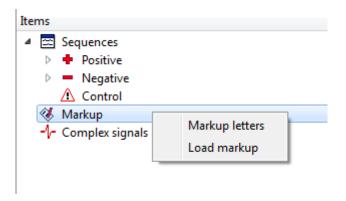

Here you can Markup letters or Load markup.

# **Creating Signals**

To manually create Complex Signal one can use the context menu of the Complex signals item:

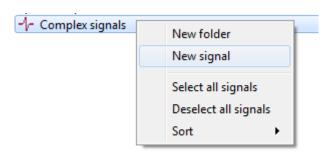

Also, grouping folders are provided for convenience.

Under definition of CS, it is represented as a hierarchical tree in which the operations are nodes and markups items or words are leafs.

When CS is created and selected, its structure can be changed and parameters can be viewed in the parameters area. The available types of nodes are the *distance* operation (binary), the *repetition* operation, the *interval* operation, the *markup items* and *words*. CS is full determined when all its leafs have terminal symbols – words or markup items.

## **Generating Signals**

Using the training set (positive and negative set, markups) the system can construct a structure of a regulatory region as *Complex Signal*. The extracting wizard is launched by the *Extract signals* button on the toolbar:

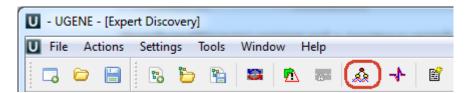

The following dialog will appear:

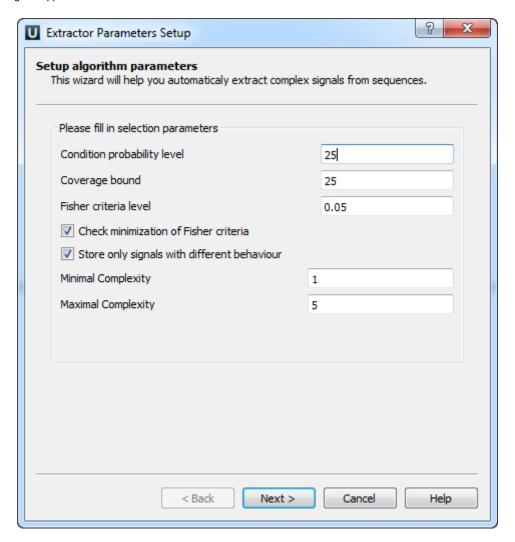

In the first dialog window extraction parameters (see below) are set. Next windows are for setting operations which will be nodes of CS and choosing a folder for CS storing.

To see CS location in a sequence it is needed to pick sequences for representation with the popup menu of the sequence. Then, one can choose any CS and it will be shown as autoannotations on each represented sequence. Moreover, it is possible to observe few signals at once on the sequence, for this, user checks signals for group representation with the popup menu. The same operation is used to choose signals for recognition.

# **Complex Signals Recognition on a Sequence**

After the CSs are automatically extracted they can be recognized on any sequence. Such a set of sequences can be loaded as the control set.

For recognition some set of CSs is chosen, each of the signals is applied to a sequence. Then, to a symbol of the sequence, where CS is occurred, -log(1-P) score is added, where P is a value of conditional probability of the signal. Score of the sequence is a total score of all its symbols. The sequence is considered to be recognized when it has the selected CS, and its total score is higher than the recognition bound. Expert can choose the recognition bound using the training set. Choosing of the recognition bound is performed in the corresponding dialog by clicking the button *Set recognition bound* on the toolbar:

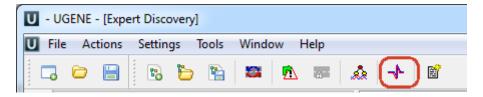

The following dialog will appear:

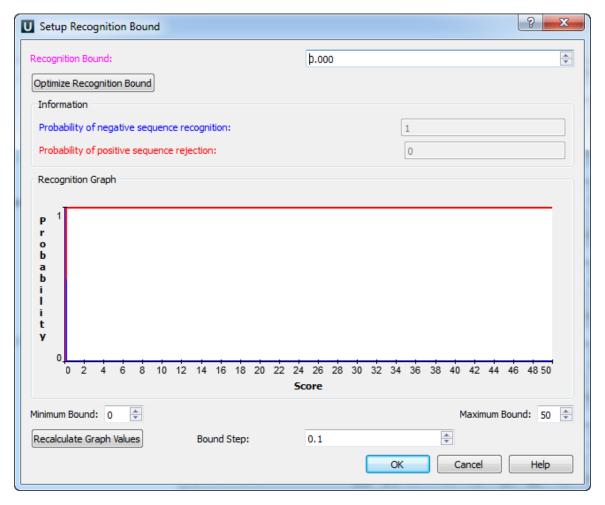

In the dialog errors of the first and the second type are shown for choosing the value.

Also, for convenience, an HTML recognition report can be generated. The report includes statistical parameters and a recognition result for each sequence.

## **Shared Database**

The rational storage of biological data is an ever-present issue. It is not only about large data sizes, but also about the requirement of simultaneous access to them by several scientists. For instance, a few researchers from a lab may need to work on the same data, like a set of primers or data produced by sequencing. That information has to be updated and synchronized between different users and kept in a common storage. That is what UGENE Shared Database is intended for.

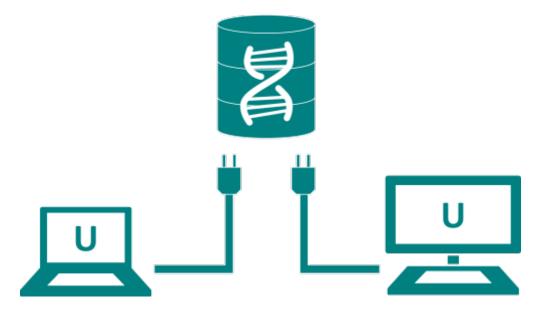

To start sharing data via UGENE you need to deploy a public database server. MySQL servers are currently supported. See this paragraph f or details about the required server configuration.

After that any UGENE user (who knows the correct login/password, however) can connect to the database. The connected database is shown in the Project View as a document exactly the same way as if the data were located on the local computer.

As described in this paragraph the users can have a read-only access to the database or be able to modify its content. A user with a read-only access can:

- Browse the data in the database
- Open the data in the UGENE views
- Export the data to the local computer

Users with write access, in addition, can:

- · Add new objects to the database
- Create new folders to order the data in the database
- · Modify the folders hierarchy inside the database (using drag'n'drop)
- Rename objects and folders
- Delete existed objects
- Delete folders

All UGENE instances connected to a database constantly monitors the state of the database and shows changes, made by other users.

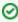

UGENE accesses large remote data, such as NGS assemblies, so that only a viewed part of them is loaded to a client computer. So, if you store the assembly data on a server, the data can be browsed in the UGENE Assembly Browser on a local computer almost instantly, without the need to copy the data on the computer or use the hard disk space.

For details see the documentation below:

- Configuring Database
- Connecting to a Shared Database
- Adding Data to the Database
- Database in the Project
- Deleting Data
- Drag'n'drop in the Database
- Exporting Objects from the Database

# **Configuring Database**

To make use of a shared database follow the steps below:

1. Deploy a MySQL database server

We recommend you to download MySQL binaries from the official site. Note that UGENE supports MySQL versions 5.5 and higher. Here you can also find instructions on how to install and launch a MySQL server instance for each platform.

#### 2. Create an empty database

Log in to the MySQL server as a user with administrative privileges (you must be able to create databases and users, and to grant privileges to the created users). In the MySQL console or in your favorite SQL browser execute the following command: > CREATE DATABASE `your\_database\_name`;

#### 3. Create database users

You may probably want to limit possible influence on the shared database by the UGENE users who will use it. In this case create a distinct MySQL user for each UGENE user (or a group of users). In order to do this, execute the following commands:

> CREATE USER `user\_nickname` IDENTIFIED BY 'user\_password';

Decide whether the created user is allowed to modify the database content or only to view it. In the first case execute the command below:

- > GRANT CREATE, SELECT, INSERT, INDEX, UPDATE, DELETE, CREATE ROUTINE, EXECUTE, DROP ON your\_database\_name.\* TO `user\_nickname`@'%' IDENTIFIED BY 'user\_password'; and in the second case execute:
- > GRANT SELECT ON your\_database\_name.\* TO `user\_nickname` @'%' IDENTIFIED BY 'user\_password';

#### 4. Use the database from a UGENE instance

The database with "your\_database\_name" is now available from a UGENE instance (version 1.14 or higher). It's time to try it out and fill it with some initial data. To do it, open UGENE and connect to the database. As we need to add the data to the database, use "user\_nickname" and "user\_password" of a user with privileges to modify the database. As soon as connection is established, a dd the required data to the database.

From now on the data will be available for all users from this and other UGENE instances who connected to the same database.

# **Connecting to a Shared Database**

To start using the shared database you need to have a running public MySQL database server. Usually the system administrator of your department does it. You should ask him or her to give you the access to a MySQL database. Particularly, you need a few parameters to connect to the database: the IP-address of the server (the computer where a MySQL server is running), a user name for the MySQL database and a password. You can also install a MySQL server by yourself on any public computer you have an access to (even on your workstation), following the steps described in the Configuring Database section.

To connect to the database use the File->Connect to shared database main menu item. The following dialog appears:

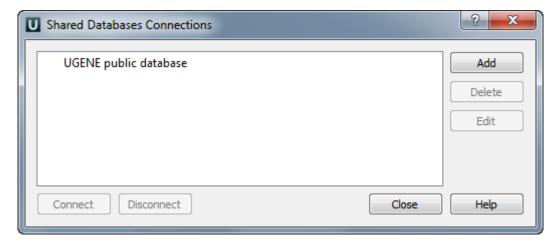

To add new connection click on the Add button. The following dialog appears:

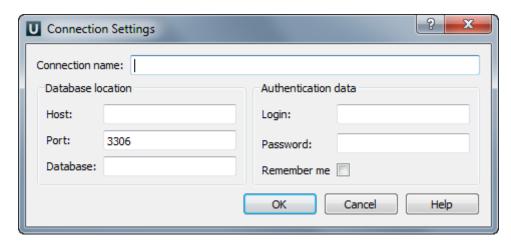

Here you need to specify *Host* (IP-address of the server), *Port* (number of the port used by the MySQL server) and *Database* (name of the database). You may also fill *Login* and *Password* fields. Otherwise, you are asked to input them every time you are establishing this connection until you check the *Remember me* box. Click on the *OK* button, then the connection is created and the appropriate item appears in the previous *Shared Database Connections* dialog.

If you want to use already existing connection choose the appropriate item in the *Shared Database Connections* dialog and press the *Connect* button. This can also be done by double clicking the item. If the specified database is empty, UGENE has to initialize it. This routine is done only once. In this case you get an appropriate message box, asking whether to initialize the database or not. If you choose Yes the database is populated with UGENE data structures, if *No* it remains empty and UGENE does not connect to it.

If you want to delete some connection select it in the Shared Database Connections dialog and click on the Delete button. You may also edit connection parameters using the Edit button.

An established connection can be terminated by pressing the *Delete* button. The same effect is produced by removing the database document item from Project View.

# Adding Data to the Database

To add data to the database use the *Add->Import to the database* context menu item of the database in the project tree view. Also you can drag'n'drop it to a shared database folder.

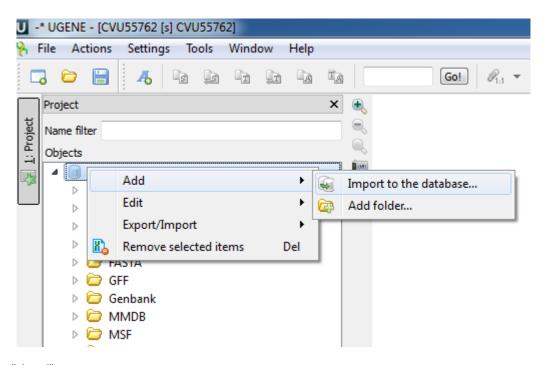

The following dialog will appear:

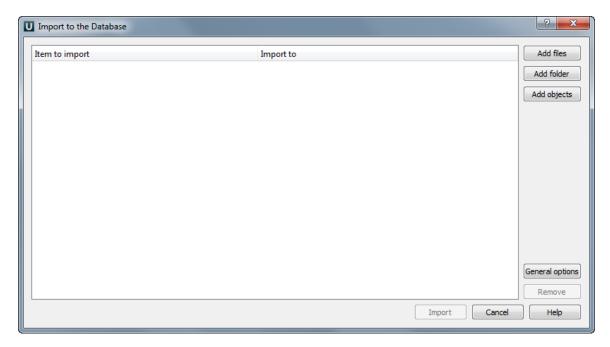

Here you can add to the database files, folders or other objects from the current Project View. To do this use corresponding buttons. After specifying your data click on the *Import* button. The data will be imported and appear in the database data tree. Also you can change import settings. To do this click on the *General options* button. The following dialog will appear:

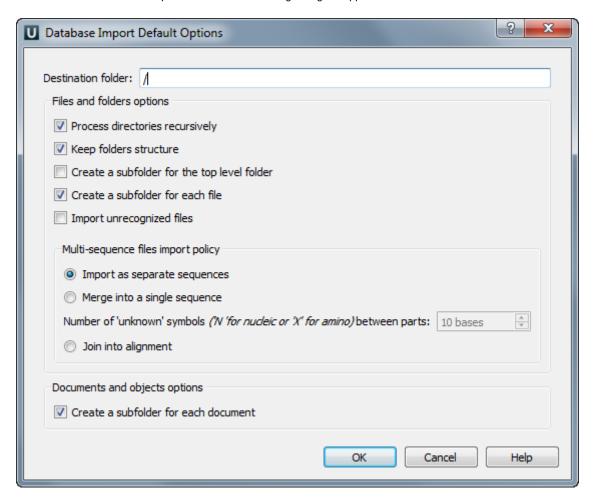

Available parameters are described below:

*Process directories recursively* - if this option is checked, the import procedure recreates the hierarchy of the imported directories and all their sub-directories in the database. Otherwise, only the content of the directories, specified for import, is uploaded to the *Destinati* on folder without taking into account any sub-directories.

Create a subfolder for each file - if this option is checked, for each file uploaded to the database a new folder is created, having the same name as the file, and the file content is placed in the folder. Otherwise, the file data are imported into the Destination folder.

Import as separate sequences - if this option is selected and an uploaded file contains several sequences, they are represented by distinct sequence objects in the database after the import is done.

Merge into a single sequence - if this option is selected and an uploaded file contains several sequences, they are merged into a single sequence object in the database after the import is done.

Join into alignment - if this option is selected and an uploaded file contains several sequences, they are joined into a multiple sequence alignment object in the database after the import is done.

Create a subfolder for each document - if this option is checked, for each document or object uploaded to the database a new folder is created, having the same name as the file, and the data are placed in the folder. Otherwise, the data are imported into the Destination folder.

# **Database in the Project**

The database in UGENE Project View looks like as a tree with folders and objects:

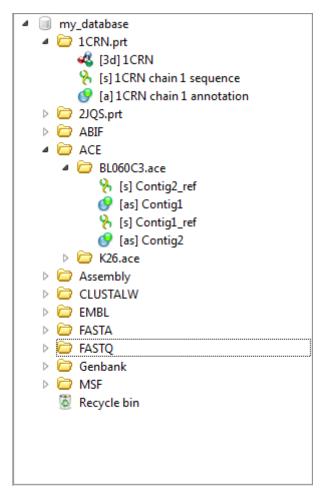

You can add a new folder to the database tree. To do that use the *Add->Add folder* database context menu item. To add a subfolder to some existing folder use the *Add->Add folder* folder context menu item. To delete an object or a folder press the *Delete* button or drag'n'drop it to the *Recycle bin*.

In this version of UGENE objects in the database are read-only. Nevertheless, there is a workaround to edit them. First, you need export the objects to files on your computer using the *Export/Import* object context menu. Then you can change that files locally, upload them to database and, finally, delete the originals.

If new data are added to the database by another user or removed from it, UGENE detects this and shows updates automatically in Project View

# **Deleting Data**

To remove an object or a folder select it and press the Delete button or drag it to the Recycle bin folder.

All removed items are located in the Recycle bin folder.

To delete all files from Recycle bin click on the Empty recycle bin context menu item of the Recycle bin.

To restore objects from the Recycle bin select them and call the Restore selected items context menu item.

When the database is updated outside, UGENE shows these changes on your computer automatically.

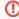

You cannot delete any object from *Recycle bin* if it is opened on the other computer. This situation can appear if the object was being viewed by another user when you moved it to *Recycle Bin*.

# Drag'n'drop in the Database

In the database tree you can drag'n'drop objects between folders, folders between folders. Also you can drag'n'drop other objects and documents from project to the database.

# **Exporting Objects from the Database**

The objects in the database can not be altered though they can be deleted. To edit the objects you need to export them to the project, then make you modifications locally and replace existing originals. More detailed information about exporting you can find here.

# **UGENE Public Storage**

UGENE provides the free-to-use public bioinformatics data storage. This storage keeps DNA sequences of several popular genomes such as human, mouse, drosophila melanogaster, etc. and hundreds of plasmid sequences.

Follow the instructions for accessing the storage:

1. Use the menu File -> Connect to shared database (or press the Ctrl+L shortcut).

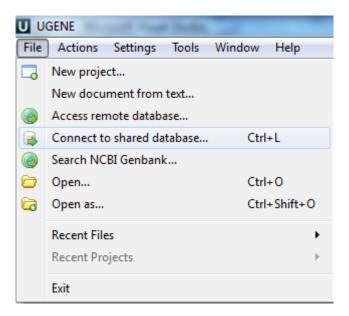

2. Choose the predefined "UGENE public database" item and click the Connect button.

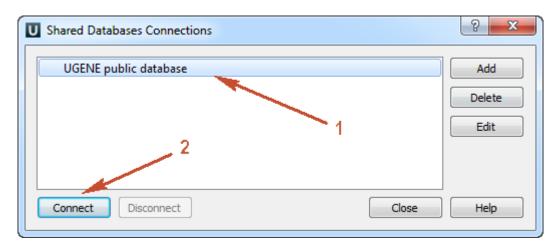

3. Browse the storage content.

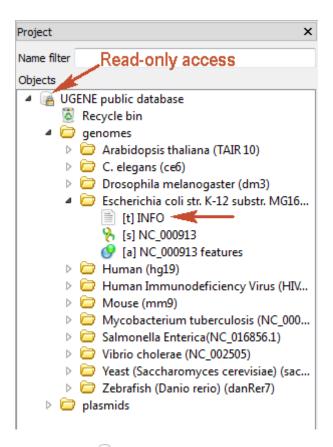

- The storage document is marked with the lock icon . It means that the storage provides the read-only access. Any data modifications are unavailable for such type of access (importing, removing or replacing of data).
- Each genome folder contains the INFO text object. It is the information about the genome or its source.
- You can export the data to your computer for working with the data locally.
- There are hundreds of plasmids in the storage. Use the name filter for fast navigating and searching an interesting plasmid:

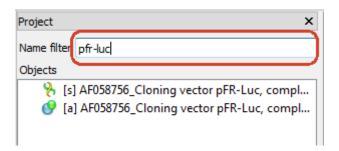

The list of available genomes:

- Human (hg19)
- Mouse (mm9)
- Arabidopsis thaliana (TAIR 10)
- C. elegans (ce6)
- Drosophila melanogaster (dm3)
- Escherichia coli str. K-12 substr. MG1655 K12(NC\_000913.3)
- Human Immunodeficiency Virus (HIV-2)
- Mycobacterium tuberculosis (NC\_000962.3)
- Salmonella Enterica(NC\_016856.1)
- Vibrio cholerae (NC\_002505)
- Yeast (Saccharomyces cerevisiae)(sacCer3)
- Zebrafish (Danio rerio) (danRer7)

# **UGENE Command Line Interface**

UGENE command line interface (CLI) was developed keeping in mind the following principles:

- · To make it as easy as popular shell commands.
- To include all significant UGENE features.
- To allow users to add their own commands.

To use UGENE CLI make sure to add the path to the UGENE executable to your %PATH% environment variable.

The general syntax is the following:

```
ugene [[--task=]task_name] [--task_parameter=value ...] [-task_parameter value ...]
[--option[=value]] [-option[ value]]
```

Here:

task\_name — task to execute, it can be one of the predefined tasks or a task you have created.

task\_parameter — parameter of the specified task. Some parameters of a task are required, like in and out parameters of some tasks.

option — one of the CLI options.

See the example below:

```
ugene align --in=COI.aln -out result.aln -log-level-details
```

- CLI Options
- **CLI Predefined Tasks** 
  - Format Converting Sequences
  - · Converting MSA
  - Extracting Sequence
  - Finding ORFs
  - Finding Repeats
  - Finding Pattern Using Smith-Waterman Algorithm
  - · Adding Phred Quality Scores to Sequence
  - Local BLAST Search
  - Local BLAST+ Search
  - Remote NCBI BLAST and CDD Requests
  - Annotating Sequence with UQL Schema
  - Building Profile HMM Using HMMER2
  - Searching HMM Signals Using HMMER2
  - Aligning with MUSCLE
  - Aligning with ClustalW
  - Aligning with ClustalO Aligning with Kalign

  - Aligning with MAFFT
  - Aligning with T-Coffee
  - **Building PFM**
  - Searching for TFBS with PFM
  - Building PWM
  - Searching for TFBS with Weight Matrices
  - **Building Statistical Profile for SITECON**
  - Searching for TFBS with SITECON
  - Fetching Sequence from Remote Database
  - Annotating with DAS
  - Gene-by-Gene Report
  - Reverse-Complement Converting Sequences
  - Variants Calling
  - Generating DNA Sequence
- Creating Custom CLI Tasks

# CLI Options

--help | -h [<option\_name> | <task\_name>]

Shows help information. For example:

```
ugene --help
ugene -h

ugene -help=<option_name>  ## Shows general UGENE CLI help.

ugene --help=<option_name> ## Shows help for the <option_name> option.

ugene --help=<task_name> ## Shows help for the <task_name> task.

ugene -h <task_name> ## Shows help for the <task_name> task.
```

### --task=<task\_name> [<task\_parameter>=value ...]

Specifies the task to run. A user-defined UGENE workflow schema can be used as a task name. For example:

```
ugene --task=align --in=COI.aln -out result.aln

ugene --task=C:\myschema.uwl --in=COI.aln --out=res.aln
```

### --log-no-task-progress

A task progress is shown by default when a task is running. This option specifies not to show the progress.

```
--log-level="[<category1>=]<level1> [, ...]"
```

Sets the log level per category. If a category is not specified, the log level is applied to all categories.

The following categories are available:

- "Algorithms"
- "Console"
- "Core Services"
- "Input/Output"
- "Performance"
- "Remote Service"
- "Scripts"
- "Tasks".

The following log levels are available: TRACE, DETAILS, INFO, ERROR or NONE.

By default, loglevel=ERROR.

### For example:

```
ugene --log-level=NONE

ugene --log-level="Tasks=DETAILS, Console=DETAILS"
```

### --log-format="<format\_string>"

Specifies the format of a log line.

Use the following notations: L - level, C - category, YYYY or YY - year, MM - month, dd - day, hh - hour, mm - minutes, ss - seconds, zzz - milliseconds.

By default, logformat="[L][hh:mm]".

### --license

Shows license information.

### --lang=language\_code

Specifies the language to use (e.g. for the log output). The following values are available:

• CS (Czech)

- EN (English)
- RU (Russian)

### --log-color-output

If log output is enabled, this option make it colored: *ERROR* messages are displayed in red, *DETAILS* messages are displayed in green, *TRACE* messages are displayed in blue.

#### --session-db

Session database is stored in the temporary file that is created for every UGENE run. But it can supplied with the command line argument. If the supplied file does not exest it will be created. The session database file is removed after closing of UGENE.

For example:

ugene --session-db=D:/session.ugenedb

### --version

Shows version information.

--tmp-dir=<path\_to\_file>

Path to teporary folder.

--ini-file=<path\_to\_file>

Loads configuration from the specified .ini file. By default the UGENE.ini file is used.

#### --genome-aligner

UGENE Genome Aligner is an efficient and fast tool for short read alignment. It has 2 work modes: build index and align short reads (default mode).

If there is no index available for reference sequence it will be built on the fly.

Usage: ugene --genome-aligner { --option[=argument] }

The following options are available:

- --build-index Use this flag to only build index for reference sequence.
- --reference Path to reference genome sequence
- --short-reads Path to short-reads data in FASTA or FASTQ format
- --index Path to prebuilt index (base file name or with .idx extension). If not set, index is searched in system temporary directory. If --build-index option is applied, index will be saved to specified
- --result Path to output alignment in UGENEDB or SAM format (see --sam)
- --memsize Memory size (in Mbs) reserved for short-reads. The bigger value the faster algorithm works. Default value depends on available system memory.
- --ref-size Index fragmentation size (in Mbs). Small fragments better fit into RAM, allowing to load more short reads. Default value is 10.
- --n-mis Absolute amount of allowed mismatches per every short-read (mutually exclusive with --pt-mis). Default value is 0.
- --pt-mis Percentage amount of allowed mismatches per every short-read (mutually exclusive with --n-mis). Default value is 0.
- --rev-comp Use both the read and its reverse complement during the aligning.
- --best Report only about best alignments (in terms of mismatches).
- --omit-size Omit reads with qualities lower than the specified value. Reads which have no qualities are not omitted. Default value is 0.
- --sam Output aligned reads in SAM format. Default value is false.

For example:

```
Build index for reference sequence:
ugene --genome-aligner --build-index --reference=/path/to/ref
Align short reads using existing index:
ugene --genome-aligner --reference=/path/to/ref --short-reads=/path/to/reads
--result=/path/to/result
```

### **CLI Predefined Tasks**

Using current version of UGENE you can perform the following tasks by running a simple command:

- Format Converting Sequences
- Converting MSA
- Extracting Sequence
- Finding ORFs
- Finding Repeats
- Finding Pattern Using Smith-Waterman Algorithm
- Adding Phred Quality Scores to Sequence
- Local BLAST Search
- Local BLAST+ Search
- Remote NCBI BLAST and CDD Requests
- Annotating Sequence with UQL Schema
- Building Profile HMM Using HMMER2
- Searching HMM Signals Using HMMER2
- Aligning with MUSCLE
- Aligning with ClustalW Aligning with ClustalO
- Aligning with Kalign
- Aligning with MAFFT
- Aligning with T-Coffee **Building PFM**
- Searching for TFBS with PFM
- Building PWM
- Searching for TFBS with Weight Matrices
- **Building Statistical Profile for SITECON**
- Searching for TFBS with SITECON
- Fetching Sequence from Remote Database
- Annotating with DAS
- Gene-by-Gene Report
- Reverse-Complement Converting Sequences
- Variants Calling
- Generating DNA Sequence

### Format Converting Sequences

Task Name: convert-seq

Converts a sequence from one format to another.

### Parameters:

```
in — input sequence file. [String, Required]
```

out - name of the output file. [String, Required]

format — format of the output file. [String, Optional]

The following values are available:

- fasta
- fastq
- genbank
- gff
- raw

### Example:

```
ugene convert-seq --in=human_T1.fa --out=human_T1.gbk --format=genbank
```

# **Converting MSA**

Task Name: convert-msa

Converts a multiple sequence alignment file from one format to another.

#### Parameters:

```
{\it in} — input multiple sequence alignment file. [String, Required]
```

out - name of the output file. [String, Required]

format — format of the output file. [String, Optional]

The following values are available:

- clustal (default)
- fasta
- mega
- msf
- nexus
- · phylip-interleaved
- · phylip-sequential
- stockholm

### Example:

```
ugene convert-msa --in=CBS.sto --out=CBS --format=msf
```

## **Extracting Sequence**

Task Name: extract-sequence

Extracts annotated regions from an input sequence.

### Parameters:

```
in — semicolon-separated list of input files. [String, Required]
```

```
out — output file. [String, Required]
```

annotation-names — list of annotations names which will be accepted or filtered. [String, Required]

sccumulate - accumulate all incoming data in one file or create separate files for each input. In the latter case, an incremental numerical suffix is added to the file name (using 'True' by default). [Boolean]

accept-or-filter — if set to true, accepts only the specified annotations, if set to false, accepts all annotations except the specified ones. [Boolean, Optional]

*complement* — complements the annotated regions if the corresponding annotation is located on the complement strand. [Boolean, Optional]

extend-left — extends the resulting regions to the left for the specified number of base symbols. [Number, Optional]

extend-right — extends the resulting regions to the right for the specified number of base symbols. [Number, Optional]

 $\emph{gap-length}$  — inserts a gap of the specified length between the merged annotations.

transl - translates the annotated regions. [Boolean, Optional]

### Example:

ugene extract-sequence --in=sars.gb --out=res.fa --annotation-names=gene

# **Finding ORFs**

Task Name: find-orfs

Searches for Open Reading Frames (ORFs) in nucleotide sequences and saves the regions found as annotations.

#### Parameters:

in — semicolon-separated list of input files. [String, Required]

out — output file with the annotations. [String, Required]

name — name of the annotated regions. [String, Optional, Default: "ORF"]

min-length — ignores ORFs shorter than the specified length. [String, Optional, Default: 100]

require-stop-codon — ignores boundary ORFs that last beyond the search region (i.e. have no stop codon within the range). [Boolean, Optional, Default: false]

require-init-codon — allows ORFs starting with any codon other than terminator. [Boolean, Optional, Default: true]

allow-alternative-codons — allows ORFs starting with alternative initiation codons, accordingly to the current translation table. [Boolean, Optional, Default: false]

### Example:

```
ugene find-orfs --in=human_T1.fa --out=result.gb --require-init-codon=false
```

# **Finding Repeats**

Task Name: find-repeats

Searches for repeats in sequences and saves the regions found as annotations.

### Parameters:

in — semicolon-separated list of input files. [String, Required]

out — output file with the annotations. [String, Required]

name — name of the annotated regions. [String, Optional, Default: "repeat\_unit"]

min-length — minimum length of the repeats. [Number, Optional, Default: 5]

identity — percent identity between repeats. [Number, Optional, Default: 100]

min-distance — minimum distance between the repeats. [Number, Optional, Default: 0]

max-distance — maximum distance between the repeats. [Number, Optional, Default: 5000]

inverted — if true, searches for the inverted repeats. [Boolean, Optional, Default: false]

### Example:

```
ugene find-repeats --in=murine.gb --out=murine_repeats.gb --identity=99
```

# Finding Pattern Using Smith-Waterman Algorithm

Task Name: find-sw

Searches for a pattern in a nucleotide or protein sequence using the Smith-Waterman algorithm and saves the regions found as annotations.

#### Parameters:

```
    in — input sequence file. [String, Required]
    out — output file with the annotations. [String, Required]
    name — name of the annotated regions. [String, Optional, Default: "misc_feature"]
    ptrn — subsequence pattern to search for (e.g. AGGCCT). [String, Required]
    score — percent identity between the pattern and a subsequence. [Number, Optional, Default: 90]
    matrix — scoring matrix. [String, Optional, Default: "Auto"]
```

Among others the following values are available:

- blosum62
- dna
- rna
- dayhoff
- gonnet
- pam250
- etc.

The matrices available are stored in the \$UGENE\data\weight\_matrix directory.

filter — results filtering strategy. [String, Optional, Default: "filter-intersections"]

The following values are available:

- filter-intersections
- none

### Example:

```
ugene find-sw --in=human_T1.fa --out=sw.gb --ptrn=TGCT --filter=none
```

## **Adding Phred Quality Scores to Sequence**

Task Name: join-quality

Adds Phread quality scores to a sequence and saves the result to the output FASTQ file.

### Parameters:

```
    in — input sequence file. [String, Required]
    quality — input Phred quality scores file. [String, Required]
    out — output FASTQ file. [String, Required]
```

### Example:

```
ugene join-quality --in=e_coli.fa --quality=e_coli.qual --out=res.fastq
```

### Local BLAST Search

Task Name: local-blast

Performs a search on a local BLAST database using old version of the NCBI BLAST.

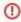

BLAST is used as an external tool and must be installed on your system.

### Parameters:

toolpath — path to the blastall executable. By default, the path specified in the *Application Settings* is applied. [String, Optional, Default: "default"]

*tmpdir* — directory for temporary files. By default, the path specified in the *Application Settings* is applied. [String, Optional, Default: "default"]

in — semicolon-separated list of input sequence files. [String, Required]

dbpath — path to the BLAST database files. [String, Required]

dbname — base name of the BLAST database files. [String, Required]

out — output Genbank file, the results of the search are stored as annotations. [String, Required]

name — name of the annotations. [String, Optional, Default: "blast result"]

p — type of the BLAST search. [String, Optional, Default: "blastn"]

The following values are available:

- blastn
- blastp
- blastx
- tblastn
- tblastx

e — expectation value threshold. [Number, Optional, Default: 10]

### Example:

```
ugene local-blast --in=input.fa --dbpath=. --dbname=mydb --out=output.gb
```

### Local BLAST+ Search

Task Name: local-blast+

Performs a search on a local BLAST database using BLAST+.

**(1)** 

BLAST+ is used as an external tool and must be installed on your system.

### Parameters:

toolpath — path to an appropriate BLAST executable (e.g. blastn, blastp, etc.). By default, the path specified in the Application Settings is applied. [String, Optional, Default: "default"]

*tmpdir* — directory for temporary files. By default, the path specified in the *Application Settings* is applied. [String, Optional, Default: "default"]

in — semicolon-separated list of input sequence files. [String, Required]

dbpath — path to the BLAST database files. [String, Required]

dbname — base name of the BLAST+ database files. [String, Required]

out — output Genbank file, the results of the search are stored as annotations. [String, Required]

name — name of the annotations. [String, Optional, Default: "blast result"]

p — type of the BLAST search. [String, Optional, Default: "blastn"]

The following values are available:

- blastn
- blastp
- blastx
- tblastn
- tblastx
- e expectation value threshold. [Number, Optional, Default: 10]

### Example:

ugene local-blast+ --in=input.fa --dbpath=. --dbname=mydb --out=output.gb

# Remote NCBI BLAST and CDD Requests

Task Name: remote-request

Performs remote requests to the NCBI. Saves the results as annotations.

#### Parameters:

in — semicolon-separated list of input files. A file can be of any format containing sequences or alignments. [String, Required]

db — database to search in. [String, Optional, Default: "ncbi-blastn"]

The following databases are available:

- "ncbi-blastn" for nucleotide sequences
- · "ncbi-cdd" for amino acid sequences
- "ncbi-blastp" for amino acid sequences

out — output Genbank file. [String, Required]

eval — specifies the statistical significance threshold for reporting matches against database sequences. [Number, Optional, Default: 10]

hits — maximum number of hits, that will be shown. [Number, Optional, Default: 10]

name — name of the result annotations. If not set, name will be specified with the "cdd" result or the "blast" result. [String, Optional, Default: "cdd" or "blast"]

short — optimizes search for short sequences. [Boolean, Optional, Default: false]

blast-output — path to the file with the NCBI-BLAST output (only for the "ncbi-blastp" and "ncbi-blastn" databases). [Boolean, Optional, Default: the file is not saved]

### Example:

```
ugene remote-request --in=seq.fa --db=ncbi-blastp --out=res.gb
```

## Annotating Sequence with UQL Schema

Task Name: query

Annotates a sequence in compliance with a UGENE Query Language (UQL) schema. This allows to analyze a sequence using different algorithms at the same time imposing constraints on the positional relationship of the results.

To learn more about the UQL schemas read the Query Designer Manual.

### Parameters:

```
in — semicolon-separated list of input sequence files. [String, Required]
```

out — output Genbank file with the annotations. [String, Required]

schema — UQL schema. [String, Required]

merge — if true, merges regions of each result into a single annotation. [Boolean, Optional, Default: false]

offset — if merge is set to true, specified left and right offsets for merged annotations. [Number, Optional, Default: 0]

### Example:

```
ugene query --in=input.fa --out=result.gb --schema=RepeatsWithORF.uql
```

# **Building Profile HMM Using HMMER2**

### Task Name: hmm2-build

Builds a profile HMM using the HMMER2 tools.

#### Parameters:

```
    in — semicolon-separated list of input multiple sequence alignment files. [String, Required]
    out — output HMM file. [String, Required]
    name — name of the profile HMM. [String, Optional, Default: "hmm_profile"]
    calibrate — enables/disables calibration. [Boolean, Optional, Default: true]
    seed — random seed, a non-negative integer. [Number, Optional, Default: 0]
```

### Example:

```
ugene hmm2-build --in=CBS.sto --out=CBS.hmm
```

# Searching HMM Signals Using HMMER2

### Task Name: hmm2-search

Searches each input sequence for the significantly similar sequence that matches to all specified profile HMM using the HMMER2 tool.

#### Parameters:

```
seq — semicolon-separated list of the input sequence files. [String, Required]
hmm — semicolon-separated list of the input HMM files. [String, Required]
out — output file with annotations. [String, Required]
name — name of the result annotations. [String, Optional, Default: "hmm_signal"]
e-val — e-value that can be used to exclude low-probability hits from the result. [Number, Optional, Default: 1e-1]
score — score based filtering which is an alternative to e-value filtering to exclude low-probability hits from the result. [Number, Optional, Default: -1000000000]
```

### Example:

```
ugene hmm2-search --seq=CBS_seq.fa --hmm=CBS.hmm --out=CBS_hmm.gb
```

## Aligning with MUSCLE

### Task Name: align

Performs multiple sequence alignment with MUSCLE algorithm and saves the resulting alignment to file. Source data can be of any format containing sequences or alignments.

### Parameters:

```
i n
                             Input
                                                 alignment
                                                                           [Url
                                                                                             datasets]
                                                                        '2'
                                number
max-iterations
                     Maximum
                                            of
                                                 iterations
                                                               (using
                                                                               by
                                                                                     default)
                                                                                                [Number]
mode - Selector of preset configurations, that give you the choice of optimizing accuracy, speed,or some compromise between the
                        favors
                                                      'MUSCLE
       The default
                                  accuracy
                                              (using
                                                                    default'
                                                                               by
                                                                                     default)
                                                                                                [Number]
range - Whole alignment or column range e.g. 1..100 (using 'Whole alignment'
                                                                                     by default) [String]
             Do not
                         rearrange
                                     aligned
                                                sequences
                                                             (using
                                                                       'True'
                                                                               by
                                                                                     default)
                                                                                                [Boolean]
format
                          format of
             Document
                                         output
                                                  alignment
                                                              (using
                                                                       'clustal'
                                                                                 by
                                                                                       default)
                                                                                                  [String]
out - Output alignment [String]
```

### Example:

```
ugene align --in=test.aln --out=test_out.aln --format=clustal
```

# **Aligning with ClustalW**

Task Name: align-clustalw

Multiple sequence alignment with ClustalW.

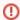

ClustalW is used as an external tool and must be installed on your system.

#### Parameters:

toolpath — path to the ClustalW executable. By default, the path specified in the Application Settings is applied. [String, Optional, Default: "default"]

tmpdir — directory for temporary files. [String, Optional]

in — semicolon-separated list of input files. [String, Required]

out - output file. [String, Required]

format — format of the output file. [String, Optional]

### Example:

```
ugene align-clustalw --in=COI.aln --out=COI.sto --format=stockholm
```

# Aligning with ClustalO

Task Name: align-clustalo

Create alignment with ClustalO. ClustalO is a general purpose multiple sequence alignment program for proteins.

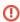

ClustalO is used as an external tool and must be installed on your system.

### Parameters:

in - Input alignment [Url datasets]

format - Document format of output alignment (using 'clustal' by default) [String]

out - Output alignment [String]

max-guidetree-iterations - Maximum number guidetree iterations (using '0' by default) [Number]

max-hmm-iterations - Maximum number of HMM iterations (using '0' by default) [Number]

iter - Number of (combined guide-tree/HMM) iterations (using '1' by default) [Number]

toolpath - ClustalO location (using the path specified in UGENE by default) [String]

auto - Set options automatically (might overwrite some of your options) (using 'False' by default) [Boolean]

tmpdir - Directory to store temporary files (using UGENE temporary directory by default) [String]

### Example:

```
ugene align-clustalw --in=test.aln --out=test_out.aln --format=clustal
```

## Aligning with Kalign

Task Name: align-kalign

Multiple sequence alignment with Kalign.

### Parameters:

in — semicolon-separated list of input files. [String, Required]

out — output file in the ClustalW format. [String, Required]

### Example:

ugene align-kalign --in=COI.aln --out=COI\_aligned.aln

## Aligning with MAFFT

Task Name: align-mafft

Multiple sequence alignment with MAFFT.

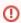

MAFFT is used as an external tool and must be installed on your system.

### Parameters:

toolpath — path to the MAFFT executable. By default, the path specified in the Application Settings is applied. [String, Optional, Default: "default"]

tmpdir — directory for temporary files. [String, Optional]

in — semicolon-separated list of input files. [String, Required]

out — output file. [String, Required]

format — format of the output file. [String, Required]

op — penalty for opening a gap. [Number, Optional]

ep — penalty for extending a gap. [Number, Optional]

maxiterate — maximum number of cycles of iterative refinement. [Number, Optional]

### Example:

ugene align-mafft --in=COI.aln --out=COI\_aligned.aln

# Aligning with T-Coffee

Task Name: align-tcoffee

Create alignment with T-Coffee is a collection of tools for computing, evaluating and manipulating multiple alignments of DNA, RNA, Protein Sequences.

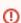

T-Coffee is used as an external tool and must be installed on your system.

### Parameters:

gap-ext-penalty - Gap Extension Penalty. Positive values give rewards to gaps and prevent the alignment of unrelated segments (using '0' by default) [Number]

gap-open-penalty - Gap Open Penalty. Must be negative, best matches get a score of 1000 (using '-50' by default) [Number]

iter-max - Number of iteration on the progressive alignment: 0 - no iteration (default), -1 - Nseq iterations (using '0' by default) [Number]

toolpath - T-Coffee location (using the path specified in UGENE by default) [String]

tmpdir - Directory to store temporary files (using UGENE temporary directory by default) [String]

in - Input alignment [Url datasets]

format - Document format of output alignment (using 'clustal' by default) [String]

out - Output alignment [String]

### Example:

```
ugene align-tcoffee --in=test.aln --out=test_out.aln --format=clustal
```

# **Building PFM**

Task Name: pfm-build

Builds a position frequency matrix from a multiple sequence alignment file.

#### Parameters:

```
in — semicolon-separated list of input MSA files. [String, Required]
out — output file. [String, Required]
type — type of the matrix. [Boolean, Optional, Default: false]
```

The following values are available:

- true (dinucleic type)
- false (mononucleic type)

Dinucleic matrices are more detailed, while mononucleic ones are more useful for small input data sets.

### Example:

```
ugene pfm-build --in=COI.aln --out=result.pfm
```

# Searching for TFBS with PFM

Task Name: pfm-search

Searches for transcription factor binding sites (TFBS) with position weight matrices (PWM) converted from input position frequency matrices (PFM) and saves the regions found as annotations.

### Parameters:

```
seq — semicolon-separated list of input sequence files to search TFBS in. [String, Required]
matrix — semicolon-separated list of the input PFM. [String, Required]
out — output Genbank file.
name — name of the annotated regions. [String, Optional, Default: "misc_feature"]
type — type of the matrix. [Boolean, Optional, Default: false]
```

The following values are available:

- true (dinucleic type)
- false (mononucleic type)

Dinucleic matrices are more detailed, while mononucleic ones are more useful for small input data sets.

algo — algorithm used to convert a PFM to a PWM. [String, Optional, Default: "Berg and von Hippel"]

The following values are available:

- Berg and von Hippel
- Log-odds
- Match
- NLG

```
score — minimum percentage score to detect TFBS. [Number, Optional, Default: 85]
```

```
strand — strands to search in. [Number, Optional, Default: 0]
```

The following values are available:

- 0 (both strands)
- 1 (direct strand)
- -1 (complement strand)

### Example:

```
ugene pfm-search --seq=in.fa --matrix=MA0265.1.pfm;MA0266.1.pfm --out=res.gb
```

## **Building PWM**

Task Name: pwm-build

Builds a position weight matrix from a multiple sequence alignment file.

### Parameters:

```
    in — semicolon-separated list of input MSA files. [String, Required]
    out — output file. [String, Required]
    type — type of the matrix. [Boolean, Optional, Default: false]
```

The following values are available:

- true (dinucleic type)
- false (mononucleic type)

Dinucleic matrices are more detailed, while mononucleic ones are more useful for small input data sets.

algo — algorithm used to build the matrix. [String, Optional, Default: "Berg and von Hippel"]

The following values are available:

- Berg and von Hippel
- Log-odds
- Match
- NLG

### Example:

```
ugene pwm-build --in=COI.aln --out=result.pwm
```

## Searching for TFBS with Weight Matrices

Task Name: pwm-search

Searches for transcription factor binding sites (TFBS) with position weight matrices (PWM) and saves the regions found as annotations.

### Parameters:

```
seq — semicolon-separated list of input sequence files to search TFBS in. [String, Required]
matrix — semicolon-separated list of the input PWM. [String, Required]
out — output Genbank file.
name — name of the annotated regions. [String, Optional, Default: "misc_feature"]
min-score — minimum percentage score to detect TFBS. [Number, Optional, Default: 85]
strand — strands to search in. [Number, Optional, Default: 0]
```

The following values are available:

- 0 (both strands)
- 1 (direct strand)
- -1 (complement strand)

#### Example:

ugene pwm-search --seq=input.fa --matrix=Aro80.pwm; Aft1.pwm --out=res.gb

# **Building Statistical Profile for SITECON**

Task Name: sitecon-build

Builds a statistical profile for SITECON. It can be later used to search for TFBS.

#### Parameters:

in — semicolon-separated list of input DNA multiple sequence alignment files. An input file must not contain gaps. [String, Required]

out — output file. If several input files have been supplied, then a sitecon profile is built for each input file, i.e. several output files (with different indexes) are generated. [String, Required]

wsize — window size. The window is a region of the alignment used to build the profile. It is picked up from the center of the alignment and occupies the specified length. The edges of the alignment beyond the window are not taken into account. The recommended length is a bit less than the alignment length, but not more than 50 bp. [Number, Optional, Default: 40]

clength — length of a random synthetic sequence used to calibrate the profile. [Number, Optional, Default: 1000000]

rseed — random seed used to calibrate the profile, e.g. to generate the random synthetic sequence. Use the same value to get the same calibration results twice on the same data. By default, new random seed is generated each time a calibration occurs. [Number, Optional, Default: 0]

walg — specifies to use the Algorithm 2 weight algorithm. In most cases it is not required, but in some cases it can increase the recognition quality. [Boolean, Optional, Default: false]

#### Example:

```
ugene sitecon-build --in=COI.aln --out=result.sitecon
```

## Searching for TFBS with SITECON

Task Name: sitecon-search

Searches for transcription factor binding sites (TFBS) with SITECON and saves the regions found as annotations.

### Parameters:

in — semicolon-separated list of input sequence files to search TFBS in. [String, Required]

inmodel — input SITECON profile(s). If several profiles have been supplied, searches with all profiles one by one and outputs merged set of annotations for each input sequence. [String, Required]

out — output Genbank file. [String, Required]

annotation-name — name of the annotated regions. [String, Optional, Default: "misc\_feature"]

*min-score* — recognition quality threshold. The value must be between 60 and 100. Choosing too low threshold will lead to recognition of too many TFBS recognised with too low trustworthiness. Choosing too high threshold may result in no TFBS recognised. [Number, Optional, Default: 85]

min-err1 — setting for filtering results, minimal value of Error type I. [Number, Optional, Default: 0]

max-err2 — setting for filtering results, maximum value of Error type II. [Number, Optional, Default: 0.001]

 $\mathit{strand}$  —  $\mathit{strands}$  to  $\mathit{search}$  in. [Number, Optional, Default: 0]

The following values are available:

- 0 (both strands)
- 1 (direct strand)
- -1 (complement strand)

### Example:

ugene sitecon-search --in=input.fa --inmodel=profile.sitecon --out=res.gb

# **Fetching Sequence from Remote Database**

Task Name: fetch-sequence

Fetches a sequence from a remote database. The supported databases are accessed via alias.

| Database               | Alias           |
|------------------------|-----------------|
| NCBI Genbank (DNA)     | genbank         |
| NCBI Genbank (protein) | genbank-protein |
| Protein Data Bank      | pdb             |
| SwissProt              | swissprot       |
| Uniprot                | uniprot         |

### Parameters:

db — database alias to read from. [String, Required]

id — semicolon-separated list of resource IDs in the database. [String, Required]

save-dir — directory to store sequence files loaded from the database. [String, Optional]

### Example:

```
ugene fetch-sequence --db=PDB --id=3INS;1CRN
```

# **Annotating with DAS**

Task Name: das\_annotation

Annotate with DAS. Finds similar protein sequence using remote BLAST. Using IDs of sequences found loads annotation for DAS sources. Nucleotide sequences are skipped if any supplied to input.

### Parameters:

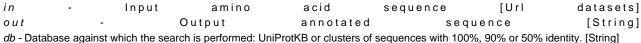

The following databases are available:

- "uniprotkb";
- "uniprotkb\_archaea";
- "uniprotkb\_bacteria";
- "uniprotkb\_eukaryota";
- "uniprotkb\_arthropoda";
- "uniprotkb\_fungi";
- "uniprotkb\_human";
- "uniprotkb\_mammals";
- "uniprotkb nematoda";
- "uniprotkb\_plants";
- "uniprotkb\_rodents";
- "uniprotkb\_vertebrates";
- "uniprotkb\_viruses";
- "uniprotkb\_pdb";
- "uniprotkb\_complete\_microbial\_proteomes";
- "uniprotkb\_swissprot";

- "UniRef100";
- "UniRef90";
- "UniRef50":
- "uniparc";

f - Low-complexity regions (e.g. stretches of cysteine in Q03751, or hydrophobic regions in membrane proteins) tend to produce spurious, insignificant matches with sequences in the data base which have the same kind of low-complexity regions, but are unrelated b i o l o g i c a l l y . [ S t r i n g ]

s The DAS sources read features from. [String] tο This will allow gaps to be introduced in the sequences when the comparison is done. [String] а Minimum identity of а BLAST result and an input sequence. [Number] Use first IDs of similar sequences to load annotations [Number] m The matrix assigns а probability score for each position in alignment. [String] h Limits the number o f returned alignments. [String]

t - The expectation value (E) threshold is a statistical measure of the number of expected matches in a random database. The lower the e-value, the more likely the match is to be signif icant. [String]

#### **Example:**

```
ugene das_annotation --in=test.fa --out=test_out.gb --db=uniprotkb_plants
```

## **Gene-by-Gene Report**

Task Name: gene-by-gene

Suppose you have genomes and you want to characterize them. One of the ways to do that is to build a table of what genes are in each genome and what are not there.

- 1. Create a local BLAST db of your genome sequence/contigs. One db per one genome.
- 2. Create a file with sequences of genes you what to explore. This file will be the input file for the scheme
- 3. Setup location and name of BLAST db you created for the first genome.
- 4. Setup output files: report location and output file with annotated (with BLAST) sequence. You might want to delete the "Write Sequence" element if you do not need output sequences.
- 5. Run the scheme
- 5\*. Run the scheme on the same input and output files changing BLAST db for each genome that you have.

As the result you will get the report file. With "Yes" and "No" field. "Yes" answer means that the gene is in the genome. "No" answer MIGHT mean that there is no gene in the genome. It is a good idea to analyze al

I the "No" sequences using annotated files. Just open a file and find a sequence with a name of a gene that has "No" result.

### Parameters:

in - Input sequence file [Url datasets]

final-name - Annotation name used to compare genes and reference genomes (using 'blast\_result' by dafault) [String]

exist-file - If a target report already exists you should specify how to handle that. Merge two table in one. Overwrite or Rename existing file (using 'Merge' by default) [String]

ident - Identity between gene sequence length and annotation length in per cent. BLAST identity (if specified) is checked after (using '90.0' percents by default) [Number]

out - Output report file [String]

blast-out - Location of BLAST output file [String]

search-type - Type of BLAST searches (using 'blastn' by default) [String]

db-name - Name of BLAST DB [String]

blast-path - Path to BLAST DB [String]

expected-value - This setting specifies the statistical significance threshold for reporting matches against database sequences (using '10.0' by default) [Number]

gapped-aln - Perform gapped alignment (using 'use' by default) [Boolean]

blast-name - Name for annotations (using 'blast\_result' by default) [String]

tmpdir - Directory for temporary files (using UGENE temporary directory by default) [String]

toolpath - External tool path (using the path specified in UGENE by default) [String]

out-type - Type of BLAST output file (using 'XML (-m 7)' by default) [String]

### Example:

```
ugene gene-by-gene --in=human_T1.fa --out=human_T1_report
```

## **Reverse-Complement Converting Sequences**

Task Name: revcompl

Convert input sequence into its reverse, complement or reverse-complement counterpart and write result sequence to file

#### Parameters:

*type* - Type of operation. Available are 'Reverse Complement', 'Complement' and 'Reverse' (using 'Reverse Complement' by default) [String]

in - Input file [Url datasets]

accumulate - Accumulate all incoming data in one file or create separate files for each input. In the latter case, an incremental numerical suffix is added to the file name (using 'True' by default) [Boolean]

format - Output file format (using 'fasta' by default) [String]

split - Split each incoming sequence on several parts (using '1' by default) [Number]

out - Output file [String]

### Example:

```
ugene revcompl --in=human_T1.fa --out=human_T1_result.fa --format=fasta --type=reverse
```

### Variants Calling

Task Name: snp

Call variants for an input assembly and a reference sequence using SAMtools mpileup and bcftool

### Parameters:

```
bam - Input sorted BAM file(s) [Url datasets]
```

ref - Input reference sequence [Url datasets]

wout - Out file with variations [String]

bN - A/C/G/T only [Boolean]

bl - List of sites [String]

ml - BED or position list file [String]

bg - Per-sample genotypes [Boolean]

mC - Mapping quality downgrading coefficient [Number]

bT - Pair/trio calling [String]

mB - Disable BAQ computation [Boolean]

me - Gap extension error [Number]

mE - Extended BAQ computation [Boolean]

bF - Indicate PL [Boolean]

```
vw - Gap size [Number]
m6 - Illumina-1.3+ encoding [Boolean]
bi - INDEL-to-SNP Ratio [Number]
bA - Retain all possible alternate [Boolean]
vD - Max number of reads per input BAM [Number]
md - Max number of reads per input BAM [Number]
mL - Max INDEL depth [Number]
va - Alternate bases [Number]
v2 - BaseQ bias [String]
vd - Minimum read depth [Number]
v4 - End distance bias [Number]
v3 - MapQ bias [Number]
Q - Minimum RMS quality [Number]
v1 - Strand bias [Number]
mQ - Minimum base quality [Number]
mq - Minimum mapping quality [Number]
bd - Min samples fraction [Number]
b1 - N group-1 samples [Number]
bU - N permutations [Number]
bG - No genotype information [Boolean]
ml - No INDELs [Boolean]
mo - Gap open error [Number]
mP - List of platforms for indels [String]
 vp - Log filtered [Boolean]
bP - Prior allele frequency spectrum. [String]
bQ - QCALL likelihood [Boolean]
mr - Pileup region [String]
bs - List of samples [String]
```

mh - Homopolymer errors coefficient [Number]

mA - Count anomalous read pairs [Boolean]

### Example:

```
ugene snp --bam=test.bam --ref=test_ref.fa --wout=test_out.vcf
```

# **Generating DNA Sequence**

bt - Mutation rate [Number]

vW - A/C/G/T only [Number]

Task Name: generate-dna

Generates a random DNA sequence with specified nucleotide content

### Parameters:

algo - Algorithm for generating (using 'GC Content' by default) [String]

content - Specifies if the nucleotide content of generated sequence(s) will be taken from reference or specified manually (A, G, C, T parameters) (using 'manual' by default) [String]

count - Number of sequences to generate (using '1' by default) [Number]

length - Length of the resulted sequence(s) (using '1000' bp by default) [Number]

- a Adenine content (using '25' percents by default) [Number]
- c Cytosine content (using '25' percents by default) [Number]
- g Guanine content (using '25' percents by default) [Number]
- *t* Thymine content (using '25' percents by default) [Number]
- ref Path to the reference file (could be a sequence or an alignment) [String]

seed - Value to initialize the random generator. By default (seed = -1) the generator is initialized with the system time (using '-1' by default) [Number]

wnd-size - Size of window where set content (using '1000' by default) [Number]

accumulate - Accumulate all incoming data in one file or create separate files for each input. In the latter case, an incremental numerical suffix is added to the file name (using 'True' by default) [Boolean]

format - Output file format (using 'fasta' by default) [String]

split - Split each incoming sequence on several parts (using '1' by default) [Number]

out - Output file [String]

### Example:

```
ugene generate-dna --length=2000 --a=45 --out=test.fa
```

# **Creating Custom CLI Tasks**

The predefined tasks are actually the Workflow Designer schemas stored in the \$UGENE/data/cmdline directory.

Follow the instructions in the Workflow Designer Manual on how to create a schema and to run it from the command line.

You may also find useful the following video tutorial devoted to the creating of a custom console command:

Creating custom console command (MUSCLE alignment with various output format)

# **APPENDIXES**

- Appendix A. Supported File Formats
  - Specific File Formats
  - UGENE Native File Formats
  - Other File Formats

# **Appendix A. Supported File Formats**

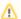

⚠ UGENE is able to read and write files compressed with Unix/Linux gzip utility. You don't have to unpack the files.

- Specific File FormatsUGENE Native File Formats
- Other File Formats

# **Specific File Formats**

| File format | File extension       | Read | Write | Comment                                                    |
|-------------|----------------------|------|-------|------------------------------------------------------------|
| ABIF        | *.ab1, *.abi, *.abif | +    | -     | A chromatogram file format.  See also: Chromatogra         |
|             |                      |      |       | m Viewer                                                   |
| ACE         | *.ace,               | +    | -     | A file format for storing data about genomic contigs.      |
|             |                      |      |       | See also: Alignment Editor                                 |
| Bairoch     | *.bairoch            | +    | +     | A file format to store enzymes.                            |
|             |                      |      |       | See also: Restriction<br>Analysis                          |
| BAM         | *.bam                | +    | -     | Binary compressed SAM format.                              |
|             |                      |      |       | See also: Assembly<br>Browser                              |
| ClustalW    | *.aln                | +    | +     | A multiple sequence alignments (MSA) file format.          |
|             |                      |      |       | See also: Alignment<br>Editor                              |
| EBWT        | *.ebwt               | +    | +     | A Bowtie prebuilt index file.                              |
|             |                      |      |       | See also: Bowtie                                           |
| EMBL        | *.em, *.emb, *.embl  | +    | -     | A rich format for storing sequences and their annotations. |
|             |                      |      |       | See also: Sequence<br>View                                 |

| FASTA   | *.fa, *.mpfa, *.fna, *.fsa,<br>*.fas, *.fasta, *.sef *.seqs | + | + | One of the oldest and simplest sequence file format.  See also: Sequence View                                                                                                |
|---------|-------------------------------------------------------------|---|---|----------------------------------------------------------------------------------------------------|
| FASTQ   | *.fastq                                                     | + | + | A file format used to store a sequence and its corresponding quality scores.  It was originally developed at the "Wellcome Trust Sanger Institute".  See also: Sequence View |
| Genbank | *.gb, *.gbk, *.gen,<br>*.genbank                            | + | + | A rich format for storing sequences and associated annotations.  See also: Sequence View                                                                                     |
| GFF     | *.gff                                                       | + | + | The Gene Finding Format (GFF) format is used to store features and annotations.  See also: Sequence View                                                                     |
| нмм     | *.hmm                                                       | + | + | A file format to store HMM profiles.  See also: HMM2, HMM 3                                                                                                    |
| MMDB    | *.prt                                                       | + | - | ASN.1 format used by<br>the Molecular Modeling<br>Database (MMDB).<br>See also: 3D Structure<br>Viewer                                                                       |
| MSF     | *.msf                                                       | + | + | A multiple sequence alignments file format.  See also: Alignment Editor                                                                                                    |
| Mega    | *.meg, *.meg.gz                                             | + |   | A multiple sequence alignments file format.  See also: Alignment Editor                                                                                                    |
| Newick  | *.nwk, *.newick                                             | + | + | A tree file format.  See also: Building Phylogenetic Tree, Phylogenetic Tree Viewer                                                                                          |

| Nexus   | *.nex *.nxs | + | + | A multiple alignment and phylogenetic trees file format.  See also: Alignment Editor, Building                                 |
|---------|-------------|---|---|----------------------------------------------------------------------------------------------------|
|         |             |   |   | Phylogenetic Tree, Phylogenetic Tree Viewer                                                                                    |
| PDB     | *.pdb       | + | - | The Protein Data Bank (PDB) format allows to view the 3D structure of the sequence.  See also: 3D Structure Viewer             |
| pDRAW32 | *.pdw       | + | - | A sequence file format used by pDRAW32 software.  See also: Sequence                                                           |
|         |             |   |   | View                                                                                                    |
| PFM     | *.pfm       | + | + | A file format for a position frequency matrix.                                                                                 |
|         |             |   |   | See also: Weight Matrix                                                                                                    |
| Phylip  | *.phy       | + | + | A multiple alignment file format.                                                                                              |
|         |             |   |   | See also: Alignment<br>Editor                                                                                                  |
| PWM     | *.pwm       | + | + | A file format for a position weight matrix.                                                                                    |
|         |             |   |   | See also: Weight Matrix                                                                                                    |
| Raw     | *.seq       | + | + | A raw sequence format.  See also: Sequence                                                                                     |
|         |             |   |   | View                                                                                                    |
| SAM     | *.sam       | + | + | The Sequence Alignment/Map (SAM) format is a generic alignment format for storing read alignments against reference sequences. |
|         |             |   |   | See also: Assembly<br>Browser, Bowtie, UGEN<br>E Genome Aligner                                                                |
| SCF     | *.scf       | + | - | It is a Standard Chromatogram Format.                                                                                          |
|         |             |   |   | See also: Chromatogra m Viewer                                                                                                 |
| SITECON | *.sitecon   | + | - | A file format to store TFBS profile.                                                                                           |
|         |             |   |   | See also: SITECON                                                                                                    |

| Stockholm           | *.sto      | + | + | A multiple sequence alignments file format.  See also: Alignment Editor                                                   |
|---------------------|------------|---|---|----------------------------------------------------------------------------------------------------|
| Swiss-Prot          | *.txt *.sw | + | - | An annotated protein sequence in format of the UniProtKB/Swiss-Prot database.  See also: Sequence View                    |
| Vector NTI Sequence | *.gb *.gp  | + | + | A rich format for storing sequences and associated annotations, produced by Vector NTI software.  See also: Sequence View |
| VCF                 | *.vcf      | + | + | The VCF specifies the format of a text file used for storing gene sequence variations.  See also: Assembly Browser        |

# **UGENE Native File Formats**

| File format                       | File extension    | Read | Write | Comment                                                                                                    |
|-----------------------------------|-------------------|------|-------|----------------------------------------------------------------------------------------------------|
| Dotplot                           | *.dpt             | +    | +     | Stores a dotplot of a sequence.  See also: Dotplot                                                                                                    |
| UGENE database file               | *.ugenedb         | +    | +     | UGENE database files stores information for imported BAM or SAM files and can be used for converting this information into a SAM file.  See also: Import BAM/SAM File |
| Short Reads FASTA                 | *.srfa, *.srfasta | +    | +     | A multiple sequence alignments file format.  See also: Alignment Editor                                                                                               |
| UGENE Workflow<br>Designer schema | *.uwl             | +    | +     | Human-readable format to store UGENE Workflo w Designer schemas.  See also: Workflow Designer                                                                         |

# **Unipro UGENE Manual, Version 1.17.0**

| UGENE Query<br>Designer schema         | *.uql | + | + | Human-readable format to store UGENE Query Designer schemas.  See also: Query Designer                           |
|----------------------------------------|-------|---|---|----------------------------------------------------------------------------------------------------|
| Workflow element for command line tool | *.etc | + | + | Format for storing workflow elements that can launch an external command line tool.  See also: Workflow Designer |

# **Other File Formats**

| File format / extension                                        | Comment                                                                                                    |
|----------------------------------------------------------------|----------------------------------------------------------------------------------------------------|
| *.csv                                                          | <b>Example of usage:</b> annotations can be exported to this format; the <i>Weight Matrix</i> matrices list can also be saved to this format. |
| *.html                                                         | For example it is used to store reports.                                                                                                    |
| image formats: *.bmp, *.jpg, *.png, *.tiff, *.svg, etc.; *.pdf | These formats are used throughout the program to save screenshots, etc.                                                                       |
| *.txt                                                          | It is possible to view and modify plain text files in UGENE.                                                                                  |

# **Tutorials**

- Using BioMart with UGENE
  - · Environment requirements
  - Installing UGENE extension on Mozilla Firefox
  - Opening data found using BioMart in UGENE
  - Opening BioMart data in UGENE by ID
  - Opening selected data in UGENE

# **Using BioMart with UGENE**

The BioMart system enables scientists to perform advanced querying of a wide range of biological data sources through a single web interface, regardless of the data sources geographical locations.

This tutorial describes how data found through the *BioMart* web interface can be easily opened for further analysis in UGENE by a couple of mouse-clicks.

- Environment requirements
- Installing UGENE extension on Mozilla Firefox
- Opening data found using BioMart in UGENE
- Opening BioMart data in UGENE by ID
- Opening selected data in UGENE

## **Environment requirements**

Currently UGENE extension is available for Mozilla Firefox web browser only. Please make sure to launch UGENE before using the extension!

Follow the instructions below to install the extension.

### Installing UGENE extension on Mozilla Firefox

To install UGENE extension on Mozilla Firefox open Add-ons Manager and select Install Add-on From File item in the settings menu:

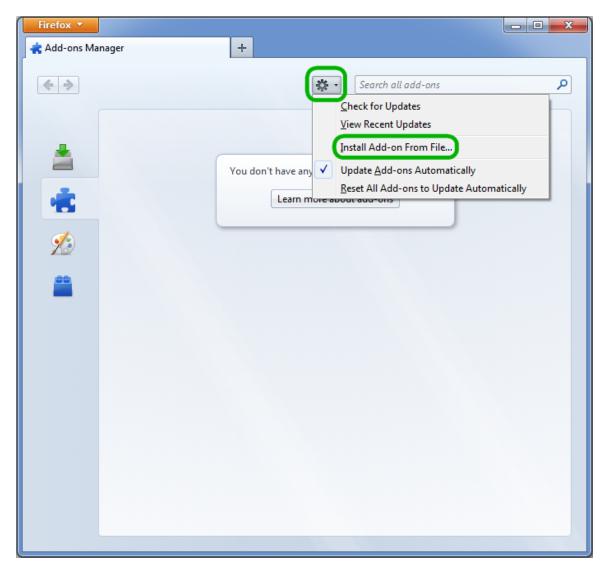

In the browse dialog select *ugene.xpi* file that you can find in the *Firefox* directory of the UGENE Web Browsers Extensions Package that there is on the Download page.

## Opening data found using BioMart in UGENE

For now there are two options to open data found using BioMart in UGENE:

- Open data by ID, for example, by an Ensembl ID.
- Open selected data.

# Opening BioMart data in UGENE by ID

Let's open web site:

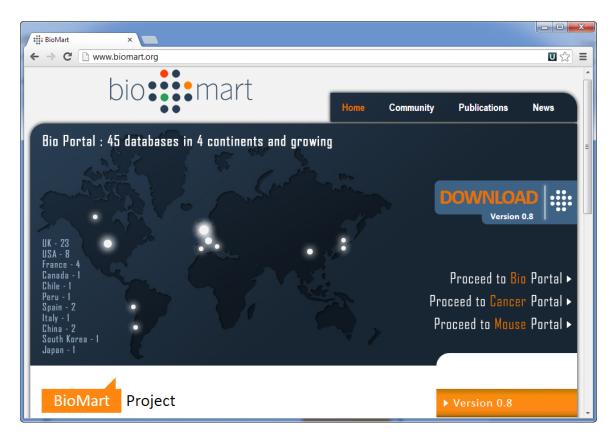

Click, for example, on the Proceed to Bio Portal link. The following page will appear:

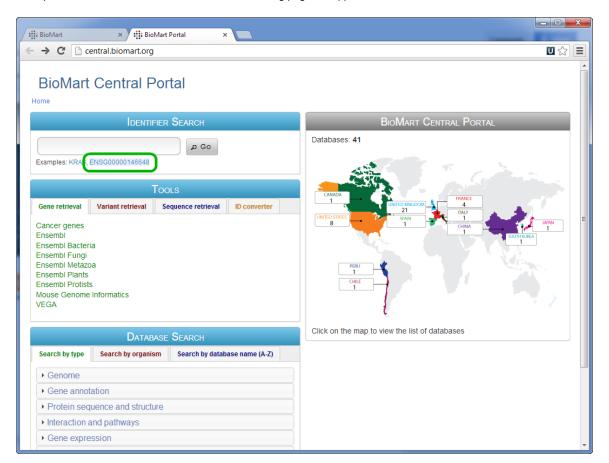

Notice that an example Ensembl ID below the search bar is highlighted (it has a light blue background).

Current version of the UGENE extension allows detecting the following types of identification numbers:

- 1. Ensemble Gene ID
- 2. Ensembl Protein ID
- 3. PDB ID

Right-click on the ID and select Open in UGENE item in the context menu:

# **BioMart Central Portal**

Home

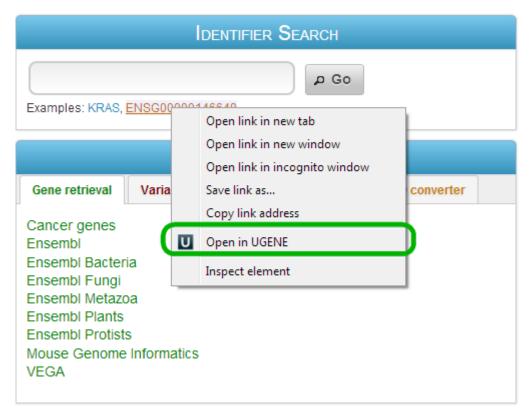

The sequence with the selected ID will be opened in UGENE.

## Opening selected data in UGENE

Imagine that you have browsed for required data (e.g. a sequence with annotations) and opened, for example, an html view for the data in a web browser. Now you would like to open the data in UGENE to analyze them in more detail. Or, alternatively, maybe you would like to analyze a certain sequence part.

In this case you select the required data in the web browser window, the *Open selected in UGENE* item should now appear in the context menu:

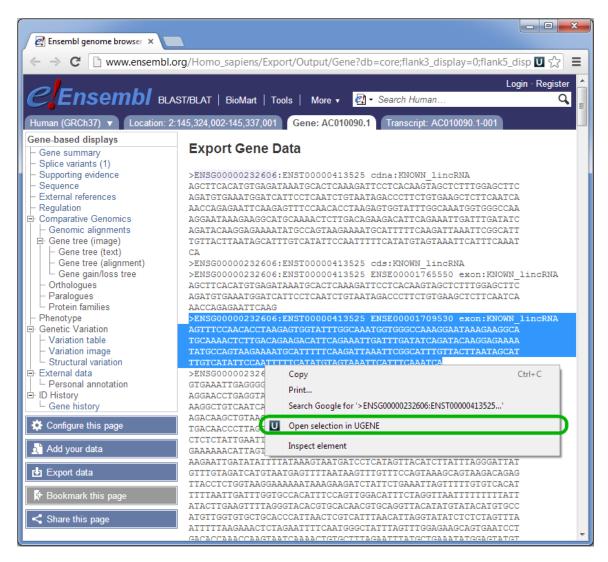

The selected data will be opened in UGENE.